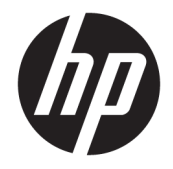

# HP PageWide P75050-60 series

Lietotāja rokasgrāmata

#### **Autortiesības un licence**

© 2017 Copyright HP Development Company, L.P.

Visas tiesības aizsargātas. Šī materiāla pavairošana, adaptēšana vai tulkošana bez iepriekšējas HP rakstiskas atļaujas ir aizliegta, izņemot autortiesību likumos atļautajos gadījumos.

Informācija šajā dokumentā var tikt mainīta bez iepriekšēja brīdinājuma.

Vienīgās HP izstrādājumiem un pakalpojumiem noteiktās garantijas ir ietvertas attiecīgajiem izstrādājumiem un pakalpojumiem pievienotajos garantijas paziņojumos. Nekas no šeit minētā nav uzskatāms par papildu garantiju nodrošinošu faktoru. HP neuzņemas atbildību par šajā tekstā pieļautām tehniskām vai redakcionālām drukas kļūdām vai izlaidumiem.

Izdevums 1, 5/2017

#### **Informācija par preču zīmēm**

Adobe® , Acrobat® un PostScript® ir Adobe Systems Incorporated reģistrētas preču zīmes vai preču zīmes Amerikas Savienotajās Valstīs un/vai citās valstīs.

ENERGY STAR un ENERGY STAR atzīme ir reģistrētas preču zīmes, kas pieder ASV Vides aizsardzības aģentūrai.

Intel® Core™ ir Intel Corporation preču zīme ASV un citās valstīs.

Java ir Oracle un/vai tā meitas uzņēmumu reģistrēta preču zīme.

Microsoft un Windows ir Microsoft Corporation reģistrēta preču zīme vai preču zīme Amerikas Savienotajās Valstīs un/vai citās valstīs.

UNIX® ir Open Group reģistrēta preču zīme.

# **Saturs**

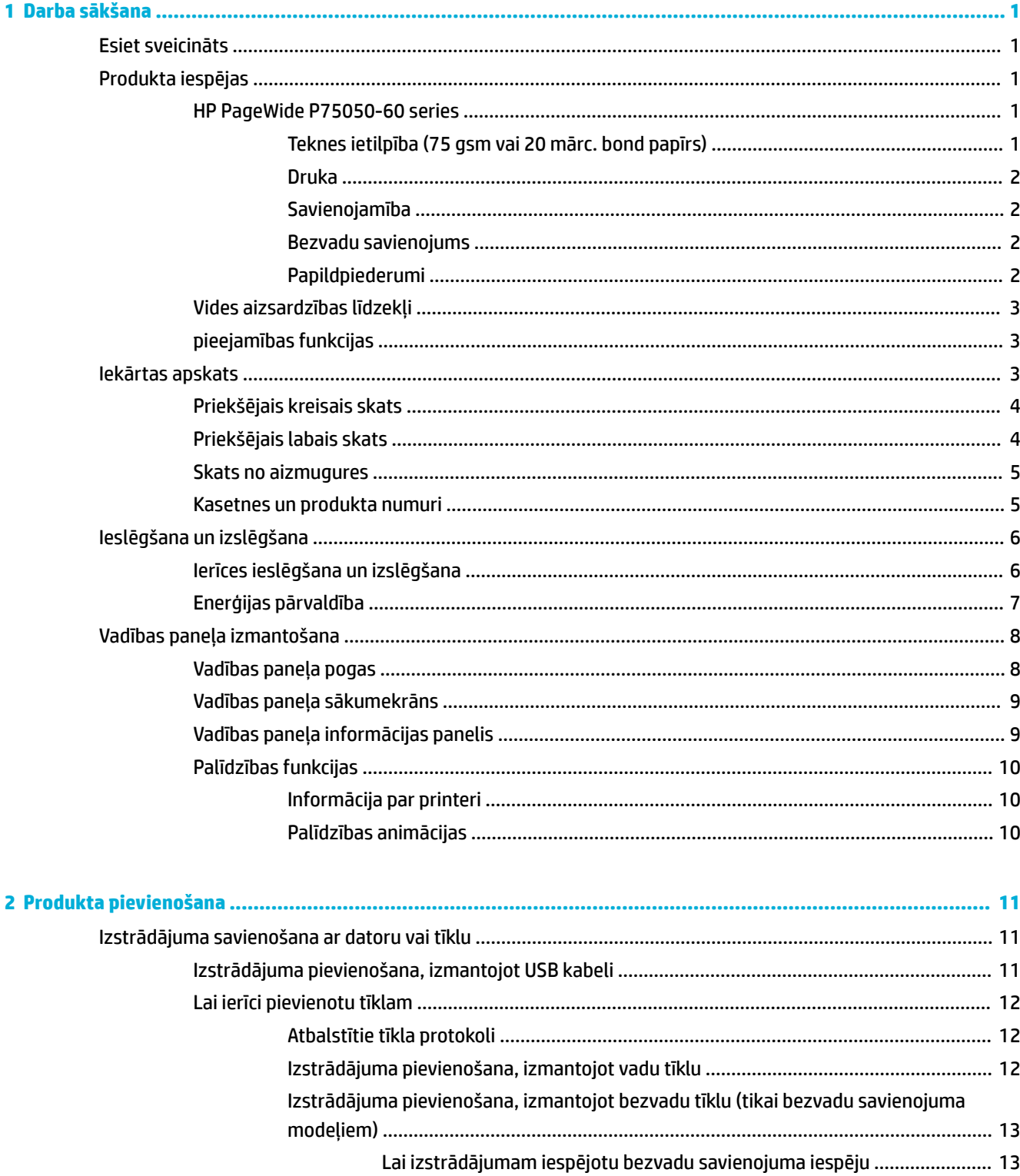

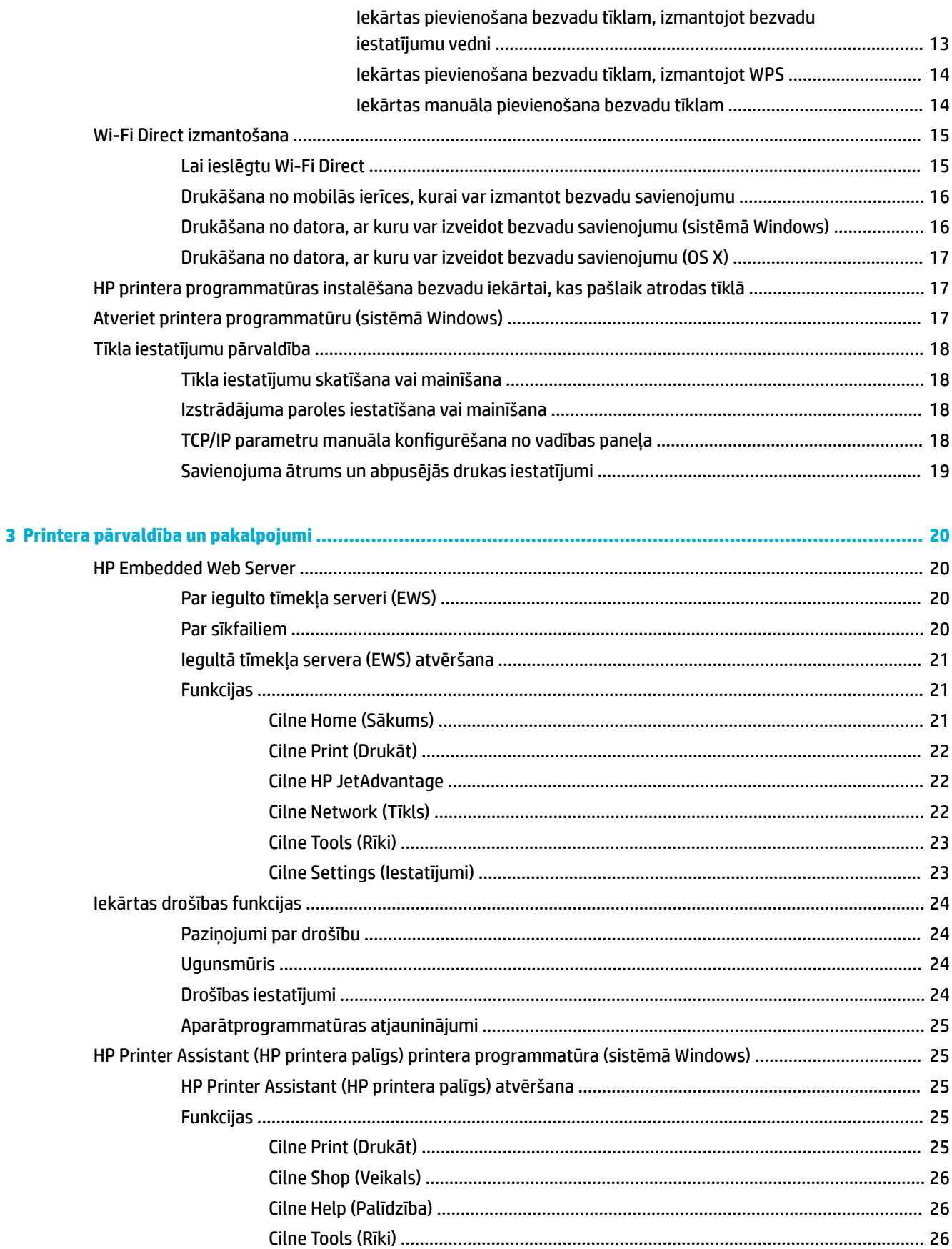

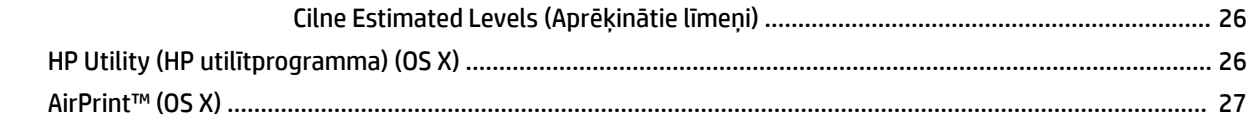

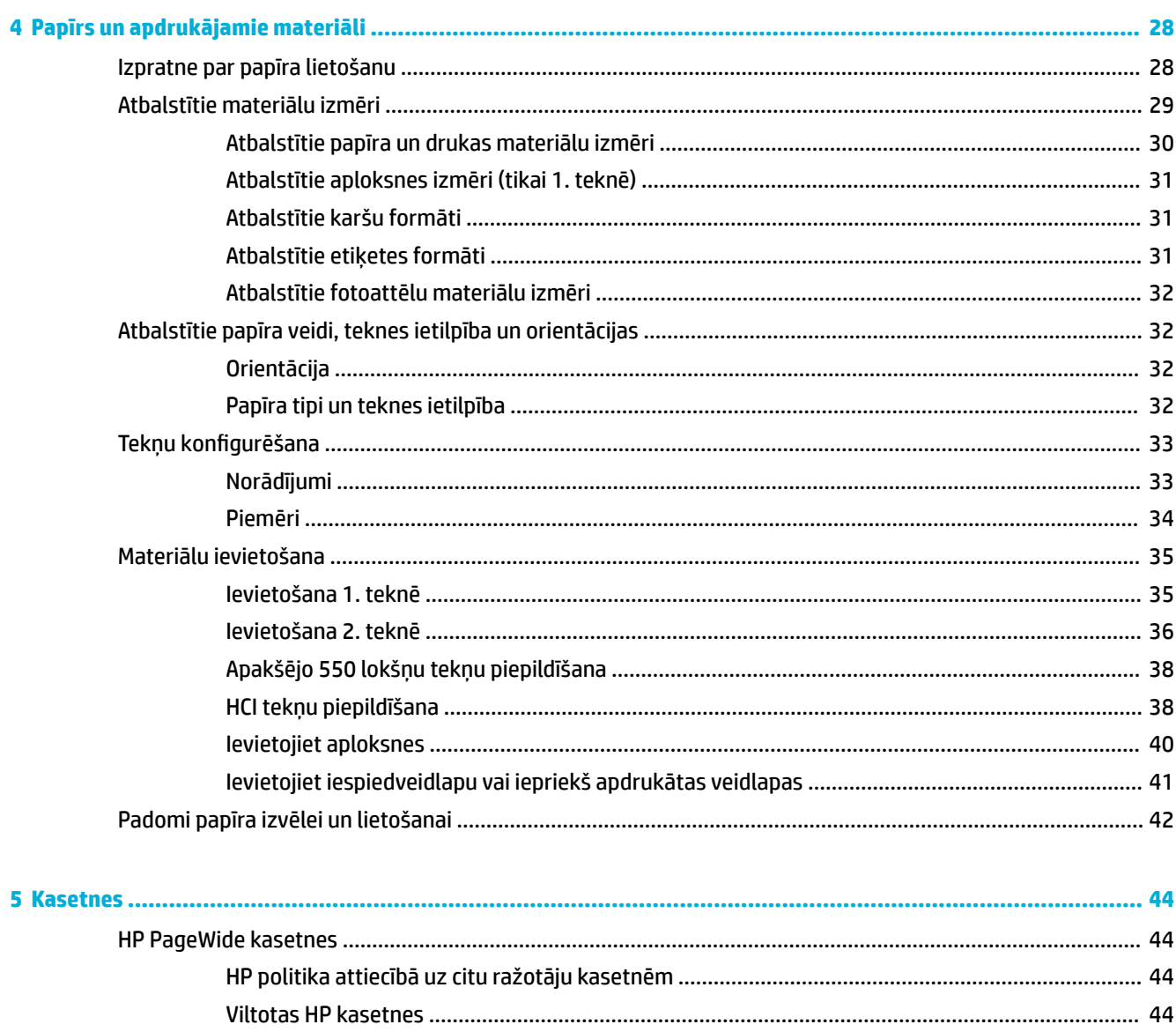

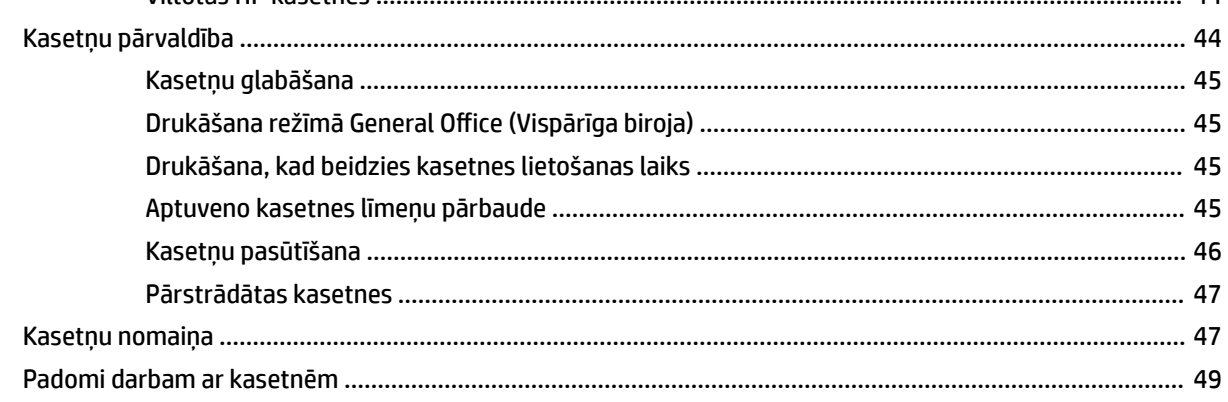

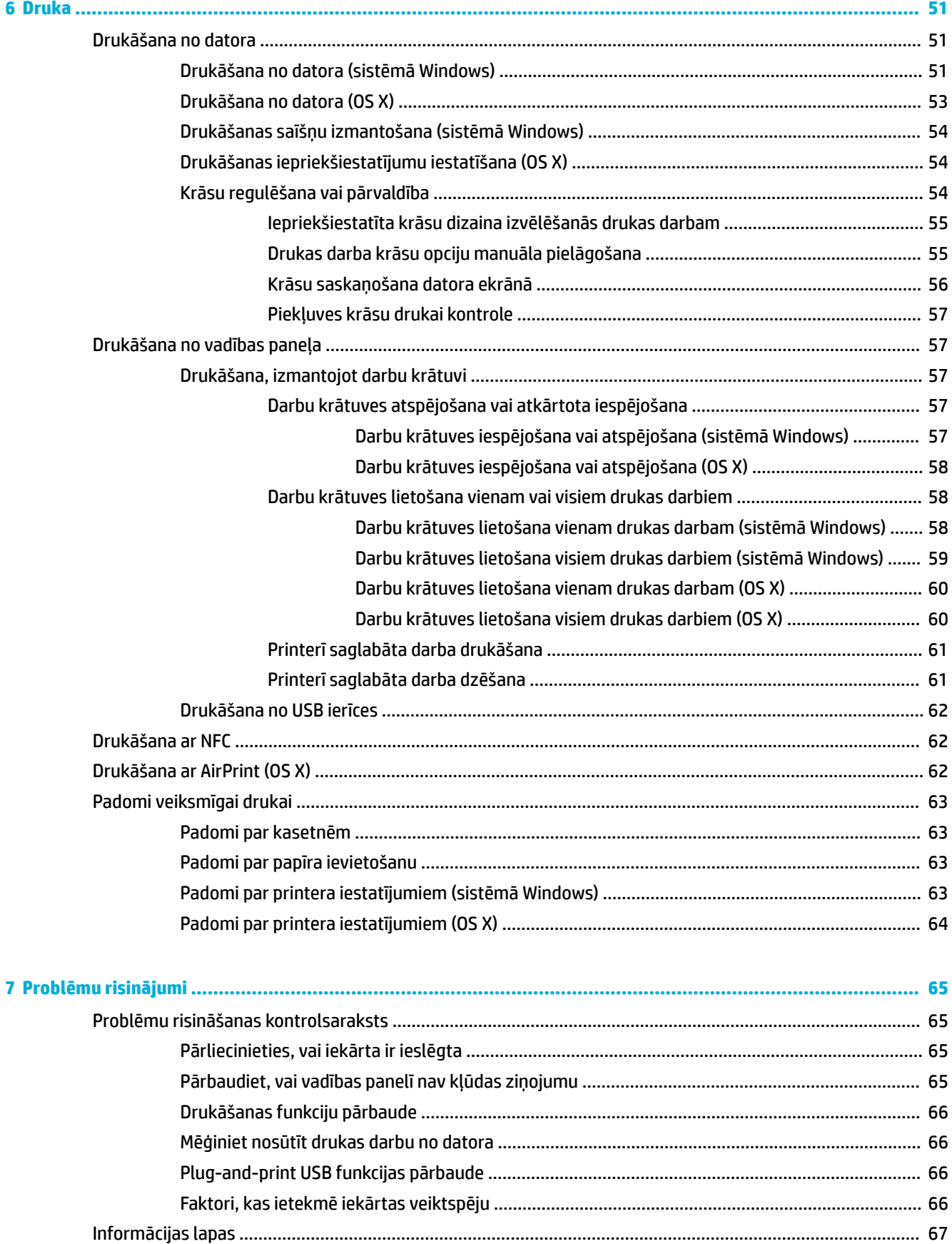

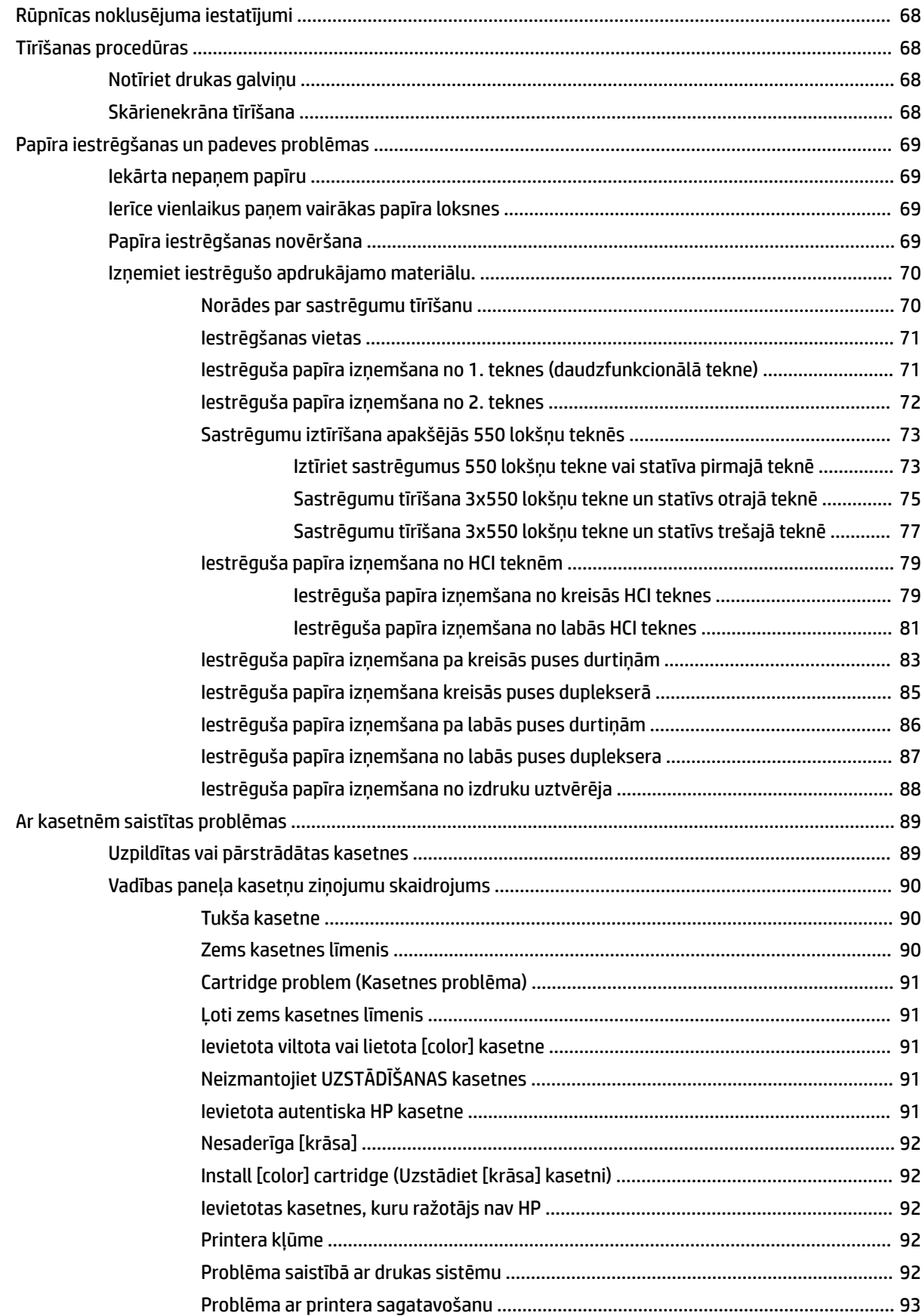

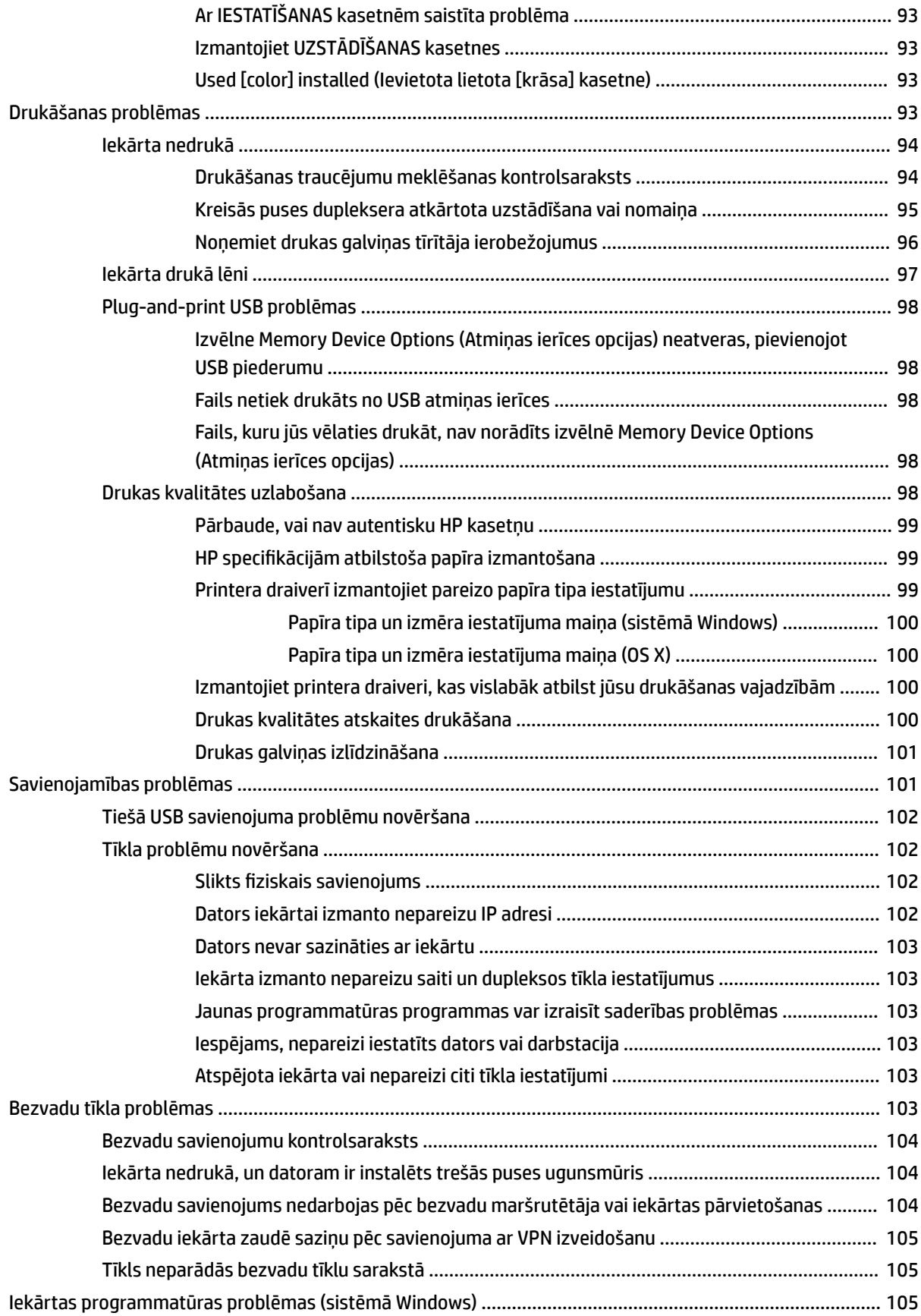

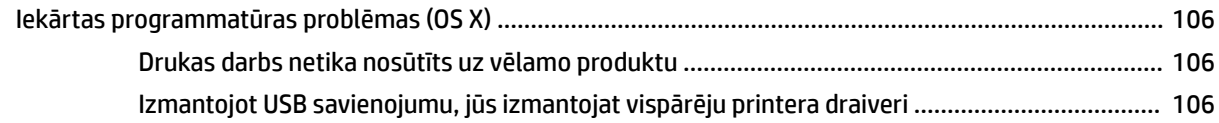

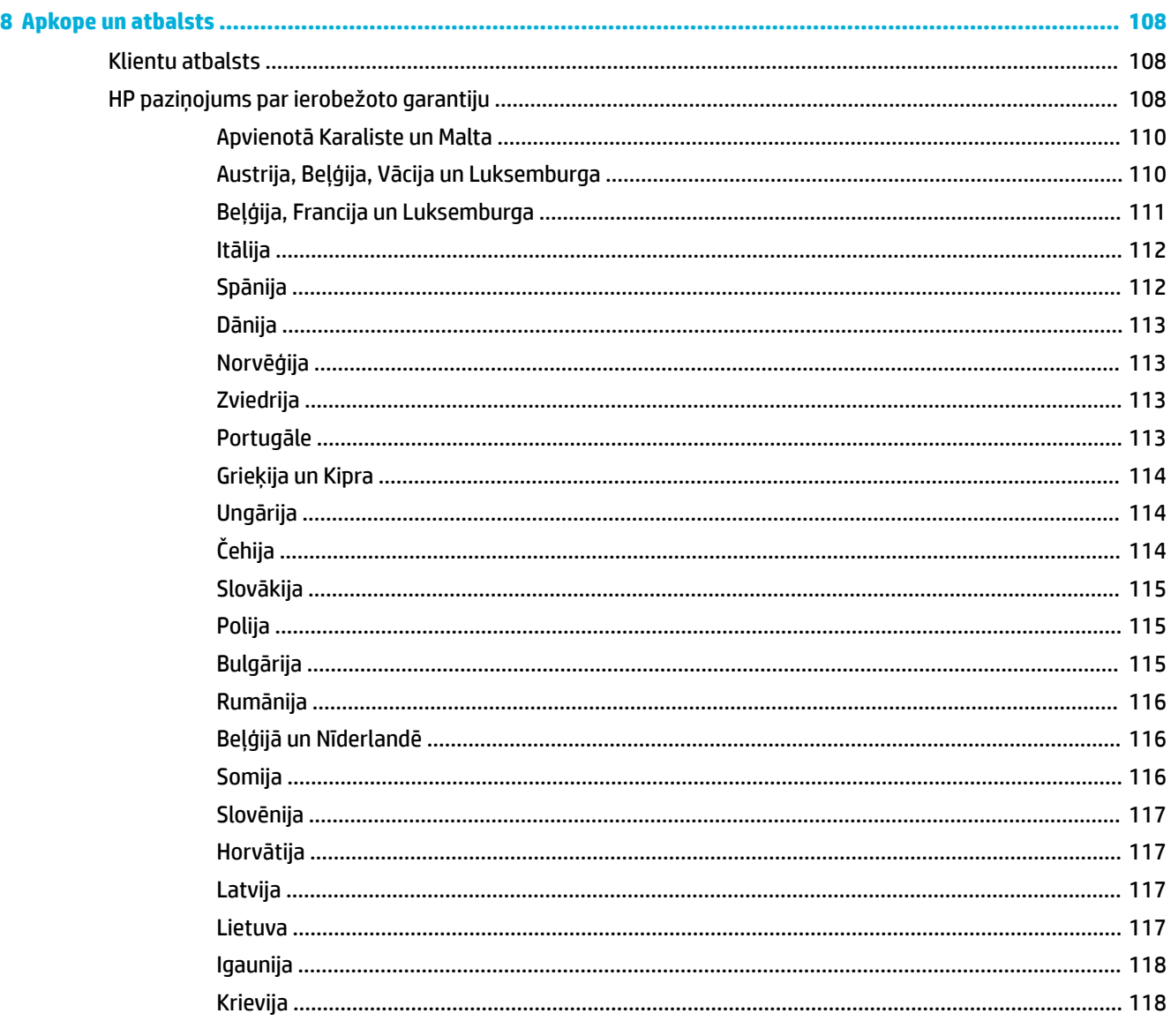

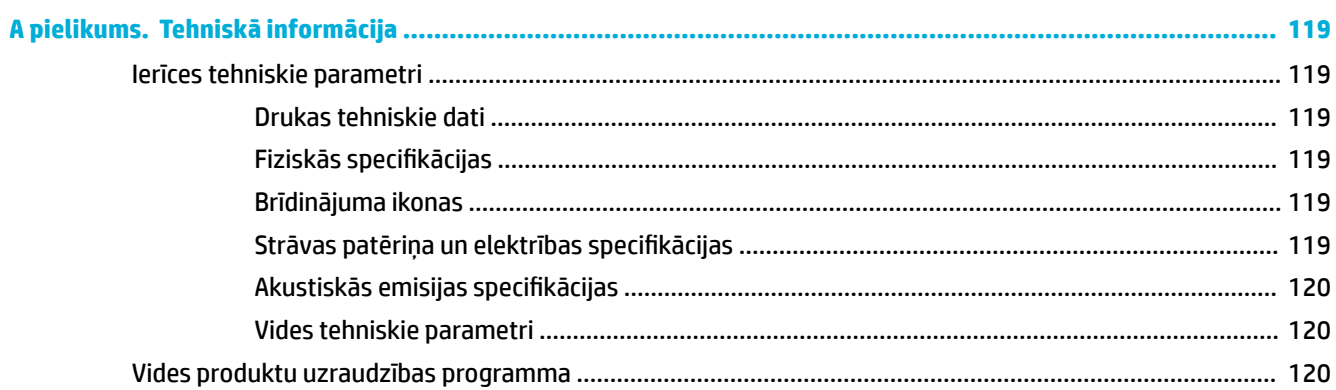

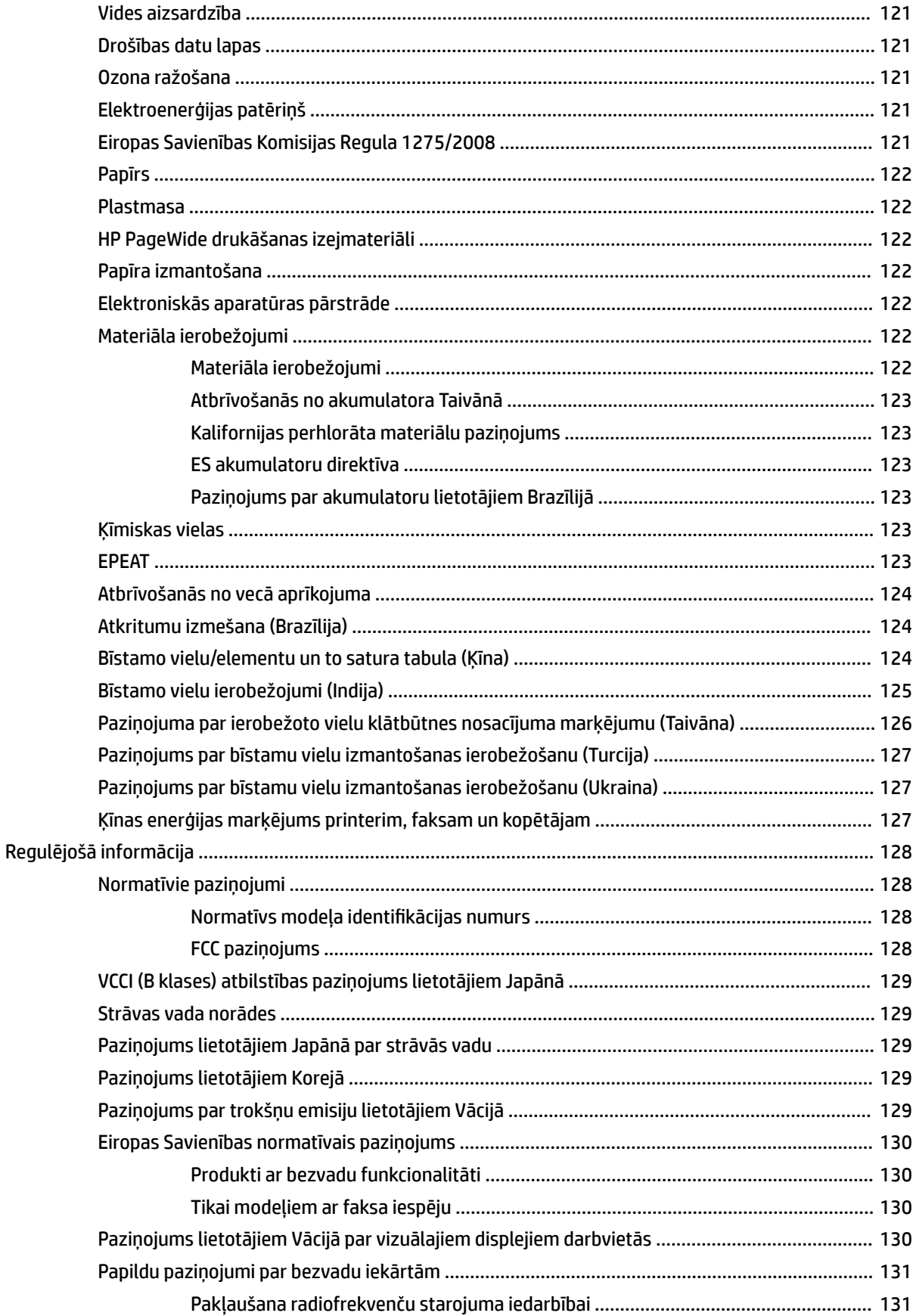

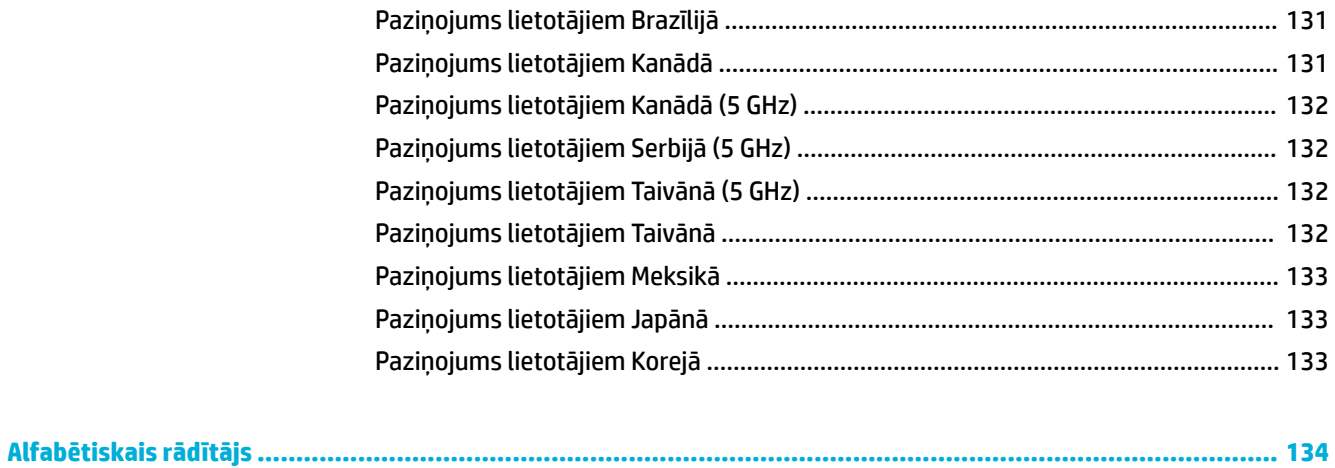

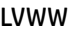

# <span id="page-12-0"></span>**1 Darba sākšana**

- **Esiet sveicināts**
- Produkta iespējas
- lekārtas apskats
- leslēgšana un izslēgšana
- [Vadības paneļa izmantošana](#page-19-0)

# **Esiet sveicināts**

Laipni lūdzam HP PageWide printera elektroniskajā Palīdzības vietnē! Šī palīdzības vietne nodrošina pamatinformāciju par izstrādājumu, tostarp šādu:

- Izstrādājuma funkciju kopsavilkums
- Jaudas pārvaldības opcijas un iestatījumi
- Kā izmantot vadības paneli
- Kā piekļūt iekšējai palīdzībai un padomu videoklipiem
- Fiziskās, elektriskās, akustiskās un vides specifikācijas
- Nepieciešamā likuma, vides un normatīvā informācija

Ja jānovērš kāda problēma, sazinieties ar printera administratoru vai tehniskā atbalsta dienestu.

# **Produkta iespējas**

- **HP PageWide P75050-60 series**
- [Vides aizsardzības līdzekļi](#page-14-0)
- [pieejamības funkcijas](#page-14-0)

### **HP PageWide P75050-60 series**

- Teknes ietilpība (75 gsm vai 20 mārc. bond papīrs)
- **[Druka](#page-13-0)**
- [Savienojamība](#page-13-0)
- [Bezvadu savienojums](#page-13-0)
- [Papildpiederumi](#page-13-0)

#### **Teknes ietilpība (75 gsm vai 20 mārc. bond papīrs)**

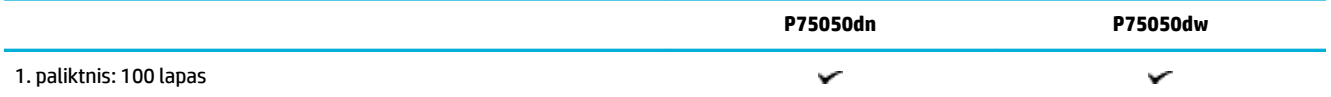

<span id="page-13-0"></span>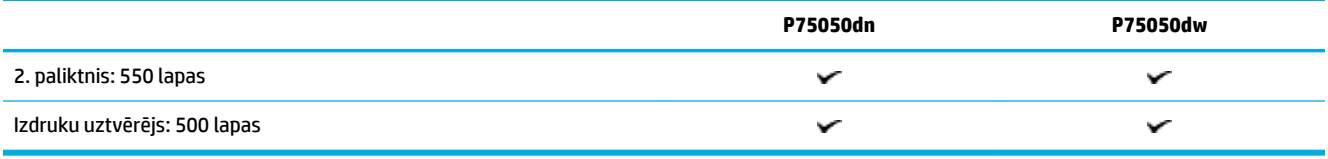

# **Druka**

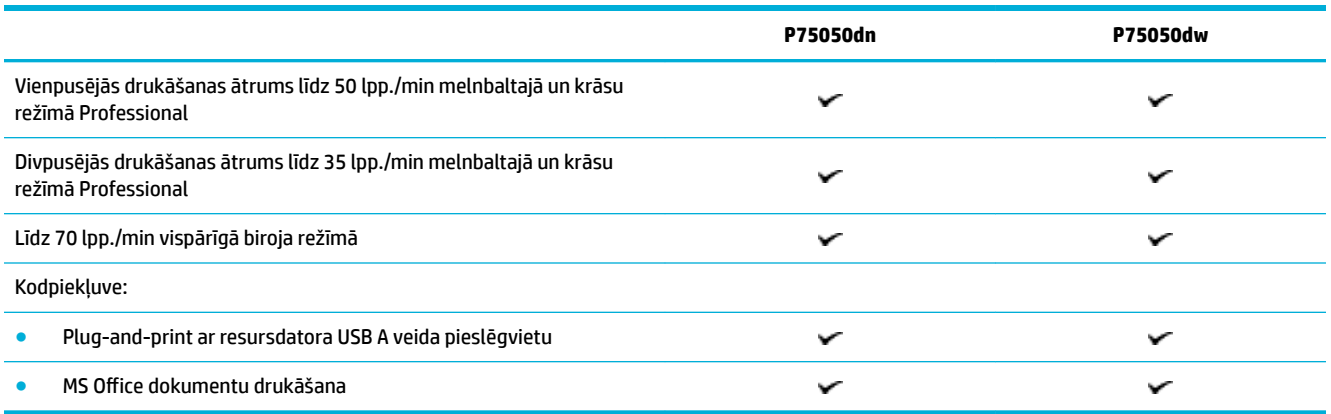

# **Savienojamība**

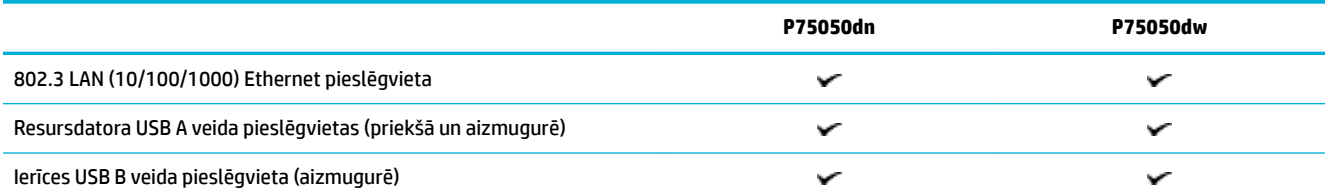

# **Bezvadu savienojums**

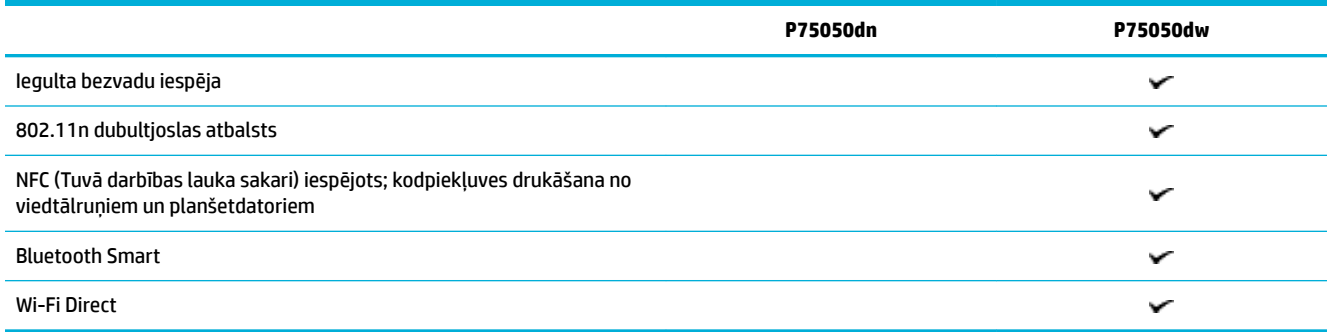

# **Papildpiederumi**

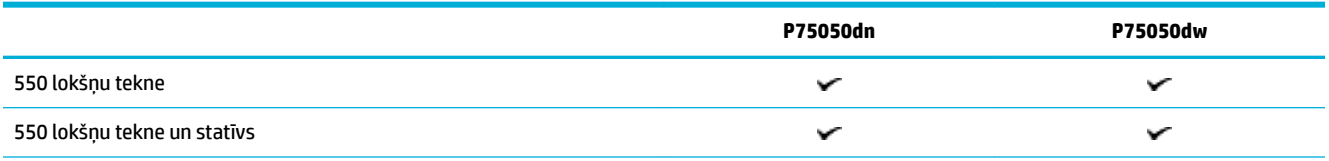

<span id="page-14-0"></span>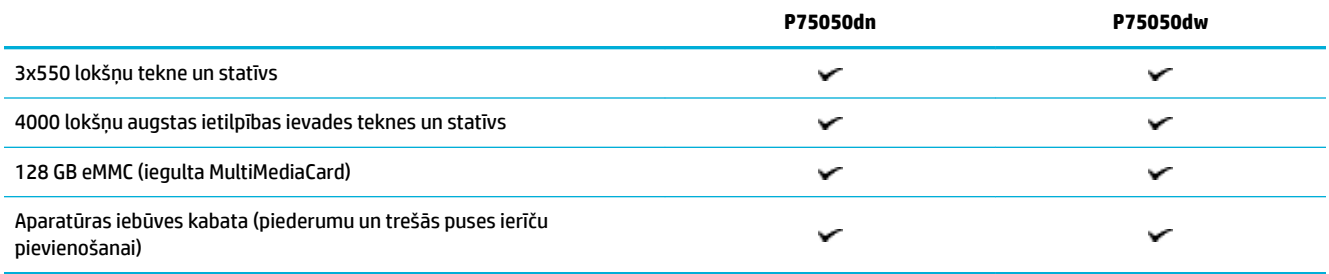

# **Vides aizsardzības līdzekļi**

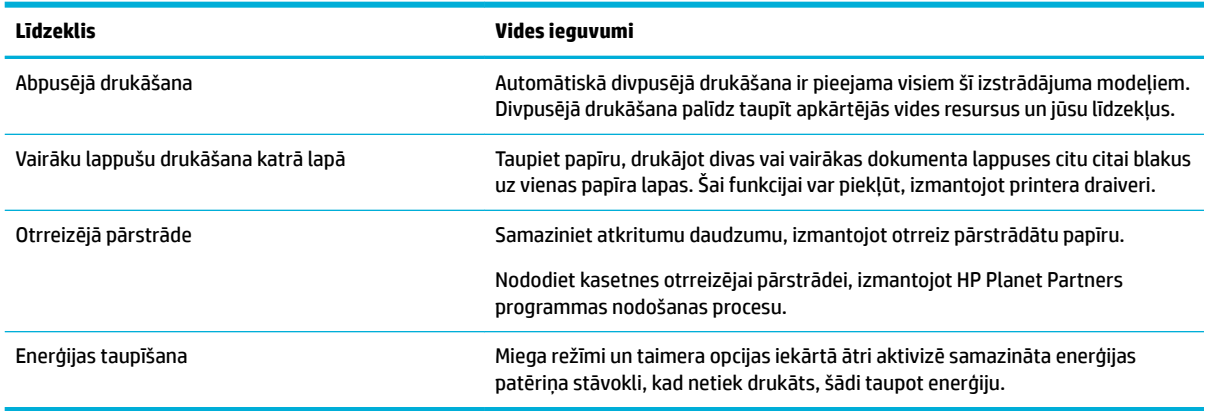

# **pieejamības funkcijas**

Šai iekārtai ir vairākas funkcijas, kas to ļauj lietot personām ar redzes, dzirdes, kustību vai spēka traucējumiem:

- Tiešsaistes lietošanas pamācība ir saderīga ar ekrāna lasīšanas programmām.
- Kasetnes var ievietot un izņemt ar vienu roku.

# **Iekārtas apskats**

- **[Priekšējais kreisais skats](#page-15-0)**
- [Priekšējais labais skats](#page-15-0)
- [Skats no aizmugures](#page-16-0)
- [Kasetnes un produkta numuri](#page-16-0)

# <span id="page-15-0"></span>**Priekšējais kreisais skats**

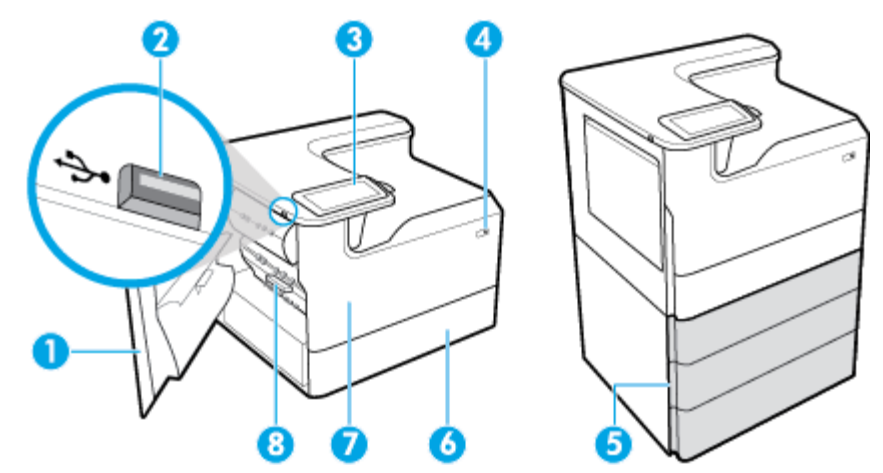

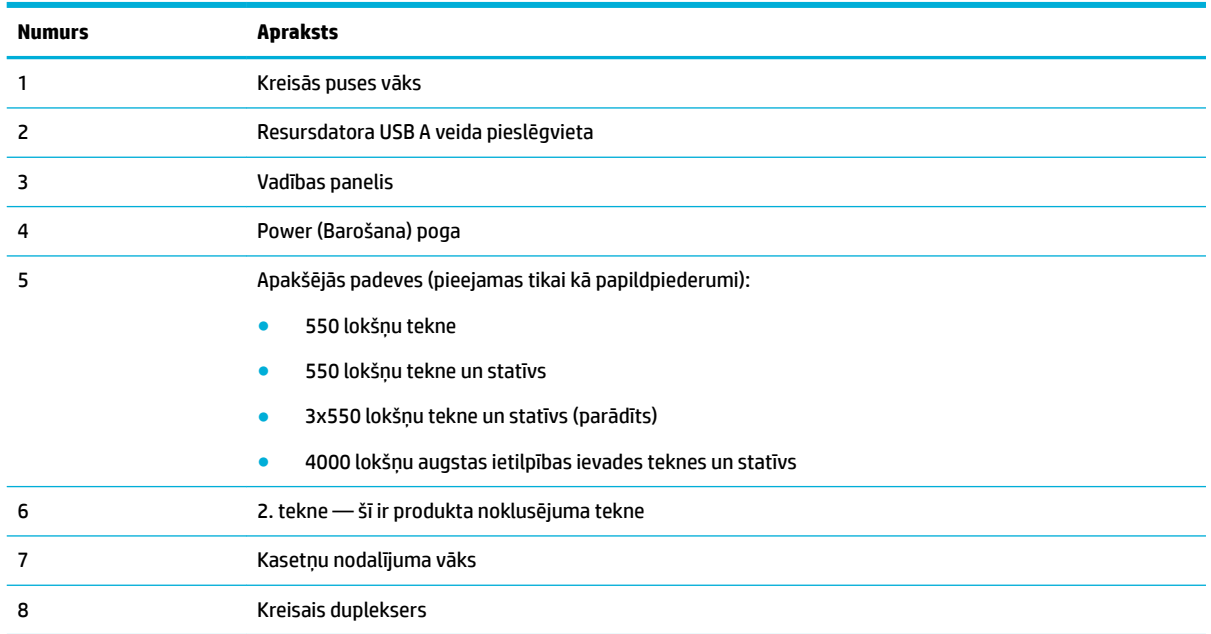

# **Priekšējais labais skats**

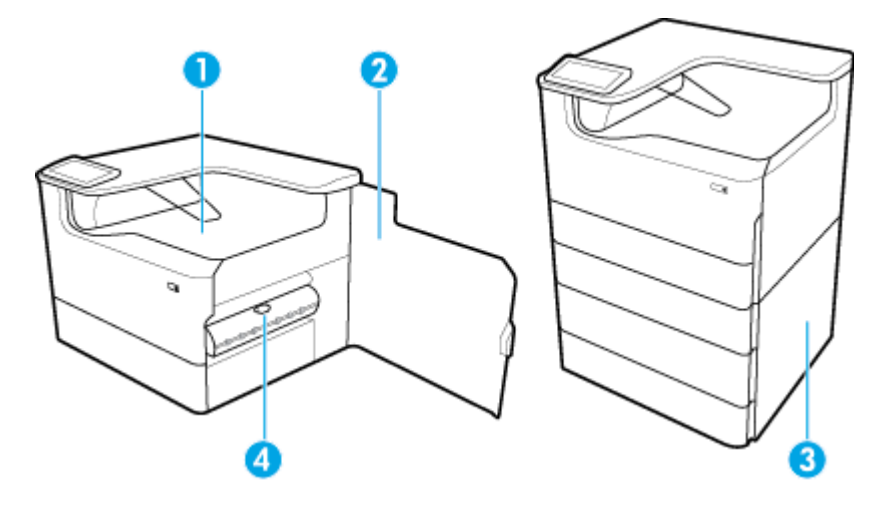

<span id="page-16-0"></span>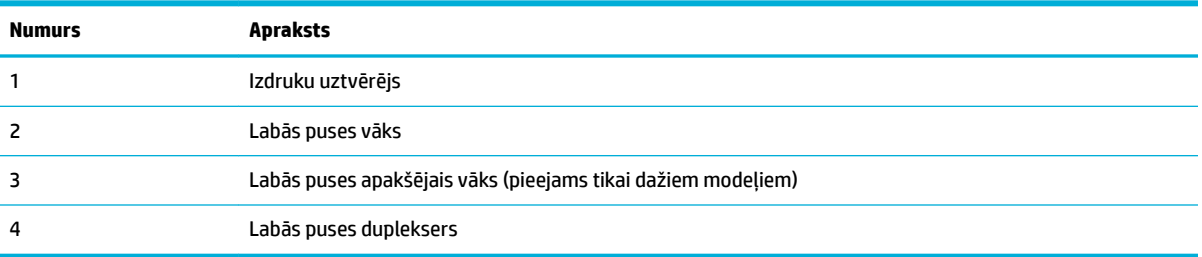

# **Skats no aizmugures**

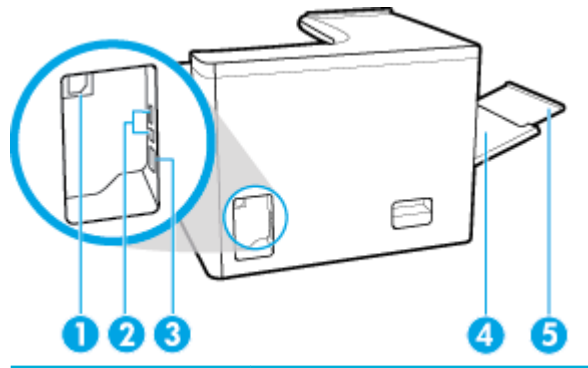

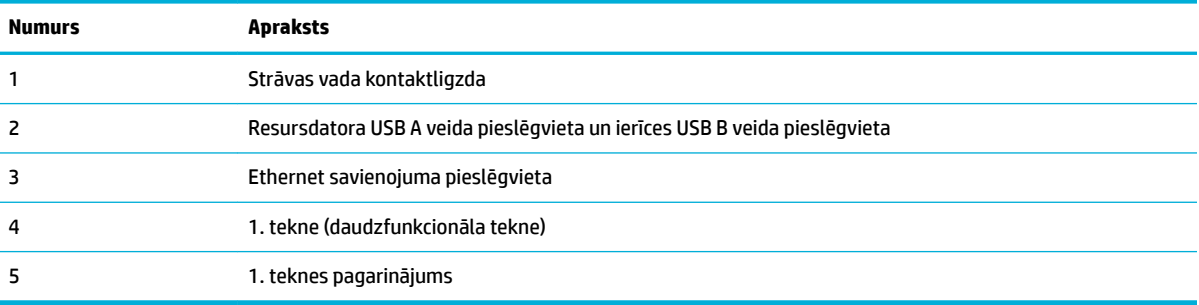

# **Kasetnes un produkta numuri**

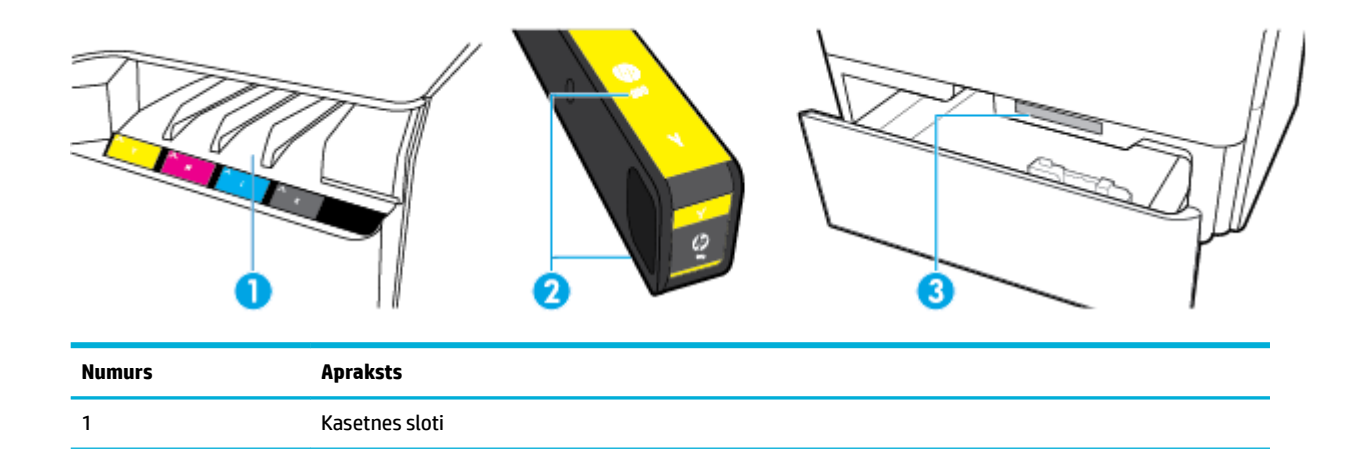

<span id="page-17-0"></span>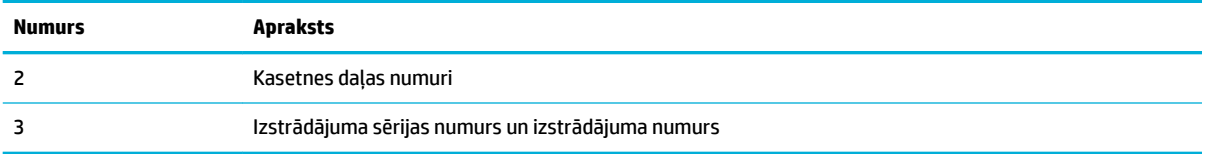

# **Ieslēgšana un izslēgšana**

**PAZIŅOJUMS:** Lai novērstu izstrādājuma bojājumus, izmantojiet tikai barošanas vadu, kas ir iekļauts izstrādājuma komplektā.

- lerīces ieslēgšana un izslēgšana
- [Enerģijas pārvaldība](#page-18-0)

# **Ierīces ieslēgšana un izslēgšana**

#### **Ieslēdziet ierīci**

- **1.** Izstrādājuma komplektā iekļauto strāvas vadu pievienojiet savienošanas pieslēgvietai izstrādājuma aizmugurē.
- **2.** Pievienojiet strāvas vadu sienas kontaktligzdai.
- **PIEZĪME.** Pārbaudiet, vai jūsu strāvas avots atbilst izstrādājuma sprieguma nominālam. Izstrādājums izmanto 100–240 V maiņstrāvu vai 200–240 V maiņstrāvu un 50/60 Hz.
- **3.** Nospiediet un atlaidiet barošanas pogu izstrādājuma priekšpusē.

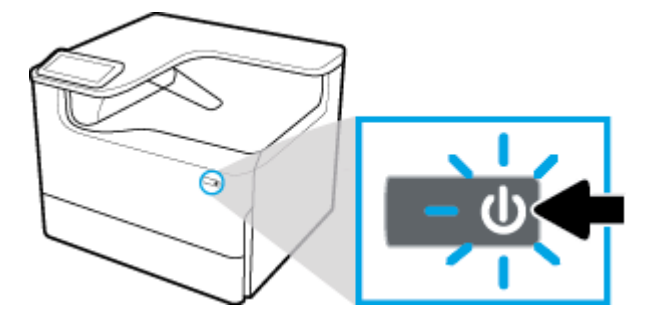

#### **Iekārtas izslēgšana**

Izslēgšanai nepieciešamais laiks ir atkarīgs no produkta tobrīd veicamajām funkcijām.

**PIEZĪME.** Neizslēdziet izstrādājumu, ja trūkst kādas kasetnes. Citādi var izraisīt izstrādājuma bojājumu.

**▲** Piespiediet un atlaidiet barošanas pogu izstrādājuma priekšpusē, lai izslēgtu HP PageWide P75050-60 series printeri.

<span id="page-18-0"></span>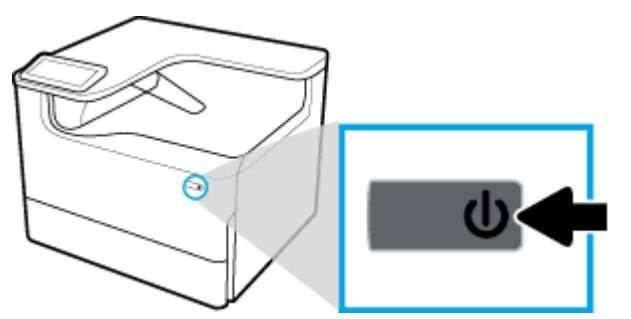

Ja trūkst vienas vai vairāku kasetņu, mēģinot izslēgt izstrādājumu, vadības panelī parādās brīdinājuma zinojums.

**PAZIŅOJUMS:** Lai novērstu drukas kvalitātes problēmas, izslēdziet izstrādājumu, izmantojot tikai barošanas pogu priekšpusē. Neatvienojiet izstrādājumu, neizslēdziet strāvas slēdzi un neizmantojiet citu metodi.

### **Enerģijas pārvaldība**

HP PageWide P75050-60 series printeriem ir enerģijas pārvaldības funkcijas, kas var palīdzēt samazināt strāvas patēriņu un ietaupīt enerģiju:

- Snaudas režīmā izstrādājums tiek ieslēgts samazināta strāvas patēriņa stāvoklī, ja tas ir bijis dīkstāvē noteiktu laiku. Vadības panelī varat iestatīt laiku, pēc kura iekārta pāriet snaudas režīmā.
- Grafika ieslēgšana/izslēgšana ļauj automātiski ieslēgt vai izslēgt ierīci vadības panelī iestatītajās dienās un laikos. Piemēram, varat iestatīt, ka izstrādājums izslēdzas 18.00 no pirmdienas līdz piektdienai.
- **<sup>2</sup> PIEZĪME.** Varat arī pārvaldīt barošanu no HP iegultā tīmekļa servera. Papildinformāciju skatiet nodaļā [Cilne](#page-34-0) [Settings \(Iestatījumi\).](#page-34-0)

#### **Snaudas režīma laika iestatīšana**

- **1.** Atveriet vadības paneļa informācijas paneli (velciet vadības paneļa cilni jebkura ekrāna augšdaļā uz leju vai pieskarieties joslai sākumekrāna augšā).
- **2.** Vadības paneļa informācijas panelī pieskarieties (o (Setup (Iestatīšana)).
- **3.** Pieskarieties Power Management (Strāvas pārvaldība) un pēc tam pieskarieties Sleep Mode (Snaudas režīms).
- **4.** Atlasiet vienu no laika intervāla opcijām.

Izstrādājums pārslēdzas samazināta enerģijas patēriņa stāvoklī, kad tas ir bijis dīkstāvē jūsu atlasītajā laika periodā.

#### **Izstrādājuma ieslēgšanās vai izslēgšanās ieplānošana**

- **1.** Atveriet vadības paneļa informācijas paneli (velciet vadības paneļa cilni jebkura ekrāna augšdaļā uz leju vai pieskarieties joslai sākumekrāna augšā).
- **2.** Vadības paneļa informācijas panelī pieskarieties (o (Setup (Iestatīšana)).
- **3.** Pieskarieties Power Management (Strāvas pārvaldība) un pēc tam pieskarieties Schedule Wake/Sleep (Ieplānot ieslēgšanu/izslēgšanu).
- **4.** Ieslēdziet opciju Schedule On (Plānotā ieslēgšana) vai Schedule Off (Plānotā izslēgšana).
- **5.** Atlasiet opcijas Schedule On (Plānotā ieslēgšana) vai Schedule Off (Plānotā izslēgšana) un pēc tam atlasiet plānojamo dienu un laiku.

Izstrādājums ieslēdzas un izslēdzas atlasītajos laikos un dienās.

# <span id="page-19-0"></span>**Vadības paneļa izmantošana**

- Vadības paneļa pogas
- [Vadības paneļa sākumekrāns](#page-20-0)
- [Vadības paneļa informācijas panelis](#page-20-0)
- [Palīdzības funkcijas](#page-21-0)

### **Vadības paneļa pogas**

Pogas un indikatora gaismas HP PageWide P75050-60 series printeru produkta vadības panelī iedegas, kad to funkcija ir pieejama, un kļūst tumšākas, ja to funkcija nav pieejama.

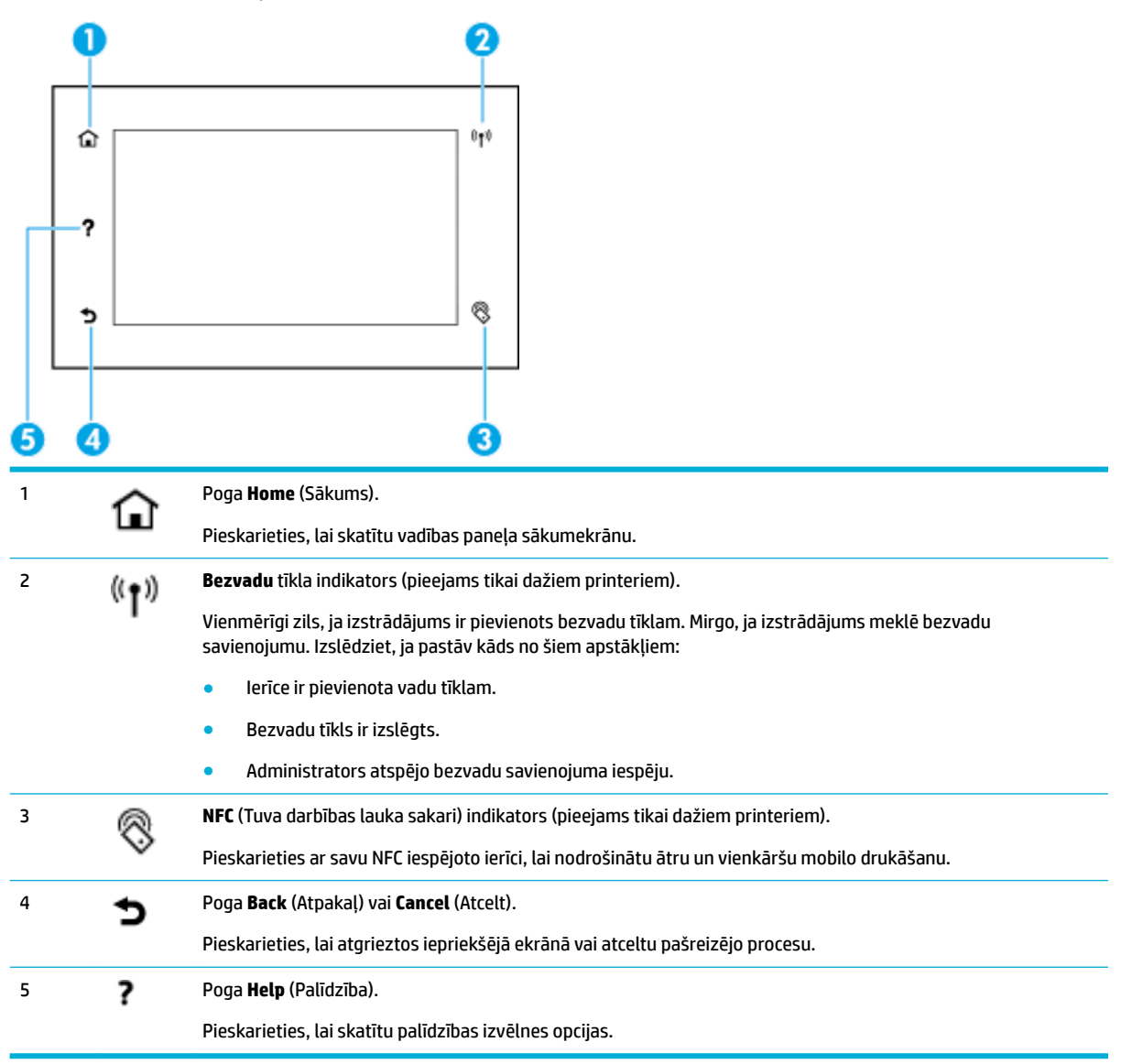

# <span id="page-20-0"></span>**Vadības paneļa sākumekrāns**

Vadības paneļa sākumekrānā ir redzams informācijas panelis un lietotnes.

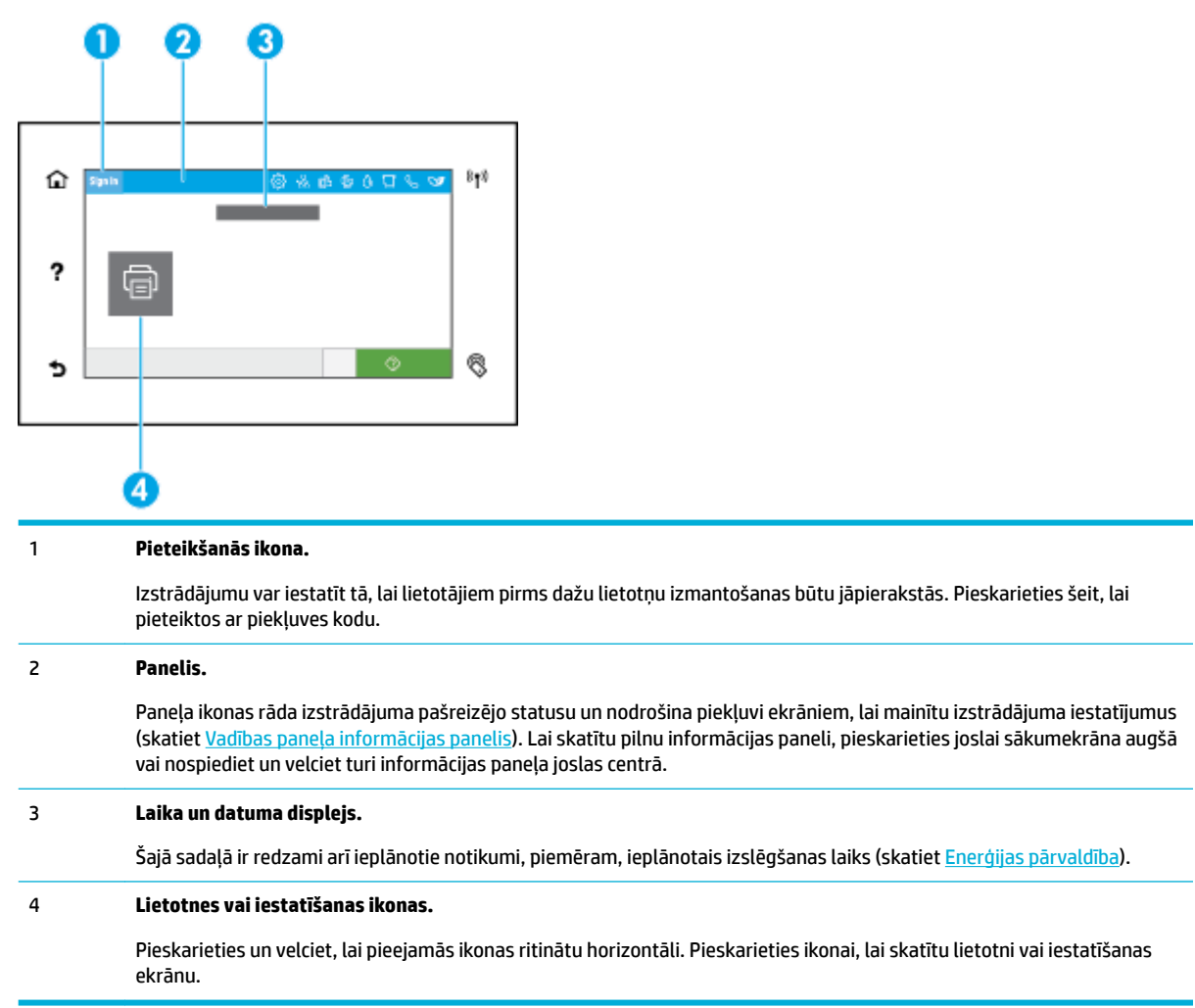

# **Vadības paneļa informācijas panelis**

Lai atvērtu informācijas paneli, pārvelciet vadības paneļa cilni jebkura ekrāna augšdaļā uz leju vai pieskarieties joslai sākumekrāna augšā.

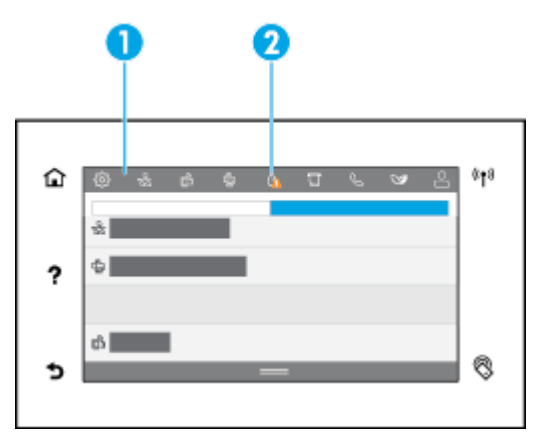

<span id="page-21-0"></span>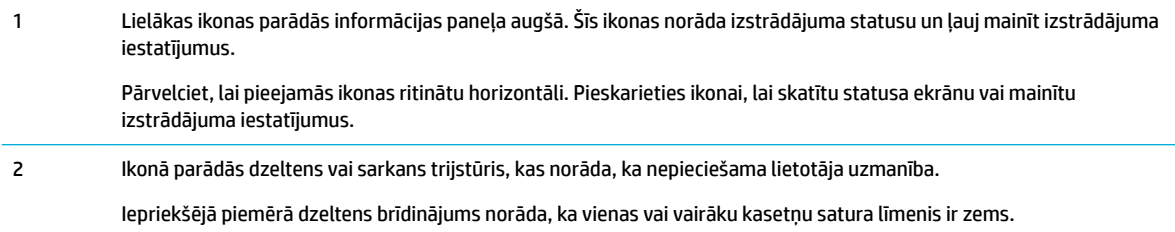

# **Palīdzības funkcijas**

HP PageWide P75050-60 series printeriem ir iebūvēta palīdzība, kurai var piekļūt no vadības paneļa. Palīdzības funkcijas iekļauj padomus, svarīgu izstrādājuma informāciju, kuru var skatīt vai drukāt, un animācijas, kuras rāda, kā veikt uzdevumus un atrisināt problēmas.

Lai skatītu šīs palīdzības funkcijas, pieskarieties ? (Help (Palīdzība)) printera vadības panelī.

- Informācija par printeri
- Palīdzības animācijas

#### **Informācija par printeri**

Printera informācijas lapā ir redzama šāda informācija par jūsu HP PageWide P75050-60 series printeri:

- modeļa nosaukums un numurs;
- izstrādājuma sērijas numurs;
- izstrādājuma apkopes ID;
- pašreizējās aparātprogrammatūras versijas numurs;
- lietošanas, statusa un iestatījumu informācija (ja drukājat pilnu izstrādājuma informāciju un printera statusa ziņojumu lapas)

#### **Printera informācijas lapas skatīšana vai drukāšana**

- 1. Printera vadības panelī pieskarieties ? (Help (Palīdzība)).
- **2.** Pieskarieties Printer Information (Printera informācija).
- **3.** Ja vēlaties drukāt informāciju, pieskarieties Print (Drukāt).

#### **Palīdzības animācijas**

Iebūvētā palīdzība satur animācijas, kas rāda, kā veikt uzdevumus vai novērst problēmas. Lai atlasītu un skatītu pieejamo palīdzības animāciju

- 1. Printera vadības panelī pieskarieties ? (Help (Palīdzība)).
- **2.** Pieskarieties How To Videos (Palīdzības videoklipi).
- **3.** Atlasiet atskaņojamo animāciju.

# <span id="page-22-0"></span>**2 Produkta pievienošana**

- Izstrādājuma savienošana ar datoru vai tīklu
- [Wi-Fi Direct izmantošana](#page-26-0)
- [HP printera programmatūras instalēšana bezvadu iekārtai, kas pašlaik atrodas tīklā](#page-28-0)
- [Atveriet printera programmatūru \(sistēmā Windows\)](#page-28-0)
- [Tīkla iestatījumu pārvaldība](#page-29-0)

# **Izstrādājuma savienošana ar datoru vai tīklu**

- Izstrādājuma pievienošana, izmantojot USB kabeli
- [Lai ierīci pievienotu tīklam](#page-23-0)

### **Izstrādājuma pievienošana, izmantojot USB kabeli**

Izstrādājuma savienošanai ar datoru var izmantot USB kabeli.

Šī iekārta atbalsta USB 2.0 savienojumu. Izmantojiet A vai B tipa USB kabeli. HP iesaka izmantot kabeli, kura garums pārsniedz 2 m.

**PAZIŅOJUMS:** Nepievienojiet USB kabeli, kamēr to nepieprasa instalēšanas programmatūra.

- **1.** Izejiet no visām datorā atvērtajām programmām.
- **2.** Instalējiet printera programmatūru no [HP klientu atbalsts](http://h20180.www2.hp.com/apps/Nav?h_pagetype=s-001&h_product=11596654&h_client&s-h-e023-1&h_lang=lv&h_cc=lv) un izpildiet ekrānā redzamos norādījumus.
- **3.** Pēc pieprasījuma atlasiet **USB-Connect the printer to the computer using a USB cable** (USB savienojums printerim ar datoru, izmantojot USB kabeli) un pēc tam noklikšķiniet uz pogas **Tālāk** .
- **PIEZĪME.** Dialoglodziņā tiek parādīts brīdinājums, ka HP ePrint un drukāšana no lietojumprogrammām nebūs pieejama, veicot USB instalēšanu. Noklikšķiniet uz **Yes** (Jā), lai turpinātu ar USB instalēšanu, vai noklikšķiniet uz **No** (Nē), lai to atceltu.
- **4.** Kad programmatūra piedāvā, USB kabeļa B tipa savienojuma portam (1) produkta aizmugurē pievienojiet USB kabela B tipa galu.

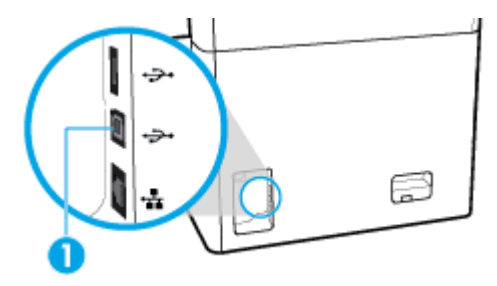

**5.** Kad instalēšana ir pabeigta, jebkurā programmā izdrukājiet pārbaudes lapu, lai pārliecinātos, ka drukāšanas programmatūra ir instalēta pareizi.

# <span id="page-23-0"></span>**Lai ierīci pievienotu tīklam**

Izstrādājums atbalsta savienojumu ar vadu vai bezvadu tīklu.

#### **Atbalstītie tīkla protokoli**

Produkts atbalsta tālāk norādītos tīkla protokolus:

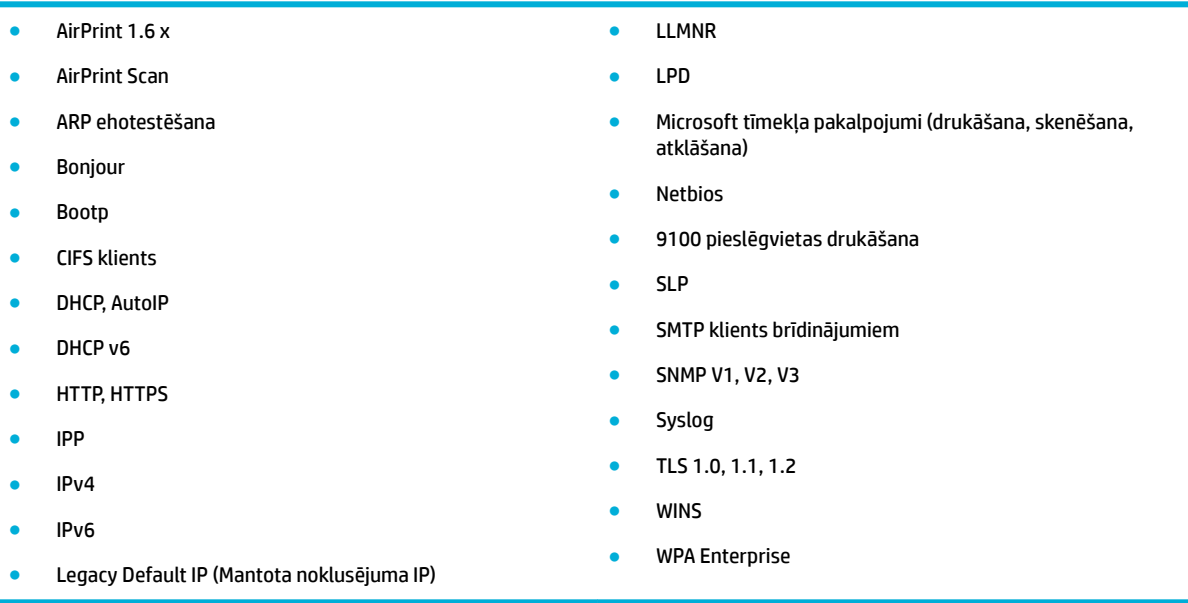

#### **Izstrādājuma pievienošana, izmantojot vadu tīklu**

Izmantojiet šo procedūru, lai uzstādītu iekārtu vadu tīklā:

**1.** Ethernet kabeli pievienojiet Ethernet pieslēgvietai (1) un tīklam.

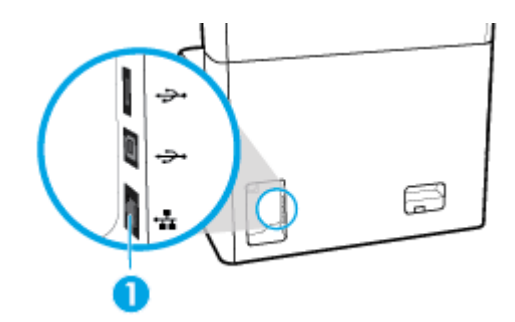

- **2.** Ieslēdziet ierīci.
- **3.** Uzgaidiet 60 sekundes un tad turpiniet. Šajā laikā tīkls atpazīst iekārtu un piešķir tai IP adresi vai resursdatora nosaukumu.
- **4.** Atveriet vadības paneļa informācijas paneli (velciet vadības paneļa cilni jebkura ekrāna augšdaļā uz leju vai pieskarieties joslai sākumekrāna augšā).
- **5.** Vadības paneļa informācijas panelī pieskarieties  $\frac{1}{26}$  (Ethernet), lai parādītu IP adresi. Pieskarieties Print Details (Drukas informācija), lai drukātu lapu ar IP adresi.

#### <span id="page-24-0"></span>**Izstrādājuma pievienošana, izmantojot bezvadu tīklu (tikai bezvadu savienojuma modeļiem)**

Bezvadu iespēja pēc noklusējuma ir izslēgta. Izmantojiet tālāk norādītās metodes, lai ieslēgtu bezvadu savienojumu un savienotu izstrādājumu ar bezvadu tīklu.

- Lai izstrādājumam iespējotu bezvadu savienojuma iespēju
- Iekārtas pievienošana bezvadu tīklam, izmantojot bezvadu iestatījumu vedni
- [Iekārtas pievienošana bezvadu tīklam, izmantojot WPS](#page-25-0)
- [Iekārtas manuāla pievienošana bezvadu tīklam](#page-25-0)

#### **PIEZĪME.** Printeris atbalsta 802.11n tīklus (2,4 GHz un 5 GHz).

Ja jūsu bezvadu maršrutētājs neatbalsta Wi-Fi aizsargāto iestatīšanu (WPS), vaicājiet sistēmas administratoram bezvadu tīkla nosaukumu vai pakalpojumu kopas identifikatoru (SSID) un bezvadu tīkla drošības paroli vai šifrēšanas atslēgu.

#### **Lai izstrādājumam iespējotu bezvadu savienojuma iespēju**

- **1.** Atveriet vadības paneļa informācijas paneli (velciet vadības paneļa cilni jebkura ekrāna augšdaļā uz leju vai pieskarieties joslai sākumekrāna augšā).
- **2.** Vadības paneļa informācijas panelī pieskarieties (Setup (Iestatīšana)).
- **3.** Pieskarieties Network Setup (Tīkla iestatījums) un pēc tam pieskarieties Wireless Settings (Bezvadu savienojuma iestatījumi).
- **4.** Pieskarieties Wireless (Bezvadu savienojums) un atlasiet On (Ieslēgts).

#### **Iekārtas pievienošana bezvadu tīklam, izmantojot bezvadu iestatījumu vedni**

Bezvadu iestatījumu vednis ir vislabākais veids, kā instalēt iekārtu bezvadu tīklā.

**1.** Pārliecinieties, vai printerim ir ieslēgta bezvadu iespēja.

Papildinformāciju skatiet nodaļā Lai izstrādājumam iespējotu bezvadu savienojuma iespēju.

- **2.** Atveriet vadības paneļa informācijas paneli (velciet vadības paneļa cilni jebkura ekrāna augšdaļā uz leju vai pieskarieties joslai sākumekrāna augšā).
- **3.** Vadības paneļa informācijas panelī pieskarieties (o (Setup (Iestatīšana)).
- **4.** Pieskarieties Network Setup (Tīkla iestatījums) un pēc tam pieskarieties Wireless Settings (Bezvadu savienojuma iestatījumi).
- **5.** Pieskarieties Wireless Setup Wizard (Bezvadu tīkla iestatīšanas vednis).
- **6.** Iekārta meklē pieejamos bezvadu tīklus un parāda sarakstu ar tīklu nosaukumiem (SSID). Sarakstā izvēlieties sava bezvadu maršrutētāja SSID, ja tas ir pieejams. Ja sarakstā jūsu bezvadu maršrutētāja SSID, pieskarieties Enter SSID (Ievadīt SSID). Ja parādās vaicājums par tīkla drošības vidu, atlasiet opciju, ko izmanto jūsu bezvadu maršrutētājs. Vadības paneļa displejā tiek atvērta tastatūra.
- **7.** Veiciet vienu no šīm darbībām:
	- Ja bezvadu maršrutētājs izmanto WPA drošību, ar tastatūru ierakstiet ieejas frāzi.
	- Ja bezvadu maršrutētājs izmanto WEP drošību, ar tastatūru ierakstiet atslēgu.
- **8.** Pieskarieties Labi un pagaidiet, kamēr izstrādājums veido savienojumu ar bezvadu maršrutētāju. Bezvadu savienojuma izveide var ilgt dažas minūtes.

#### <span id="page-25-0"></span>**Iekārtas pievienošana bezvadu tīklam, izmantojot WPS**

Pirms printera pievienošanas bezvadu tīklam, izmantojot WPS, pārliecinieties, vai ir spēkā šādi nosacījumi:

- WPS iespējots bezvadu savienojuma maršrutētājs vai piekļuves punkts.
- dators, kas savienots ar bezvadu tīklu, kuram vēlaties pievienot printeri. Pārliecinieties, vai datorā ir instalēta HP printera programmatūra.

Ja jums ir WPS maršrutētājs ar WPS stūmējpogu, izmantojiet **Push Button method** (Stūmējpogas metode). Ja neesat pārliecināts par to, vai maršrutētājam ir stūmējpoga, izmantojiet **PIN method** (PIN metode).

#### **Pogas nospiešanas metode**

**1.** Pārliecinieties, vai printerim ir ieslēgta bezvadu iespēja.

Papildinformāciju skatiet nodaļā [Lai izstrādājumam iespējotu bezvadu savienojuma iespēju.](#page-24-0)

- **2.** Atveriet vadības paneļa informācijas paneli (velciet vadības paneļa cilni jebkura ekrāna augšdaļā uz leju vai pieskarieties joslai sākumekrāna augšā).
- **3.** Vadības paneļa informācijas panelī pieskarieties (O (Setup (Iestatīšana)).
- **4.** Pieskarieties Network Setup (Tīkla iestatījums) un pēc tam pieskarieties Wireless Settings (Bezvadu savienojuma iestatījumi).
- **5.** Pieskarieties Wi-Fi Protected Setup (Wi-Fi aizsargātais iestatījums) un pēc tam atlasiet Push Button (Spiežampoga).
- **6.** Pieskarieties Start (Sākt).

#### **PIN metode**

**1.** Pārliecinieties, vai printerim ir ieslēgta bezvadu iespēja.

Papildinformāciju skatiet nodaļā [Lai izstrādājumam iespējotu bezvadu savienojuma iespēju.](#page-24-0)

- **2.** Atrodiet WPS PIN:
	- **a.** Atveriet vadības paneļa informācijas paneli (velciet vadības paneļa cilni jebkura ekrāna augšdaļā uz leju vai pieskarieties joslai sākumekrāna augšā).
	- **b.** Vadības paneļa informācijas panelī pieskarieties (o (Setup (Iestatīšana)).
	- **c.** Pieskarieties Network Setup (Tīkla iestatījums) un pēc tam pieskarieties Wireless Settings (Bezvadu savienojuma iestatījumi).
	- **d.** Pieskarieties Wi-Fi Protected Setup (Wi-Fi aizsargātais iestatījums) un pēc tam pieskarieties PIN.

WPS PIN tiek parādīts ekrānā.

- **3.** Atveriet bezvadu maršrutētāja vai bezvadu piekļuves punkta konfigurācijas utilītu vai programmatūru un pēc tam ievadiet WPS PIN.
	- **PIEZĪME.** Plašāku informāciju par konfigurācijas utilītprogrammas izmantošanu skatiet maršrutētāja vai bezvadu savienojuma piekļuves punkta dokumentācijā.
- 4. Pagaidiet apmēram divas minūtes. Ja printera savienojums ir veiksmīgs, indikators <sup>(M</sup>1<sup>)</sup> (Wireless (Bezvadu savienojums)) pārtrauc mirgot, bet paliek izgaismots.

#### **Iekārtas manuāla pievienošana bezvadu tīklam**

Pirmajās 120 iekārtas iestatīšanas minūtēs vai pēc iekārtas tīkla noklusējuma iestatījumu atjaunošanas (ja iekārtai nav pievienots tīkla kabelis), iekārtas bezvadu radio pārraida iekārtai iestatītā bezvadu tīkla datus.

Šī tīkla nosaukums ir HP-Setup-xx-[iekārtas nosaukums].

<span id="page-26-0"></span>**PIEZĪME.** "xx" tīkla nosaukumā apzīmē iekārtas MAC adreses pēdējās divas rakstzīmes. Izstrādājuma nosaukums ir HP PageWide P75050-60.

**1.** Pārliecinieties, vai printerim ir ieslēgta bezvadu iespēja.

Papildinformāciju skatiet nodaļā [Lai izstrādājumam iespējotu bezvadu savienojuma iespēju.](#page-24-0)

- **2.** No bezvadu iekārtas izveidojiet savienojumu ar ierīcei iestatīto tīklu.
- **3.** Kamēr ir izveidots savienojums ar šo iestatīto tīklu, atveriet tīmekļa pārlūkprogrammu un HP iegulto tīmekļa serveri (EWS), izmantojot šādu IP adresi:
	- 192.168.223.1
- **4.** Iekārtas iegultā tīmekļa serverī atrodiet bezvadu tīkla iestatīšanas vedni un izpildiet norādījumus, lai manuāli izveidotu savienojumu ar iekārtu.

**PIEZĪME.** Izstrādājums pēc noklusējuma nodrošina Automatic DHCP (Automātisks DHCP) adresi.

# **Wi-Fi Direct izmantošana**

Ar Wi-Fi Direct varat drukāt, izmantojot bezvadu savienojumu, no datora, viedtālruņa, planšetdatora vai citas ierīces, kas var izveidot bezvadu savienojumu, to nepievienojot esošam bezvadu tīklam.

#### **Norādījumi, izmantojot Wi-Fi Direct**

- Pārliecinieties, vai datoram vai mobilajai ierīcei ir nepieciešamā programmatūra.
	- Ja izmantojat datoru, lejupielādējiet printera programmatūru no tīmekļa vietnes [www.support.hp.com.](http://www.support.hp.com)

Jāpieslēdzas vietnei Wi-Fi Direct. Pēc tam instalējiet printera programmatūru, atlasot **Wireless**  (Bezvadu savienojums), kad printera programmatūra pieprasa savienojuma tipu.

- Ja izmantojat mobilo ierīci, pārliecinieties, vai ir instalēta saderīga drukāšanas lietojumprogramma. Papildinformāciju par mobilo drukāšanu skatiet [www.hp.com/go/](http://www.hp.com/go/mobileprinting) [mobileprinting](http://www.hp.com/go/mobileprinting) tīmekļa vietnē.
- Pārliecinieties, vai printerim ir ieslēgts Wi-Fi Direct.
- Vienu Wi-Fi Direct savienojumu var izmantot līdz pieciem datoriem un mobilajām ierīcēm.
- Wi-Fi Direct var izmantot, kamēr printeris ir savienots ar datoru, izmantojot USB kabeli vai tīklu (ar bezvadu savienojumu).
- Wi-Fi Direct nevar izmantot, lai datoram, mobilajai ierīcei vai printerim izveidotu savienojumu ar internetu.

### **Lai ieslēgtu Wi-Fi Direct**

- **1.** Atveriet vadības paneļa informācijas paneli (velciet vadības paneļa cilni jebkura ekrāna augšdaļā uz leju vai pieskarieties joslai sākumekrāna augšā).
- **2.** Vadības paneļa informācijas panelī pieskarieties (Mi-Fi Direct).
- **3.** Pieskarieties @ (Settings (Iestatījumi)).
- **4.** Ja displejā redzams, ka Wi-Fi Direct ir izslēgts, pieskarieties Wi-Fi Direct un pēc tam to ieslēdziet.
- <span id="page-27-0"></span>**<sup>2</sup> PIEZĪME.** Drošākus savienojumus var konfigurēt uzlabotajos Wi-Fi Direct iestatījumos no iegultā tīmekļa servera. Cilnē **Network** (Tīkls) zem **Wi-Fi Direct** noklikšķiniet uz **Status** (Statuss) un pēc tam noklikšķiniet uz **Edit Settings** (Rediģēt iestatījumus). Pie **Status** (Statuss) noklikšķiniet uz **On** (Ieslēgt), bet pie **Connection Method** (Savienojuma metode) — uz **Advanced** (Uzlabots).
- **PADOMS.** Wi-Fi Direct var ieslēgt arī no iegultā tīmekļa servera. Plašāku informāciju par EWS izmantošanu skatiet [HP Embedded Web Server.](#page-31-0)

# **Drukāšana no mobilās ierīces, kurai var izmantot bezvadu savienojumu**

- **PIEZĪME.** Pārliecinieties, vai mobilajā ierīcē ir instalēta saderīga drukāšanas lietojumprogramma. Lai iegūtu plašāku informāciju, apmeklējiet [www.hp.com/go/mobileprinting](http://www.hp.com/go/mobileprinting) tīmekļa vietni.
	- **1.** Pārliecinieties, vai printerī ir ieslēgts Wi-Fi Direct.
	- **2.** Mobilajā ierīcē ieslēdziet Wi-Fi savienojumu. Papildinformāciju skatiet dokumentācijā, kas iekļauta mobilās ierīces komplektā.
		- *PIEZĪME.* Ja mobilā ierīce neatbalsta Wi-Fi, jūs nevarat izmantot Wi-Fi Direct.
	- **3.** No mobilās ierīces izveidojiet savienojumu ar jaunu tīklu. Izmantojiet procesu, kuru parasti lietojat, lai izveidotu savienojumu ar jaunu bezvadu tīklu vai tīklāju. Izvēlieties nosaukumu Wi-Fi Direct no redzamā bezvadu tīklu saraksta, piemēram, **DIRECT-\*\*-HP PageWide XXXX** (kur \*\* ir unikālas rakstzīmes printera identifikācijai un XXXX ir printera modelis, kas norādīts uz printera).
	- **4.** Pēc uzvednes ievadiet Wi-Fi Direct paroli.
	- **5.** Izdrukājiet dokumentu.

### **Drukāšana no datora, ar kuru var izveidot bezvadu savienojumu (sistēmā Windows)**

- **1.** Pārliecinieties, vai printerim ir ieslēgts Wi-Fi Direct.
- **2.** Ieslēdziet datora Wi-Fi savienojumu. Papildinformāciju skatiet dokumentācijā, kas iekļauta datora komplektā.
	- **PIEZĪME.** Ja dators neatbalsta Wi-Fi, jūs nevarat izmantot Wi-Fi Direct.
- **3.** No datora izveidojiet savienojumu ar jaunu tīklu. Izmantojiet procesu, kuru parasti lietojat, lai izveidotu savienojumu ar jaunu bezvadu tīklu vai tīklāju. Izvēlieties nosaukumu Wi-Fi Direct no redzamā bezvadu tīklu saraksta, piemēram, **DIRECT-\*\*-HP PageWide XXXX** (kur \*\* ir unikālas rakstzīmes printera identifikācijai un XXXX ir printera modelis, kas norādīts uz printera).
- **4.** Pēc uzvednes ievadiet Wi-Fi Direct paroli.

**<sup>2</sup> PIEZĪME.** Lai atrastu paroli, sākumekrānā pieskarieties cū (Wi-Fi Direct).

- **5.** Ja printeris ir pievienots datoram bezvadu tīklā, pārejiet uz nākamo darbību. Ja printeris ir pievienots datoram ar USB kabeli, veiciet tālāk norādītās darbības, lai instalētu printera programmatūra, izmantojot HP Wi-Fi Direct savienojumu.
	- **a.** Atveriet printera programmatūru. Papildinformāciju skatiet nodaļā [Atveriet printera](#page-28-0)  [programmatūru \(sistēmā Windows\).](#page-28-0)
	- **b.** Noklikšķiniet uz **Printer Setup & Software** (Printera iestatīšana un programmatūra) un pēc tam atlasiet **Connect a new printer** (Pievienot jaunu printeri).
- <span id="page-28-0"></span>**c.** Kad redzams programmatūras ekrāns **Connection Options** (Savienojuma opcijas), atlasiet **Wireless** (Bezvadu).
- **d.** Atrasto printeru sarakstā atlasiet sava HP printera programmatūru.
- **e.** Rīkojieties atbilstoši ekrānā redzamajiem norādījumiem.
- **6.** Izdrukājiet dokumentu.

### **Drukāšana no datora, ar kuru var izveidot bezvadu savienojumu (OS X)**

- **1.** Pārliecinieties, vai printerim ir ieslēgts Wi-Fi Direct.
- **2.** Ieslēdziet datorā Wi-Fi.

Papildinformāciju skatiet dokumentācijā, kas iekļauta Apple komplektā.

- **3.** Noklikšķiniet uz Wi-Fi ikonas un Izvēlieties nosaukumu Wi-Fi Direct, piemēram, **DIRECT-\*\*-HP PageWide XXXX** (kur \*\* ir unikālas rakstzīmes printera identifikācijai un XXXX ir printera modelis, kas norādīts uz printera).
- **4.** Ja Wi-Fi Direct ir ieslēgts ar drošības funkciju, uzvednes gadījumā ievadiet paroli.
- **5.** Pievienojiet printeri:
	- **a.** Atveriet **System Preferences** (Sistēmas preferences).
	- **b.** Noklikšķiniet uz **Printers** (Printeri).
	- **c.** Kreisajā pusē zem printeru saraksta noklikšķiniet uz +.
	- **d.** Atrasto printeru sarakstā atlasiet printeri (vārds "Bonjour" ir norādīts labajā slejā pie printera nosaukuma) un noklikšķiniet uz **Add** (Pievienot).

# **HP printera programmatūras instalēšana bezvadu iekārtai, kas pašlaik atrodas tīklā**

Ja iekārtai jau ir IP adrese bezvadu tīklā un jūs vēlaties instalēt iekārtas programmatūru datorā, veiciet tālāk minētās darbības.

- **1.** Iegūstiet produkta IP (vadības paneļa informācijas panelī pieskarieties  $\frac{E}{2\pi}$  [Ethernet]).
- **2.** Instalējiet printera programmatūru no tīmekļa vietnes [www.support.hp.com.](http://www.support.hp.com)
- **3.** Rīkojieties atbilstoši ekrānā redzamajiem norādījumiem.
- **4.** Pēc uzvednes atlasiet **Wireless Connect the printer to your wireless network and internet** (Bezvadu savienojums — savienojiet printeri ar bezvadu tīklu un internetu) un pēc tam noklikšķiniet uz **Tālāk** .
- **5.** Pieejamo printeru sarakstā atlasiet printeri ar pareizo IP adresi.

# **Atveriet printera programmatūru (sistēmā Windows)**

Atkarībā no operētājsistēmas printera programmatūra var atvērt šādi:

- **Windows 10** Datora darbvirsmā noklikšķiniet uz **Start** (Sākt), atlasiet **All apps** (Visas lietotnes), noklikšķiniet uz **HP**, noklikšķiniet uz printera mapes un pēc tam atlasiet ikonu ar printera nosaukumu.
- **Windows 8.1**: noklikšķiniet uz lejupvērstās bultiņas sākumekrāna apakšējā kreisajā stūrī un pēc tam atlasiet printera nosaukumu.
- <span id="page-29-0"></span>● **Windows 8**: sākumekrānā ar peles labo pogu noklikšķiniet tukšā ekrāna apgabalā, lietojumprogrammu joslā noklikšķiniet uz **All Apps** (Visas lietojumprogrammas) un pēc tam atlasiet printera nosaukumu.
- **Windows 7**, **Windows Vista** un **Windows XP**: datora darbvirsmā noklikšķiniet uz **Start** (Sākt), atlasiet **All Programs** (Visas programmas), noklikšķiniet uz **HP**, noklikšķiniet uz printera mapes un pēc tam atlasiet ikonu ar printera nosaukumu.

# **Tīkla iestatījumu pārvaldība**

- Tīkla iestatījumu skatīšana vai mainīšana
- Izstrādājuma paroles iestatīšana vai mainīšana
- TCP/IP parametru manuāla konfigurēšana no vadības paneļa
- [Savienojuma ātrums un abpusējās drukas iestatījumi](#page-30-0)

### **Tīkla iestatījumu skatīšana vai mainīšana**

Izmantojiet HP iegulto tīmekļa serveri, lai skatītu vai mainītu IP konfigurācijas iestatījumus.

- **1.** Iegūstiet produkta IP (vadības paneļa informācijas panelī pieskarieties <sub>器</sub>[Ethernet]).
- **2.** Produkta IP adresi ievadiet tīmekļa pārlūka adreses joslā, lai atvērtu HP iegulto tīmekļa serveri.
- **3.** Noklikšķiniet uz cilnes **Network** (Tīkls), lai iegūtu tīkla informāciju. Iestatījumus var mainīt pēc nepieciešamības.

### **Izstrādājuma paroles iestatīšana vai mainīšana**

Izmantojiet HP iegulto tīmekļa serveri, lai iestatītu paroli vai mainītu esošu paroli tīklā pievienotai iekārtai un lai nesankcionēti lietotāji nevarētu mainīt iekārtas iestatījumus.

- **<sup>2</sup> PIEZĪME.** Informāciju par sava izstrādājuma paroles aizsargāšanu skatiet dokumentā Security Best Practices (Labākās drošības prakses) tīmekļa vietnē [HP secure printing](http://www.hp.com/go/Secureprinting) (HP drošā drukāšana).
	- 1. legūstiet produkta IP (vadības paneļa informācijas panelī pieskarieties <sub>器</sub>[Ethernet]).
	- **2.** Pārlūkprogrammas adreses joslā ierakstiet iekārtas IP adresi. Noklikšķiniet uz cilnes **Settings**  (Iestatījumi), noklikšķiniet uz **Security** (Drošība) un pēc tam noklikšķiniet uz saites **General Security**  (Vispārēja drošība).
	- **PIEZĪME.** Ja parole ir iepriekš iestatīta, jums tiks pieprasīts ierakstīt paroli. Kā lietotājvārdu ievadiet "admin" kopā ar paroli un pēc tam noklikšķiniet uz **Apply** (Lietot).
	- **3.** Jauno paroli ievadiet laukā **Password** (Parole) un laukā **&onfirm Password** (Apstiprināt paroli).
	- **4.** Loga apakšā noklikšķiniet uz **Apply** (Lietot), lai saglabātu paroli.

### TCP/IP parametru manuāla konfigurēšana no vadības paneļa

Izmantojiet vadības paneļa izvēlnes, lai manuāli iestatītu IPv4 adresi, apakštīkla masku un noklusējuma vārteju.

- **1.** Atveriet vadības paneļa informācijas paneli (velciet vadības paneļa cilni jebkura ekrāna augšdaļā uz leju vai pieskarieties joslai sākumekrāna augšā).
- **2.** Vadības paneļa informācijas panelī pieskarieties @ (Setup (Iestatīšana)).
- <span id="page-30-0"></span>**3.** Ekrānā pieskarieties Network Setup (Tīkla iestatīšana) un pēc tam pieskarieties vienam no turpmāk minētajiem iestatījumiem:
	- Ethernet Settings (Ethernet iestatījumi) vadu tīklam;
	- Wireless Settings (Bezvadu savienojuma iestatījumi) bezvadu tīklam.
- **4.** Pieskarieties Advanced Settings (Papildu iestatījumi) un pēc tam pieskarieties IP Settings (IP iestatījumi).
- **5.** Pieskarieties Manual (Manuāli) un pēc tam pieskarieties IP Address (IP adrese).
- **6.** Izmantojot cipartastatūru, veiciet šādas darbības:
	- **a.** Ievadiet IP adresi un pieskarieties Done (Pabeigts) .
	- **b.** Ievadiet apakštīkla masku un pieskarieties Done (Pabeigts) .
	- **c.** Ievadiet noklusējuma vārteju un pieskarieties Done (Pabeigts) .
- **7.** Pieskarieties Apply (Lietot).

### **Savienojuma ātrums un abpusējās drukas iestatījumi**

**<sup>2</sup> PIEZĪME.** Šī informācija attiecas tikai uz Ethernet (vadu) tīkliem. Tā neattiecas uz bezvadu tīkliem.

Drukas servera savienojuma ātrumam un sakaru režīmam jāatbilst tīkla centrmezglam. Vairumā gadījumu iekārta jāatstāj automātiskajā režīmā. Ja veiksiet nepareizas izmaiņas saites ātruma un abpusējās drukas iestatījumos, iespējams, iekārta nevarēs sazināties ar citām tīkla ierīcēm. Ja jāveic izmaiņas, izmantojiet printera vadības paneli.

- **<sup>2</sup> PIEZĪME.** Izdarot izmaiņas šajos iestatījumos, iekārta vispirms izslēgsies un tad ieslēgsies. Veiciet izmaiņas tikai tad, kad iekārta netiek darbināta.
	- **1.** Atveriet vadības paneļa informācijas paneli (velciet vadības paneļa cilni jebkura ekrāna augšdaļā uz leju vai pieskarieties joslai sākumekrāna augšā).
	- **2.** Vadības paneļa informācijas panelī pieskarieties @ (Setup (Iestatīšana)).
	- **3.** Pieskarieties Network Setup (Tīkla iestatījums) un pēc tam pieskarieties Ethernet Settings (Ethernet iestatījumi).
	- **4.** Pieskarieties Advanced Settings (Papildu iestatījumi) un pieskarieties Link Speed (Saites ātrums).
	- **5.** Izvēlieties vienu no šādām iespējām:

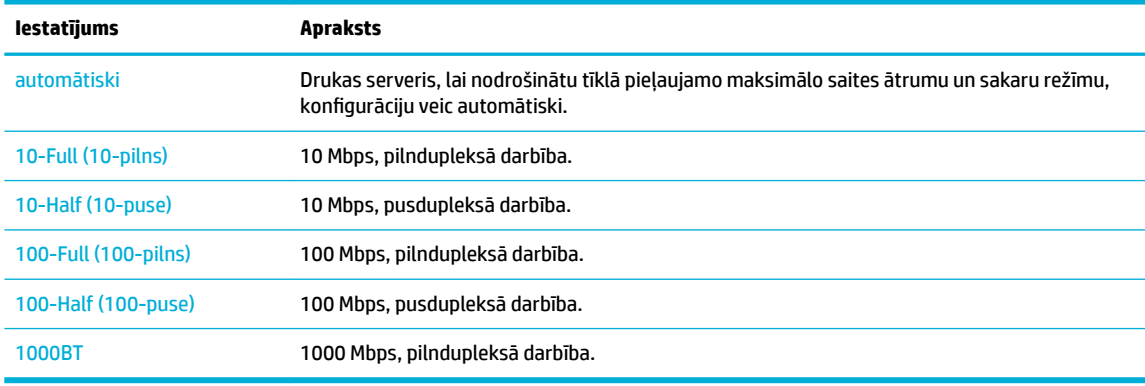

# <span id="page-31-0"></span>**3 Printera pārvaldība un pakalpojumi**

- **HP Embedded Web Server**
- lekārtas drošības funkcijas
- [HP Printer Assistant \(HP printera palīgs\) printera programmatūra \(sistēmā Windows\)](#page-36-0)
- [HP Utility \(HP utilītprogramma\) \(OS X\)](#page-37-0)
- [AirPrint™ \(OS X\)](#page-38-0)

# **HP Embedded Web Server**

- Par iegulto tīmekļa serveri (EWS)
- Par sīkfailiem
- legultā tīmekļa servera (EWS) atvēršana
- **[Funkcijas](#page-32-0)**

### **Par iegulto tīmekļa serveri (EWS)**

Šai iekārtai ir HP iegults tīmekļa serveris (EWS), kas nodrošina piekļuvi informācijai par iekārtu un darbībām tīklā. Iegultais tīmekļa serveris apkalpo tīmekļa lapas, kuras var skatīt standarta tīmekļa pārlūkā.

Iegultais tīmekļa serveris atrodas aparatūras ierīcē (piemēram, HP printerī) vai aparātprogrammatūrā, nevis programmatūrā, kas ielādēta tīkla serverī.

EWS priekšrocība ir tā, ka serveris nodrošina iekārtas interfeisu, ko var izmantot jebkurš, kam pieejama ar tīklu savienota iekārta un dators. Nav jāinstalē vai jākonfigurē īpaša programmatūra, bet datorā ir jābūt atbalstītai tīmekļa pārlūkprogrammai. Lai piekļūtu EWS, pārlūkprogrammas adreses rindiņā ierakstiet iekārtas IP adresi.

# **Par sīkfailiem**

Pārlūkošanas laikā EWS cietajā diskā saglabā ļoti mazus teksta failus (sīkfailus). Šie faili nākamajā apmeklējuma reizē ļauj ITS atpazīt jūsu datoru. Piemēram, ja esat konfigurējis ITS valodu, sīkfails palīdzēs atcerēties, kuru valodu esat izvēlējies, lai nākamreiz, piekļūstot ITS, lapas tiktu parādītas tajā pašā valodā. Lai gan daži sīkfaili tiek notīrīti katras sesijas beigās (piemēram, sīkfails, kurā tiek saglabāta izvēlētā valoda), citi (piemēram, sīkfails, kurā tiek glabātas noteiktas klienta preferences) glabājas datorā līdz manuālai notīrīšanai.

**SVARĪGI!** Sīkfaili, ko EWS saglabā datorā, tiek izmantoti tikai iestatījumu saglabāšanai datorā vai informācijas koplietošanai starp printeri un datoru. Šie sīkfaili netiek nosūtīti uz HP vietnēm.

Varat konfigurēt savu pārlūkprogrammu, lai tā pieņemtu visus sīkfailus, vai arī konfigurēt to tā, lai ikreiz, kad tiek piedāvāts sīkfails, tiktu parādīts brīdinājums - tādējādi varēsiet izvēlēties, kurus sīkfailus pieņemt un kurus noraidīt. Pārlūkprogrammu var izmantot arī nevēlamu sīkfailu noņemšanai.

Atkarībā no printera, ja atspējosiet sīkfailus, tiks atspējotas arī viena vai vairākas no turpmāk minētajām funkcijām:

- <span id="page-32-0"></span>Sākšana no vietas, kur izgājāt no lietojumprogrammas (īpaši noderīgi, ja lieto iestatīšanas vedņus).
- ITS pārlūkprogrammas valodas iestatījuma iegaumēšana.
- EWS sākumlapas personalizēšana.

Informāciju par to, kā mainīt privātuma un sīkfailu iestatījumus un kā apskatīt vai dzēst sīkfailus, skatiet dokumentācijā, kas pieejama ar jūsu tīmekļa pārlūkprogrammu.

### **Iegultā tīmekļa servera (EWS) atvēršana**

Lai atvērtu iegulto tīmekļa serveri (EWS), veiciet vienu no šīm darbībām:

- Atbalstītā tīmekļa pārlūkprogrammā ierakstiet iekārtas IP adresi adreses lodziņā. (Lai iegūtu IP adresi, vadības paneļa informācijas panelī pieskarieties  $\frac{1}{k}$  [Ethernet].)
- Printera programmatūrā atveriet HP Printer Assistant (HP printera palīgs) un cilnē **Druka** noklikšķiniet uz **Printer Home Page (EWS)** (Printera sākumlapa (EWS)).

Papildinformāciju skatiet nodaļā [HP Printer Assistant \(HP printera palīgs\) atvēršana](#page-36-0).

● OS X izmantojiet HP Utility (HP utilīta) vai noklikšķiniet uz **System Preferences** (Sistēmas preferences) > **Printers** (Printeri) > **HP PageWide P75050-60** > **Options & Supplies** (Opcijas un materiāli) > **General**  (Vispārīgi) > **Show Printer Webpage** (Rādīt printera tīmekļa lapu).

**<sup>2</sup> PIEZĪME.** Ja, atverot EWS, rodas kļūda, pārbaudiet, vai jūsu tīklam ir pareizi starpniekservera iestatījumi.

**PADOMS.** Kad vietrādis URL ir atvērts, varat to pievienot grāmatzīmēm, lai turpmāk tajā varētu ātri atgriezties.

### **Funkcijas**

- Cilne Home (Sākums)
- [Cilne Print \(Drukāt\)](#page-33-0)
- **[Cilne HP JetAdvantage](#page-33-0)**
- [Cilne Network \(Tīkls\)](#page-33-0)
- [Cilne Tools \(Rīki\)](#page-34-0)
- [Cilne Settings \(Iestatījumi\)](#page-34-0)

**PIEZĪME.** Tīkla iestatījumu maiņa EWS var atspējot dažas produktu vai produktu programmatūras funkcijas.

#### **Cilne Home (Sākums)**

Izmantojiet cilni **Home** (Sākums), lai piekļūtu bieži lietotiem vienumiem no cilnēm **Web Services** (Tīmekļa pakalpojumi), **Network** (Tīkls), **Tools** (Rīki) un **Settings** (Iestatījumi).

**PIEZĪME.** Ne visi no šiem vienumiem ir redzami pēc noklusējuma. Izmantojiet pogu **Personalize**  (Personalizēt), lai rādītu vai paslēptu izvēlētos vienumus.

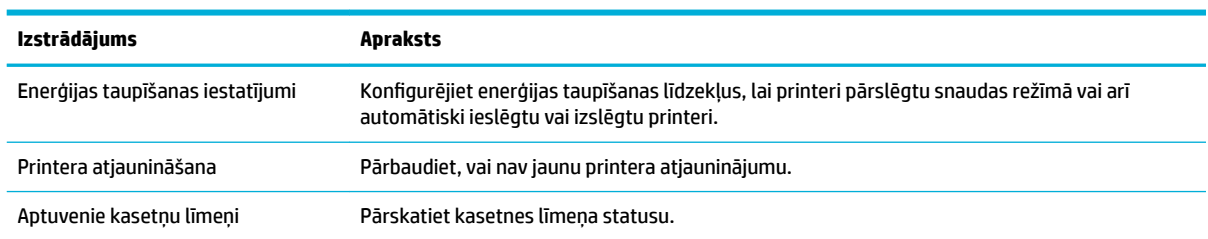

<span id="page-33-0"></span>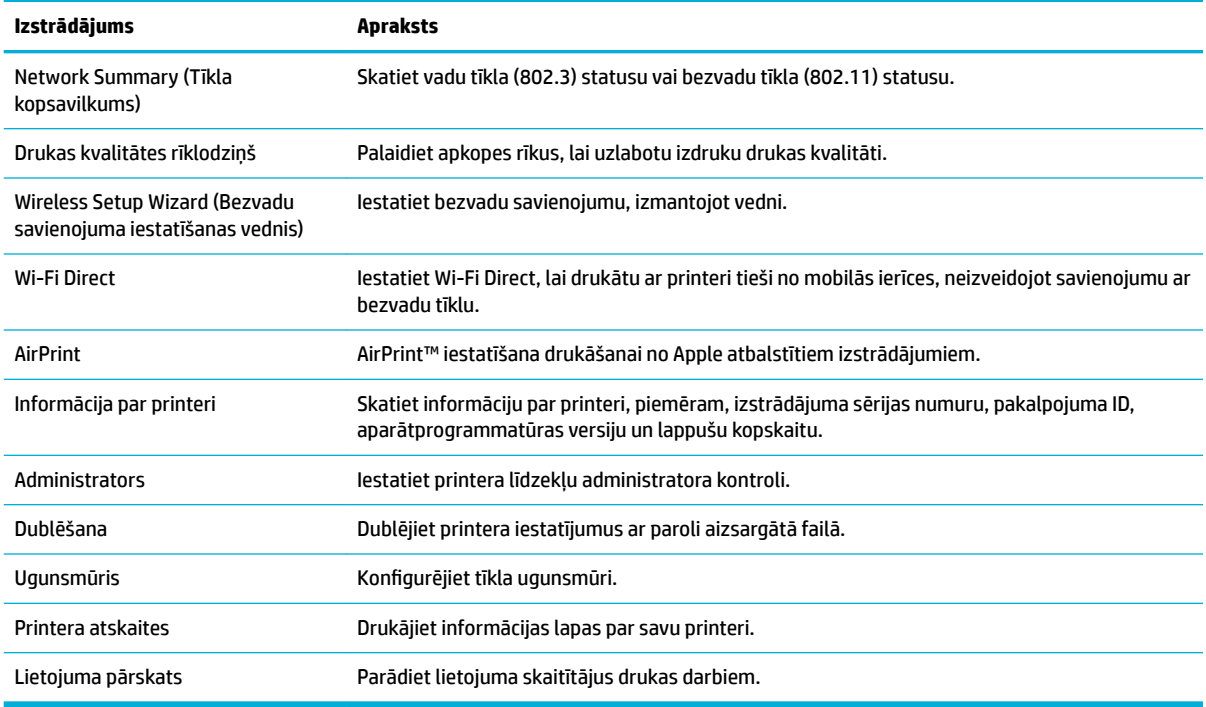

**PIEZĪME.** Šīs lapas iestatījumi automātiski tiek saglabāti tīmekļa pārlūkprogrammas sīkfailos. Izdzēšot tīmekļa pārlūkprogrammas sīkfailus, šie iestatījumi pazūd.

#### **Cilne Print (Drukāt)**

Izmantojiet cilni Print (Drukāšana), lai konfigurētu izstrādājuma drukas funkcijas.

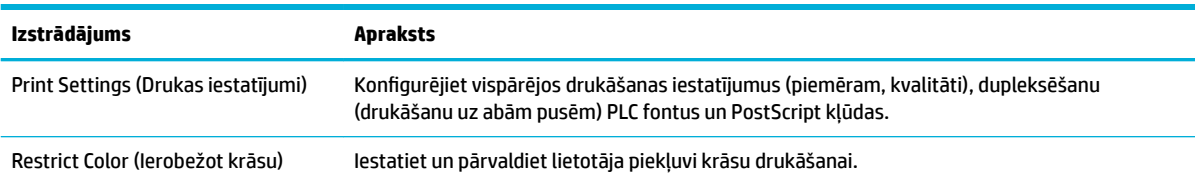

#### **Cilne HP JetAdvantage**

Izmantojiet cilni *HP JetAdvantage*, lai konfigurētu vienkārši lietojamos darba plūsmas un drukāšanas risinājumus gan uz tīkla, gan arī uz mākoņa bāzes. HP JetAdvantage ir izstrādāts, lai uzņēmumiem palīdzētu pārvaldīt savu printeru un skeneru kopumu.

HP JetAdvantage iekļauj drošības, pārvaldības, darba plūsmas un mobilās drukāšanas risinājumus. Lai iespējotu HP JetAdvantage, pārliecinieties, vai printeris ir savienots ar tīklu un internetu, un noklikšķiniet uz **Continue** (Turpināt). Rīkojieties atbilstoši ekrānā redzamajiem norādījumiem.

#### **Cilne Network (Tīkls)**

Izmantojiet cilni **Network** (Tīkls), lai konfigurētu un nodrošinātu tīkla iestatījumus produktam, kad tas ir savienots ar IP bāzes tīklu. Cilne **Network** (Tīkls) netiek rādīta, ja produkts ir savienots ar citiem tīklu veidiem.

<span id="page-34-0"></span>Varat iespējot vai atspējot neizmantotos protokolus un pakalpojumus. Šo protokolu un pakalpojumus var arī aizsargāt pret izmainīšanu, iestatot EWS administratora paroli. Tīkla protokolu un pakalpojumu sarakstu skatiet šeit: [Atbalstītie tīkla protokoli.](#page-23-0)

#### **Cilne Tools (Rīki)**

Izmantojiet cilni **Tools** (Rīki), lai skatītu vai pārvaldītu produkta utilītas.

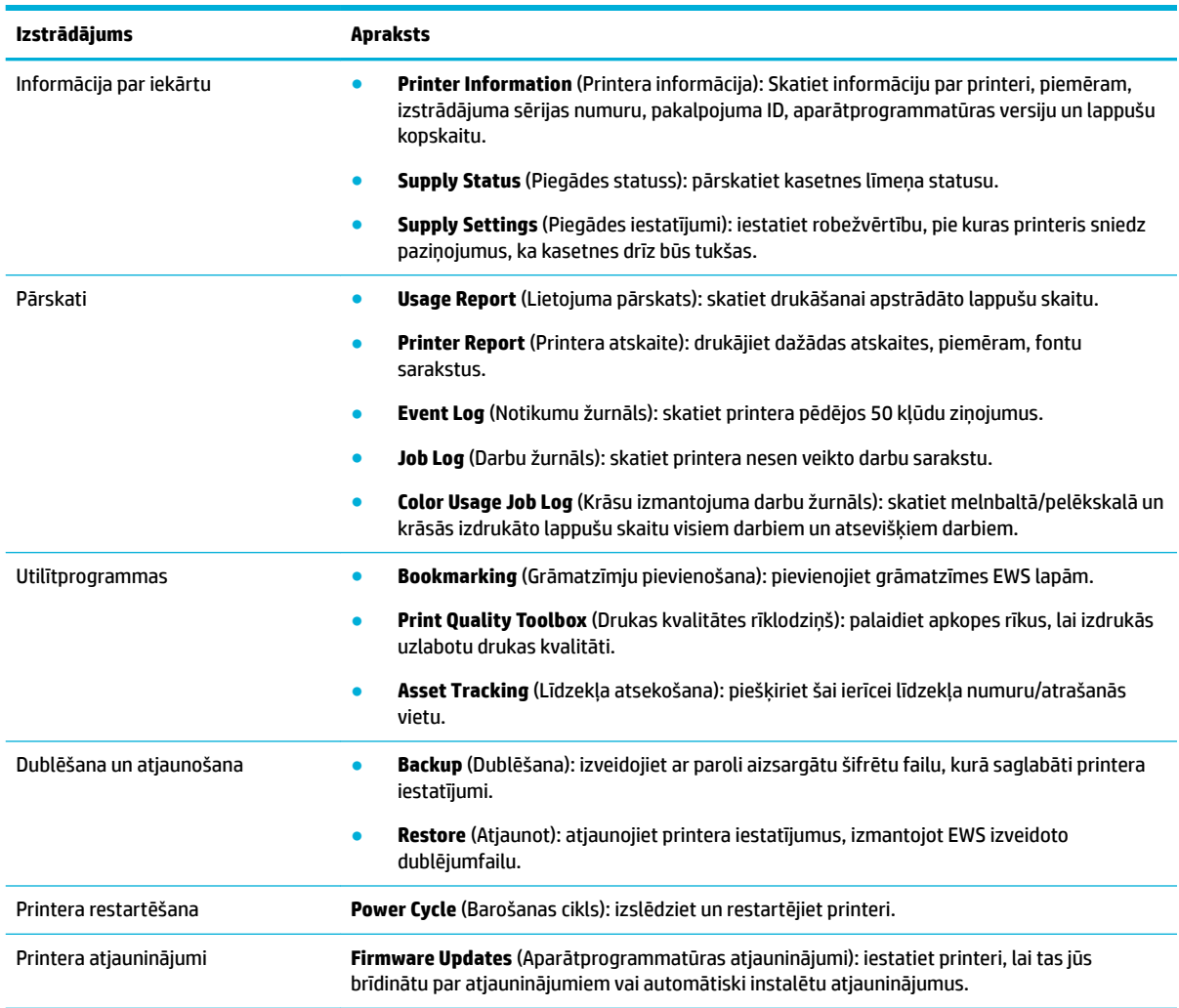

### **Cilne Settings (Iestatījumi)**

Izmantojiet cilni **Settings** (Iestatījumi), lai produktam iestatītu un uzturētu dažādas opcijas, tostarp barošanas pārvaldības, datuma un laika, e-pasta brīdinājumu, rūpnīcas noklusējumu un ugunsmūra iestatījumus.

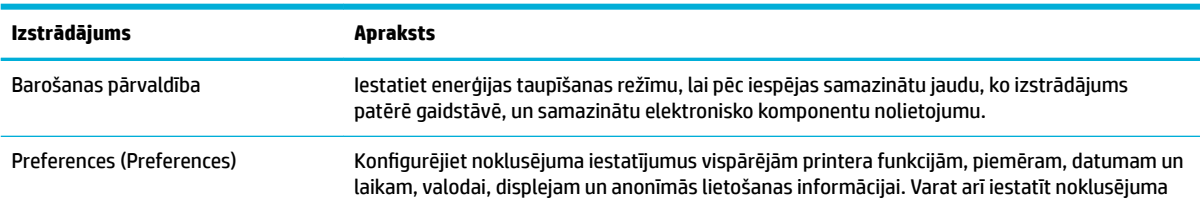

<span id="page-35-0"></span>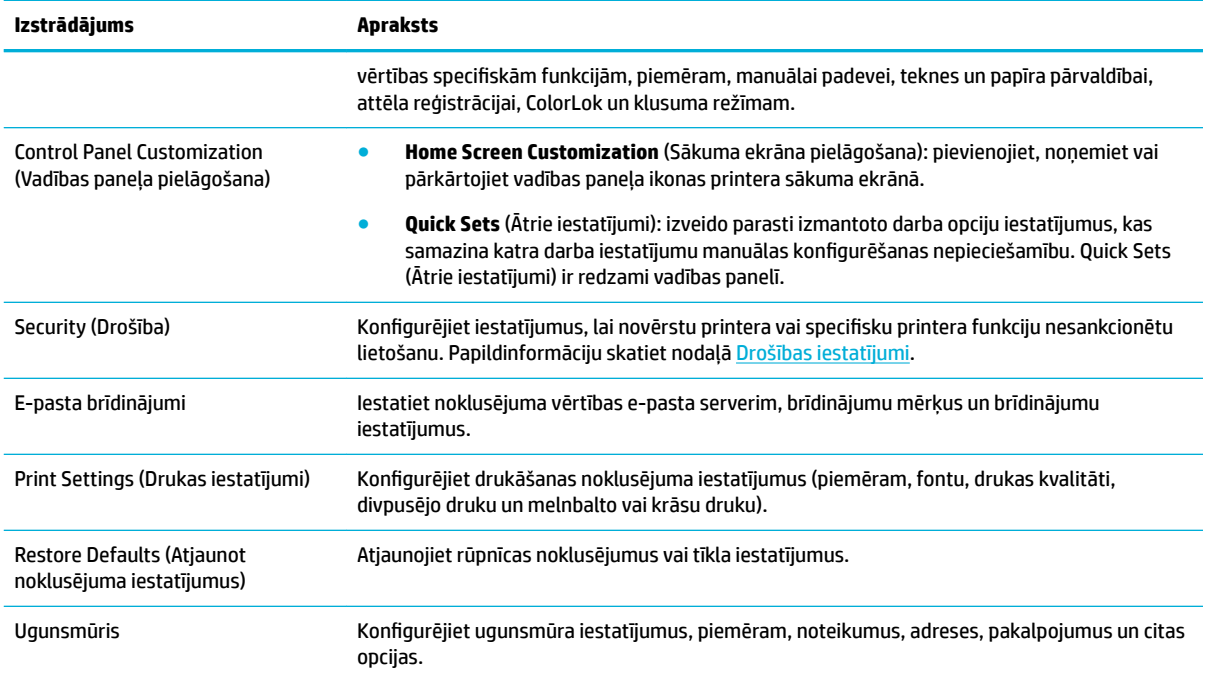

# **Iekārtas drošības funkcijas**

- Paziņojumi par drošību
- **Ugunsmūris**
- Drošības iestatījumi
- [Aparātprogrammatūras atjauninājumi](#page-36-0)

### **Paziņojumi par drošību**

Šī iekārta atbalsta drošības standartus un protokolus, kas palīdz aizsargāt šo iekārtu, aizsargā informāciju jūsu tīklā un vienkāršo iekārtas pārraudzību un uzturēšanu.

Lai iegūtu informāciju par HP drošās attēlveidošanas un drukāšanas risinājumiem, apmeklējiet tīmekļa vietni [HP secure printing](http://www.hp.com/go/Secureprinting) (HP drošā drukāšana). Šajā vietnē ir pieejamas saites uz tehnisko dokumentāciju un bieži uzdotajiem jautājumiem par drošības funkcijām, un tajā var būt informācija par papildu drošības funkcijām, kas nav minētas šajā dokumentā. Informāciju par labāko praksi skatiet dokumentā Security Best Practices (Labākā drošības pieredze) arī šajā tīmekļa vietnē.

### **Ugunsmūris**

HP iegultais tīmekļa serveris nodrošina iespēju aktivizēt un konfigurēt iekārtas ugunsmūra kārtulas, prioritātes, veidnes, pakalpojumus un politikas. Ugunsmūra funkcija nodrošina drošības tīkla slāni gan tīklā IPv4, gan IPv6. Ugunsmūra konfigurācijas iespēja nodrošina kontroli pār IP adresēm, kurām iekārtai ir atļauts piekļūt. Tas ļauj iestatīt atļaujas un prioritātes pārvaldībai, atklāšanai un drukas pakalpojumiem. Tas viss palīdz labāk nodrošināt kontrolētu piekļuvi iekārtai.

### **Drošības iestatījumi**

Lai garantētu izstrādājuma drošību, izmantojiet iegultā tīmekļa servera cilni **Settings** (Iestatījumi) sadaļā **Security** (Drošība), lai garantētu izstrādājuma drošību.
<span id="page-36-0"></span>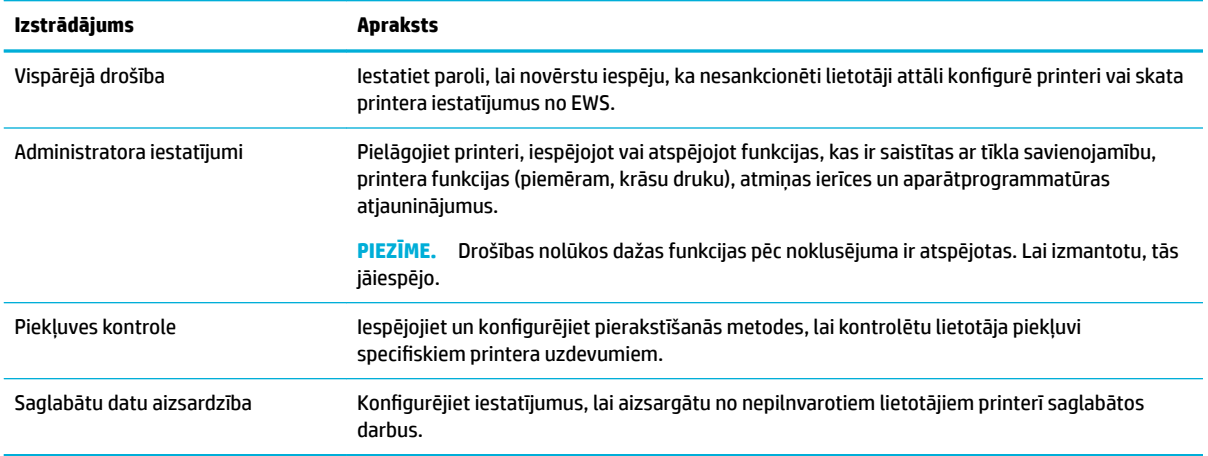

### **Aparātprogrammatūras atjauninājumi**

Printera aparātprogrammatūru var atjaunināt automātiski. Iegultā tīmekļa servera cilnē **Tools** (Rīki) noklikšķiniet uz **Printer Updates** (Printera atjauninājumi), **Firmware Updates** (Aparātprogrammatūras atjauninājumi) un pēc tam uz **Install updates automatically** (Automātiski instalēt atjauninājumus). HP iesaka izmantot šo opciju.

## **HP Printer Assistant (HP printera palīgs) printera programmatūra (sistēmā Windows)**

HP Printer Assistant (HP printera palīgs) nodrošina piekļuvi HP printera funkcijām un resursiem no Windows programmu izvēlnes vai darbvirsmas ikonas datorā.

### **HP Printer Assistant (HP printera palīgs) atvēršana**

- **1.** Datorā noklikšķiniet uz **Start (Sākt)** un pēc tam uz **All Programs** (Visas programmas).
- **2.** Noklikšķiniet uz **HP**, u produkta nosaukuma un pēc tam uz sava printera.

### **Funkcijas**

- Cilne Print (Drukāt)
- **[Cilne Shop \(Veikals\)](#page-37-0)**
- [Cilne Help \(Palīdzība\)](#page-37-0)
- [Cilne Tools \(Rīki\)](#page-37-0)
- [Cilne Estimated Levels \(Aprēķinātie līmeņi\)](#page-37-0)

### **Cilne Print (Drukāt)**

Izmantojiet cilni **Druka** , lai skatītu vai pārvaldītu drukas utilītas.

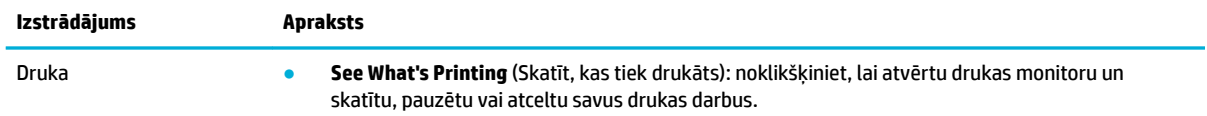

<span id="page-37-0"></span>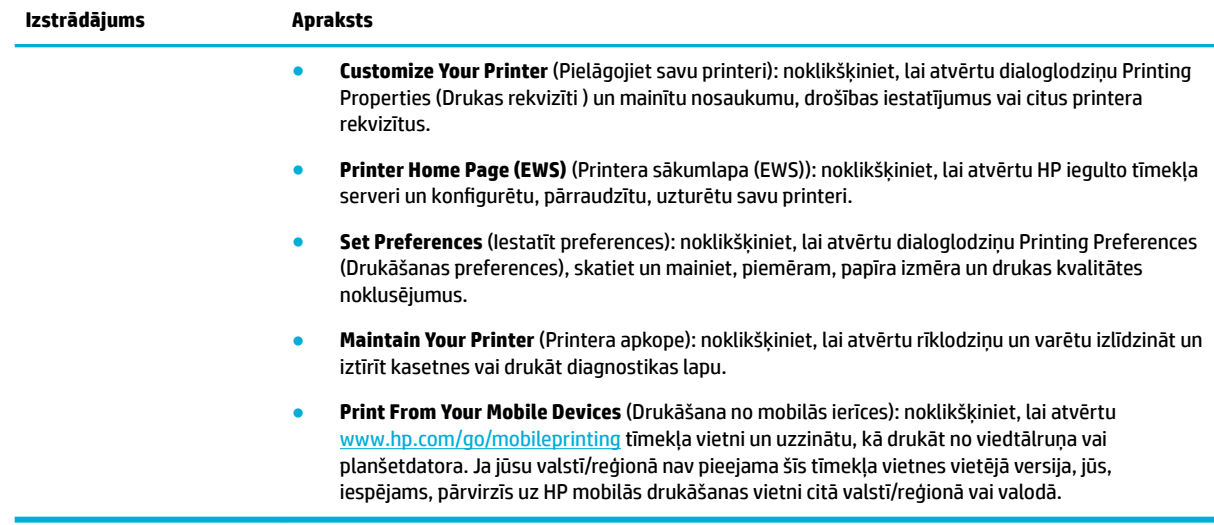

### **Cilne Shop (Veikals)**

Izmantojiet cilni **Shop** (Veikals), lai tiešsaistē iegādātos HP materiālus.

### **Cilne Help (Palīdzība)**

Izmantojiet cilni **Help** (Palīdzība), lai piekļūtu resursiem, piemēram, tiešsaistes palīdzībai un HP Eco Solutions.

### **Cilne Tools (Rīki)**

Izmantojiet cilni **Tools** (Rīki), lai iestatītu un uzturētu printera draiveri un programmatūru, kā arī diagnosticētu un novērstu drukāšanas un savienojamības problēmas.

### **Cilne Estimated Levels (Aprēķinātie līmeņi)**

Izmantojiet cilni **Estimated Levels** (Aprēķinātie līmeņi), lai pārskatītu kasetņu līmeņus un, ja nepieciešams, pasūtītu jaunas kasetnes.

## **HP Utility (HP utilītprogramma) (OS X)**

Utilītā HP Utility (HP utilīta) ir ietverti rīki drukas iestatījumu konfigurēšanai, printera kalibrēšanai, izejmateriālu pasūtīšanai tiešsaistē un atbalsta informācijas atrašanai vietnē.

#### **PIEZĪME.**

- Macintosh datorā pieejamās HP Utility (HP utilītprogramma) funkcijas ir atkarīgas no izvēlētā printera.
- Kasetnes līmeņa brīdinājumi un indikatori ir paredzēti tikai plānošanas nolūkam. Saņemot brīdinājuma ziņojumu par zemu kasetnes līmeni, apsveriet rezerves kasetnes sagatavošanu, lai izvairītos no drukas darbu kavēšanās. Drukas kasetnes nav jānomaina, kamēr drukas kvalitāte ir pieņemama.
- Drošības nolūkos dažas funkcijas pēc noklusējuma ir atspējotas. Lai izmantotu, tās jāiespējo.

#### **HP Utility (HP utilītprogramma) atvēršana**

**▲** Veiciet dubultklikšķi uz **HP Utility** (HP utilīta) **HP** mapē (mapē **Applications** (Programmas).

## **AirPrint™ (OS X)**

Jūsu produkts atbalsta drukāšanu ar Apple AirPrint iOS 4.2 un Mac OS X v10.10 (vai jaunāku versiju). Lietojiet AirPrint, lai drukātu ar printeri, izmantojot bezvadu savienojumu, no iPad (iOS 4.2), iPhone (3GS vai jaunāka versija) vai iPod touch (trešā paaudze vai jaunāka).

Papildinformāciju skatiet nodaļā **Drukāšana ar AirPrint (OS X)**.

# **4 Papīrs un apdrukājamie materiāli**

- Izpratne par papīra lietošanu
- [Atbalstītie materiālu izmēri](#page-40-0)
- [Atbalstītie papīra veidi, teknes ietilpība un orientācijas](#page-43-0)
- Tekņu konfigurēšana
- [Materiālu ievietošana](#page-46-0)
- [Padomi papīra izvēlei un lietošanai](#page-53-0)

## **Izpratne par papīra lietošanu**

HP PageWide kasetnes, kas paredzētas uzņēmējdarbībai, ir īpaši izstrādātas lietošanai ar HP drukas galviņām. Unikālās formulas palīdz paildzināt drukas galviņu ekspluatācijas laiku un uzlabo lasāmību. Ja šīs kasetnes tiek lietotas ar ColorLok® papīru, tās izdrukās nodrošina lāzerkrāsām līdzīgu rezultātu, kas ātri nožūst un ir gatavs izplatīšanai.

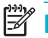

**PIEZĪME.** Nemot vērā HP iekšējās pārbaudes, kurās tiek izmantots dažādu veidu parastais papīrs, HP šajā iekārtā iesaka izmantot papīru ar ColorLok® logotipu. Sīkāku informāciju skatiet tīmekļa vietnē HP print [permanence](http://www.hp.com/go/printpermanence) (HP drukas pastāvīgums).

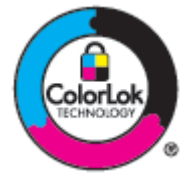

Šajā iekārtā var izmantot dažādu veidu papīru un citus apdrukas materiālus. Papīrs vai apdrukas materiāls, kas neatbilst šajās vadlīnijās noteiktajam, var izraisīt zemu drukas kvalitāti, palielināt papīra iestrēgšanas iespējamību un paātrināt iekārtas nolietojumu.

Iespējams, ka papīrs atbilst visām šīm vadlīnijām, tomēr rezultāti nav apmierinoši. Tās var būt nepareizas apiešanās, neatbilstošas temperatūras un/vai mitruma līmeņa vai kāda cita faktora sekas, ko HP nespēj kontrolēt.

PAZINOJUMS: HP specifikācijām neatbilstoša papīra vai drukas materiāla izmantošana var izraisīt izstrādājumam problēmas, kuru novēršanai nepieciešams remonts. Uz šo remontu neattiecas HP garantijas vai pakalpojumu līgumi.

Ievērojiet šīs vadlīnijas, lai iegūtu apmierinošus rezultātus, izmantojot speciālu papīru vai apdrukas materiālu. Lai panāktu labāku rezultātu, printera draiverī iestatiet papīra tipu un formātu.

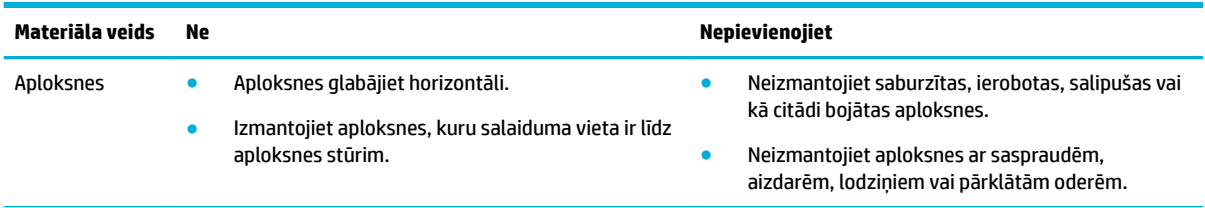

<span id="page-40-0"></span>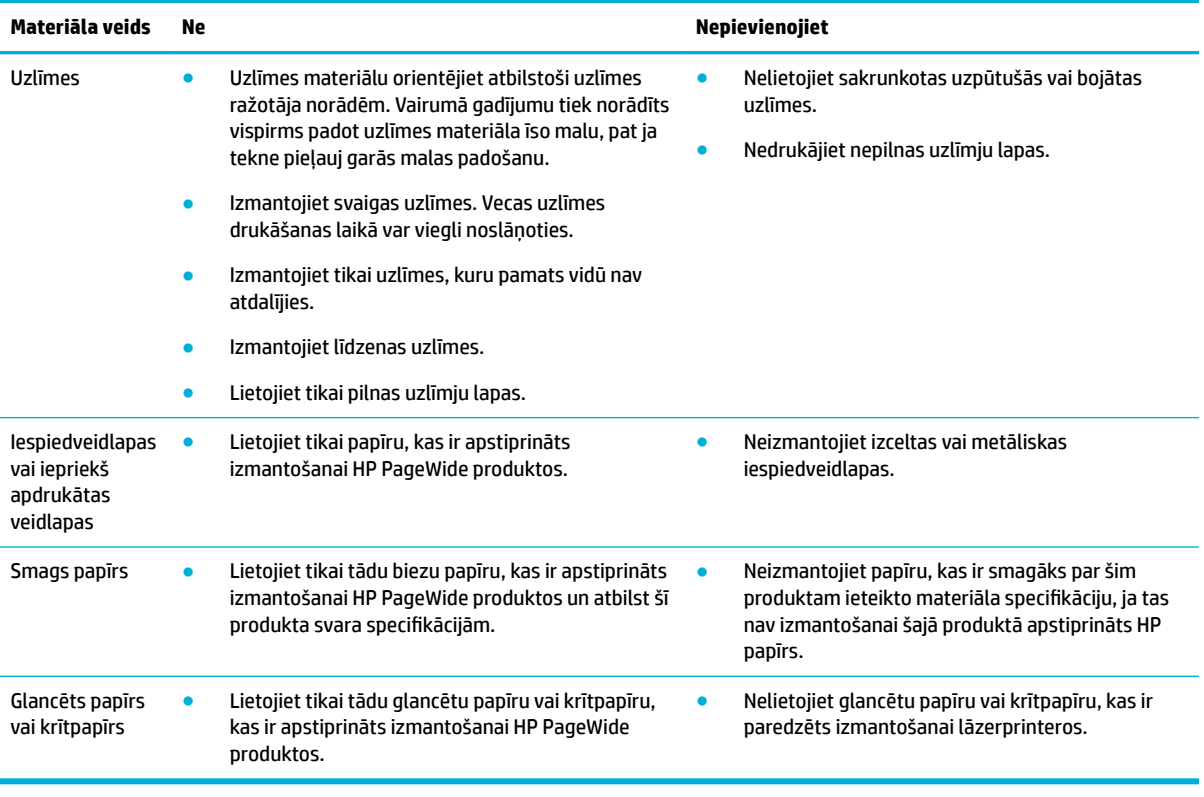

**PAZIŅOJUMS:** Neizmantojiet materiālu, kas satur skavas vai papīra saspraudes.

## **Atbalstītie materiālu izmēri**

Produkta komplektā ir iekļauta 1. un 2. tekne. Vienu no šīm apakšējām teknēm var pievienot kā papildpiederumu:

Apakšējās 550 lokšņu teknes:

- 550 lokšņu tekne
- 550 lokšņu tekne un statīvs
- 3x550 lokšņu tekne un statīvs

HCI teknes:

● 4000 lokšņu augstas ietilpības ievades teknes un statīvs

katrai teknei izmantojiet piemērota izmēra papīru un materiālus.

- [Atbalstītie papīra un drukas materiālu izmēri](#page-41-0)
- [Atbalstītie aploksnes izmēri \(tikai 1. teknē\)](#page-42-0)
- [Atbalstītie karšu formāti](#page-42-0)
- [Atbalstītie etiķetes formāti](#page-42-0)
- [Atbalstītie fotoattēlu materiālu izmēri](#page-43-0)

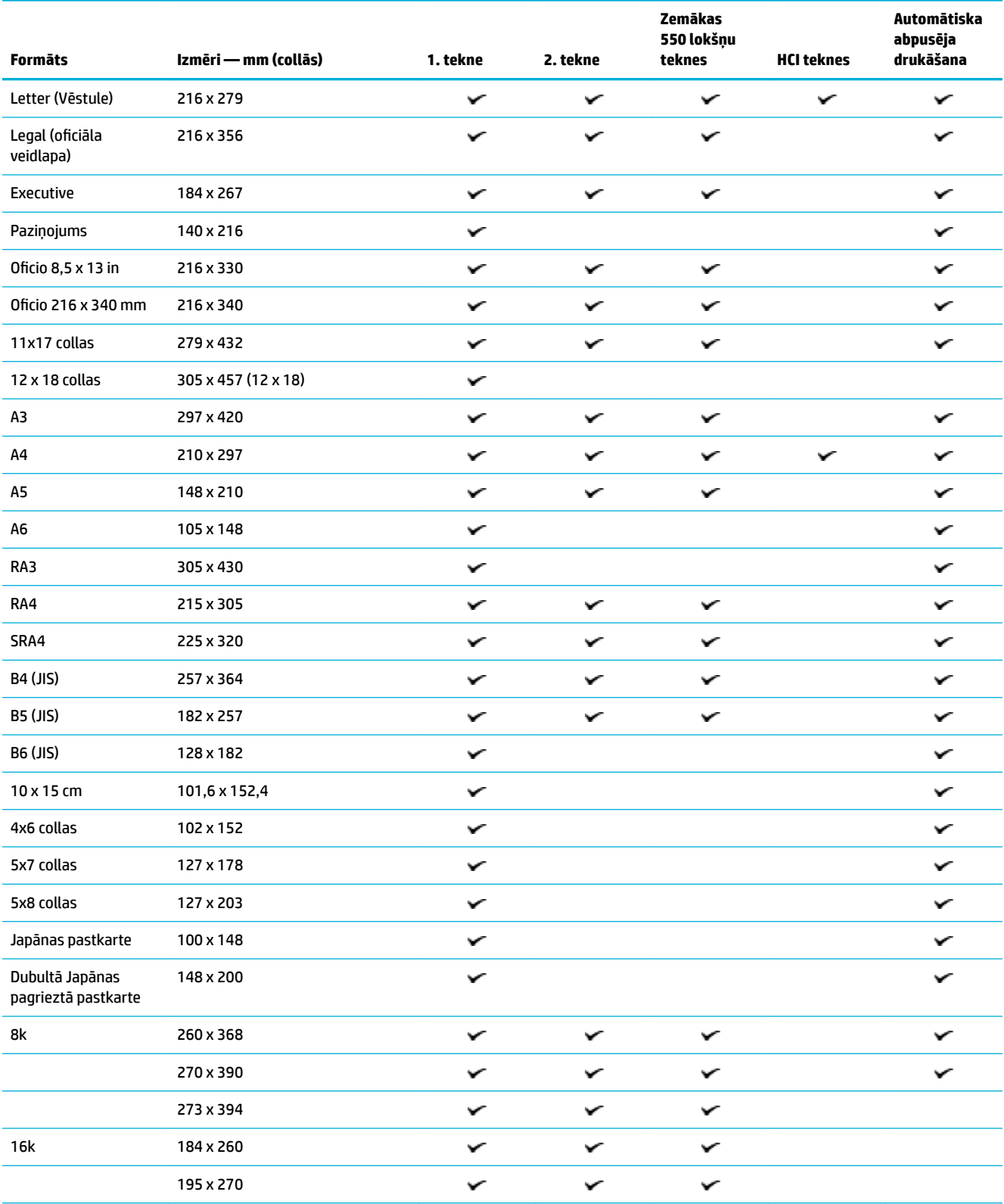

## <span id="page-41-0"></span>**Atbalstītie papīra un drukas materiālu izmēri**

<span id="page-42-0"></span>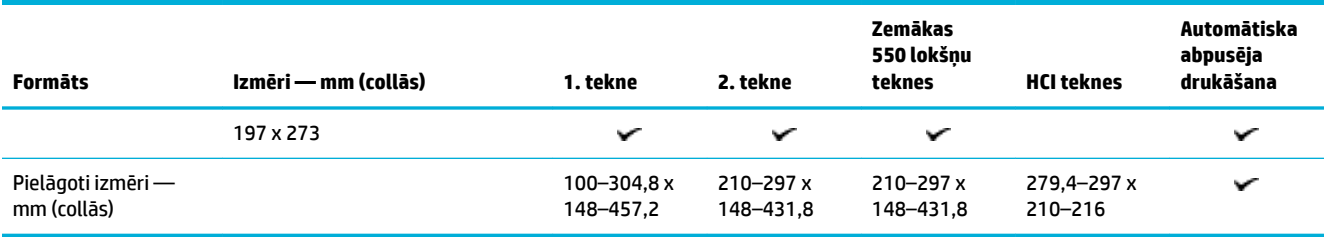

## **Atbalstītie aploksnes izmēri (tikai 1. teknē)**

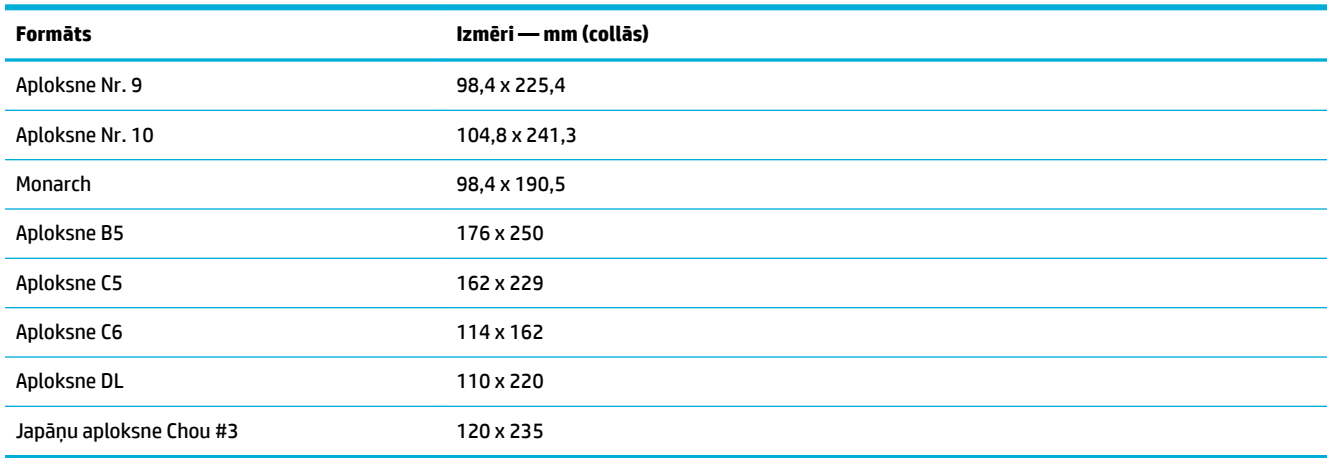

## **Atbalstītie karšu formāti**

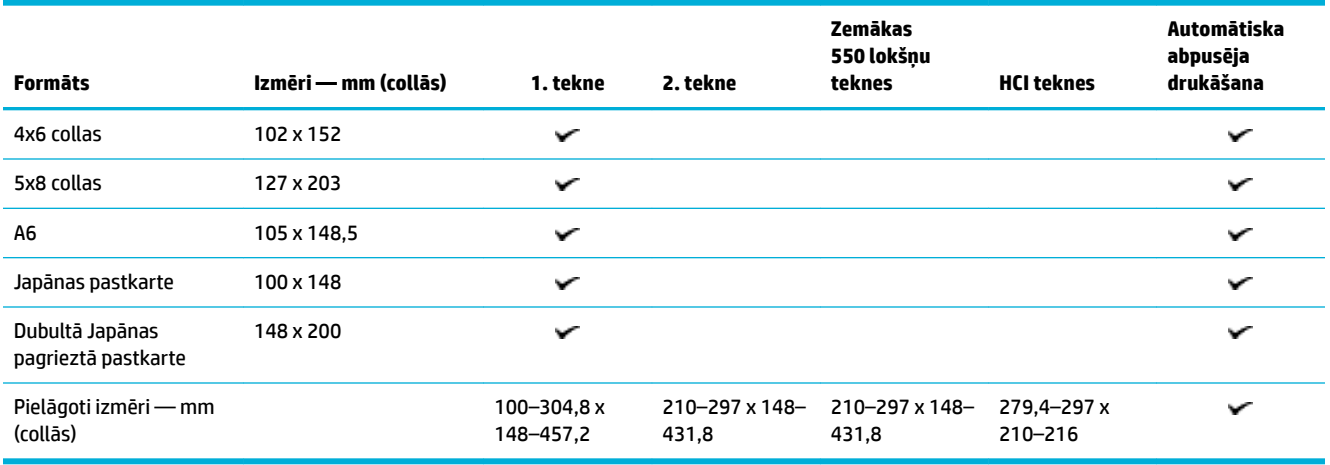

## **Atbalstītie etiķetes formāti**

**PIEZĪME.** Uzlīmes materiālu orientējiet atbilstoši uzlīmes ražotāja norādēm. Vairumā gadījumu tiek norādīts vispirms padot uzlīmes materiāla īso malu, pat ja tekne pieļauj garās malas padošanu.

<span id="page-43-0"></span>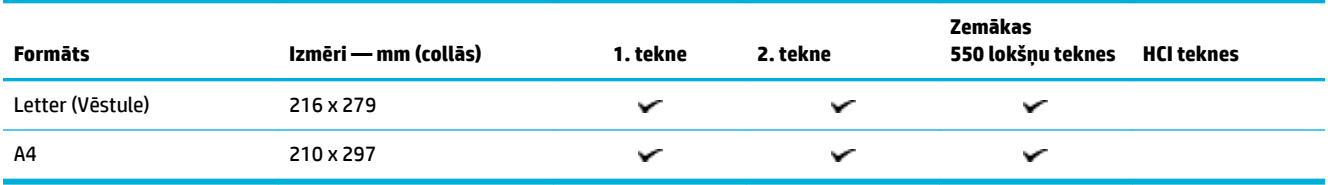

## **Atbalstītie fotoattēlu materiālu izmēri**

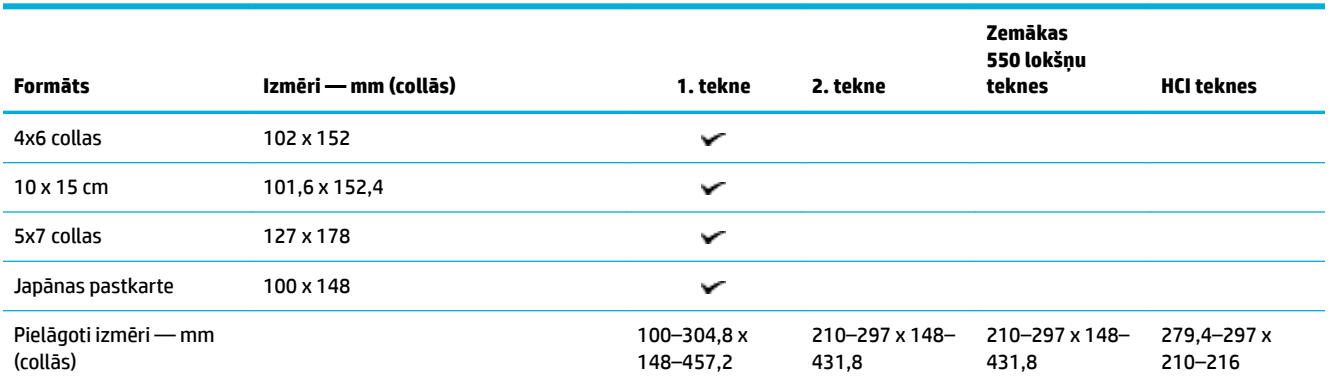

## **Atbalstītie papīra veidi, teknes ietilpība un orientācijas**

Lai iegūtu optimālus rezultātus, izmantojiet piemērotus papīra veidus, tekņu ietilpību un orientāciju.

**<sup>2</sup> PIEZĪME.** Ietilpība var mainīties atkarībā no papīra svara un biezuma, kā arī darba vides apstākļiem.

## **Orientācija**

Dažu izmēru materiālus, piemēram, Letter un A4, teknēs var ievietot divos virzienos: (1) garā mala uz sānu (zināma arī kā portreta orientācija) vai (2) garā mala uz aizmuguri (ainavas orientācija).

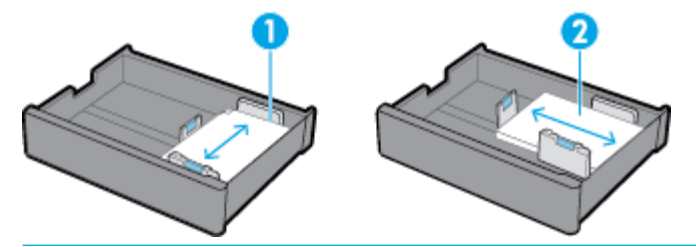

 $\hat{X}$  **PADOMS.** 

- Portrets (1) ir vēlamā orientācija. Ja iespējams, ievietojiet materiālu ar garo malu uz teknes sānu.
- Kad drukas darba laikā teknē beidzas materiāls, izstrādājums nesāk automātiski drukāt no citas teknes, ja orientācija atšķiras. Tas pārtrauc drukas darbu un pieprasa ievietot materiālu tukšajā teknē.
- Kad teknē beidzas materiāls, atkal uzpildiet to, izmantojot tādu pašu orientāciju kā iepriekš.

## **Papīra tipi un teknes ietilpība**

Teknes ietilpība ir aptuvena, balstoties uz standartizētu materiāla svaru 20 mārc. obligāciju papīram. Smagāks papīrs samazina teknes ietilpību.

<span id="page-44-0"></span>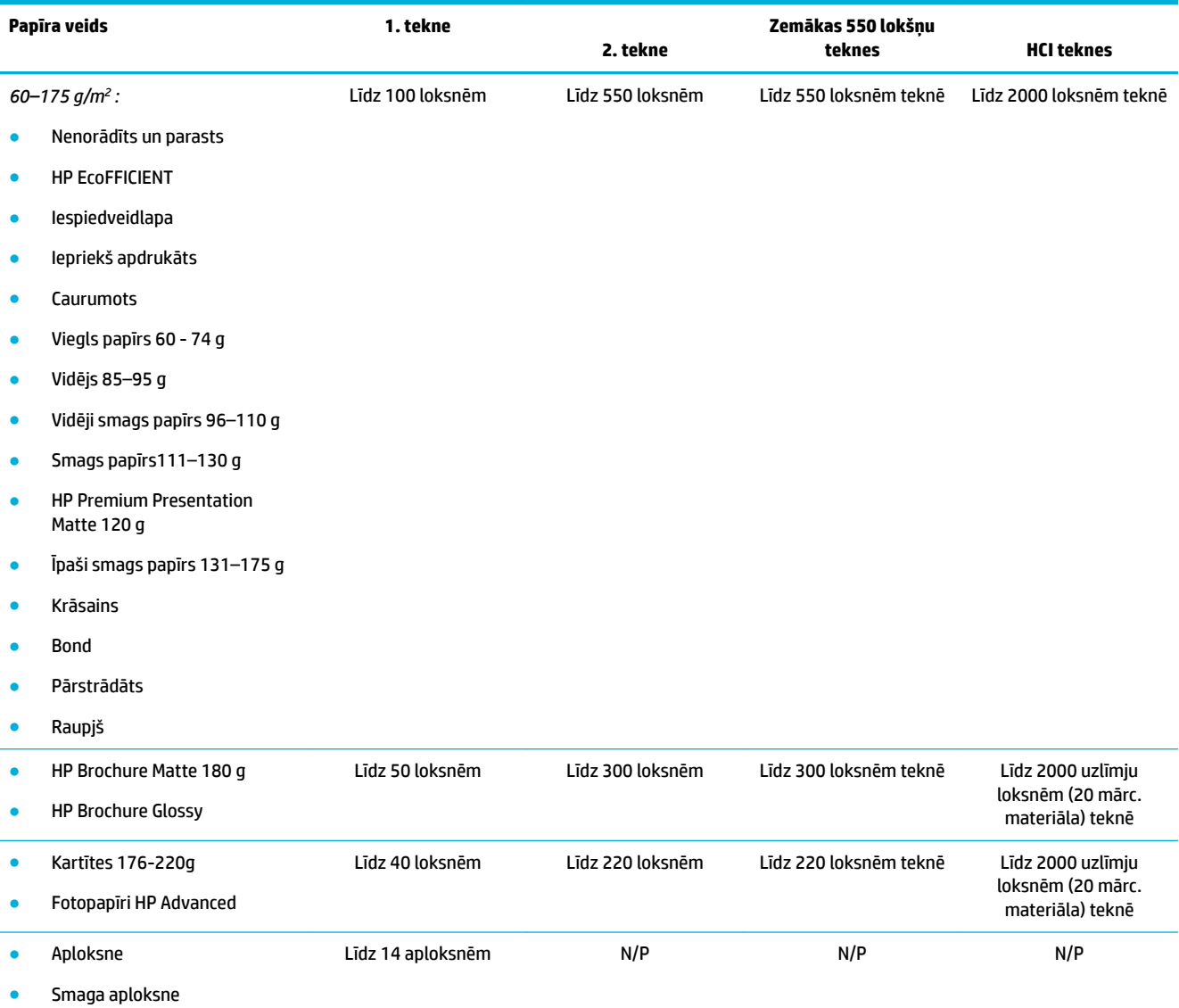

## **Tekņu konfigurēšana**

Teknes konfigurācija vadības panelī parasti parādās sākotnējās iestatīšanas laikā. Pareiza teknes pārvaldība ir svarīga, lai vislabāk izmantotu produktu. Ja rodas drukāšanas problēmas, ieteicams pārbaudīt, vai konfigurācijas iestatījumi ir pareizi.

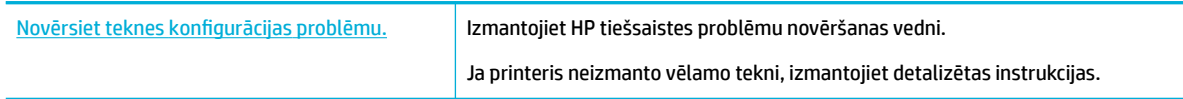

**<sup>27</sup> PIEZĪME.** HP tiešsaistes problēmu novēršanas vedņi var nebūt pieejami visās valodās.

## **Norādījumi**

Lai novērstu papīra sastrēgumus, katrā teknē ievietojiet tikai atbalstīto izmēru un veidu materiālus.

Papildinformāciju skatiet šeit: [Atbalstītie materiālu izmēri](#page-40-0) un [Atbalstītie papīra veidi, teknes ietilpība un](#page-43-0) [orientācijas.](#page-43-0)

- Noteikti salāgojiet papīra vadīklas ar materiāla kaudzīti. Papīra vadīklas palīdz produktam noteikt materiāla izmēru.
- Produkta vadības panelī pārbaudiet, vai materiāla izmērs un veids atbilst katrā teknē ievietotajam materiālam. Lai piekļūtu printera konfigurācijas ekrāniem, atveriet informācijas paneli, pieskarieties **iem** (Tray Configuration/Setup (Teknes konfigurācija/iestatīšana)) un atlasiet nepieciešamo ekrānu.
- Kad drukājat, atcerieties printera programmatūrā atlasīt pareizus teknes iestatījumus paredzētajam drukas darbam.

### **Piemēri**

Šajā tabulā ir aprakstīti pareizie iestatījumi printera programmatūrai un printera konfigurācijai dažos izplatītākajos drukas darbos.

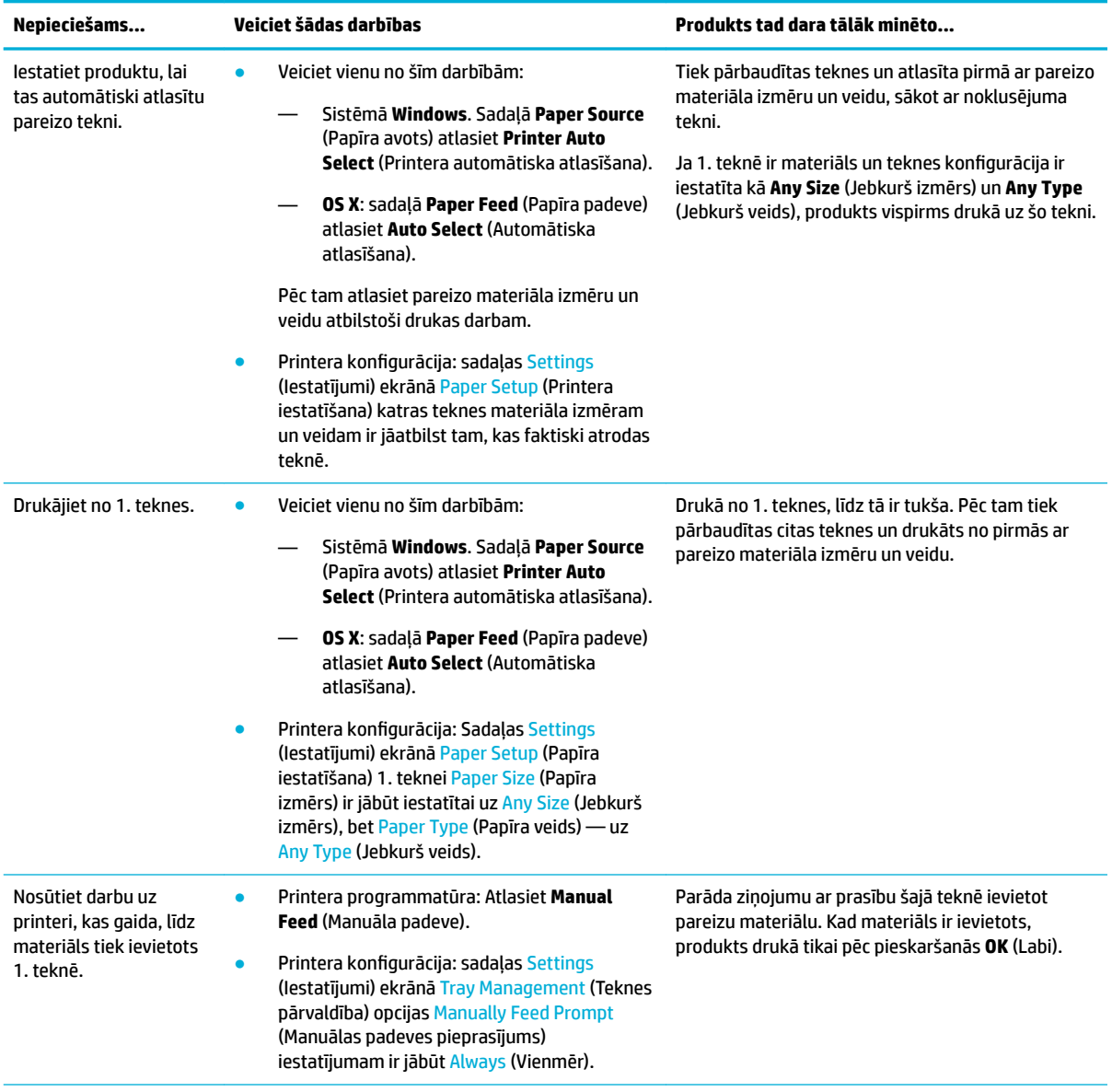

<span id="page-46-0"></span>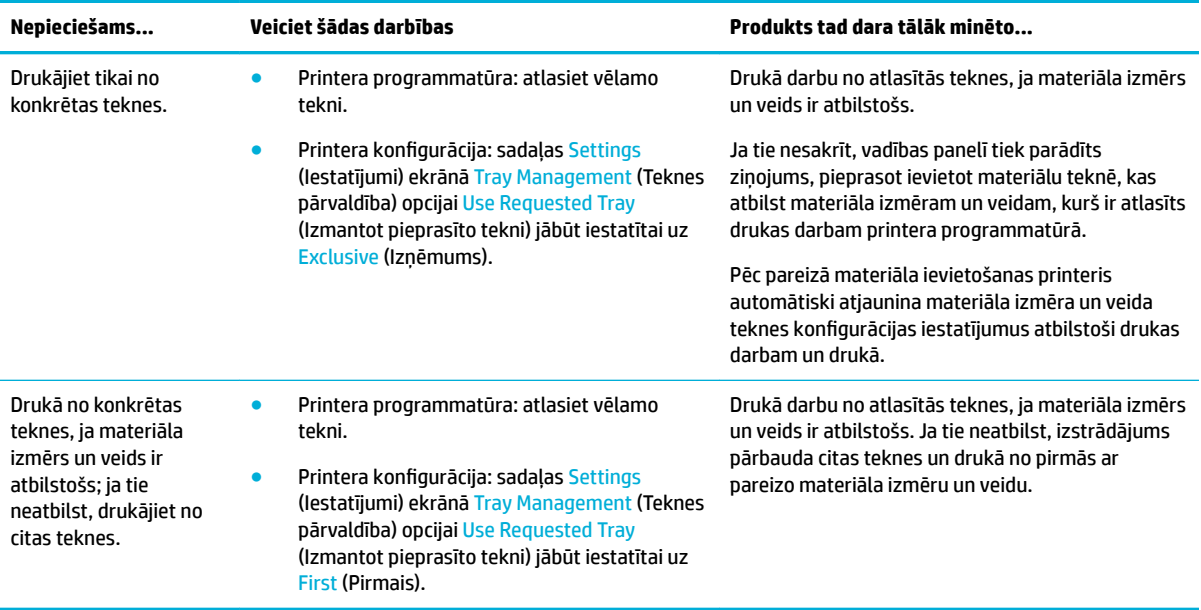

Plašāku informāciju par printera programmatūras iestatījumiem skatiet šeit: *Drukāšana no datora (sistēmā* [Windows\)](#page-62-0) vai [Drukāšana no datora \(OS X\).](#page-64-0)

## **Materiālu ievietošana**

Šajā sadaļā ir aprakstīts, kā portreta orientācijas papīru ievietot teknē vienpusējai drukāšanai, kas ir rūpnīcas noklusējuma vērtība. Ne visas tālāk minētās teknes vai funkcijas var būt pieejamas jūsu izstrādājumam.

- levietošana 1. teknē
- levietošana 2. teknē
- [Apakšējo 550 lokšņu tekņu piepildīšana](#page-49-0)
- [HCI tekņu piepildīšana](#page-49-0)
- levietojiet aploksnes
- [Ievietojiet iespiedveidlapu vai iepriekš apdrukātas veidlapas](#page-52-0)

### **Ievietošana 1. teknē**

1. tekne ir daudzfunkciju tekne iekārtas kreisajā pusē.

- **<sup>2</sup> PIEZĪME.** Ja neizmantojat Alternate Letterhead Mode (Alternatīvo iespiedveidlapas režīmu (ALM)), novietojiet papīru vienpusējai drukāšanai, kā norādīts tālāk.
	- **Izmērs A4/Letter**: novietojiet papīru portreta orientācijā ar apdrukājamo pusi uz leju un augšmalu pret teknes aizmuguri.
	- **Izmērs A3/Ledger**: novietojiet papīru ainavas orientācijā ar apdrukājamo pusi uz leju un augšmalu pa kreisi.

ALM orientāciju skatiet [Ievietojiet iespiedveidlapu vai iepriekš apdrukātas veidlapas](#page-52-0).

**1.** Atveriet 1. tekni.

<span id="page-47-0"></span>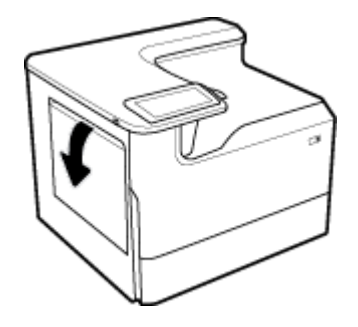

**2.** Pilnībā izvelciet papīra vadotnes un pēc tam ievietojiet papīru.

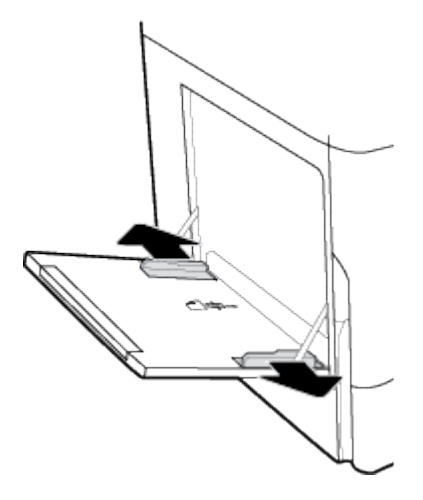

**3.** Aizveriet papīra vadotnes pret ievietoto materiālu.

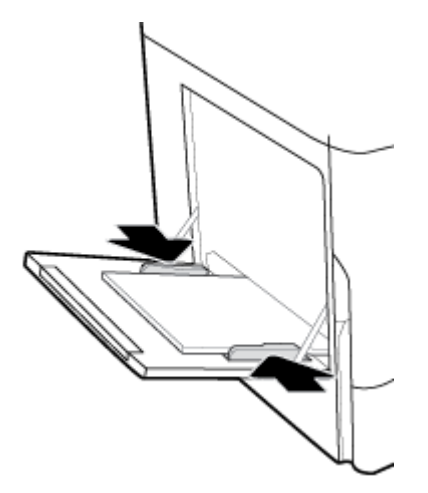

## **Ievietošana 2. teknē**

Šī ir noklusējuma tekne. Pirmoreiz ievietojot papīru produktā, vispirms piepildiet noklusējuma tekni.

**<sup>2</sup> PIEZĪME.** Ja neizmantojat Alternate Letterhead Mode (Alternatīvo iespiedveidlapas režīmu (ALM)), novietojiet papīru vienpusējai drukāšanai, kā norādīts tālāk.

- **Izmērs A4/Letter**: novietojiet papīru portreta orientācijā ar apdrukājamo pusi uz leju un augšmalu pret teknes aizmuguri.
- **Izmērs A3/Ledger**: novietojiet papīru ainavas orientācijā ar apdrukājamo pusi uz leju un augšmalu pa kreisi.

ALM orientāciju skatiet levietojiet iespiedveidlapu vai iepriekš apdrukātas veidlapas.

**1.** Izvelciet tekni no produkta.

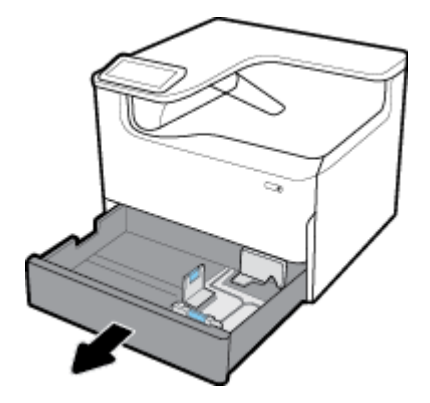

**2.** Pilnībā atveriet papīra garuma un platuma vadotnes.

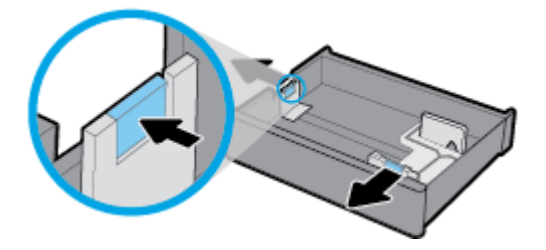

**3.** Ievietojiet papīru teknē un pārliecinieties, vai tas nevienā stūrī nav atlocījies. Aizveriet garuma un platuma papīra vadotnes pret ievietoto materiālu.

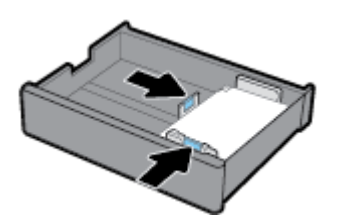

<span id="page-49-0"></span>**4.** Piespiediet papīru, lai pārbaudītu, vai kaudzīte ir zem kaudzītes augstuma indikatora teknes aizmugurē.

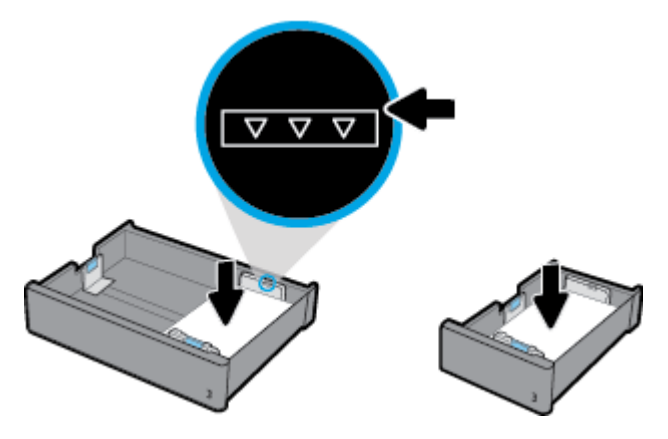

**5.** Ievietojiet tekni produktā.

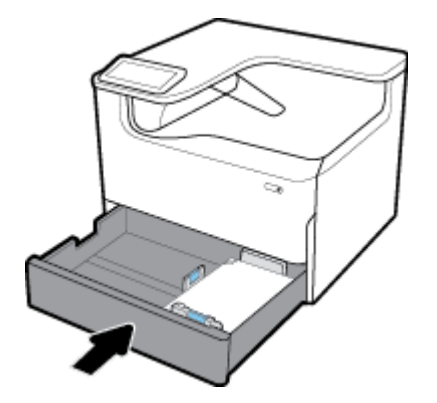

## **Apakšējo 550 lokšņu tekņu piepildīšana**

Produkts var iekļaut vienu no tālāk norādītajām apakšējām teknēm kā standarta funkciju vai kā papildpiederumu:

- 550 lokšņu tekne (parādīts)
- 550 lokšņu tekne un statīvs
- 3x550 lokšņu tekne un statīvs

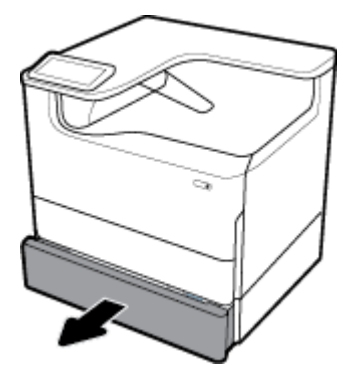

Lai materiālu ievietotu šajās teknēs, izpildiet levietošana 2. teknē norādes.

## **HCI tekņu piepildīšana**

4000 lokšņu augstas ietilpības ievades teknes un statīvs var pievienot produktam kā papildpiederumu.

- <sup>2</sup> PIEZĪME. Ja neizmantojat Alternate Letterhead Mode (Alternatīvo iespiedveidlapas režīmu (ALM)), novietojiet papīru vienpusējai drukāšanai, kā norādīts tālāk.
	- **Izmērs A4/Letter**: novietojiet papīru portreta orientācijā ar apdrukājamo pusi uz leju un augšmalu pret teknes aizmuguri.

ALM orientāciju skatiet levietojiet iespiedveidlapu vai iepriekš apdrukātas veidlapas.

**1.** Izvelciet tekni no produkta.

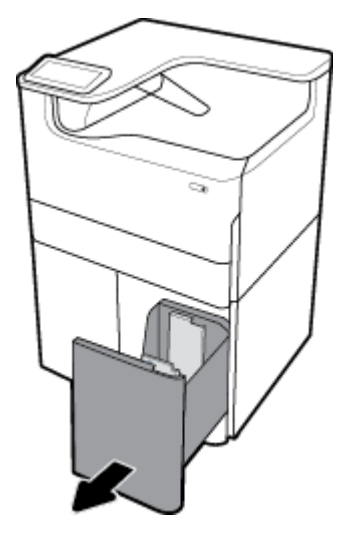

**2.** Pilnībā atveriet papīra garuma vadotni.

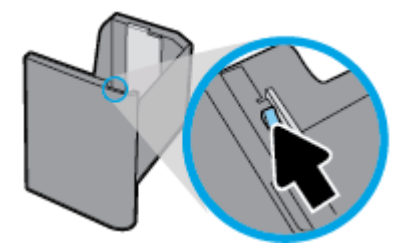

**3.** Ievietojiet papīru teknē un pārliecinieties, vai tas nevienā stūrī nav atlocījies.

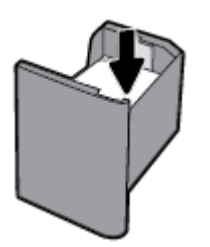

**4.** Aizveriet papīra garuma vadotni pret ievietoto materiālu.

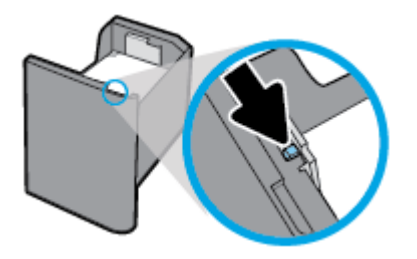

<span id="page-51-0"></span>**5.** Ievietojiet tekni produktā.

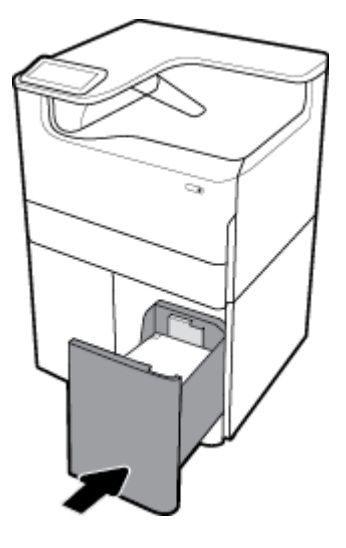

## **Ievietojiet aploksnes**

Aploksnes var ievietot tikai 1. teknē.

**1.** Atveriet 1. tekni.

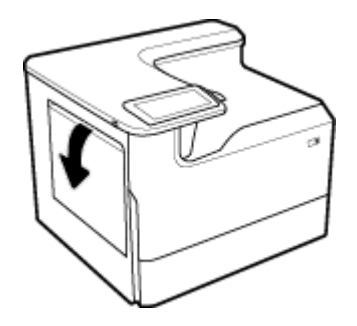

**2.** Atbilstoši materiāla zīmei uz teknes ievietojiet aploksnes 1. teknē ar augšpusi uz leju un ar aploksnes augšu printera aizmugures virzienā

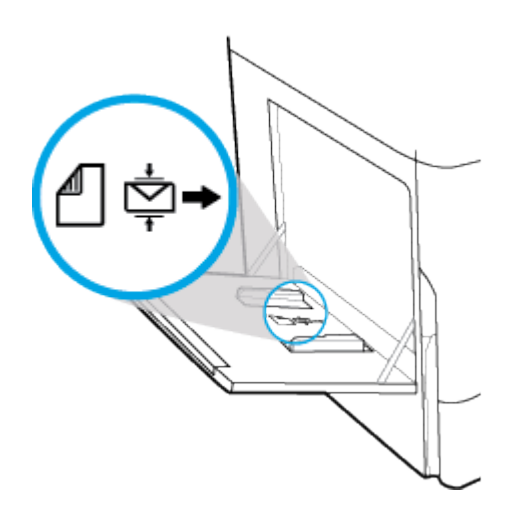

<span id="page-52-0"></span>**3.** Aizveriet papīra vadotnes.

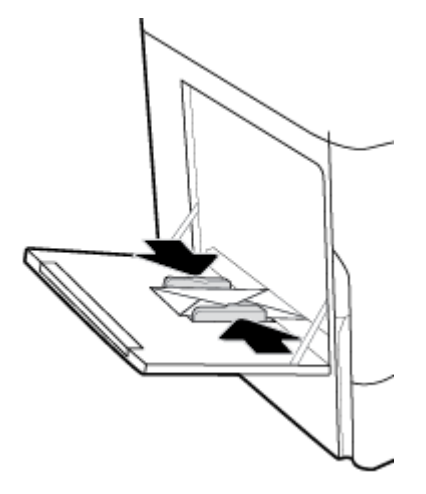

## **Ievietojiet iespiedveidlapu vai iepriekš apdrukātas veidlapas**

Iespiedveidlapas, iepriekš apdrukātas vai caurumotas veidlapas var ievietot jebkura teknē. Papīra vērsums ir atkarīgs no tā, vai jūs drukājat vienpusējās vai divpusējās drukas režīmā. Ja ir iespējots Alternative Letterhead Mode (Alternatīvais iespiedlapas režīms (ALM)), var drukāt gan vienpusējās, gan divpusējās drukas režīmā, nepārorientējot papīru.

#### **ALM iespējošana vai atspējošana no vadības paneļa**

- **1.** Atveriet vadības paneļa informācijas paneli (velciet vadības paneļa cilni jebkura ekrāna augšdaļā uz leju vai pieskarieties joslai sākumekrāna augšā).
- **2.** Vadības paneļa informācijas panelī pieskarieties (Setup (Iestatīšana)).
- **3.** Pieskarieties Tray and Paper Management (Teknes un papīra pārvaldība), pēc tam pieskarieties Alternative Letterhead Mode (Alternatīvais iespiedveidlapas režīms) un ieslēdziet to vai izslēdziet.

#### **ALM iespējošana vai atspējošana no EWS**

- **1.** Pārlūkprogrammas adreses lodziņā ierakstiet iekārtas IP adresi, lai atvērtu EWS. (Lai iegūtu iekārtas IP, vadības paneļa informācijas panelī pieskarieties  $\frac{p}{kA}$  [Ethernet].)
- **2.** noklikšķiniet uz cilnes **Settings** (Iestatījumi);
- **3.** Noklikšķiniet uz **Preferences (Preferences)** un pēc tam noklikšķiniet uz **Tray and Paper Management**  (Teknes un papīra pārvaldība).
- **4.** Sadaļā **Alternative Letterhead Mode** (Alternatīvais iespiedveidlapas režīms) atlasiet **Enabled** (Iespējots) vai **Disabled** (Atspējots).
- **5.** noklikšķiniet uz **Apply** (Lietot).

#### **Iespiedveidlapas vai iepriekš apdrukātas veidlapas ievietošana ar iespējotu ALM**

- **PIEZĪME.** Ar iespējotu ALM izstrādājuma vadības paneļa teknes konfigurācijas iestatījumos atlasiet Letterhead (Iespiedveidlapa), Preprinted (Iepriekš apdrukāts) vai Prepunched (Caurumots).
	- **1.** Ievietojiet teknē A4/Letter izmēra materiālu ar augšpusi uz augšu, veidlapas augšu pret teknes aizmuguri un garajām malām pret sānu.

<span id="page-53-0"></span>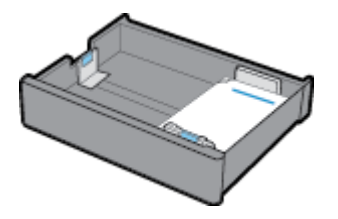

**2.** Pabeidziet darbības [Ievietošana 1. teknē,](#page-46-0) [Ievietošana 2. teknē](#page-47-0), [Apakšējo 550 lokšņu tekņu piepildīšana](#page-49-0) vai [HCI tekņu piepildīšana.](#page-49-0)

#### **Iespiedveidlapas vai iepriekš apdrukātas veidlapas ievietošana ar atspējotu ALM**

- **1.** Orientējiet papīru, kā norādīts tālāk, vienpusējās vai divpusējās drukas darbiem:
	- Vienpusējā: ievietojiet teknē A4/Letter izmēra materiālu ar augšpusi uz leju, veidlapas augšu pret teknes aizmuguri un garajām malām pret sānu.

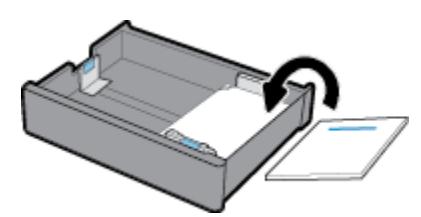

● Divpusējā: Ievietojiet teknē A4/Letter izmēra materiālu ar augšpusi uz augšu, veidlapas augšu pret teknes aizmuguri un garajām malām pret sānu.

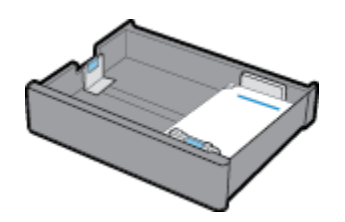

**2.** Pabeidziet darbības [Ievietošana 1. teknē,](#page-46-0) [Ievietošana 2. teknē](#page-47-0), [Apakšējo 550 lokšņu tekņu piepildīšana](#page-49-0) vai [HCI tekņu piepildīšana.](#page-49-0)

## **Padomi papīra izvēlei un lietošanai**

Lai panāktu vislabākos rezultātus, ievērojiet šādus norādījumus:

- Lai novērstu iestrēgšanu, sliktu drukas kvalitāti un citas drukāšanas problēmas, neievietojiet teknēs tālāk norādīto papīru:
	- Veidlapas, kas sastāv no vairākām daļām
	- Bojāti, salocīti vai saburzīti apdrukājamie materiāli
	- Apdrukājamie materiāli ar izgriezumiem vai caurumiem
	- apdrukājamie materiāli ar raupju faktūru, reljefu vai grūti apdrukājami
	- Apdrukājamie materiāli, kuri ļoti maz sver vai viegli staipās
	- Materiāli ar skavām vai saspraudēm
- Ievietojiet papīra kaudzīti (nevis vienu lapu). Lai izvairītos no papīra iesprūšanas, kaudzītē jābūt viena izmēra un veida papīram.
- Vienlaikus teknē ievietojiet tikai viena veida papīru.
- Vienlaikus teknē ievietojiet tikai viena izmēra apdrukājamos materiālus.
- Ievietojot no teknes, pārliecinieties, vai papīrs ir ievietots pareizi.
- Nodrošiniet, lai ievietotais papīrs būtu novietots līdzeni un tā malas nebūtu uzlocījušās vai ieplēstas.
- Nepārpildiet tekni.
- Noregulējiet papīra platuma vadotnes, līdz tās piekļaujas papīram. Pārliecinieties, vai vadotnes neloka ievietoto papīru.

# **5 Kasetnes**

- **HP PageWide kasetnes**
- Kasetņu pārvaldība
- [Kasetņu nomaiņa](#page-58-0)
- [Padomi darbam ar kasetnēm](#page-60-0)

## **HP PageWide kasetnes**

- HP politika attiecībā uz citu ražotāju kasetnēm
- **Viltotas HP kasetnes**

## **HP politika attiecībā uz citu ražotāju kasetnēm**

### **SVARĪGI!**

- HP negarantē kvalitāti vai uzticamību, ja tiek lietots saturs, kura ražotājs nav HP.
- HP kasetnes garantija neattiecas uz citu ražotāju kasetnēm vai kasetnēm ar citu ražotāju saturu.
- HP printera garantija neattiecas uz remontu vai apkopi, ja tiek izmantotas citu ražotāju kasetnes vai kasetnes ar cita ražotāja saturu.

### **PIEZĪME.**

- Šis printeris nav paredzēts izmantošanai ar nepārtrauktās tintes padeves sistēmu. Lai atsāktu drukāšanu, noņemiet nepārtrauktās tintes padeves sistēmu un uzstādiet oriģinālās HP (vai saderīgās) kasetnes.
- Šis printeris ir paredzēts izmantošanai ar kasetnēm, līdz tās ir tukšas. Kasetņu uzpildīšana pirms iztukšošanas var izraisīt printera atteici. Šādā gadījumā, lai turpinātu drukāšanu, ievietojiet jaunu (oriģinālo HP vai saderīgu) kasetni.

### **Viltotas HP kasetnes**

Jūsu kasetne, iespējams, nav oriģināla HP kasetne, ja ievērojat kādu no šīm pazīmēm:

- Vadības panelī vai printera statusa atskaite tiek rādīts, ka ir uzstādīta lietota vai viltota kasetne.
- Kasetne rada daudz problēmu.
- Kasetne neizskatās ka parasti (piemēram, iepakojums atšķiras no HP iepakojuma).

Uzstādot HP drukas kasetni, jūs apmeklējat [www.hp.com/go/anticounterfeit](http://www.hp.com/go/anticounterfeit) tīmekļa vietni un vadības paneļa ziņojumā tiek norādīts, ka kasetne ir lietota vai viltota. HP palīdzēs novērst problēmu.

## **Kasetņu pārvaldība**

Kasetņu pareiza glabāšana, lietošana un pārraudzība var palīdzēt nodrošināt augstas kvalitātes drukas rezultātus un pagarināt kasetnes kalpošanas laiku.

[Kasetņu glabāšana](#page-56-0)

- <span id="page-56-0"></span>● Drukāšana režīmā General Office (Vispārīga biroja)
- Drukāšana, kad beidzies kasetnes lietošanas laiks
- Aptuveno kasetnes līmeņu pārbaude
- [Kasetņu pasūtīšana](#page-57-0)
- [Pārstrādātas kasetnes](#page-58-0)

### **Kasetņu glabāšana**

- Neizņemiet kasetni no iepakojuma, ja neesat gatavs to lietot.
- Glabājiet kasetnes istabas temperatūrā (15–35 °C vai 59–95 °F) vismaz 12 stundas pirms to izmantošanas.
- Ar kasetnēm rīkojieties uzmanīgi. Mešana, kratīšana vai rupja rīcība uzstādīšanas gaitā var izraisīt drukāšanas problēmas.

## **Drukāšana režīmā General 2ffice (Vispārīga biroja)**

Režīmā General Office (Vispārējais biroja) izdrukas ir nedaudz gaišākas, tāpēc kasetni, iespējams, varēs izmantot ilgāk.

- **1.** Programmatūras programmas izvēlnē **File** (Fails) noklikšķiniet uz **Print** (Drukāt).
- **2.** Printerim ir jābūt izvēlētam.
- **3.** Veiciet vienu no šīm darbībām:
	- Sistēmā **Windows**. Noklikšķiniet uz saites vai pogas, kas atver dialoglodziņu **Rekvizīti** .

Atkarībā no lietojumprogrammas šīs pogas nosaukums var būt **Rekvizīti** , **Options** (Opcijas), **Printer Setup** (Printera iestatījumi), **Printer Properties** (Printera rekvizīti), **Printer** (Printeris) vai **Set Preferences** (Iestatīt preferences).

- **OS X**: uznirstošajā izvēlnē atlasiet **Copies & Pages** (Eksemplāri un lappuses).
- **4.** Noklikšķiniet uz cilnes **Paper/Quality** (Papīrs/kvalitāte).
- **5.** Atlasiet **General 2ffice** (Vispārīgais biroja) nolaižamajā saraksta **Print Quality** (Drukas kvalitāte) (sistēmā Windows) vai uznirstošajā izvēlnē (OS X).

### **Drukāšana, kad beidzies kasetnes lietošanas laiks**

Printera vadības panelī tiek parādīti ar izejmateriāliem saistīti paziņojumi.

- Ziņojums Cartridge Low (Zems kasetnes līmenis) parādās, ja kasetne drīz jānomaina. Var turpināt drukāšanu, taču apsveriet rezerves kasetnes iegādi. Kasetne nav jāmaina, kamēr tas netiek pieprasīts.
- Ziņojums Cartridge Very Low (Ļoti zems kasetnes līmenis) tiek parādīts, kad kasetne ir iztērēta un to var nomainīt. Printeris drukāšanai izmanto rezerves. Izstrādājuma vadības panelī skatiet aptuveno lappušu skaitu, cik var drukāt, izmantojot šīs rezerves.
- Ziņojums Cartridge Depleted (Kasetne iztērēta) tiek parādīts, kad kasetne ir iztērēta un ir jānomaina. Uzstādot jaunu kasetni, tiek atjaunotas rezerves.

### **Aptuveno kasetnes līmeņu pārbaude**

Aptuveno kasetnes līmeni var pārbaudīt, izmantojot printera vadības paneli vai printera programmatūru.

### <span id="page-57-0"></span>**PIEZĪME.**

- Ja esat ievietojis atkārtoti uzpildītu vai pārstrādātu kasetni, vai arī kasetni, kas ir izmantota citā printerī, kasetnes līmeņa indikators var būt neprecīzs vai nepieejams.
- Kasetnes līmeņa paziņojumi un rādījumi ir paredzēti tikai plānošanai. Saņemot brīdinājumu par zemu tintes līmeni, apsveriet rezerves kasetnes sagatavošanu, lai izvairītos no drukas darbu kavēšanās. Kasetnes nav jānomaina, kamēr tas netiek prasīts.
- Kasetnes drukāšanas procesā tiek izmantotas daudzos dažādos veidos. Tie iekļauj inicializācijas procesu, kas printeri un kasetnes sagatavo drukāšanai un drukas galviņas apkalpošanai, lai drukāšana no kasetnēm būtu nepārtraukta. Kasetnē pēc izlietošanas paliek atlikums. Lai iegūtu plašāku informāciju, apmeklējiet [www.hp.com/buy/supplies](http://www.hp.com/buy/supplies) tīmekļa vietni.

#### **Lai pārbaudītu kasetņu līmeni, izmantojot vadības paneli**

- **1.** Atveriet vadības paneļa informācijas paneli (velciet vadības paneļa cilni jebkura ekrāna augšdaļā uz leju vai pieskarieties joslai sākumekrāna augšā).
- **2.** Vadības paneļa informācijas panelī pieskarieties  $\bigwedge$  (Estimated Cartridge Levels (Aptuvenie kasetnes līmeņi)), lai parādītu aptuvenos kasetņu līmeņus.

#### **Lai pārbaudītu kasetņu līmeņus no EWS**

- **1.** Atveriet EWS. Papildinformāciju skatiet nodaļā [Iegultā tīmekļa servera \(EWS\) atvēršana.](#page-32-0)
- **2.** Noklikšķiniet uz cilnes **Tools** (Rīki) un pēc tam noklikšķiniet uz **Supply Status** (Piegādes statuss).

#### **Lai veiktu kasetņu līmeņa pārbaudi no iekārtas programmatūras (sistēmā Windows)**

- **1.** Atveriet HP Printer Assistant (HP printera palīgs). Papildinformāciju skatiet nodaļā [HP Printer Assistant](#page-36-0) [\(HP printera palīgs\) atvēršana.](#page-36-0)
- **2.** Cilnē **Druka** noklikšķiniet uz **Maintain Your Printer** (Veikt printera apkopi).
- **3.** Noklikšķiniet uz cilnes **Estimated Cartridge Levels** (Aptuvenais kasetnes līmenis).

#### **Lai veiktu kasetņu līmeņa pārbaudi no iekārtas programmatūras (OS X)**

- **1.** Atveriet HP Utility (HP utilītprogramma). Papildinformāciju skatiet nodaļā [HP Utility \(HP](#page-37-0) [utilītprogramma\) atvēršana](#page-37-0).
- **2.** Printerim ir jābūt izvēlētam.
- **3.** Noklikšķiniet uz **Supplies Status** (Krājumu statuss).

Tiek parādīti aptuvenie kasetnes līmeņi.

### **Kasetņu pasūtīšana**

Lai pasūtītu kasetnes, dodieties uz [www.hp.com](http://www.hp.com) . (Pašlaik atsevišķas šīs HP tīmekļa vietnes daļas ir pieejamas tikai angļu valodā.) Kasetņu pasūtīšana internetā netiek atbalstīta visās valstīs/reģionos. Tomēr daudzām valstīm ir informācija pasūtīšanai pa tālruni, atrodot vietējo veikalu un izdrukājot iepirkumu sarakstu. Turklāt varat apmeklēt [www.hp.com/buy/supplies](http://www.hp.com/buy/supplies), lai iegūtu informāciju par HP produktu iegādi savā valstī.

Izmantojiet tikai tādu rezerves kasetni, kurai ir tāds pats kasetnes numurs, kā nomaināmajai kasetnei. Kasetņu numurus var atrast šādās vietās:

- <span id="page-58-0"></span>Uz maināmās kasetnes uzlīmes.
- Uz uzlīmes printera iekšpusē. Atveriet kasetņu nodalījuma vāku, lai atrastu uzlīmi.
- Printera programmatūrā atveriet HP Printer Assistant (HP printera palīgs), noklikšķiniet uz **Shop**  (Veikals) un pēc tam noklikšķiniet uz **Shop For Supplies Online** (Materiālu veikals tiešsaistē).
- HP iegultajā tīmekļa serverī noklikšķiniet uz cilnes **Tools** (Rīki) un pēc tam sadaļā **Product Information**  (Informācija par produktu) noklikšķiniet uz **Supply Status** (Piegādes statuss). Papildinformāciju skatiet nodaļā [HP Embedded Web Server.](#page-31-0)

**<sup>2</sup> PIEZĪME.** Printera komplektā iekļautā IESTATĪŠANAS kasetne nav pieejama atsevišķai iegādei.

## **Pārstrādātas kasetnes**

Lai iegūtu pilnu informāciju par pārstrādi un pasūtītu apmaksātu pasta izdevumu uzlīmes, aploksnes un kastes pārstrādei, apmeklējiet [http://hp.com/recycle.](http://hp.com/recycle)

## **Kasetņu nomaiņa**

Iekārtā tiek izmantotas četras krāsas, un katrai krāsai ir atsevišķa kasetne: dzeltena (Y), fuksīna (M), ciāna (C) un melna (K).

### **PAZIŅOJUMS:**

- Lai novērstu drukas kvalitātes problēmas, HP iesaka visas trūkstošās kasetnes pēc iespējas drīzāku aizstāt ar oriģinālajām HP kasetnēm. Papildinformāciju skatiet nodaļā [Kasetņu pasūtīšana](#page-57-0).
- Nekad neizslēdziet printeri, ja trūkst kasetņu.
- **1.** Atveriet kasetņu nodalījuma vāku.

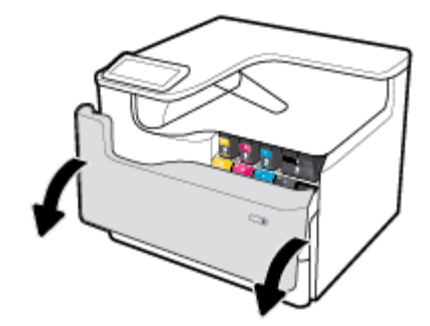

**2.** Pabīdiet veco kasetni uz iekšpusi, lai to atbrīvotu.

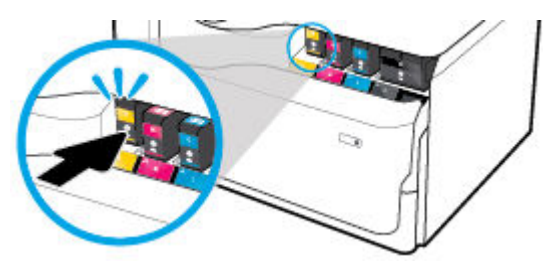

**3.** Satveriet vecās kasetnes malu un velciet kasetni taisni uz āru, lai to izņemtu.

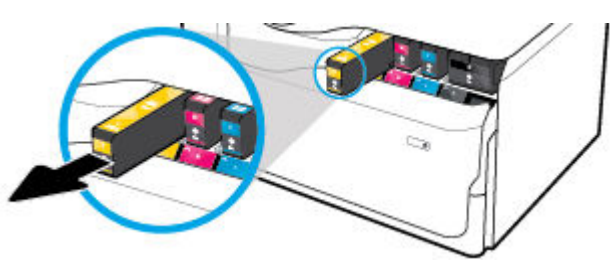

**4.** Neaizskariet metāla kontaktus uz kasetnes. Pirkstu nospiedumi uz kontaktiem var izraisīt savienojuma kļūdas.

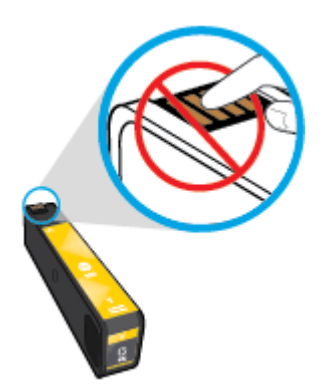

**5.** Ievietojiet jauno kasetni slotā.

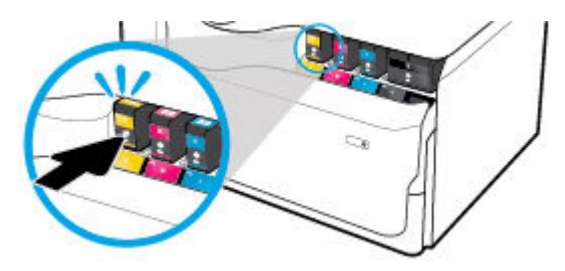

**6.** Aizveriet kasetņu nodalījuma vāku.

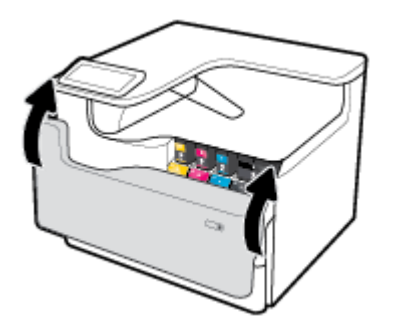

## <span id="page-60-0"></span>**Padomi darbam ar kasetnēm**

Strādājot ar kasetnēm, izmantojiet šos padomus.

Lietojiet oriģinālās HP kasetnes.

Oriģinālās HP kasetnes ir izgatavotas un pārbaudītas darbā ar HP printeriem un papīru, lai viegli varētu sasniegt nemainīgi augstus rezultātus.

**PIEZĪME.** HP nevar garantēt kvalitāti un drošumu, ja tiek izmantotas cita ražotāja kasetnes. Ierīces apkalpošana vai remonts, kam cēlonis ir kasetnes, kuras ražotājs nav HP, lietošana, netiek segta saskaņā ar garantiju.

Ja esat pārliecināts, ka iegādājāties oriģinālās HP kasetnes, apmeklējiet [www.hp.com/go/](http://www.hp.com/go/anticounterfeit) [anticounterfeit](http://www.hp.com/go/anticounterfeit) .

- Lai novērstu drukas kvalitātes problēmas, veiciet tālāk norādītās darbības.
	- Vienmēr izslēdziet printeri, izmantojot barošanas pogu priekšpusē, un pagaidiet, līdz nodziest šīs pogas gaisma.

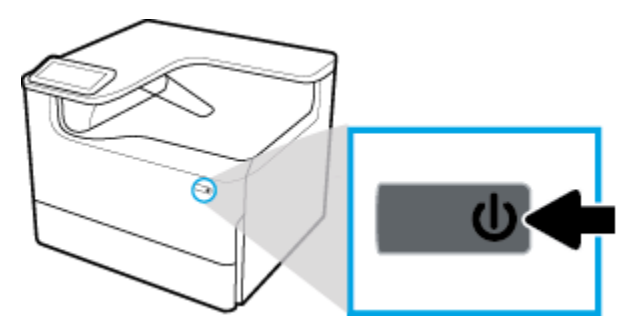

- Pārliecinieties, vai ir aizpildīti visi kasetnes sloti.
- Ja drukas kvalitāte kļūst nepieņemama, papildinformāciju skatiet šeit: [Drukas kvalitātes uzlabošana.](#page-109-0)
- Ja kāda iemesla dēļ izņemat kasetni no printera, mēģiniet to pēc iespējas drīzāk ievietot atpakaļ.
- Neatveriet un neizsaiņojiet kasetnes, ja neesat gatavs tās uzstādīt.
- levietojiet kasetnes pareizajos slotos. Pārliecinieties, vai katras kasetnes krāsa un ikona atbilst katra slota krāsai un ikonai. Pārliecinieties, vai kasetnes ir fiksētas vietā.
- Pārbaudiet aptuveno kasetņu līmeni, lai pārliecinātos, vai padeve ir pietiekama.

Materiāla līmeņa brīdinājumi un indikatori ir paredzēti tikai plānošanas nolūkam.

Papildinformāciju skatiet nodaļā [Aptuveno kasetnes līmeņu pārbaude](#page-56-0).

- **<sup>2</sup> PIEZĪME.** Saņemot brīdinājuma ziņojumu par zemu kasetnes līmeni, apsveriet rezerves kasetnes sagatavošanu, lai izvairītos no drukas darbu kavēšanās. Kasetnes nav jāmaina, kamēr tas netiek pieprasīts.
- Netīriet drukas galviņu bez vajadzības. Tā saīsinās kasetņu kalpošanas laiks.
- Ja pārvadājat printeri, lai novērstu tintes noplūdi no printera vai citus printera bojājumus, veiciet turpmāk minētās darbības.
	- Noteikti izslēdziet printeri, nospiežot barošanas pogu priekšpusē. Pirms atslēgt printeri, pagaidiet, līdz beidzas visas iekšējās kustības skaņas.
	- Noteikti atstājiet ierīcē kasetnes.
- Printeris jāpārvadā, tam atrodoties uz līdzenas virsmas; to nedrīkst novietot uz sāna, aizmugures, priekšpuses vai augšas.
- Lai izvairītos no bojājumiem, pēc kasetņu uzstādīšanas turiet printeri vertikāli. Nepārvadājiet printeri ar gaisa transportlīdzekļiem pēc kasetņu uzstādīšanas.

# <span id="page-62-0"></span>**6 Druka**

- Drukāšana no datora
- [Drukāšana no vadības paneļa](#page-68-0)
- [Drukāšana ar NFC](#page-73-0)
- [Drukāšana ar AirPrint \(OS X\)](#page-73-0)
- [Padomi veiksmīgai drukai](#page-74-0)

## **Drukāšana no datora**

- Drukāšana no datora (sistēmā Windows)
- [Drukāšana no datora \(OS X\)](#page-64-0)
- [Drukāšanas saīšņu izmantošana \(sistēmā Windows\)](#page-65-0)
- [Drukāšanas iepriekšiestatījumu iestatīšana \(OS X\)](#page-65-0)
- [Krāsu regulēšana vai pārvaldība](#page-65-0)

## **Drukāšana no datora (sistēmā Windows)**

Šīs instrukcijas attiecas uz drukāšanu uz dažādiem materiāliem, tostarp tālāk norādītajiem.

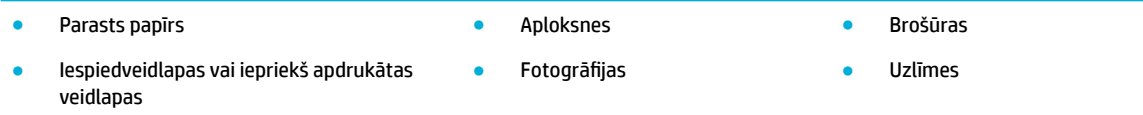

#### **Drukāšana no datora (sistēmā Windows)**

**1.** Atbalstīto materiālu ievietojiet pareizā teknē.

Papildinformāciju skatiet nodaļā [Materiālu ievietošana](#page-46-0).

- **2.** Programmatūras programmas izvēlnē **File** (Fails) noklikšķiniet uz **Print** (Drukāt).
- **3.** Printerim ir jābūt izvēlētam.
- **4.** Noklikšķiniet uz saites vai pogas, kas atver dialoglodziņu **Rekvizīti** .

Atkarībā no lietojumprogrammas šīs pogas nosaukums var būt **Rekvizīti** , **Options** (Opcijas), **Printer Setup** (Printera iestatījumi), **Printer Properties** (Printera rekvizīti), **Printer** (Printeris) vai **Set Preferences** (Iestatīt preferences).

**5.** Iestatiet pareizas drukas opcijas savam materiālam. Nākamajā tabulā ir aprakstītas cilnes un opcijas, kas var būt pieejamas jūsu programmatūras programmā.

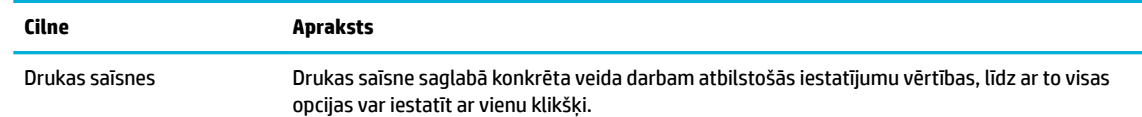

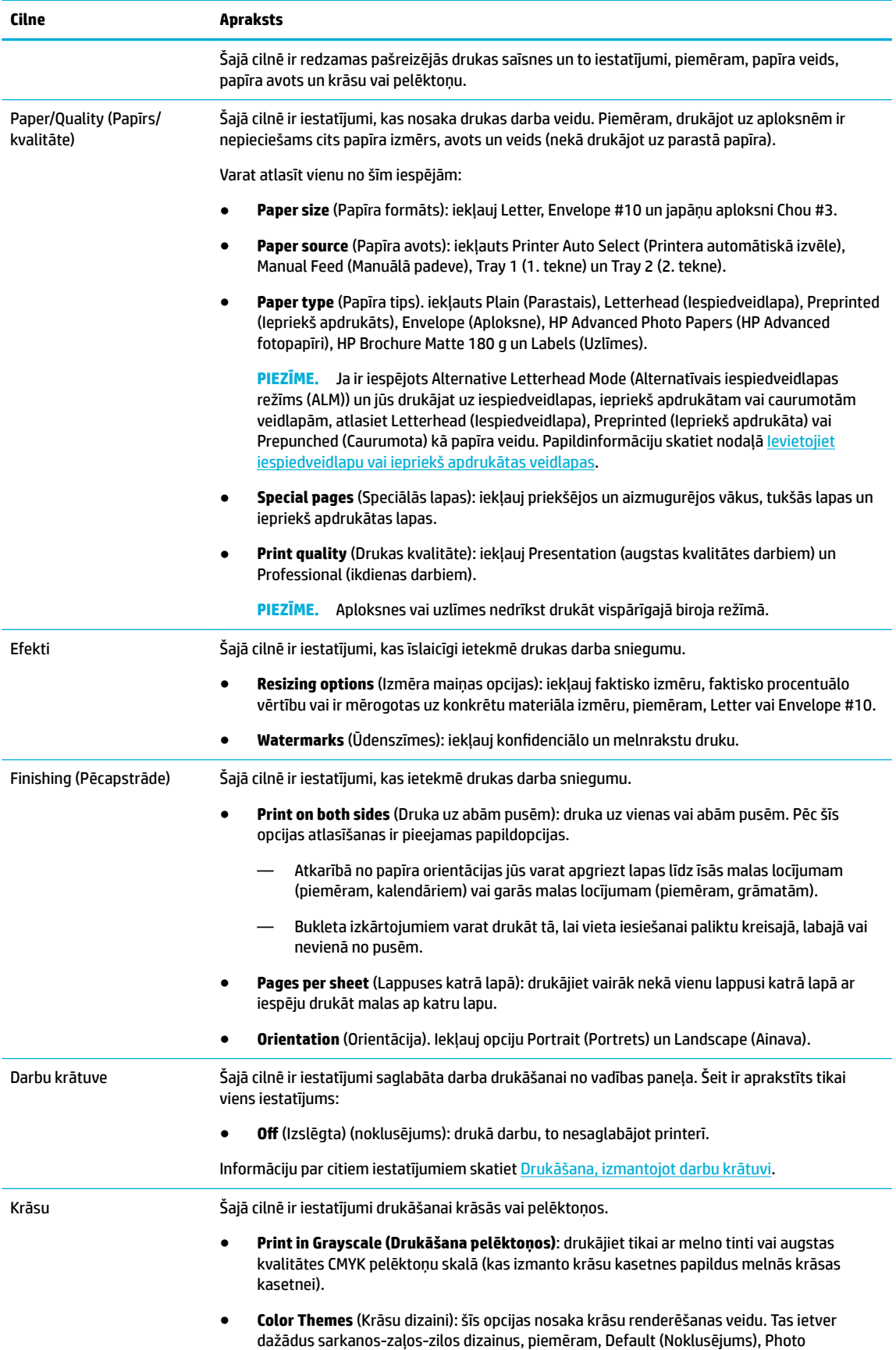

<span id="page-64-0"></span>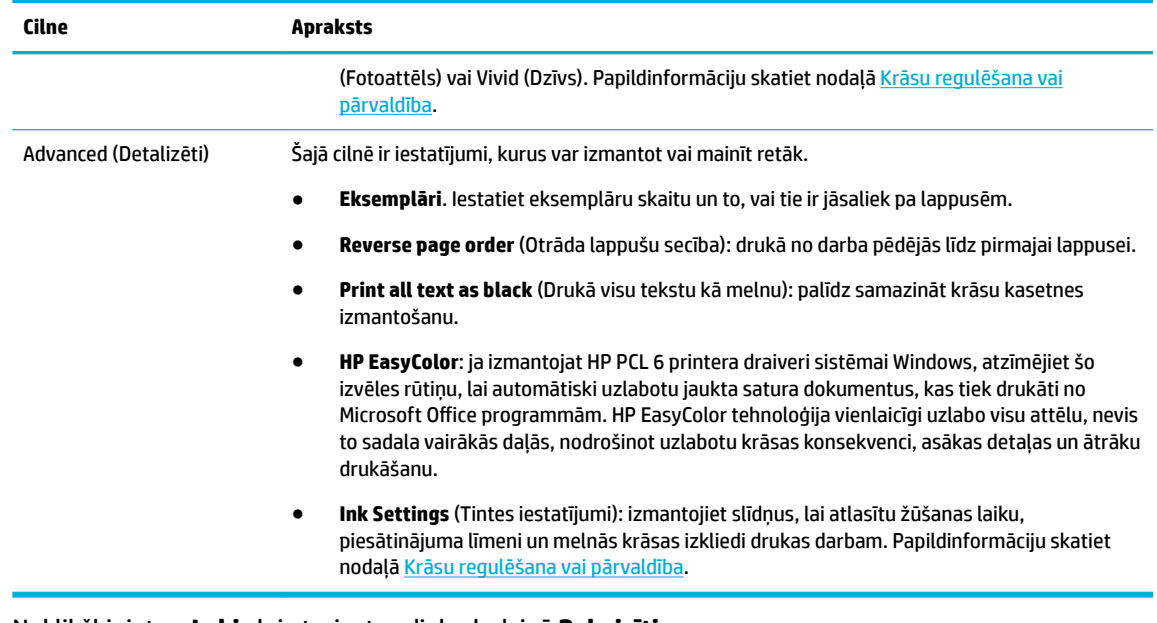

- **6.** Noklikšķiniet uz **Labi** , lai atgrieztos dialoglodziņā **Rekvizīti** .
- **7.** Noklikšķiniet uz **Labi** un pēc tam dialoglodziņā Print (Drukāt) noklikšķiniet uz **Druka** vai **Labi** .

**PIEZĪME.** Pēc drukāšanas izņemiet no izstrādājuma visus īpašos materiālus, piemēram, aploksnes vai fotopapīru.

### **Drukāšana no datora (OS X)**

Šīs instrukcijas attiecas uz drukāšanu uz dažādiem materiāliem, tostarp tālāk norādītajiem.

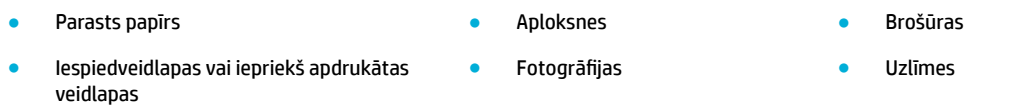

#### **Drukāšana no datora (OS X)**

**1.** Atbalstīto materiālu ievietojiet pareizā teknē.

Papildinformāciju skatiet nodaļā [Materiālu ievietošana](#page-46-0).

- **2.** Programmatūras programmas izvēlnē **File** (Fails) noklikšķiniet uz **Print** (Drukāt).
- **3.** Printerim ir jābūt izvēlētam.
- **4.** Izvēlnē **Presets** (Iepriekšiestatījumi) atlasiet drukāšanas iepriekšiestatījumu (ja nepieciešams).
- **5.** Ja izstrādājums satur skavotāju/licēju,veiciet tālāk minētās darbības.
	- **a.** Uznirstošajā izvēlnē **Copies & Pages** (Eksemplāri un lappuses) atlasiet **Finishing** (Beigšana).
	- **b.** Uznirstošajā izvēlnē **Staple** (Skavas) atlasiet vienu no tālāk norādītajiem.
		- **None** (Neviens): nav skavu.
		- **One Staple Left** (Viena skava pa kreisi): skava ir papīra augšmalas kreisajā stūrī.
		- **Viena skava pa labi**: skava ir papīra augšmalas labajā stūrī.
- <span id="page-65-0"></span>**c. Output Bin - Automatically select** (Izvades tvertne — automātiska atlasīšana): printeris izvada darbus uz augšējo tvertni skavošanai. Visi citi darbi tiek virzīti uz apakšējo tvertni.
- **d. Output Bin Upper Bin** (Izvades tvertne augšējā tvertne): printeris izvada darbus, kas *atbalsta*  skavošanu, uz augšējo tvertni; tos nevajag skavot. Visi citi darbi tiek virzīti uz apakšējo tvertni.
- **6.** Cilnē **Paper/Quality** (Papīrs/kvalitāte) noklikšķiniet uz uznirstošās izvēlnes blakus materiāla veidam.

Iestatiet pareizās drukas opcijas savam materiāla veidam (parasts papīrs, iespiedveidlapa vai iepriekš apdrukāts, caurumots, aploksne, fotopapīrs, uzlīme utt.). Drukas opcijas var iekļaut izmēru, veidu, tekni, drukas izšķirtspēju un automātisko regulēšanu.

Ja neredzat opcijas drukas dialoglodziņā, noklikšķiniet uz **Show Details** (Rādīt detalizētu informāciju).

- **7.** Noklikšķiniet uz **Druka** .
- **PIEZĪME.** Pēc drukāšanas izņemiet no izstrādājuma visus īpašos materiālus, piemēram, aploksnes vai fotopapīru.

## **Drukāšanas saīšņu izmantošana (sistēmā Windows)**

- **1.** Programmatūras programmas izvēlnē **File** (Fails) noklikšķiniet uz **Print** (Drukāt).
- **2.** Noklikšķiniet uz saites vai pogas, kas atver dialoglodziņu **Rekvizīti** .

Atkarībā no lietojumprogrammas šīs pogas nosaukums var būt **Rekvizīti** , **Options** (Opcijas), **Printer Setup** (Printera iestatījumi), **Printer Properties** (Printera rekvizīti), **Printer** (Printeris) vai **Set Preferences** (Iestatīt preferences).

- **3.** Noklikšķiniet uz cilnes **Printing Shortcuts** (Drukāšanas saīsnes).
- **4.** Kā pamatu atlasiet esošu saīsni.
- **PIEZĪME.** Vienmēr atlasiet saīsni pirms jebkura iestatījuma regulēšanas ekrāna labajā pusē. Ja noregulēsit iestatījumus un pēc tam atlasīsit saīsni, visi pielāgojumi tiks zaudēti.
- **5.** Atlasiet drukas opcijas jaunai saīsnei.
- **6.** Noklikšķiniet uz pogas **Save As** (Saglabāt kā).
- **7.** Ierakstiet saīsnes nosaukumu un noklikšķiniet uz pogas **Labi** .

## **Drukāšanas iepriekšiestatījumu iestatīšana (OS X)**

- **1.** Programmatūras programmas izvēlnē **File** (Fails) noklikšķiniet uz **Print** (Drukāt).
- **2.** Printerim ir jābūt izvēlētam.
- **3.** Izvēlnē **Presets** (Iepriekšiestatījumi) atlasiet **Default Settings** (Noklusējuma iestatījumi).
- **4.** Noklikšķiniet uz **Save Current Settings as Preset** (Saglabāt pašreizējos iestatījumus kā iepriekšiestatījumu).
- **5.** Ierakstiet iepriekšiestatījuma aprakstošu nosaukumu un saglabājiet to kā **Only this printer** (Tikai šim printerim) vai **All printers** (Visiem printeriem).

### **Krāsu regulēšana vai pārvaldība**

Noregulējiet izstrādājuma drukas rezultāta krāsu, mainot iestatījumus printera draivera programmatūrā.

lepriekšiestatīta krāsu dizaina izvēlēšanās drukas darbam

- <span id="page-66-0"></span>● Drukas darba krāsu opciju manuāla pielāgošana
- [Krāsu saskaņošana datora ekrānā](#page-67-0)
- [Piekļuves krāsu drukai kontrole](#page-68-0)

### **Iepriekšiestatīta krāsu dizaina izvēlēšanās drukas darbam**

- **1.** Programmatūras programmas izvēlnē **File** (Fails) noklikšķiniet uz **Print** (Drukāt).
- **2.** Printerim ir jābūt izvēlētam.
- **3.** Noklikšķiniet uz saites vai pogas, kas atver dialoglodziņu **Rekvizīti** .

Atkarībā no lietojumprogrammas šīs pogas nosaukums var būt **Rekvizīti** , **Options** (Opcijas), **Printer Setup** (Printera iestatījumi), **Printer Properties** (Printera rekvizīti), **Printer** (Printeris) vai **Set Preferences** (Iestatīt preferences).

- **4.** Veiciet vienu no šīm darbībām:
	- Sistēmā **Windows**. Noklikšķiniet uz cilnes **Color** (Krāsas).
	- **OS X**: Noklikšķiniet uz cilnes **Color** (Krāsas) un notīriet **HP EasyColor**.
- **5.** Nolaižamajā sarakstā **Color Themes** (Krāsu motīvi) (sistēmā Windows) vai uznirstošajā izvēlnē **RGB Color** (RGB krāsas) (OS X) atlasiet vienu no šiem krāsu motīviem.
	- **Default (sRGB)** (Noklusējums (sRGB)): ar šo dizainu iekārta tiek iestatīta RGB datu drukāšanai neapstrādātā ierīces režīmā. Izmantojot šo dizainu, pārvaldiet krāsu programmatūras programmā vai operētājsistēmā pareizai renderēšanai.
	- **Vivid** (Dzīvs): iekārta palielina krāsu piesātinājumu vidējos toņos. Izmantojiet šo dizainu, drukājot uzņēmējdarbības grafiku.
	- **Photo** (Fotoattēls): Izstrādājums interpretē RGB krāsu tā, it kā tā tiktu drukāta kā fotoattēls, izmantojot digitālo mini laboratoriju. Iekārta veido dziļākas, vairāk piesātinātas krāsas, kas atšķiras no dizaina Default (sRGB) (Noklusējums (sRGB)). Izmantojiet šo dizainu, drukājot fotoattēlus.
	- **Photo (Adobe RGB 1998)** (Fotoattēls (Adobe RGB 1998): izmantojiet šo dizainu, drukājot tādus digitālos fotoattēlus, kas vairāk izmanto AdobeRGB krāsu vietu nekā sRGB. Izmantojot šo dizainu, izslēdziet krāsu pārvaldību programmatūras programmā.
	- **None** (Neviens): netiek izmantots neviens krāsas dizains.

### **Drukas darba krāsu opciju manuāla pielāgošana**

Izmantojiet printera draivera programmatūru, lai notīrītu noklusētos krāsu iestatījumus un iestatījumus pielāgotu manuāli. Izmantojiet iebūvēto draivera programmatūru, lai izprastu, kā katrs iestatījums ietekmē drukas rezultātu.

- **1.** Programmatūras programmas izvēlnē **File** (Fails) noklikšķiniet uz **Print** (Drukāt).
- **2.** Printerim ir jābūt izvēlētam.
- **3.** Veiciet vienu no šīm darbībām:
	- Sistēmā **Windows**. Noklikšķiniet uz saites vai pogas, kas atver dialoglodziņu **Rekvizīti** .

<span id="page-67-0"></span>Atkarībā no lietojumprogrammas šīs pogas nosaukums var būt **Rekvizīti** , **Options** (Opcijas), **Printer Setup** (Printera iestatījumi), **Printer Properties** (Printera rekvizīti), **Printer** (Printeris) vai **Set Preferences** (Iestatīt preferences).

- **OS X**: No uznirstošās izvēlnes **Copies & Pages** (Kopijas un lappuses), atlasiet **Color** (Krāsa). Pēc tam noņemiet atlasi **HP EasyColor**.
- **4.** Veiciet vienu no šīm darbībām:
	- Sistēmā **Windows**. Cilnē **Advanced** (Papildu) noklikšķiniet uz **Ink Settings** (Tintes iestatījumi).
	- **OS X**: noklikšķiniet uz atklāšanas trijstūra blakus **Advanced** (Papildus).
- **5.** Izmantojiet slīdņus, lai veiktu tālāk norādītos pielāgojumus.
	- **Dry Time** (Žūšanas laiks): pārvietojiet slīdni pa labi, lai palielinātu tā laika daudzumu, kas printerim ir nepieciešams, lai nožāvētu apdrukāto lapu. Žāvēšanas laika palielināšana vislabāk darbojas uz parastā papīra nodrukātiem darbiem.
	- **Saturation** (Piesātinājums): pārvietojiet slīdni pa labi, lai palielinātu lietotās melnās krāsas vai dažādu krāsu daudzumu. Piesātinājuma palielināšana vislabāk darbojas uz brošūru vai fotopapīra nodrukātiem darbiem.
	- **Black Ink Spread** (Melnās tintes sadalījums): pārvietojiet slīdni pa kreisi, lai ierobežotu melnās krāsas sadalījumu uz apdrukātās lapas blakus esošajiem krāsu laukumiem. Sadalījuma laika samazināšana vislabāk darbojas uz parastā papīra nodrukātiem darbiem.
	- **PIEZĪME.** Krāsu iestatījumu manuāla mainīšana var ietekmēt rezultātu. HP iesaka, lai šos iestatījumus mainītu tikai krāsu grafikas speciālisti.
- **6.** Noklikškiniet uz **Labi** , lai saglabātu pielāgojumus un aizvērtu logu, vai noklikšķiniet uz **Reset**  (Atiestatīt), lai iestatījumiem atjaunotu rūpnīcas noklusējumus (sistēmā Windows).

### **Krāsu saskaņošana datora ekrānā**

Labākā krāsu pielāgošanas metode lielākajai daļai lietotāju ir sRGB krāsu drukāšana.

Printera izvades krāsu savietošanas process ar datora ekrānu ir sarežģīts, jo printeros un datoros izmantotas atšķirīgas krāsu parādīšanas metodes. Monitoros krāsas tiek parādītas, izmantojot gaismas pikseļus, kas izmanto RGB (sarkanā, zaļā, zilā) krāsu procesu, bet printeri drukā krāsas, izmantojot CMYK (ciāna, fuksīna, dzeltenā un melnā) procesu.

Drukātās krāsas un monitorā redzamās krāsas atbilstību var ietekmēt vairāki faktori:

- Apdrukājamie materiāli
- Drukāšanas process (piemēram, kasetnes, preses vai lāzera tehnoloģija)
- Virsgaisma
- Individuālās krāsas uztveres atšķirības
- **Programmas**
- Printera draiveri
- Datora operētājsistēmas
- **Monitori**
- Video kartes un draiveri
- Darba vide (piemēram, mitrums)

### <span id="page-68-0"></span>**Piekļuves krāsu drukai kontrole**

HP krāsu piekļuves kontroles rīku komplekts ļauj aktivizēt vai deaktivizēt krāsu lietošanu atsevišķiem lietotājiem vai grupām un programmām. Plašāku informāciju skatiet šeit: [www.hp.com/go/upd](http://www.hp.com/go/upd) .

## **Drukāšana no vadības paneļa**

- Drukāšana, izmantojot darbu krātuvi
- [Drukāšana no USB ierīces](#page-73-0)

### **Drukāšana, izmantojot darbu krātuvi**

Varat izveidot un saglabāt iekārtā darbus, kurus jūs var citi var izdrukāt vēlāk. Lai saglabātu printera atmiņu vai aizsargātu sensitīvu informāciju, varat saglabātos darbus izdzēst no iekārtas.

- Darbu krātuves atspējošana vai atkārtota iespējošana
- [Darbu krātuves lietošana vienam vai visiem drukas darbiem](#page-69-0)
- [Printerī saglabāta darba drukāšana](#page-72-0)
- [Printerī saglabāta darba dzēšana](#page-72-0)

### **Darbu krātuves atspējošana vai atkārtota iespējošana**

Pēc noklusējuma darbu krātuve ir iespējota. To pēc nepieciešamības var atspējot vai atkārtoti iespējot printera programmatūrā.

**PIEZĪME.** Pirms darbu krātuvi var atkārtoti iespējot printera programmatūrā, tā vispirms jāiespējo HP iegultajā tīmekļa serverī (cilnē **Settings** (Iestatījumi), sadaļā **Security** (Drošība) noklikšķiniet uz **Protect Stored Data** (Saglabātu datu aizsardzība) un izpildiet ekrānā redzamās norādes). Plašāku informāciju par EWS izmantošanu skatiet [HP Embedded Web Server.](#page-31-0)

- Darbu krātuves iespējošana vai atspējošana (sistēmā Windows)
- [Darbu krātuves iespējošana vai atspējošana \(OS X\)](#page-69-0)

#### **Darbu krātuves iespējošana vai atspējošana (sistēmā Windows)**

- **1.** Noklikšķiniet uz **Start** (Sākt) un veiciet vienu no tālāk minētajām darbībām atkarībā no operētājsistēmas.
	- **Windows 10**: noklikšķiniet uz **Settings** (Iestatījumi), uz **Devices** (Ierīces) un pēc tam uz **Printers**  (Printeri).
	- **Windows 8, 8.1**: noklikšķiniet uz **Control Panel** (Vadības panelis), uz **Hardware and Sound**  (Aparatūra un skaņa), pēc tam uz **Devices and Printers** (Ierīces un printeri).
	- **Windows 7**: noklikšķiniet uz **Devices and Printers** (Ierīces un printeri).
- **2.** Ar peles labo pogu noklikšķiniet uz sava printera un pēc tam noklikšķiniet uz **Properties** (Rekvizīti) vai **Printer properties** (Printera rekvizīti).
- **3.** Logā Printer Properties (Printera rekvizīti) noklikšķiniet uz cilnes **Device Settings** (Ierīces iestatījumi).
- **4.** Nolaižamajā sarakstā **Job Storage** (Darbu krātuve) atlasiet **Disable** (Atspējot), lai izslēgtu šo funkciju, vai atlasiet **Automatic** (Automātiski), lai to ieslēgtu.
- **5.** Noklikšķiniet uz **Apply** (Lietot) un pēc tam uz **OK** (Labi).

#### <span id="page-69-0"></span>**Darbu krātuves iespējošana vai atspējošana (OS X)**

- **1.** Atveriet HP Utility (HP utilītprogramma). Papildinformāciju skatiet nodaļā [HP Utility \(HP](#page-37-0) [utilītprogramma\) atvēršana](#page-37-0).
- **2.** Printerim ir jābūt izvēlētam.
- **3.** Noklikšķiniet uz **Devices** (Ierīces).
- **4.** Atlasiet **Job Storage Settings** (Darbu krātuves iestatījumi).
- **5.** Atlasiet **Allow Stored Jobs on this printer** (Atļaut saglabātus darbus šajā printerī) un iestatiet krātuves darbu iestatījumus.

#### **Darbu krātuves lietošana vienam vai visiem drukas darbiem**

Darbu krātuves funkciju var lietot vienam darbam vai visiem drukas darbiem Šādā gadījumā viens darbs vai visi darbi tiek saglabāti printera atmiņā, lai tos varētu izdrukāt vēlāk, izmantojot printera vadības paneli.

- Darbu krātuves lietošana vienam drukas darbam (sistēmā Windows)
- [Darbu krātuves lietošana visiem drukas darbiem \(sistēmā Windows\)](#page-70-0)
- [Darbu krātuves lietošana vienam drukas darbam \(OS X\)](#page-71-0)
- [Darbu krātuves lietošana visiem drukas darbiem \(OS X\)](#page-71-0)

#### **Darbu krātuves lietošana vienam drukas darbam (sistēmā Windows)**

- **1.** Programmatūras programmas izvēlnē **File** (Fails) noklikšķiniet uz **Print** (Drukāt).
- **2.** Printerim ir jābūt izvēlētam.
- **3.** Noklikšķiniet uz saites vai pogas, kas atver dialoglodziņu **Rekvizīti** .
- **4.** Noklikšķiniet uz cilnes **Job Storage** (Darbu krātuve) un atlasiet vienu no šīm opcijām:
	- **Proof and Hold** (Pārbaudīt un paturēt): izdrukā vairākkopiju darba pirmo kopiju, lai varētu pārbaudīt drukas kvalitāti, un atlikušās kopijas izdrukā, kad tas tiek pieprasīts printera vadības panelī
	- **Personal Job** (Personīgs darbs): nedrukā darbu, pirms esat to pieprasījis printera vadības panelī

Personīgie darbi pēc izdrukāšanas tiek automātiski izdzēsti.

- **Quick Copy** (Ātrā kopēšana): izdrukā darba kopiju nepieciešamo skaitu un saglabā tā kopiju, lai to varētu izdrukāt vēlāk
- **Stored Job** (Saglabāts darbs): izdrukā darbu ar printeri un ļauj citiem lietotājiem to izdrukāt jebkurā laikā
- **Make Job Private/Secure** (Padarīt darbu privātu/drošu): attiecas uz personīgiem vai saglabātiem darbiem. Varat pieprasīt personīgo identifikācijas numuru (PIN) vai paroli, lai saglabāto darbu drukātu no vadības paneļa.
	- **None** (Neviens): nav nepieciešams PIN vai parole.
	- **PIN to print** (PIN, lai drukātu): nepieciešams četrzīmju PIN.
	- **Encrypt Job (with password)** (Darba šifrēšana (ar paroli)) (operētājsistēmai Windows 7 vai jaunākai): nepieciešama parole, kas satur 4–32 rakstzīmes.
- **5.** Apgabalā **User Name** (Lietotājvārds) atlasiet **User Name** (Lietotājvārds), lai izmantotu noklusējuma lietotājvārdu, vai atlasiet **Custom** (Pielāgot) un pēc tam ierakstiet lietotājvārdu pēc izvēles.

<span id="page-70-0"></span>**6.** Apgabalā **Job Name** (Darba nosaukums) atlasiet **User Name** (Lietotājvārds), lai izmantotu noklusējuma darba nosaukumu, vai atlasiet **Custom** (Pielāgot) un pēc tam ierakstiet darba nosaukumu pēc izvēles.

Ja tiek ievadīts darba nosaukums, kas jau tiek lietots, atlasiet vienu no šiem:

- **Use Job Name + (1-99)** (Izmantot darba nosaukumu + (1–99): darba nosaukuma beigās pievienojiet unikālu numuru
- **Replace Existing File** (Aizstāt esošu failu): pārrakstīt esošo saglabāto darbu ar jaunu
- **7.** Noklikšķiniet uz **Labi** un pēc tam uz **Druka** lai darbu saglabātu printerī.

#### **Darbu krātuves lietošana visiem drukas darbiem (sistēmā Windows)**

- **1.** Noklikšķiniet uz **Start** (Sākt) un veiciet vienu no tālāk minētajām darbībām atkarībā no operētājsistēmas.
	- **Windows 10**: noklikšķiniet uz **Settings** (Iestatījumi), uz **Devices** (Ierīces) un pēc tam uz **Printers**  (Printeri).
	- **Windows 8, 8.1**: noklikšķiniet uz **Control Panel** (Vadības panelis), uz **Hardware and Sound**  (Aparatūra un skaņa), pēc tam uz **Devices and Printers** (Ierīces un printeri).
	- **Windows 7**: noklikšķiniet uz **Devices and Printers** (Ierīces un printeri).
- **2.** Printerim ir jābūt izvēlētam.
- **3.** Ar peles labo pogu noklikšķiniet uz sava printera, noklikšķiniet uz **Printing preferences** (Drukāšanas preferences) un pēc tam noklikšķiniet uz cilnes **Job Storage** (Darbu krātuve).
- **4.** Cilnē **Job Storage** (Darbu krātuve) atlasiet vienu no šīm opcijām:
	- **Proof and Hold** (Pārbaudīt un paturēt): izdrukā vairākkopiju darba pirmo kopiju, lai varētu pārbaudīt drukas kvalitāti, un atlikušās kopijas izdrukā, kad tas tiek pieprasīts printera vadības panelī
	- **Personal Job** (Personīgs darbs): nedrukā darbu, pirms esat to pieprasījis printera vadības panelī

Personīgie darbi pēc izdrukāšanas tiek automātiski izdzēsti.

- **Quick Copy** (Ātrā kopēšana): izdrukā darba kopiju nepieciešamo skaitu un saglabā tā kopiju, lai to varētu izdrukāt vēlāk
- **Stored Job** (Saglabāts darbs): izdrukā darbu ar printeri un ļauj citiem lietotājiem to izdrukāt jebkurā laikā
- **Make Job Private/Secure** (Padarīt darbu privātu/drošu): attiecas uz personīgiem vai saglabātiem darbiem. Varat pieprasīt personīgo identifikācijas numuru (PIN) vai paroli, lai saglabāto darbu drukātu no vadības paneļa
	- **None** (Neviens): nav nepieciešams PIN vai parole.
	- **PIN to print** (PIN, lai drukātu): nepieciešams četrzīmju PIN.
	- **Encrypt Job (with password)** (Darba šifrēšana (ar paroli)) (operētājsistēmai Windows 7 vai jaunākai): nepieciešama parole, kas satur 4–32 rakstzīmes.
- **5.** Apgabalā **User Name** (Lietotājvārds) atlasiet **User Name** (Lietotājvārds), lai izmantotu noklusējuma lietotājvārdu, vai atlasiet **Custom** (Pielāgot) un pēc tam ierakstiet lietotājvārdu pēc izvēles.
- **6.** Apgabalā **Job Name** (Darba nosaukums) atlasiet **User Name** (Lietotājvārds), lai izmantotu noklusējuma darba nosaukumu, vai atlasiet **Custom** (Pielāgot) un pēc tam ierakstiet darba nosaukumu pēc izvēles.

Ja tiek ievadīts darba nosaukums, kas jau tiek lietots, atlasiet vienu no šiem:

- <span id="page-71-0"></span>● **Use Job Name + (1-99)** (Izmantot darba nosaukumu + (1–99): darba nosaukuma beigās pievienojiet unikālu numuru
- **Replace Existing File** (Aizstāt esošu failu): pārrakstīt esošo saglabāto darbu ar jaunu
- **7.** Noklikšķiniet uz **Labi** un pēc tam uz **Druka** lai darbu saglabātu printerī.

#### **Darbu krātuves lietošana vienam drukas darbam (OS X)**

- **1.** Programmatūras programmas izvēlnē **File** (Fails) noklikšķiniet uz **Print** (Drukāt).
- **2.** Uznirstošajā izvēlnē **Copies & Pages** (Eksemplāri un lappuses) atlasiet **Job Storage** (Darbu krātuve).
- **3.** Printerim ir jābūt izvēlētam.
- **4.** Uznirstošajā izvēlnē **Mode** (Režīms) atlasiet vienu no šīm opcijām:
	- **Quick Copy** (Ātrā kopēšana): izdrukā darba kopiju nepieciešamo skaitu un saglabā tā kopiju, lai to varētu izdrukāt vēlāk
	- **Proof and Hold** (Pārbaudīt un paturēt): izdrukā vairākkopiju darba pirmo kopiju, lai varētu pārbaudīt drukas kvalitāti, un atlikušās kopijas izdrukā, kad tas tiek pieprasīts printera vadības panelī
	- **Stored Job** (Saglabāts darbs): izdrukā darbu ar printeri un ļauj citiem lietotājiem to izdrukāt jebkurā laikā
	- Personal Job (Personīgs darbs): nedrukā darbu, pirms esat to pieprasījis printera vadības panelī

Personīgie darbi pēc izdrukāšanas tiek automātiski izdzēsti.

- **5.** Apgabalā **User Name** (Lietotājvārds) atlasiet **User Name** (Lietotājvārds), lai izmantotu noklusējuma lietotājvārdu, vai atlasiet **Custom** (Pielāgot) un pēc tam ierakstiet lietotājvārdu pēc izvēles.
- **6.** Apgabalā **Job Name** (Darba nosaukums) atlasiet **User Name** (Lietotājvārds), lai izmantotu noklusējuma darba nosaukumu, vai atlasiet **Custom** (Pielāgot) un pēc tam ierakstiet darba nosaukumu pēc izvēles.

Ja tiek ievadīts darba nosaukums, kas jau tiek lietots, atlasiet vienu no šiem:

- **Use Job Name + (1-99)** (Izmantot darba nosaukumu + (1–99): darba nosaukuma beigās pievienojiet unikālu numuru
- **Replace Existing File** (Aizstāt esošu failu): pārrakstīt esošo saglabāto darbu ar jaunu
- **7.** Personīgiem vai saglabātiem darbiem atlasiet **Use PIN to Print** (Izmantot PIN, lai drukātu), ja vēlaties pieprasīt četru ciparu personīgo identifikācijas numuru (PIN), lai drukātu saglabātu darbu no vadības paneļa.
- **8.** Noklikšķiniet uz **Druka** , lai darbu saglabātu printerī.

#### **Darbu krātuves lietošana visiem drukas darbiem (OS X)**

- **1.** Programmatūras programmas izvēlnē **File** (Fails) noklikšķiniet uz **Print** (Drukāt).
- **2.** Uznirstošajā izvēlnē **Copies & Pages** (Kopijas un lappuses) atlasiet **Job Storage** (Darbu krātuve).
- **3.** Printerim ir jābūt izvēlētam.
- **4.** Uznirstošajā izvēlnē **Mode** (Režīms) atlasiet vienu no šīm opcijām:
- **Quick Copy** (Ātrā kopēšana): izdrukā darba kopiju nepieciešamo skaitu un saglabā tā kopiju, lai to varētu izdrukāt vēlāk
- **Proof and Hold** (Pārbaudīt un paturēt): izdrukā vairākkopiju darba pirmo kopiju, lai varētu pārbaudīt drukas kvalitāti, un atlikušās kopijas izdrukā, kad tas tiek pieprasīts printera vadības panelī
- **Stored Job** (Saglabāts darbs): izdrukā darbu ar printeri un ļauj citiem lietotājiem to izdrukāt jebkurā laikā
- **Personal Job** (Personīgs darbs): nedrukā darbu, pirms esat to pieprasījis printera vadības panelī

Personīgie darbi pēc izdrukāšanas tiek automātiski izdzēsti.

- **5.** Apgabalā **User Name** (Lietotājvārds) atlasiet **User Name** (Lietotājvārds), lai izmantotu noklusējuma lietotājvārdu, vai atlasiet **Custom** (Pielāgot) un pēc tam ierakstiet lietotājvārdu pēc izvēles.
- **6.** Apgabalā **Job Name** (Darba nosaukums) atlasiet **User Name** (Lietotājvārds), lai izmantotu noklusējuma darba nosaukumu, vai atlasiet **Custom** (Pielāgot) un pēc tam ierakstiet darba nosaukumu pēc izvēles.

Ja tiek ievadīts darba nosaukums, kas jau tiek lietots, atlasiet vienu no šiem:

- **Use Job Name + (1-99)** (Izmantot darba nosaukumu + (1–99): darba nosaukuma beigās pievienojiet unikālu numuru
- **Replace Existing File** (Aizstāt esošu failu): pārrakstīt esošo saglabāto darbu ar jaunu
- **7.** Personīgiem vai saglabātiem darbiem atlasiet **Use PIN to Print** (Izmantot PIN, lai drukātu), ja vēlaties pieprasīt četru ciparu personīgo identifikācijas numuru (PIN), lai drukātu saglabātu darbu no vadības paneļa.
- **8.** Noklikšķiniet uz **Druka** , lai darbu saglabātu printerī.

#### **Printerī saglabāta darba drukāšana**

- **1.** Vadības panelī pieskarieties ikonai Print (Drukāt).
- **2.** Displejā pieskarieties ikonai Stored Job (Saglabātais darbs) vai Private Job (Privāts darbs).
- **3.** Naviģējiet uz nepieciešamo saglabāto darbu un atveriet to.

**PIEZĪME.** Ja darbs ir privāts vai šifrēts, ievadiet PIN vai paroli.

**4.** Atlasiet eksemplāru skaitu un pieskarieties Print (Drukāt).

#### **Printerī saglabāta darba dzēšana**

- **1.** Vadības panelī pieskarieties ikonai Print (Drukāt).
- **2.** Displejā pieskarieties ikonai Stored Job (Saglabātais darbs) vai Private Job (Privāts darbs).
- **3.** Atveriet mapi, kurā ir saglabātais darbs, un veiciet vienu no tālāk norādītajām darbībām:
	- Lai dzēstu vienu darbu, pieskarieties tam.
	- Lai dzēstu visus mapes darbus, pieskarieties atkritnes ikonai un pēc tam pieskarieties Delete (Dzēst).
	- **<sup>2</sup> PIEZĪME.** Ja kādi darbi ir aizsargāti ar PIN vai paroli, pieskarieties All jobs without a PIN or password (Visi darbi ar PIN vai paroli) vai All jobs with the same PIN or password (Visi darbi ar to pašu PIN vai paroli) un izpildiet ekrānā redzamās norādes.
- **4.** Ja nepieciešams, pieskarieties atkritnes pogai un pēc tam pieskarieties Delete (Dzēst).

## **Drukāšana no USB ierīces**

Šī iekārta nodrošina drukāšanu tieši no USB krātuves ierīces (Plug and Print), tādējādi varat ātri izdrukāt failus, nesūtot tos no datora. Iekārta atbalsta standarta USB atmiņas piederumus USB portā pie vadības paneļa.

- **1.** Ievietojiet USB ierīci USB portā iekārtas priekšpusē. Tiek atvērta izvēlne Memory Device Options (Atmiņas ierīces opcijas).
- **2.** Displejā pieskarieties ikonai Print Documents (Drukāt dokumentus).
- **3.** Naviģējiet uz nepieciešamo darbu USB ierīcē un atveriet to.

Var drukāt šādus faila tipus:

- PDF
- Visi fotoattēlu formāti
- Microsoft Office faili, izņemot Excel
- **4.** Atlasiet kopiju skaitu un pieskarieties Start Black (Sākt melnbalto) vai Start Color (Sākt krāsu), lai sāktu drukāšanu.

## **Drukāšana ar NFC**

Izmantojot tuvā darbības lauka sakarus (NFC), varat doties uz iekārtu un drukāt no viedtālruņa vai planšetdatora.

**▲** Lai drukātu, izmantojot NFC, vadības panelī pieskarieties (NFC) un izpildiet ekrāna redzamās norādes.

## **Drukāšana ar AirPrint (OS X)**

Drukāšana, izmantojot Apple AirPrint, tiek atbalstīta iPad (iOS 4.2), iPhone (3GS vai jaunākam), iPod touch (trešās paaudzes vai jaunāks) un Mac (OS X v10.10 vai jaunāka).

Lai izmantotu AirPrint, pārliecinieties, vai ir spēkā šādi nosacījumi.

- Printerim un Apple ierīcei ir jābūt pievienotai tam pašam tīklam, kuram ir pievienota jūsu AirPrint iespējotā ierīce. Plašāku informāciju skatiet šeit: [www.hp.com/go/mobileprinting](http://www.hp.com/go/mobileprinting) . Ja jūsu valstī/reģionā nav pieejama šīs tīmekļa vietnes vietējā versija, jūs, iespējams, pārvirzīs uz HP mobilās drukāšanas vietni citā valstī/reģionā vai valodā.
- Ielādējiet papīru, kas atbilst printera papīra iestatījumiem.

#### **AirPrint atkārtota iespējošana**

Pēc noklusējuma AirPrint ir iespējots. Ja tas tiek atspējots, varat izmantot tālāk norādītās instrukcijas, lai to atkal iespējotu.

- **1.** Atveriet EWS. Papildinformāciju skatiet nodaļā [Iegultā tīmekļa servera \(EWS\) atvēršana.](#page-32-0)
- **2.** Cilnē **Network** (Tīkls) noklikšķiniet uz **AirPrint** un pēc tam noklikšķiniet uz **Status** (Statuss).
- **3.** Rindā **AirPrint Status** (AirPrint statuss) noklikšķiniet uz **Turn On AirPrint** (Ieslēgt AirPrint).

## **Padomi veiksmīgai drukai**

- Padomi par kasetnēm
- Padomi par papīra ievietošanu
- Padomi par printera iestatījumiem (sistēmā Windows)
- [Padomi par printera iestatījumiem \(OS X\)](#page-75-0)

## **Padomi par kasetnēm**

Skatiet šeit: [Padomi darbam ar kasetnēm](#page-60-0).

## **Padomi par papīra ievietošanu**

Skatiet šeit: [Padomi papīra izvēlei un lietošanai](#page-53-0).

## **Padomi par printera iestatījumiem (sistēmā Windows)**

- Lai mainītu drukas noklusējuma iestatījumus, veiciet vienu no šīm darbībām.
	- HP Printer Assistant (HP printera palīgs) noklikšķiniet uz **Druka** un pēc tam uz **Set Preferences**  (Iestatīt preferences). Papildinformāciju skatiet nodaļā [HP Printer Assistant \(HP printera palīgs\)](#page-36-0)  [atvēršana](#page-36-0).
	- Programmatūras programmas izvēlnē **File** (Fails) noklikšķiniet uz **Print** (Drukāt). Atveriet dialoglodziņu Printer Properties (Printera rekvizīti).
- Printera draivera cilnē **Color** (Krāsa) vai **Finishing** (Apstrāde) pēc nepieciešamības iestatiet tālāk norādītās opcijas:
	- **Print in Grayscale (Drukāšana pelēktoņos)**: varat drukāt melnbaltu dokumentu, izmantojot tikai melnās tintes kasetni. Tas ļauj drukāt dokumentus arī augstas kvalitātes pelēktoņu skalā, kura izmanto krāsu kasetnes. Noklikšķiniet uz **Black Only** (Tikai melns) vai **High Quality CMYK Grayscale** (Augstas kvalitātes CMYK pelēktoņu skala) un pēc tam noklikšķiniet uz **Labi** .
	- **Pages per sheet** (Lappuses katrā lapā): palīdz norādīt lappušu secību, ja dokumentu drukājat, vienā loksnē ietverot vairāk nekā divas lappuses.
	- **Flip pages up** (Apgriezt lapas): atkarībā no papīra orientācijas varat apgriezt lapas līdz īsās malas locījumam (piemēram, kalendāriem) vai garās malas locījumam (piemēram, grāmatām).
	- **Booklet Layout** (Bukleta izkārtojums): vairāku lappušu dokumenta izdrukāšanai bukleta formā. Katrā loksnes pusē tiek novietotas divas lapas, lai pēc tam, papīru pārlokot uz pusēm, iegūtu bukletu. Nolaižamajā sarakstā atlasiet iesiešanas metodi un pēc tam noklikšķiniet uz **Labi** :
		- **Left binding** (Kreisā iesiešana): pēc bukleta salocīšanas iesiešanas puse ir pa kreisi. Atlasiet šo opciju, ja lasāt no kreisās uz labo pusi.
		- **Right binding** (Labā iesiešana): pēc bukleta salocīšanas iesiešanas puse ir pa labi. Atlasiet šo opciju, ja lasāt no labās uz kreiso pusi.
	- **Print page borders** (Drukāt ar lapas malām): ļauj pievienot lappusēm malas, ja dokumentu drukājat, vienā loksnē ietverot vismaz divas lappuses.
- Varat izmantot drukāšanas saīsnes, lai saglabātu laika iestatījuma drukāšanas preferences.

## <span id="page-75-0"></span>**Padomi par printera iestatījumiem (OS X)**

- Programmatūras programmā noteikti atlasiet printerī ievietotā papīra pareizo izmēru.
	- **a.** Izvēlnē **File** (Fails) atlasiet **Page Setup** (Lappuses iestatīšana).
	- **b.** Sadaļā **Format For** (Paredzētais formāts) pārliecinieties, vai ir atlasīts jūsu printeris.
	- **c.** Uznirstošajā izvēlnē atlasiet **Paper Size** (Papīra izmērs).
- Programmatūras programmā noteikti atlasiet printerī ievietotā papīra pareizo veidu un kvalitāti:
	- **a.** Programmatūras programmas izvēlnē **File** (Fails) noklikšķiniet uz **Print** (Drukāt).
	- **b.** No uznirstošās izvēlnes **Copies & Pages** (Kopijas un lappuses) atlasiet **Paper/Quality** (Papīrs/ kvalitāte) un atlasiet pareizo papīra veidu un kvalitāti.
- Lai drukātu melnbaltu dokumentu, izmantojot tikai melnās krāsas kasetni, veiciet tālāk norādītās darbības.
	- **a.** Programmatūras programmas izvēlnē **File** (Fails) noklikšķiniet uz **Print** (Drukāt).
	- **b.** Loga Print (Druka) uznirstošajā izvēlnē atlasiet **Copies & Pages** (Eksemplāri un lappuses), pēc tam atlasiet **Color** (Krāsa).
	- **c.** Notīriet izvēles rūtiņu **HP EasyColor**.
	- **d.** Noklikšķiniet uz uznirstošās izvēlnes **Print in Grayscale** (Drukāt pelēktoņu skalā) un atlasiet **Black Only** (Tikai melns).

# **7 Problēmu risinājumi**

- Problēmu risināšanas kontrolsaraksts
- [Informācijas lapas](#page-78-0)
- [Rūpnīcas noklusējuma iestatījumi](#page-79-0)
- [Tīrīšanas procedūras](#page-79-0)
- [Papīra iestrēgšanas un padeves problēmas](#page-80-0)
- [Ar kasetnēm saistītas problēmas](#page-100-0)
- [Drukāšanas problēmas](#page-104-0)
- [Savienojamības problēmas](#page-112-0)
- [Bezvadu tīkla problēmas](#page-114-0)
- lekārtas programmatūras problēmas (sistēmā Windows)
- [Iekārtas programmatūras problēmas \(OS X\)](#page-117-0)

## **Problēmu risināšanas kontrolsaraksts**

Veiciet šīs darbības, ja mēģināt novērst kādu iekārtas problēmu:

- Pārliecinieties, vai iekārta ir ieslēgta
- Pārbaudiet, vai vadības panelī nav kļūdas ziņojumu
- [Drukāšanas funkciju pārbaude](#page-77-0)
- [Mēģiniet nosūtīt drukas darbu no datora](#page-77-0)
- [Plug-and-print USB funkcijas pārbaude](#page-77-0)
- [Faktori, kas ietekmē iekārtas veiktspēju](#page-77-0)

## **Pārliecinieties, vai iekārta ir ieslēgta**

- **1.** Ja barošanas poga nedeg, nospiediet to, lai ieslēgtu iekārtu.
- **2.** Ja šķiet, ka barošanas poga nedarbojas, pārbaudiet, vai strāvas kabelis ir pievienots gan iekārtai, gan elektrības vai maiņstrāvas kontaktligzdai.
- **3.** Ja iekārta joprojām neieslēdzas, pārbaudiet barošanas avotu, strāvas kabeli pievienojot citai elektrības vai maiņstrāvas ligzdai.

## **Pārbaudiet, vai vadības panelī nav kļūdas ziņojumu**

Vadības panelī ir jābūt norādītam gatavības statusam. Ja parādās kļūdas ziņojums, atrisiniet kļūdu.

## <span id="page-77-0"></span>**Drukāšanas funkciju pārbaude**

- **1.** Atveriet vadības paneļa informācijas paneli (velciet vadības paneļa cilni jebkura ekrāna augšdaļā uz leju vai pieskarieties joslai sākumekrāna augšā).
- **2.** Vadības paneļa informācijas panelī pieskarieties @ (Setup (Iestatīšana)).
- **3.** Pieskarieties Pārskati un pēc tam pieskarieties Printer Status Report (Printera statusa atskaite), lai izdrukātu testa lapu.
- **4.** Ja atskaiti neizdodas izdrukāt, pārliecinieties, vai teknē ir ievietots papīrs, kā arī ar vadības paneļa palīdzību pārbaudiet, vai iekārtā nav iesprūdis papīrs.

**PIEZĪME.** Pārliecinieties, vai teknē ievietotais papīrs atbilst iekārtas specifikācijai.

## **Mēģiniet nosūtīt drukas darbu no datora**

- **1.** Lai sūtītu drukas darbu uz iekārtu, izmantojiet teksta apstrādes programmu.
- **2.** Ja darbu neizdodas izdrukāt, pārliecinieties, vai ir atlasīts pareizs printera draiveris.
- **3.** Atinstalējiet programmatūru un instalējiet to vēlreiz.

## **Plug-and-print USB funkcijas pārbaude**

- **1.** Ievietojiet PDF, Microsoft Office failu (izņemot Excel) vai fotoattēlu USB zibatmiņā un ievietojiet to USB ligzdā izstrādājuma kreisajā pusē.
- **2.** Tiek atvērta izvēlne Memory Device Options (Atmiņas ierīces opcijas). Mēģiniet izdrukāt dokumentu vai fotoattēlu.
- **3.** Ja netiek parādīts neviens dokuments, mēģiniet izmantot cita veida USB zibatmiņas disku.

## **Faktori, kas ietekmē iekārtas veiktspēju**

Vairāki faktori ietekmē darba izdrukāšanas laiku:

- Izmantotā programmatūras lietojumprogramma un tās iestatījumi
- Īpaša papīra (piemēram, smaga papīra un nestandarta izmēra papīra) izmantošana
- Iekārtas apstrādes un lejupielādes laiks
- Grafisku attēlu sarežģītība un lielums
- Izmantotā datora ātrums
- USB vai tīkla savienojums
- USB diska, ja tas tiek lietots, veids
- Vai izstrādājums drukā uz vienas vai abām pusēm
- Dažādu materiālu veidu skaits drukas darbā
- Drukāšana no 1. teknes, kad tā ir iestatīta uz **Any Size** (Jebkurš izmērs) un **Any Type** (Jebkurš veids), kas izstrādājumam prasa izmantot daudz dažādu materiālu izmērus un veidus
- Vairāk drukas darbu ar mazāku lapu skaitu

## <span id="page-78-0"></span>**Informācijas lapas**

Informācijas lapas atrodas iekārtas atmiņā. Šīs lapas palīdz diagnosticēt un atrisināt iekārtas problēmas.

- **PIEZĪME.** Ja iekārtas valoda instalēšanas laikā nav iestatīta pareizi, valodu iespējams iestatīt manuāli, lai informācijas lapas tiktu drukātas vienā no atbalstītajām valodām. Mainiet valodu, izmantojot Preferences (Preferences) izvēlni Iestatīšana izvēlnē (vadības panelī) vai izmantojot HP iegulto tīmekļa serveri.
	- **1.** Atveriet vadības paneļa informācijas paneli (velciet vadības paneļa cilni jebkura ekrāna augšdaļā uz leju vai pieskarieties joslai sākumekrāna augšā).
	- **2.** Vadības paneļa informācijas panelī pieskarieties @ (Setup (Iestatīšana)).
	- **3.** Pieskarieties Pārskati , lai skatītu izvēlni.

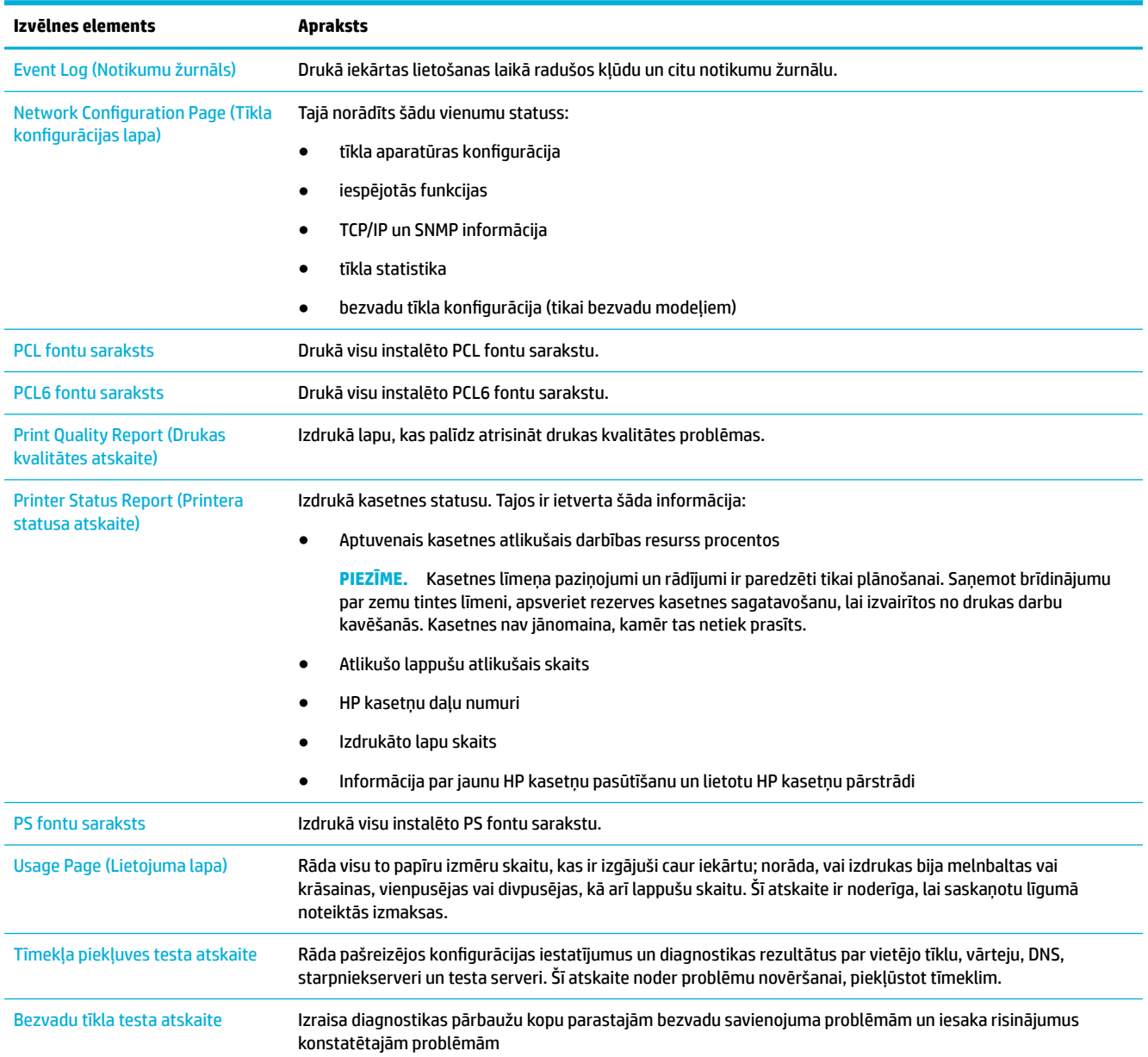

**4.** Atlasiet tās atskaites nosaukumu, kuru vēlaties drukāt

## <span id="page-79-0"></span>**Rūpnīcas noklusējuma iestatījumi**

**PAZIŅOJUMS:** Atjaunojot rūpnīcas noklusējumus, tiek notīrīti visi klienta dati, piemēram, faksa nosaukums, tālruņu grāmata un atmiņā saglabātās lapas. Turklāt, izmantojot šo procedūru, daudziem produkta iestatījumiem tiek atjaunotas rūpnīcas noklusējuma vērtības un pēc tam tiek automātiski restartēts produkts.

- **1.** Vadības panelī pieskarieties ikonai Support Tools (Atbalsta rīki).
- **2.** Displejā pieskarieties ikonai Maintaince (Apkope).
- **3.** Ritiniet līdz saraksta lejai un pēc tam pieskarieties Restore Factory Defaults (Atjaunot rūpnīcas noklusējumus).
- **4.** Atvērtajā izvēlnē vēlreiz pieskarieties Restore Factory Defaults (Atjaunot rūpnīcas noklusējumus).
- **5.** Izpildiet vadības panelī redzamos norādījumus.

Iekārta automātiski restartējas.

## **Tīrīšanas procedūras**

- Notīriet drukas galviņu
- Skārienekrāna tīrīšana

## **Notīriet drukas galviņu**

Drukāšanas laikā iekārtā var uzkrāties papīrs un putekļi. Laika gaitā šie uzkrājumi var ietekmēt drukas kvalitāti, piemēram, radīt tintes traipus vai smērējumus.

Šī iekārta automātiski veic pašapkopi, palaižot tīrīšanas procedūras, kas var novērst lielāko daļu no šīm problēmām.

Problēmām, kuras iekārta nevar novērst automātiski, drukas galviņas tīrīšanai izmantojiet tālāk norādītās procedūras.

- **<sup>2</sup> PIEZĪME.** Šīs procedūras izmantojiet tikai drukas kvalitātes kļūdu novēršanai. Neizmantojiet tās regulārai apkopei.
	- **1.** Vadības panelī pieskarieties ikonai Support Tools (Atbalsta rīki).
	- **2.** Displejā pieskarieties ikonai Troubleshooting (Traucējumu novēršana) un pēc tam Print Quality (Drukas kvalitāte).
	- **3.** Pieskarieties Tools (Rīki) un pēc tam atlasiet Clean Printhead (Notīrīt drukas galviņu).
	- **4.** Izpildiet vadības panelī redzamos norādījumus.

Lapa lēni iziet cauri iekārtai. Kad šis process pabeigts, izmetiet lapu.

## **Skārienekrāna tīrīšana**

Kad nepieciešams, tīriet skārienekrānu, lai noņemtu pirkstu nospiedumus un putekļus. Uzmanīgi noslaukiet skārienekrānu ar tīru, ūdenī samitrinātu bezplūksnu drānu.

**PAZIŅOJUMS:** Izmantojiet tikai ūdeni. Šķīdinātāji vai tīrītāji var sabojāt skārienekrānu. Nelejiet un nesmidziniet ūdeni tieši uz skārienekrāna.

## <span id="page-80-0"></span>**Papīra iestrēgšanas un padeves problēmas**

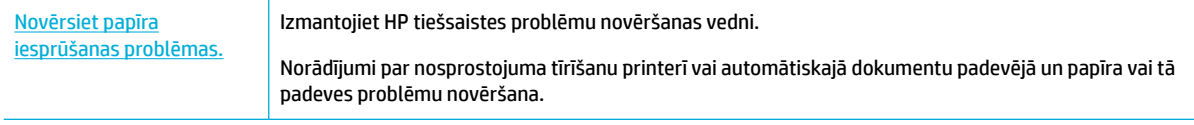

**<sup>2</sup> PIEZĪME.** HP tiešsaistes problēmu novēršanas vedņi var nebūt pieejami visās valodās.

## **Iekārta nepaņem papīru**

Ja iekārta nepaņem papīru no teknes, izmēģiniet tālāk norādītos risinājumus.

- Pārbaudiet, vai vadības panelī nav kļūdas ziņojumu, un izpildiet visas ekrānā redzamās norādes.
- Teknē ievietojiet darbam atbilstoša izmēra un veida papīru.
- Pārliecinieties, vai papīra vadotnes teknē ir pielāgotas papīra formātam. Novietojiet teknes apakšā esošās vadotnes pretī papīra formāta atzīmēm.
- Izņemiet no teknes papīra kaudzīti, salieciet to, pagrieziet par 180 grādiem un apgrieziet otrādi. *Nepāršķirstiet papīru.* Ievietojiet papīra kaudzīti atpakaļ teknē.
- Notīriet teknes rullīšus. Tīrīšanas norādes ir pieejamas tiešsaistē šeit: [HP klientu atbalsts](http://h20180.www2.hp.com/apps/Nav?h_pagetype=s-001&h_product=11596654&h_client&s-h-e023-1&h_lang=lv&h_cc=lv) .
- Ja nepieciešams, nomainiet teknes rullīšus. Nomaiņas norādes ir pievienotas teknes rullīšu komplektam vai pieejamas tiešsaistē šeit: [HP klientu atbalsts](http://h20180.www2.hp.com/apps/Nav?h_pagetype=s-001&h_product=11596654&h_client&s-h-e023-1&h_lang=lv&h_cc=lv) .

## **Ierīce vienlaikus paņem vairākas papīra loksnes**

Ja iekārta no teknes paņem vairākas papīra lapas, izmēģiniet tālāk norādītos risinājumus.

- Izņemiet no teknes papīra kaudzīti, salieciet to, pagrieziet par 180 grādiem un apgrieziet otrādi. *Nepāršķirstiet papīru.* Ievietojiet papīra kaudzīti atpakaļ teknē.
- Lietojiet tikai papīru, kas atbilst šīs iekārtas HP specifikācijām.
- Nelietojiet papīru, ja tas ir sakrokots, salocīts vai bojāts. Ja nepieciešams, izmantojiet papīru no cita iepakojuma. Pārliecinieties, vai visās teknēs ir ievietots viena tipa un formāta papīrs.
- Pārbaudiet, vai tekne nav pārpildīta. Tādā gadījumā izņemiet no teknes visu papīra kaudzīti, izlīdziniet to un ievietojiet teknē daļu no tās.
- Pat tad, ja tekne nav pārpildīta, mēģiniet izmantot mazāku materiāla kaudzīti, piemēram, pusi.
- Pārliecinieties, vai papīra vadotnes teknē ir pielāgotas papīra formātam. Novietojiet teknes apakšā esošās vadotnes pretī papīra formāta atzīmēm.
- Drukājiet no citas teknes.

## **Papīra iestrēgšanas novēršana**

Lai samazinātu papīra iesprūšanu, izmēģiniet tālāk norādītos risinājumus.

- Lietojiet tikai papīru, kas atbilst šīs iekārtas HP specifikācijām. Nav ieteicams izmantot vieglu papīru ar īsām šķiedrām.
- Nelietojiet papīru, ja tas ir sakrokots, salocīts vai bojāts. Ja nepieciešams, izmantojiet papīru no cita iepakojuma.
- Izmantojiet papīru, uz kura iepriekš nav drukāts vai kopēts.
- Pārbaudiet, vai tekne nav pārpildīta. Tādā gadījumā izņemiet no teknes visu papīra kaudzīti, izlīdziniet to un ievietojiet teknē daļu no tās.
- Pārliecinieties, vai papīra vadotnes teknē ir pielāgotas papīra formātam. Pielāgojiet vadotnes tā, lai tās pieskartos papīra kaudzītei nesaliecoties.
- Pārliecinieties, vai papīrs ir līdzens visos četros stūros.
- Pārbaudiet, vai tekne ir pilnībā ievietota iekārtā.
- Ja drukājat uz smaga, reljefa vai caurumota papīra, izmantojiet daudzfunkcionālo 1. tekni printera kreisajā pusē un pēc tam manuāli ievietojiet pa vienai loksnei.

## **Izņemiet iestrēgušo apdrukājamo materiālu.**

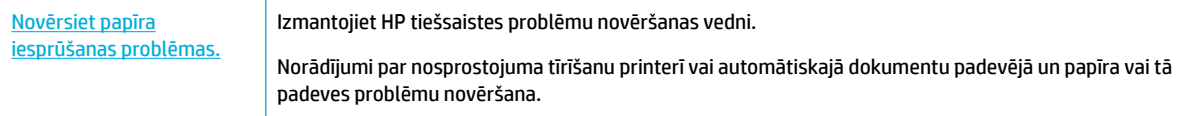

## **PIEZĪME.** HP tiešsaistes problēmu novēršanas vedņi var nebūt pieejami visās valodās.

- Norādes par sastrēgumu tīrīšanu
- lestrēgšanas vietas
- lestrēguša papīra iznemšana no 1. teknes (daudzfunkcionālā tekne)
- lestrēguša papīra izņemšana no 2. teknes
- [Sastrēgumu iztīrīšana apakšējās 550 lokšņu teknēs](#page-84-0)
- lestrēguša papīra izņemšana no HCI teknēm
- lestrēguša papīra izņemšana pa kreisās puses durtiņām
- lestrēguša papīra izņemšana kreisās puses duplekserā
- lestrēguša papīra izņemšana pa labās puses durtiņām
- lestrēguša papīra izņemšana no labās puses dupleksera
- lestrēguša papīra izņemšana no izdruku uztvērēja

### **Norādes par sastrēgumu tīrīšanu**

- **A UZMANĪBU!** Brīdinājuma uzlīmes atrodas noteiktās printera vietās. Šo uzlīmju definīcijas skatiet šeit: [Brīdinājuma ikonas](#page-130-0).
	- Lai iegūtu optimālus rezultātus, neizslēdziet iekārtu pirms papīra sastrēgumu tīrīšanas.
	- Ja papīra sastrēguma tīrīšanas laikā kāda loksne saplīst, pirms turpināt drukāšanu, pārliecinieties, vai visas daļas ir izņemtas.
	- Lai aizvērtu tekni, iebīdiet tās vidusdaļu vai vienādi stipri abus sānus. Centieties nestumt tikai vienu pusi.

## <span id="page-82-0"></span>**Iestrēgšanas vietas**

Iestrēguša papīra atrašanās vietas:

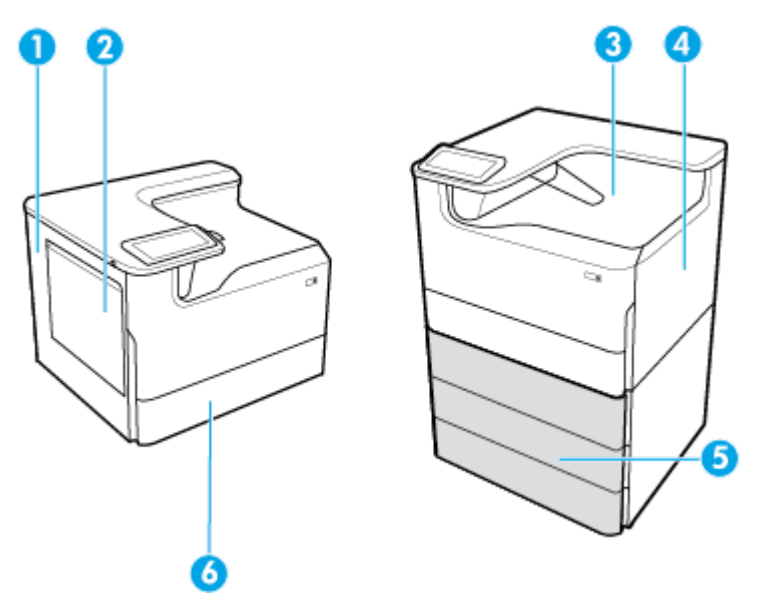

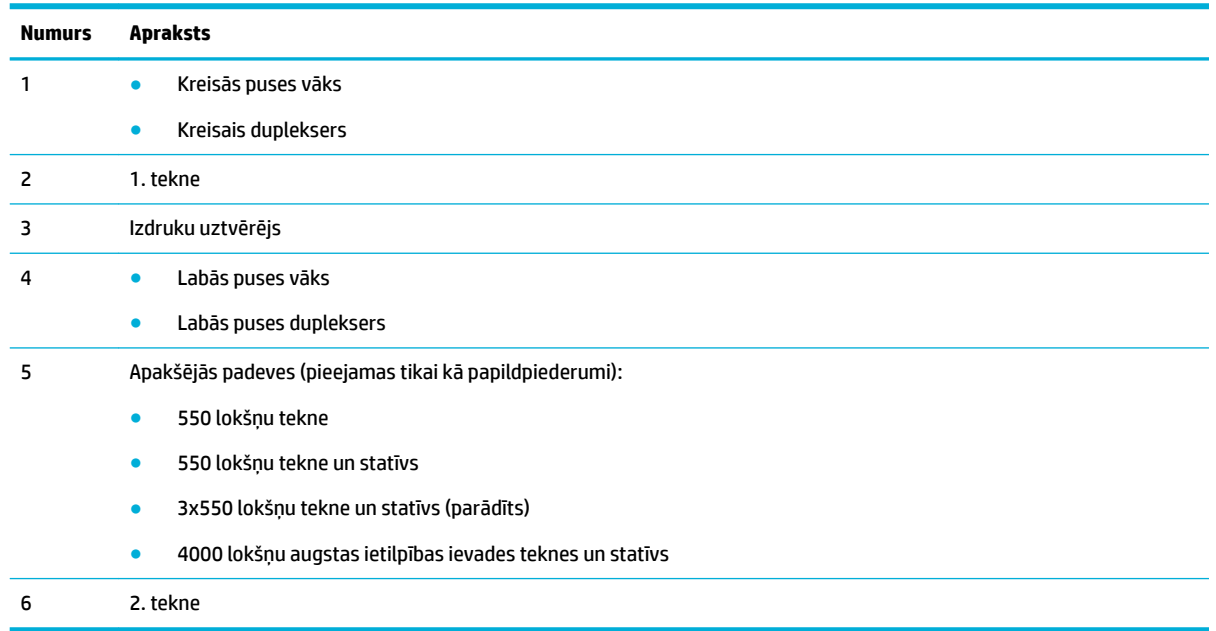

Pēc iestrēgšanas uz drukātajām lapām var parādīties dažas zīmes vai smērējumi. Šī problēma parasti atrisinās pēc dažu lapu izdrukāšanas.

## **Iestrēguša papīra izņemšana no 1. teknes (daudzfunkcionālā tekne)**

**▲** Uzmanīgi izņemiet visu iestrēgušo papīru no teknes.

<span id="page-83-0"></span>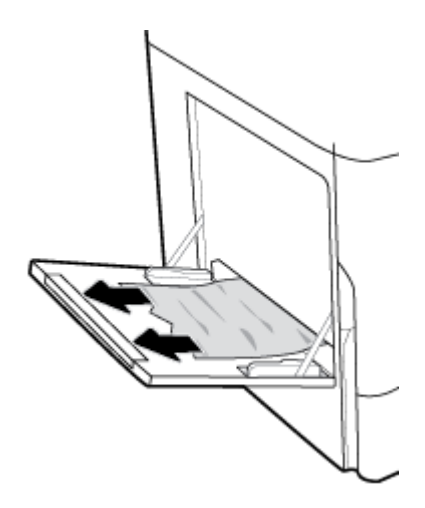

## **Iestrēguša papīra izņemšana no 2. teknes**

**1.** Atveriet tekni.

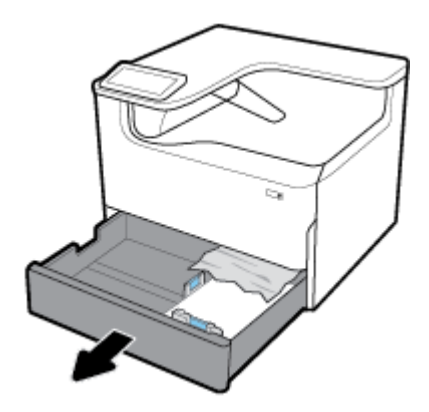

**2.** Uzmanīgi izņemiet visu iestrēgušo papīru no teknes.

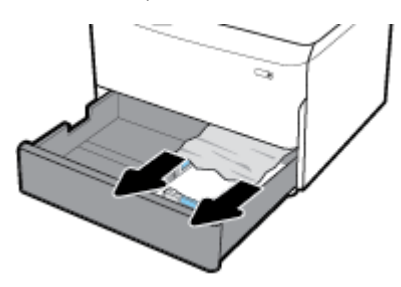

**3.** Atveriet labās durvis, velkot augšup labo sviru.

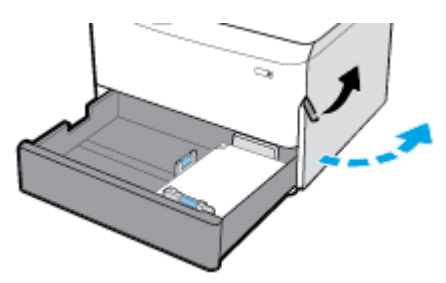

<span id="page-84-0"></span>**4.** Uzmanīgi izņemiet no veltnīšiem visu redzamo papīru.

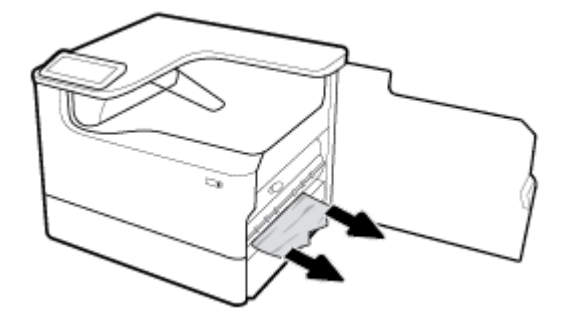

**5.** Aizveriet labās puses durvis un tekni.

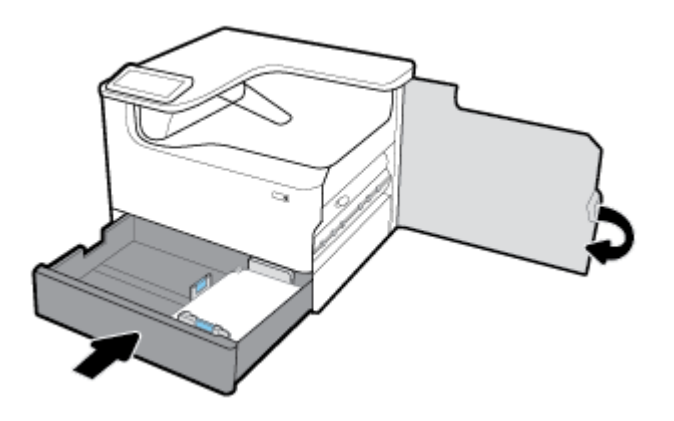

## **Sastrēgumu iztīrīšana apakšējās 550 lokšņu teknēs**

Ja produkts iekļauj vienu no šīm apakšējām teknēm, var izmantot tālāk sniegtās norādes.

- Iztīriet sastrēgumus 550 lokšņu tekne vai statīva pirmajā teknē
- [Sastrēgumu tīrīšana 3x550 lokšņu tekne un statīvs otrajā teknē](#page-86-0)
- [Sastrēgumu tīrīšana 3x550 lokšņu tekne un statīvs trešajā teknē](#page-88-0)

#### **Iztīriet sastrēgumus 550 lokšņu tekne vai statīva pirmajā teknē**

Pēc šīm norādēm var saprast, kā iztīrīt sastrēgumus 550 lokšņu teknē, kas ir tieši zem 2. teknes (viena) vai 2. un 3. teknes (tandēms) printerim, kas atrodas uz galda virsmas vai grīdas.

**1.** Atveriet tekni.

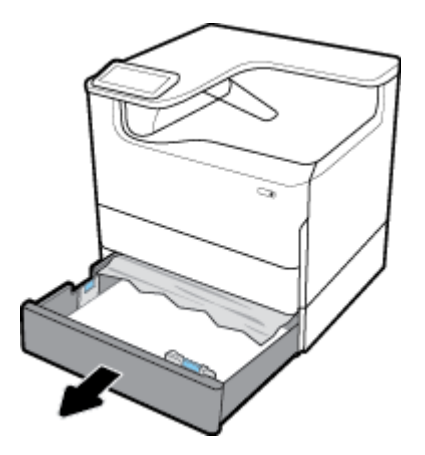

**2.** Uzmanīgi izņemiet visu iestrēgušo papīru no teknes.

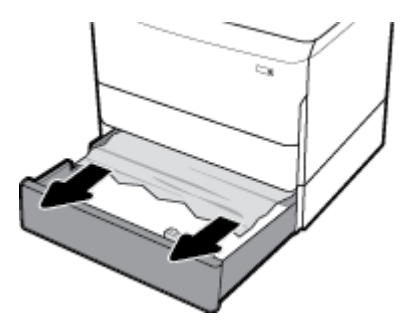

**3.** Atveriet labās durvis, velkot augšup labo sviru.

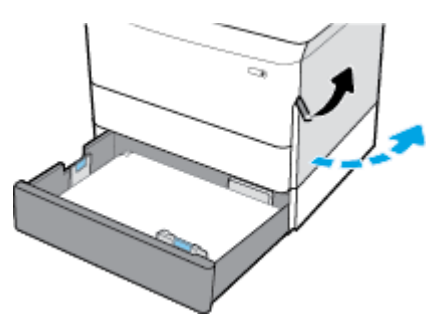

**4.** Uzmanīgi izņemiet no veltnīšiem visu redzamo papīru.

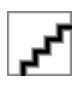

<span id="page-86-0"></span>**5.** Aizveriet labās puses durvis un tekni.

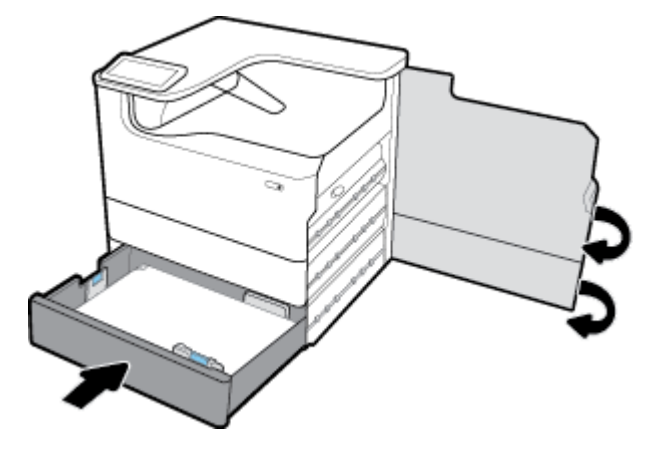

**Sastrēgumu tīrīšana 3x550 lokšņu tekne un statīvs otrajā teknē**

**1.** Atveriet tekni.

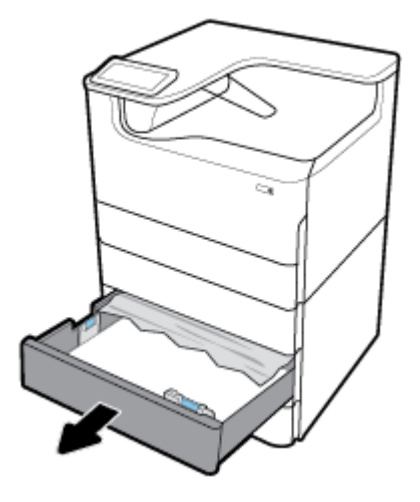

**2.** Uzmanīgi izņemiet visu iestrēgušo papīru no teknes.

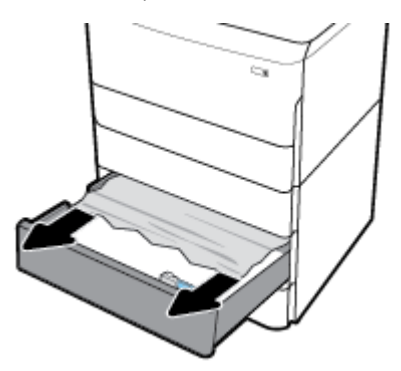

**3.** Atveriet labās durvis, velkot augšup labo sviru.

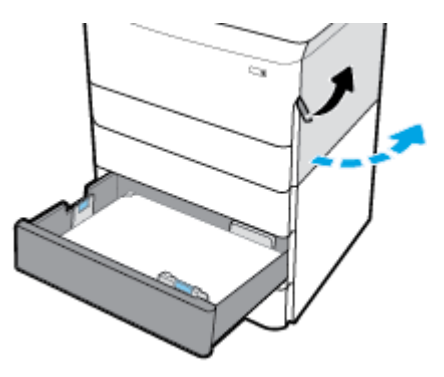

**4.** Atveriet apakšējās labās puses durtiņas, piespiežot lejup apakšējo sviru.

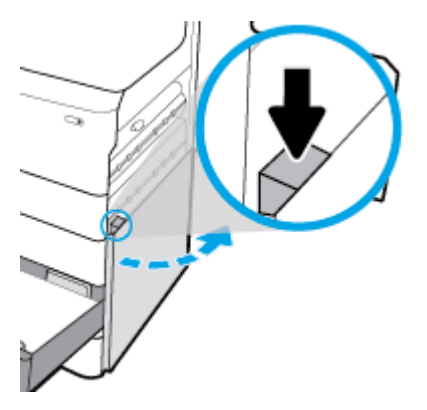

**5.** Uzmanīgi izņemiet no veltnīšiem visu redzamo papīru.

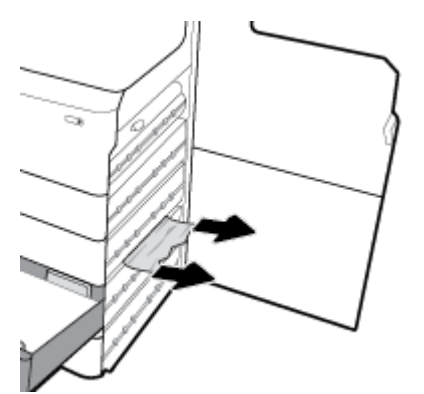

<span id="page-88-0"></span>**6.** Aizveriet apakšējās labās puses durvis, labās puses durvis un tekni.

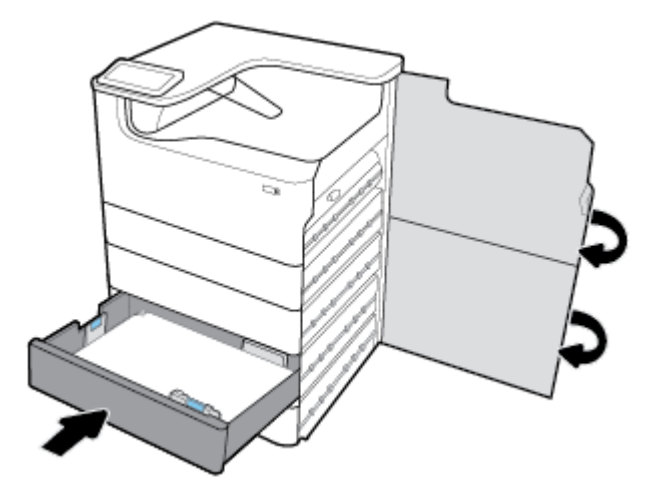

#### **Sastrēgumu tīrīšana 3x550 lokšņu tekne un statīvs trešajā teknē**

**1.** Atveriet tekni.

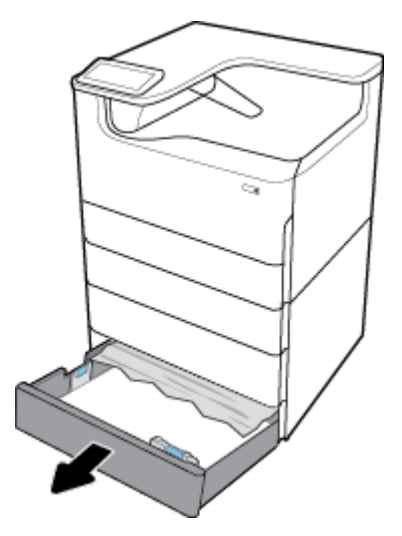

**2.** Uzmanīgi izņemiet visu iestrēgušo papīru no teknes.

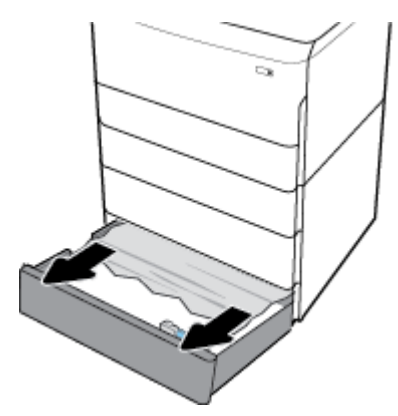

**3.** Atveriet labās durvis, velkot augšup labo sviru.

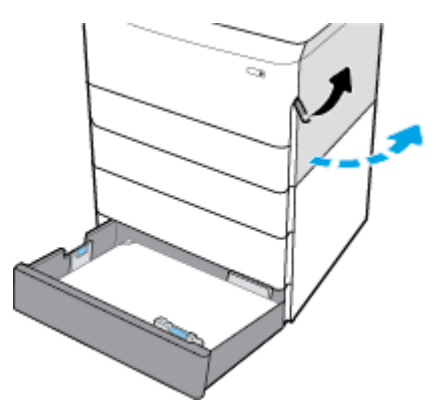

**4.** Atveriet apakšējās labās puses durtiņas, piespiežot lejup apakšējo sviru.

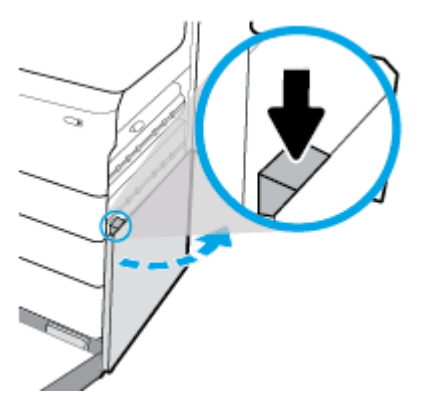

**5.** Uzmanīgi izņemiet no veltnīšiem visu redzamo papīru.

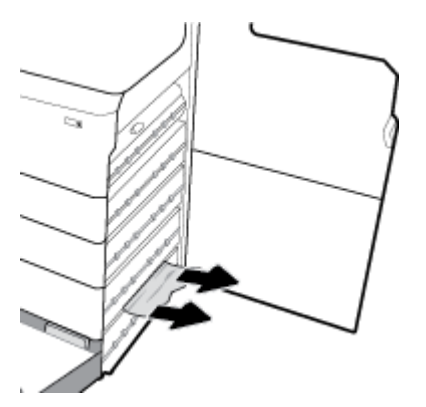

<span id="page-90-0"></span>**6.** Aizveriet apakšējās labās puses durvis, labās puses durvis un tekni.

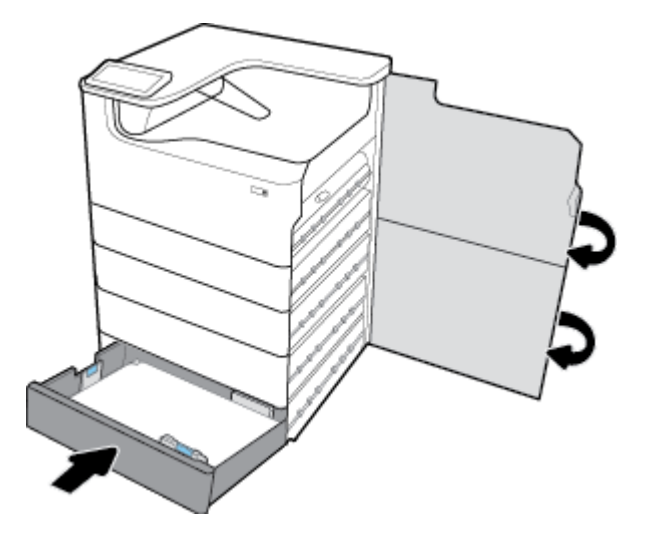

## **Iestrēguša papīra izņemšana no HCI teknēm**

Ja produkts iekļauj 4000 lokšņu augstas ietilpības ievades teknes un statīvs, var izmantot tālāk sniegtās norādes.

- Iestrēguša papīra izņemšana no kreisās HCI teknes
- [Iestrēguša papīra izņemšana no labās HCI teknes](#page-92-0)

#### **Iestrēguša papīra izņemšana no kreisās HCI teknes**

**1.** Atveriet tekni.

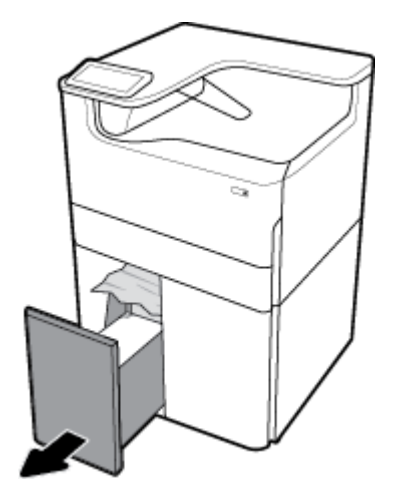

**2.** Uzmanīgi izņemiet visu iestrēgušo papīru no teknes.

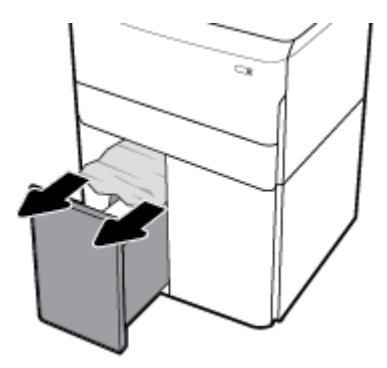

**3.** Atveriet labās durvis, velkot augšup labo sviru.

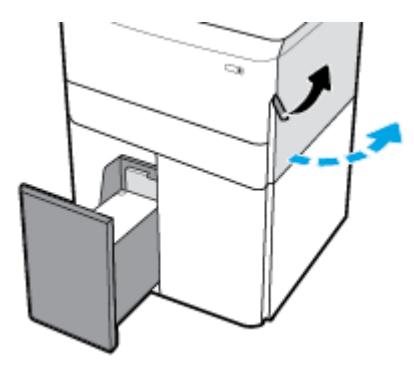

**4.** Atveriet apakšējās labās puses durtiņas, piespiežot lejup apakšējo sviru.

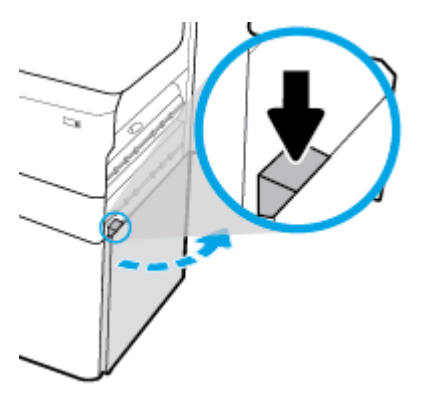

**5.** Satveriet zaļo rokturi un izvelciet to, ciktāl iespējams.

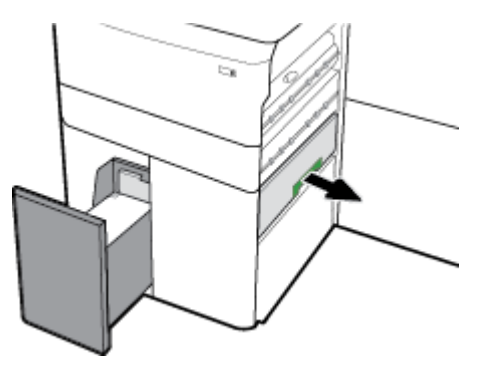

<span id="page-92-0"></span>**6.** Atveriet vāku un izņemiet visu redzamo papīru.

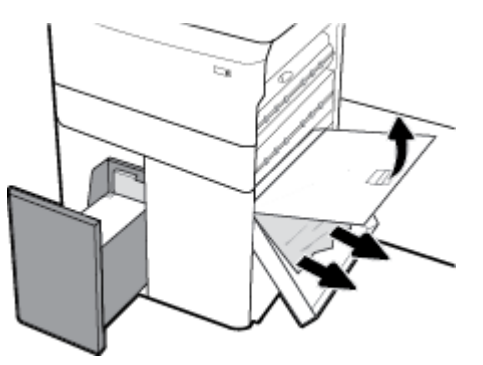

**7.** Aizveriet vāku un atgrieziet to tā sākotnējā pozīcijā.

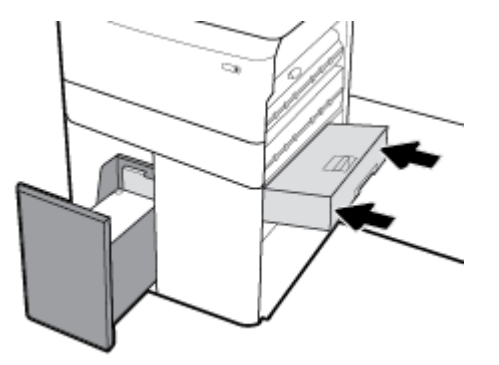

**8.** Aizveriet apakšējās labās puses durvis, labās puses durvis un tekni.

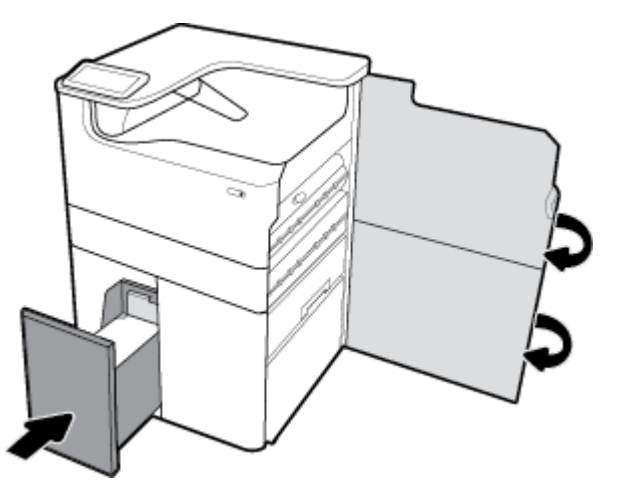

## **Iestrēguša papīra izņemšana no labās HCI teknes**

**1.** Atveriet tekni.

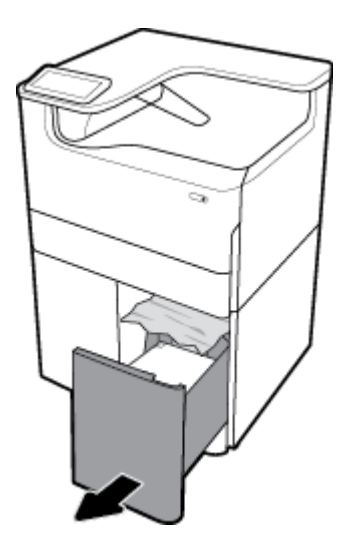

**2.** Uzmanīgi izņemiet visu iestrēgušo papīru no teknes.

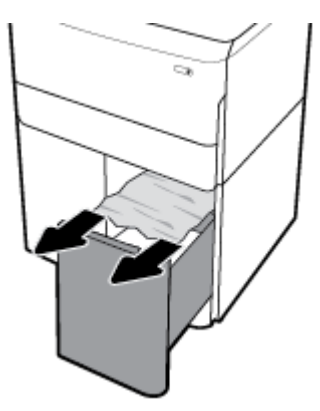

**3.** Atveriet labās durvis, velkot augšup labo sviru.

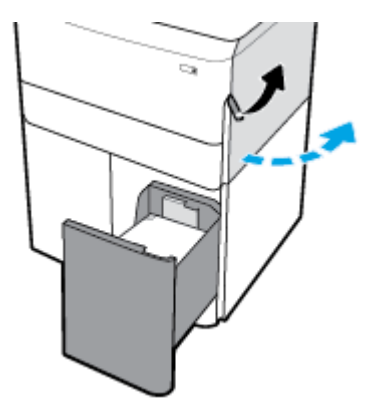

<span id="page-94-0"></span>**4.** Atveriet apakšējās labās puses durtiņas, piespiežot lejup apakšējo sviru.

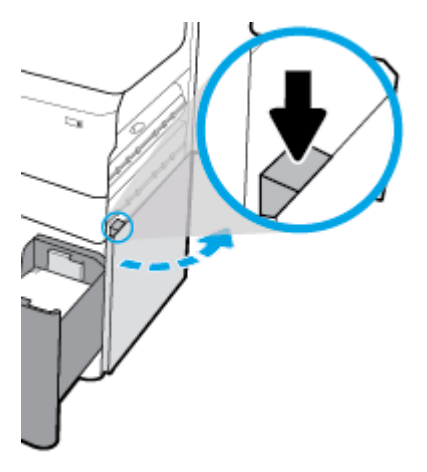

**5.** Uzmanīgi izņemiet no veltnīšiem visu redzamo papīru.

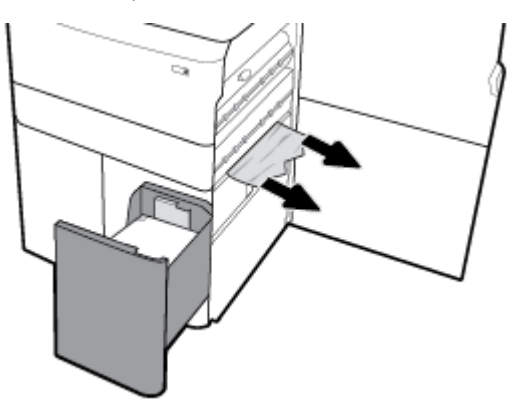

**6.** Aizveriet apakšējās labās puses durvis, labās puses durvis un tekni.

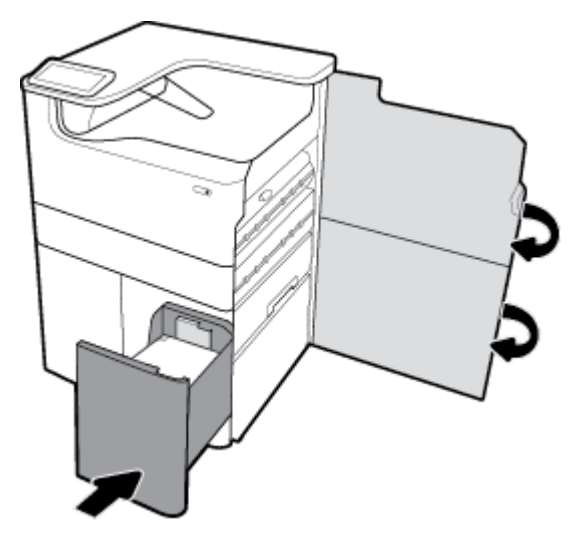

## **Iestrēguša papīra izņemšana pa kreisās puses durtiņām**

**1.** Atveriet kreisās durvis, velkot augšup kreiso sviru.

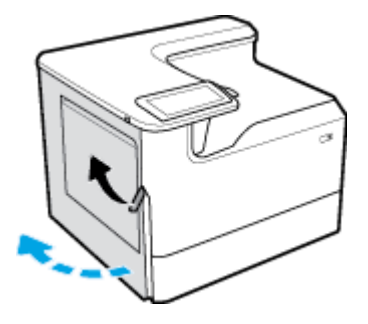

**2.** Uzmanīgi izņemiet no veltnīšiem visu redzamo papīru.

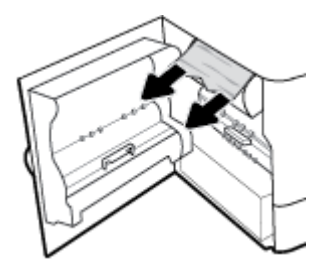

**3.** Paceliet sviru kreisās puses durvju iekšpusē.

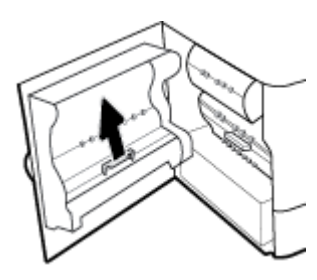

**4.** Uzmanīgi izņemiet no veltnīšiem visu redzamo papīru.

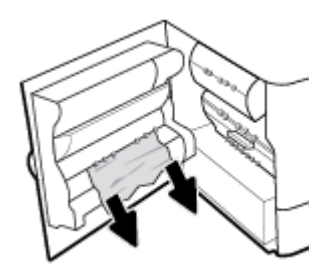

**5.** Aizveriet sviru.

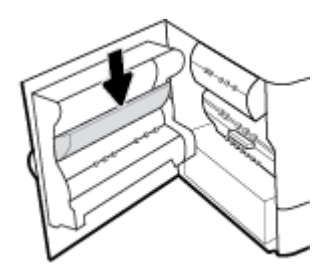

<span id="page-96-0"></span>**6.** Aizveriet kreisās puses durtiņas.

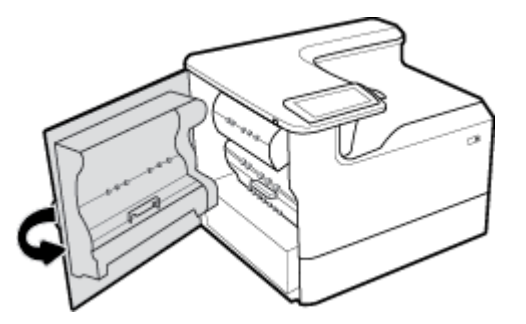

## **Iestrēguša papīra izņemšana kreisās puses duplekserā**

**1.** Atveriet kreisās durvis, velkot augšup kreiso sviru.

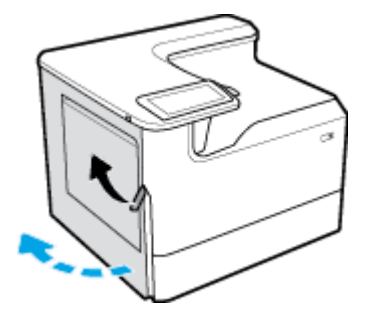

**2.** Satveriet dupleksera rokturi un izvelciet duplekseru, ciktāl iespējams.

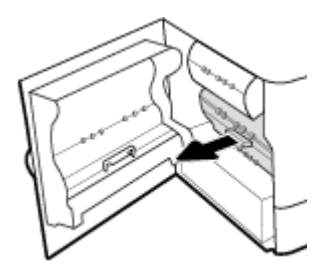

**3.** Uzmanīgi izņemiet visu virs dupleksera redzamo papīru.

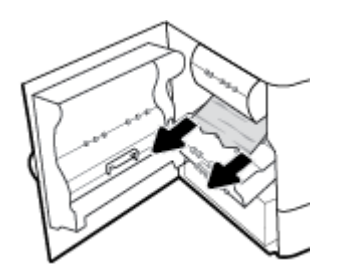

<span id="page-97-0"></span>**4.** Paceliet duplekseru un uzmanīgi izņemiet visu zem tā redzamo papīru.

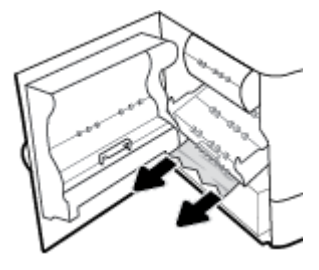

5. Ievietojiet duplekseru, līdz tas nofiksējas vietā.

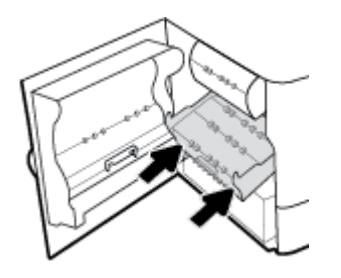

**6.** Aizveriet kreisās puses durtiņas.

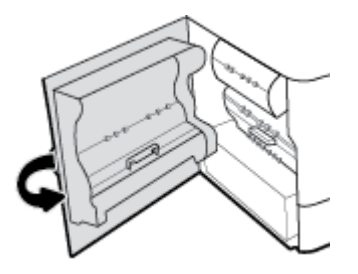

## **Iestrēguša papīra izņemšana pa labās puses durtiņām**

**1.** Atveriet labās durvis, velkot augšup labo sviru.

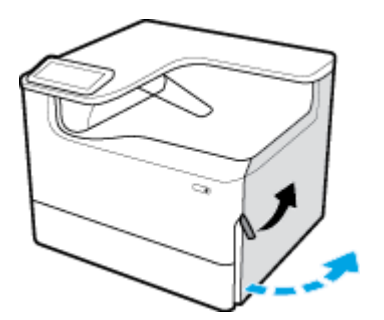

<span id="page-98-0"></span>**2.** Uzmanīgi izņemiet no veltnīšiem visu redzamo papīru.

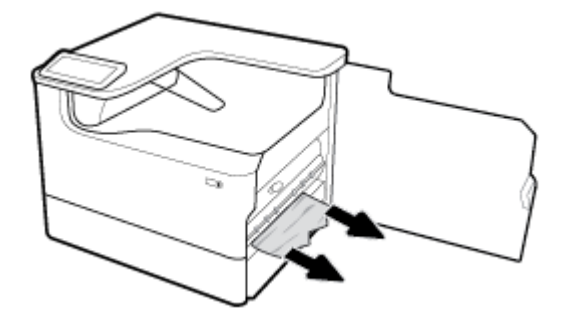

**3.** Aizveriet labās puses durvis.

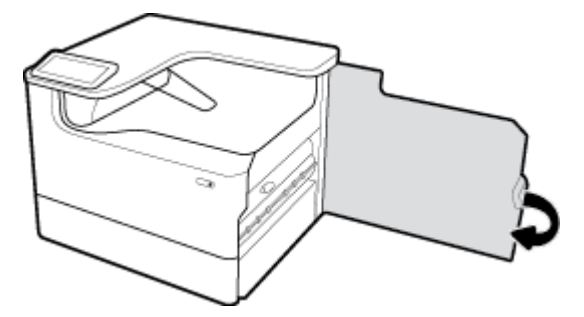

## **Iestrēguša papīra izņemšana no labās puses dupleksera**

**1.** Atveriet labās durvis, velkot augšup labo sviru.

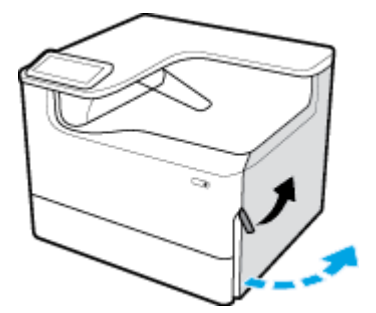

**2.** Satveriet dupleksera rokturi un izvelciet duplekseru, ciktāl iespējams.

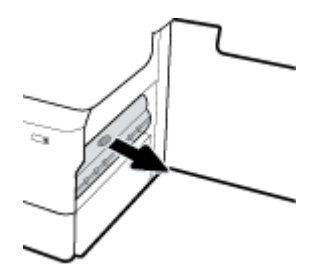

<span id="page-99-0"></span>**3.** Uzmanīgi izņemiet visu virs dupleksera redzamo papīru.

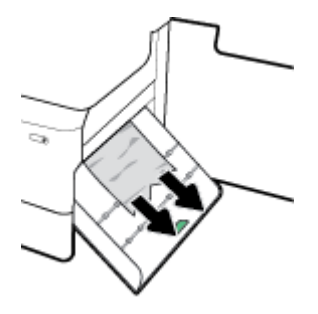

**4.** Paceliet duplekseru un uzmanīgi izņemiet visu zem tā redzamo papīru.

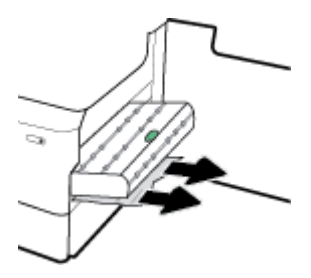

5. Ievietojiet duplekseru, līdz tas nofiksējas vietā.

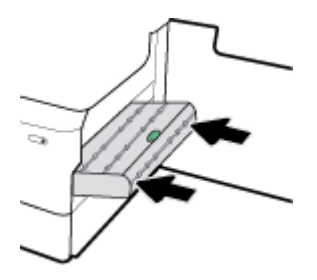

**6.** Aizveriet labās puses durvis.

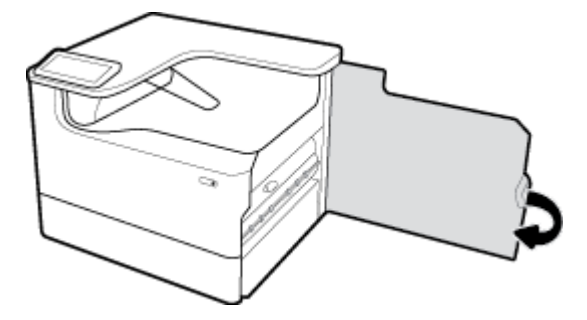

## **Iestrēguša papīra izņemšana no izdruku uztvērēja**

**1.** Uzmanīgi izņemiet iestrēgušo papīru no izvades tvertnes.

<span id="page-100-0"></span>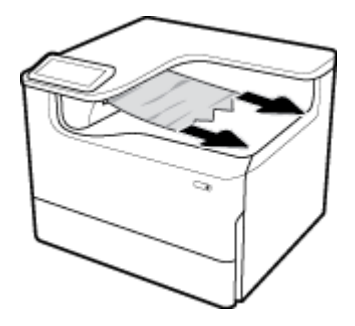

**2.** Atveriet kreisās durvis, velkot augšup kreiso sviru.

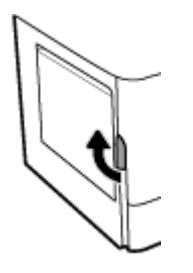

**3.** Uzmanīgi izņemiet no veltnīšiem visu redzamo papīru.

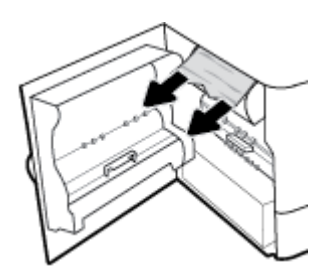

**4.** Aizveriet kreisās puses durtiņas.

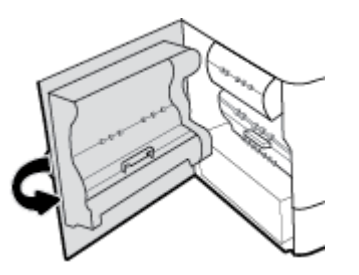

## **Ar kasetnēm saistītas problēmas**

- Uzpildītas vai pārstrādātas kasetnes
- [Vadības paneļa kasetņu ziņojumu skaidrojums](#page-101-0)

## **Uzpildītas vai pārstrādātas kasetnes**

HP neiesaka izmantot izejmateriālus, ko nav ražojusi HP, neatkarīgi no tā, vai tie ir jauni vai pārstrādāti. Tā kā šādas kasetnes nav HP produkti, kompānija nevar noteikt to konstrukciju un kontrolēt kvalitāti. Ja izmantojat atkārtoti uzpildītu vai pārstrādātu kasetni un neesat apmierināts ar drukas kvalitāti, nomainiet šo kasetni pret oriģinālo HP kasetni.

<span id="page-101-0"></span>**PIEZĪME.** Ja cita ražotāja kasetne tiek aizstāta ar oriģinālo HP kasetni, drukas galviņā joprojām var būt neoriģinālā tinte, kamēr tā tiek iztērēta un tiek piegādāta tinte no ievietotās oriģinālās HP kasetnes. Kamēr cita ražotāja tinte nav izlietota, var tikt ietekmēta drukas kvalitāte.

## **Vadības paneļa kasetņu ziņojumu skaidrojums**

- Tukša kasetne
- Zems kasetnes līmenis
- [Cartridge problem \(Kasetnes problēma\)](#page-102-0)
- Ļoti zems kasetnes līmenis
- levietota viltota vai lietota [color] kasetne
- [Neizmantojiet UZSTĀDĪŠANAS kasetnes](#page-102-0)
- levietota autentiska HP kasetne
- [Nesaderīga \[krāsa\]](#page-103-0)
- [Install \[color\] cartridge \(Uzstādiet \[krāsa\] kasetni\)](#page-103-0)
- levietotas kasetnes, kuru ražotājs nav HP
- Printera kļūme
- [Problēma saistībā ar drukas sistēmu](#page-103-0)
- Problēma ar printera sagatavošanu
- [Ar IESTATĪŠANAS kasetnēm saistīta problēma](#page-104-0)
- Izmantojiet UZSTĀDĪŠANAS kasetnes
- Used [color] installed (Ievietota lietota [krāsa] kasetne)

#### **Tukša kasetne**

#### **Apraksts**

Norādītās kasetnes ir tukšas un ir jānomaina.

#### **Ieteicamā darbība**

Lai turpinātu drukāšanu, tagad jānomaina tukšās kasetnes.

*PIEZĪME.* Uzstādot jaunas kasetnes, tiek atjaunotas rezerves.

### **Zems kasetnes līmenis**

#### **Apraksts**

Norādītās kasetnes drīz būs jānomaina.

#### **Ieteicamā darbība**

Var turpināt drukāšanu, taču apsveriet rezerves kasetņu iegādi. Kasetnes nav jāmaina, kamēr tas netiek pieprasīts.

### <span id="page-102-0"></span>**Cartridge problem (Kasetnes problēma)**

#### **Apraksts**

- Iespējams, kontakti uz kasetnes neveido savienojumu ar printeri.
- Kasetne nav saderīga ar printeri.

#### **Ieteicamā darbība**

- Uzmanīgi notīriet kontaktus uz kasetnes, izmantojot mīkstu drānu bez plūksnām, un atkal ievietojiet kasetni.
- Izņemiet šo kasetni un aizstājiet to ar saderīgu.
- Atstājiet printeri ieslēgtu, līdz ir uzstādītas visas kasetnes, lai printeris varētu veikt pašapkopes procedūru drukas sistēmas aizsardzības nolūkos.

#### **Ļoti zems kasetnes līmenis**

#### **Apraksts**

Norādītās kasetnes ir tukšas, un tagad tās var nomainīt. Printeris drukāšanai izmanto rezerves.

#### **Ieteicamā darbība**

Tagad šīs tukšās kasetnes var nomainīt bez zaudējumiem.

**PIEZĪME.** Pēc kasetņu iztukšošanas printeris var drukāšanai izmantot savas rezerves. Printera vadības panelī skatiet papildinformāciju par aptuveno lappušu skaitu, kuras var drukāt, izmantojot šīs rezerves.

### **Ievietota viltota vai lietota [color] kasetne**

#### **Apraksts**

Oriģinālā HP tinte šajā kasetnē ir izlietota.

#### **Ieteicamā darbība**

Aizstājiet ar oriģinālo HP kasetni vai noklikšķiniet uz OK (Labi), lai turpinātu drukāšanu ar neoriģinālo HP kasetni. Garantija neattiecas uz printera apkalpošanu vai remontu, kā cēlonis ir izejmateriālu, kuru ražotājs nav HP, lietošana.

## **Neizmantojiet UZSTĀDĪŠANAS kasetnes**

#### **Apraksts**

Iestatīšanas kasetnes nevar izmantot pēc iekārtas inicializācijas.

#### **Ieteicamā darbība**

Izņemiet un instalējiet citas, nevis IESTATĪŠANAS kasetnes.

#### **Ievietota autentiska HP kasetne**

#### **Apraksts**

Uzstādīta HP oriģinālā kasetne

#### **Ieteicamā darbība**

Darbība netiek pieprasīta.

## <span id="page-103-0"></span>**Nesaderīga [krāsa]**

#### **Apraksts**

Ir ievietota kasetne, kas paredzēta lietošanai citā HP iekārtas modelī. Iekārta NEDARBOJAS, ja ir ievietota šī drukas kasetne.

#### **Ieteicamā darbība**

Ievietojiet iekārtā pareizo kasetni.

## **Install [color] cartridge (Uzstādiet [krāsa] kasetni)**

#### **Apraksts**

Šis ziņojums var tikt parādīts iekārtas sākotnējās iestatīšanas laikā vai arī pēc tam, kad iekārtas sākotnējā iestatīšana ir pabeigta.

Ja šis ziņojums tiek parādīts sākotnējās iestatīšanas laikā, tas nozīmē, ka kādai no krāsu kasetnēm nav aizvērts vāks. Iekārta nedarbojas, ja nav kasetnes.

Ja šis ziņojums parādās pēc iekārtas sākotnējās iestatīšanas, tas nozīmē, ka kasetnes trūkst vai tā ir uzstādīta, bet bojāta.

#### **Ieteicamā darbība**

Ievietojiet vai nomainiet norādītās krāsas kasetni.

#### **Ievietotas kasetnes, kuru ražotājs nav HP**

#### **Apraksts**

Nav jāveic nekāda darbība; šis ir tikai paziņojums.

#### **Ieteicamā darbība**

Nav jāveic nekāda darbība; šis ir tikai paziņojums.

Tomēr HP nevar ieteikt izmantot izejmateriālus, ko nav ražojis HP, neatkarīgi no tā, vai tie ir jauni vai pārstrādāti. Garantija neattiecas uz printera apkalpošanu vai remontu, kā cēlonis ir izejmateriālu, kuru ražotājs nav HP, lietošana.

#### **Printera kļūme**

#### **Apraksts**

Printeris atsakās darboties.

#### **Ieteicamā darbība**

Atiestatiet ierīci (ieslēdziet/izslēdziet). Ja tas nepalīdz, sazinieties ar printera administratoru vai tehniskā atbalsta dienestu.

#### **Problēma saistībā ar drukas sistēmu**

#### **Apraksts**

Ziņojumā norādītās kasetnes trūkst, tā ir bojāta, nesaderīga vai ievietota nepareizā printera slotā.

#### **Ieteicamā darbība**

Drukāšanas funkcionalitāte ir atspējota. Mēģiniet aizstāt kasetni vai atiestatīt ierīci (izslēdzot/ieslēdzot). Ja tas nepalīdz, sazinieties ar printera administratoru vai tehniskā atbalsta dienestu.

### <span id="page-104-0"></span>**Problēma ar printera sagatavošanu**

#### **Apraksts**

Printera pulkstenim radusies kļūme, un kasetnes sagatavošana var nebūt pabeigta. Novērtētā kasetnes līmeņa mērierīce var nebūt precīza.

#### **Ieteicamā darbība**

pārbaudiet drukas darba drukas kvalitātes iestatījumus. Ja tie nav apmierinoši, to var uzlabot, palaižot drukas galviņas tīrīšanas procedūru no rīklodziņa.

## **Ar IESTATĪŠANAS kasetnēm saistīta problēma**

#### **Apraksts**

Radusies ar IESTATĪŠANAS kasetnēm saistīta problēma, un printeris nevar pabeigt sistēmas inicializāciju.

#### **Ieteicamā darbība**

Sazinieties ar printera administratoru vai tehniskā atbalsta dienestu.

### **Izmantojiet UZSTĀDĪŠANAS kasetnes**

#### **Apraksts**

Iestatīšanas kasetnes tika izņemtas, pirms iekārta pabeidza inicializāciju.

#### **Ieteicamā darbība**

Izmantojiet iekārtas komplektācijā iekļautās iestatīšanas kasetnes, lai veiktu iekārtas inicializāciju.

Pirmo reizi iestatot printeri, tajā jāievieto IESTATĪŠANAS kasetnes, kas tika iekļautas printera komplektācijā. Šīs kasetnes kalibrē printeri pirms pirmā drukas darba. Ja "SETUP" kasetnes netiek uzstādītas sākotnējās ierīces iestatīšanas laikā, rodas kļūda. Ja jūs ievietojāt parastās kasetnes, izņemiet tās un, lai pabeigtu printera iestatīšanu, ievietojiet "SETUP" kasetnes. Pēc tam, kad printera iestatīšana ir pabeigta, printerī var ievietot parastās kasetnes.

Ja joprojām saņemat kļūdu ziņojumus un printeris nevar pabeigt sistēmas inicializāciju, sazinieties ar printera administratoru vai tehniskā atbalsta dienestu.

### **Used [color] installed (Ievietota lietota [krāsa] kasetne)**

#### **Apraksts**

Ir ievietota vai pārvietota lietota, tomēr oriģināla HP krāsu kasetne.

#### **Ieteicamā darbība**

Ir ievietota lietota, tomēr oriģināla HP kasetne. Nav nepieciešama nekāda darbība.

## **Drukāšanas problēmas**

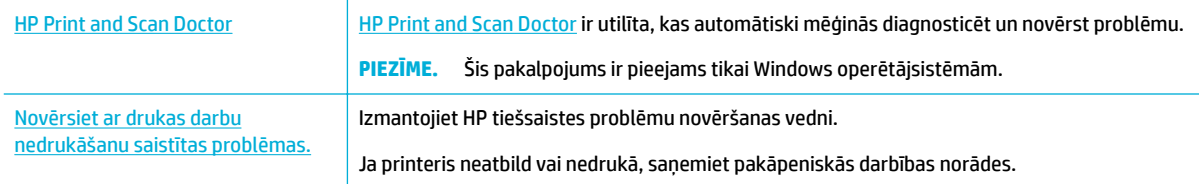

#### **<sup>2</sup> PIEZĪME.** HP tiešsaistes problēmu novēršanas vedņi var nebūt pieejami visās valodās.

- lekārta nedrukā
- lekārta drukā lēni
- [Plug-and-print USB problēmas](#page-109-0)
- [Drukas kvalitātes uzlabošana](#page-109-0)

## **Iekārta nedrukā**

#### **Drukāšanas traucējumu meklēšanas kontrolsaraksts**

Ja iekārta nedrukā vispār, izmēģiniet tālāk norādītos risinājumus.

- Pārliecinieties, vai iekārta ir ieslēgta un vadības panelī ir norādīts, ka tā ir gatava darbam:
	- Ja vadības panelī nav norādīts, ka iekārta ir gatava darbam, izslēdziet un ieslēdziet iekārtu.
	- Ja vadības panelī ir norādīts, ka iekārta ir gatava darbam, mēģiniet nosūtīt darbu vēlreiz.
- Ja vadības panelī ir norādīts, ka iekārtā ir kļūda, novērsiet to un mēģiniet no vadības paneļa izdrukāt testa lappusi. Ja testa lappuse tiek izdrukāta, iespējams, pastāv sakaru problēma starp iekārtu un datoru, no kura mēģināt drukāt.
- *W* PIEZĪME.
	- Ja redzams kļūdas ziņojums par kreiso duplekseru (vai pakalpojuma šķidruma konteineru), skatiet šeit: [Kreisās puses dupleksera atkārtota uzstādīšana vai nomaiņa](#page-106-0).
	- Ja redzams kļūdas ziņojums par drukas galviņas tīrītāja ierobežojumiem, skatiet šeit: [Noņemiet](#page-107-0)  [drukas galviņas tīrītāja ierobežojumus.](#page-107-0)
- Pārliecinieties, vai visi kabeļi ir pareizi savienoti. Ja iekārta ir savienota ar tīklu, pārbaudiet šādus faktorus.
	- Pārbaudiet gaismas indikatoru, kas atrodas blakus iekārtas tīkla savienojumam. Ja tīkls ir aktīvs, indikators ir zaļš.
	- Pārliecinieties, vai tīkla savienojumam izmantojat tīkla kabeli, nevis tālruņa vadu.
	- Pārliecinieties, vai tīkla maršrutētājs, centrmezgls un slēdzis ir ieslēgts un darbojas pareizi.
- Instalējiet HP programmatūru no vietnes [www.support.hp.com](http://www.support.hp.com). Ja tiek izmantoti vispārēji printera draiveri, var veidoties aiztures, izņemot darbus no drukas uzdevumu rindas.
- Datorā pieejamā printeru sarakstā ar peles labo pogu noklikšķiniet uz šīs iekārtas nosaukuma, noklikšķiniet uz **Rekvizīti** un atveriet cilni **Ports** (Porti).
	- Ja savienošanai ar tīklu izmantojat tīkla kabeli, pārbaudiet, vai printera nosaukums, kas norādīts cilnē **Ports** (Porti), atbilst produkta nosaukumam produkta konfigurācijas lapā.
	- Ja izmantojat USB kabeli un izveidojat savienojumu ar bezvadu tīklu, pārliecinieties, vai ir atzīmēta rūtiņa blakus **Virtual printer port for USB** (USB paredzētais virtuālais printera ports).
- Ja datorā izmantojat personīgo ugunsmūra sistēmu, tā, iespējams, bloķē saziņu ar iekārtu. Pamēģiniet uz neilgu laiku atspējot ugunsmūri, lai noskaidrotu, vai tas ir problēmas avots.
- Ja iekārta vai dators ir savienots ar bezvadu tīklu, zema signāla kvalitāte vai traucējumi var aizkavēt drukas darbus.

## <span id="page-106-0"></span>**Kreisās puses dupleksera atkārtota uzstādīšana vai nomaiņa**

**A UZMANĪBU!** Brīdinājuma uzlīmes atrodas noteiktās printera vietās. Šo uzlīmju definīcijas skatiet šeit: [Brīdinājuma ikonas](#page-130-0).

Lai atrisinātu problēmas, kas saistītas ar kreisās puses duplekseru, tas, iespējams, vēlreiz jāuzstāda vai jānomaina.

**1.** Atveriet kreisās durvis, velkot augšup kreiso sviru.

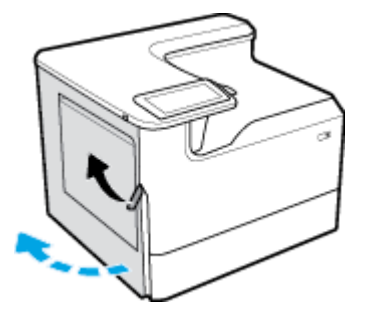

**2.** Satveriet dupleksera rokturi un izvelciet duplekseru, ciktāl iespējams.

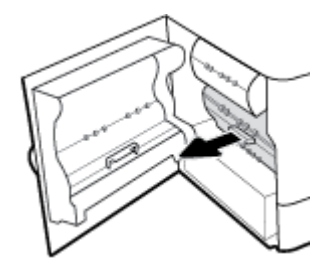

- **3.** Dupleksera noņemšana
	- **a.** Velciet zilo fiksatoru uz priekšu, lai to atlaistu, un pēc tam pagrieziet duplekseru, lai to atbrīvotu.

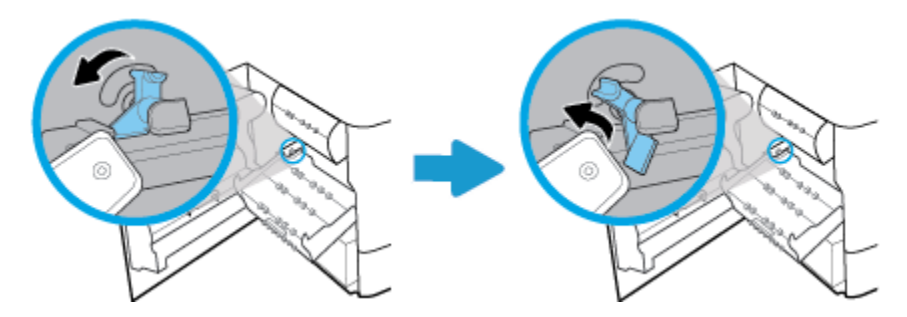

**b.** Izvelciet dupleksera labo pusi no labās sliedes un izņemiet duplekseru.

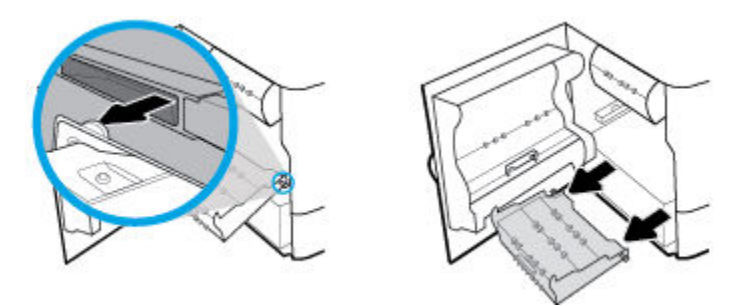

**4.** Lai uzstādītu abpusējās drukas piederumu

<span id="page-107-0"></span>**a.** Dupleksera labās puses pogu ievietojiet labās puses sliedē.

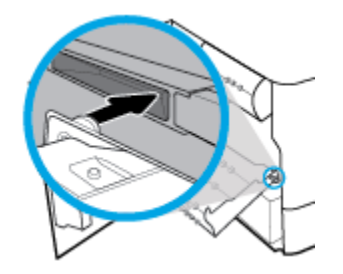

**b.** Dupleksera kreiso pusi bīdiet caur atvērumu kreisās puses sliedē un pēc tam zilo sviru iespiediet atpakaļ vietā.

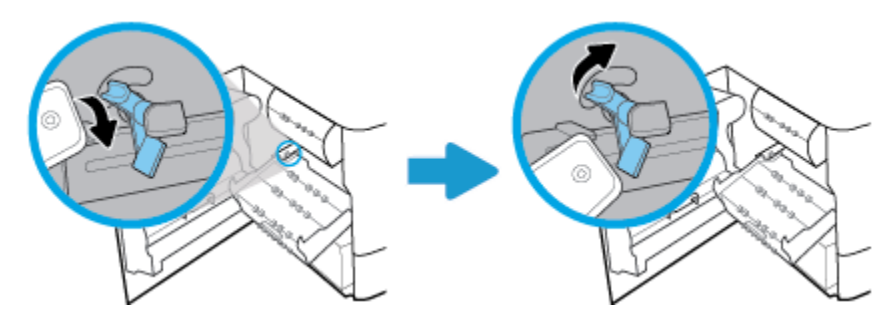

5. Ievietojiet duplekseru, līdz tas nofiksējas vietā.

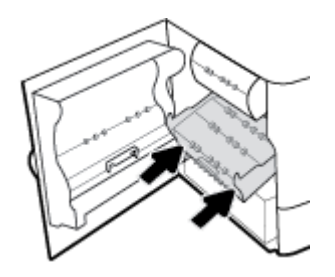

**6.** Aizveriet kreisās puses durtiņas.

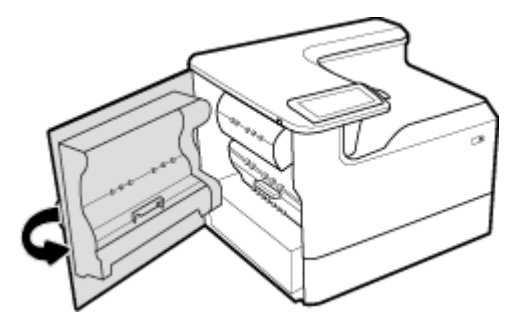

## **Noņemiet drukas galviņas tīrītāja ierobežojumus**

- **PIEZĪME.** Lai varētu drukāt, jānoņem ierobežojumi, kas ir piegādāti kopā ar drukas galviņas tīrītāju.
	- **1.** Atveriet labās durvis, velkot augšup labo sviru.
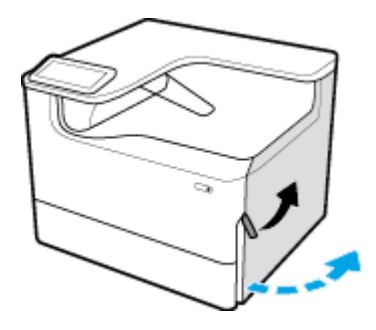

**2.** Velciet kreiso ierobežojumu uz printera vidu un izņemiet no printera.

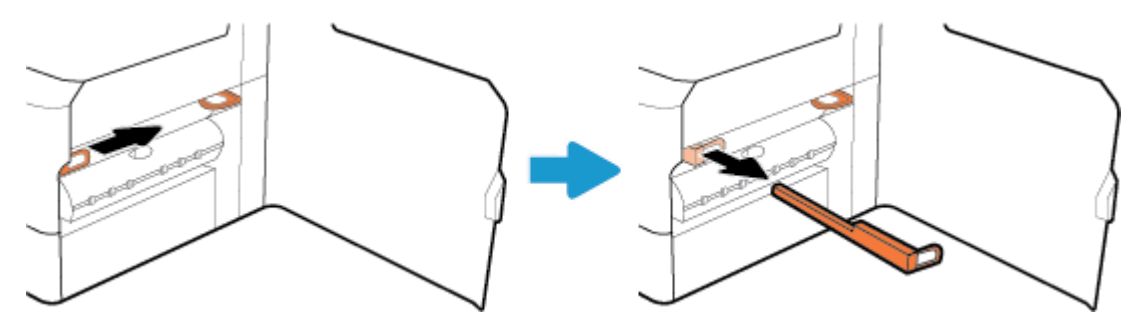

**3.** Tāpat rīkojieties ar labās puses ierobežojumu.

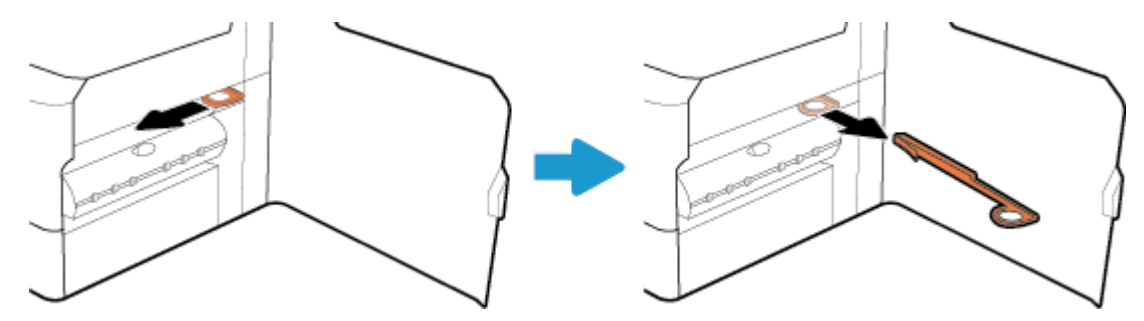

**4.** Aizveriet labās puses durvis.

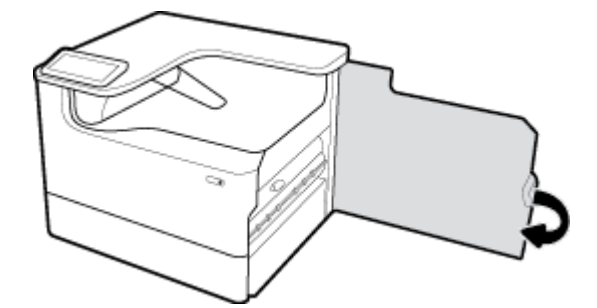

# **Iekārta drukā lēni**

Ja iekārta drukā, taču process šķiet lēns, izmēģiniet tālāk norādītos risinājumus.

- · Pārliecinieties, vai dators atbilst iekārtas minimālajām specifikācijām. Specifikāciju sarakstu skatiet šeit: [HP klientu atbalsts](http://h20180.www2.hp.com/apps/Nav?h_pagetype=s-001&h_product=11596654&h_client&s-h-e023-1&h_lang=lv&h_cc=lv) .
- Ja papīra tipa iestatījums neatbilst izmantotā papīra tipam, mainiet iestatījumu uz pareizo papīra tipu.
- Ja iekārta vai dators ir savienots ar bezvadu tīklu, zema signāla kvalitāte vai traucējumi var aizkavēt drukas darbus.

# **Plug-and-print USB problēmas**

- Izvēlne Memory Device Options (Atmiņas ierīces opcijas) neatveras, pievienojot USB piederumu
- Fails netiek drukāts no USB atmiņas ierīces
- Fails, kuru jūs vēlaties drukāt, nav norādīts izvēlnē Memory Device Options (Atmiņas ierīces opcijas)

### **Izvēlne Memory Device Options (Atmiņas ierīces opcijas) neatveras, pievienojot USB piederumu**

Var drukāt šādus faila tipus:

- lespējams, izmantojat USB atmiņas ierīci vai failu sistēmu, kuru šī iekārta neatbalsta. Saglabājiet failus standarta USB atmiņas ierīcē, kas lieto failu iedales tabulas (FAT) failu sistēmas. Iekārta atbalsta FAT12, FAT16 un FAT32 USB atmiņas papildierīces.
- Ja ir atvērta cita izvēlne, aizveriet to un pēc tam atkārtoti ievietojiet USB atmiņas ierīci.
- USB atmiņas ierīcei var būt vairāki nodalījumi. (Daži USB atmiņas ierīces ražotāji instalē programmatūru piederumā, kas veido nodalījumus, kas ir līdzīgi kompaktdiskam.) Pārformatējiet USB atmiņas ierīci, lai noņemtu nodalījumus, vai izmantojiet citu USB atmiņas ierīci.
- USB atmiņas ierīcei, iespējams, ir nepieciešams vairāk enerģijas, nekā iekārta var nodrošināt.
	- **a.** Noņemiet USB atmiņas ierīci.
	- **b.** Izslēdziet un ieslēdziet iekārtu.
	- **c.** Izmantojiet USB atmiņas ierīci, kurai ir savs barošanas bloks vai kas patērē mazāk enerģijas.
- USB atmiņas ierīce, iespējams, darbojas nepareizi.
	- **a.** Noņemiet USB atmiņas ierīci.
	- **b.** Izslēdziet un ieslēdziet iekārtu.
	- **c.** Mēģiniet drukāt no citas USB atmiņas ierīces.

### **Fails netiek drukāts no USB atmiņas ierīces**

- **1.** Pārliecinieties, vai teknē ir ievietots papīrs.
- **2.** Pārbaudiet, vai vadības panelī nav ziņojumu. Ja iekārtā ir iestrēdzis papīrs, izņemiet to.

### **Fails, kuru jūs vēlaties drukāt, nav norādīts izvēlnē Memory Device Options (Atmiņas ierīces opcijas)**

- PDF
- Visi fotoattēlu formāti
- Microsoft Office faili, izņemot Excel

# **Drukas kvalitātes uzlabošana**

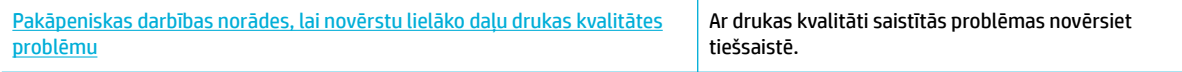

**<sup>2</sup> PIEZĪME.** HP tiešsaistes problēmu novēršanas vedņi var nebūt pieejami visās valodās.

Varat novērst vairumu drukas kvalitātes problēmu, ievērojot šīs vadlīnijas.

- Pārbaude, vai nav autentisku HP kasetņu
- HP specifikācijām atbilstoša papīra izmantošana
- Printera draiverī izmantojiet pareizo papīra tipa iestatījumu
- [Izmantojiet printera draiveri, kas vislabāk atbilst jūsu drukāšanas vajadzībām](#page-111-0)
- [Drukas kvalitātes atskaites drukāšana](#page-111-0)
- [Drukas galviņas izlīdzināšana](#page-112-0)

### **Pārbaude, vai nav autentisku HP kasetņu**

Jūsu kasetne var nebūt autentiska HP kasetne. Papildinformāciju skatiet nodaļā [Viltotas HP kasetnes.](#page-55-0) Aizstājiet to ar oriģinālu HP kasetni.

### **HP specifikācijām atbilstoša papīra izmantošana**

Pārbaudiet papīra tipa iestatījumu, ja rodas kāda no tālāk minētajām problēmām.

- Druka ir pārāk gaiša vai vietām izskatās izbalējusi.
- Notraipās vai izsmērējas uz izdrukātajām lapām.
- Izdrukātās rakstzīmes izskatās deformētas.
- Izdrukātās lapas ir sakrokotas.

Vienmēr izmantojiet tāda veida un svara papīru, ko atbalsta iekārta. Izvēloties papīru, ievērojiet šos norādījumus.

- Izmantojiet kvalitatīvu papīru, kuram nav iegriezumu, ierobu, plīsumu, plankumu, valīgu daļiņu, putekļu, krunku, tukšu poru, skavu vai saliektu malu.
- Izmantojiet papīru, uz kura iepriekš nav drukāts.
- Izmantojiet PageWide printeriem paredzētu papīru.
- Izmantojiet papīru, kas nav pietiekami raupjš. Izmantojot gludāku papīru, parasti var panākt labāku drukas kvalitāti.
- **PIEZĪME.** Ņemot vērā HP iekšējās pārbaudes, kurās tiek izmantots dažādu veidu parastais papīrs, HP šajā iekārtā iesaka izmantot papīru ar ColorLok® logotipu. Sīkāku informāciju skatiet tīmekļa vietnē [HP print](http://www.hp.com/go/printpermanence)  [permanence](http://www.hp.com/go/printpermanence) (HP drukas pastāvīgums).

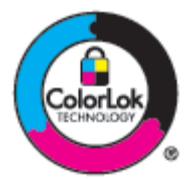

### **Printera draiverī izmantojiet pareizo papīra tipa iestatījumu**

Pārbaudiet papīra tipa iestatījumu, ja rodas kāda no tālāk minētajām problēmām.

- Notraipa izdrukātās lapas.
- Uz izdrukātajām lapām vairākkārt ir redzami vienādi nospiedumi.
- Izdrukātās lapas ir sakrokotas.
- Izdrukātajās lapās ir nelieli neapdrukāti laukumini.

#### <span id="page-111-0"></span>**Papīra tipa un izmēra iestatījuma maiņa (sistēmā Windows)**

- **1.** Programmatūras programmas izvēlnē **File** (Fails) noklikšķiniet uz **Print** (Drukāt).
- **2.** Atlasiet produktu un pēc tam noklikšķiniet uz pogas **Rekvizīti** vai **Preferences (Preferences)** .
- **3.** Noklikšķiniet uz cilnes **Paper/Quality** (Papīrs/kvalitāte).
- **4.** Izmantojiet nolaižamos sarakstus **Paper size** (Papīra izmērs), **Paper type** (Papīra veids) un **Paper source**  (Papīra avots), lai noklusējumus mainītu pēc nepieciešamības, un noklikšķiniet uz **Labi** .

#### **Papīra tipa un izmēra iestatījuma maiņa (OS X)**

- **1.** Izvēlnē **File** (Fails) atlasiet **Page Setup** (Lappuses iestatīšana).
- **2.** Sadaļā **Format For:** (Paredzētais formāts) pārliecinieties, vai ir atlasīts jūsu printeris.
- **3.** Uznirstošajā izvēlnē **Paper Size** (Papīra izmērs) izvēlieties pareizo izmēru.
- **4.** No uznirstošās izvēlnes **Copies & Pages** (Kopijas un lappuses) atlasiet **Paper/Quality** (Papīrs/kvalitāte).
- **5.** Uznirstošajā izvēlnē **Media type:** (Materiāla veids) atlasiet pareizo materiāla veidu.

### **Izmantojiet printera draiveri, kas vislabāk atbilst jūsu drukāšanas vajadzībām**

Jums, iespējams, jāizmanto cits printera draiveris, ja izdrukātajai lapai ir neparedzētas grafikas līnijas, trūkst teksta, trūkst grafikas, nepareizs formatējums vai aizstāti fonti.

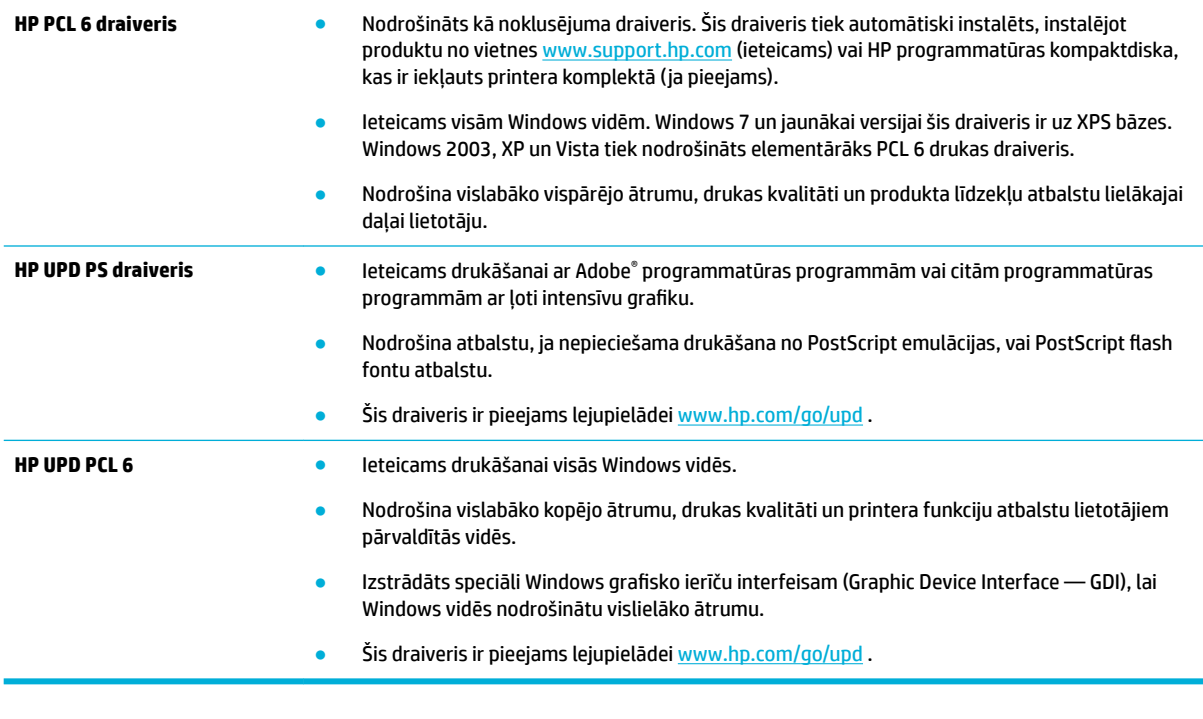

**<sup>2</sup> PIEZĪME.** Lejupielādējiet papildu printera draiverus no [HP klientu atbalsts](http://h20180.www2.hp.com/apps/Nav?h_pagetype=s-001&h_product=11596654&h_client&s-h-e023-1&h_lang=lv&h_cc=lv) tīmekļa vietnes.

### **Drukas kvalitātes atskaites drukāšana**

Palaidiet drukas kvalitātes atskaiti un izpildiet instrukcijas. Papildinformāciju skatiet nodaļā [Informācijas](#page-78-0)  [lapas](#page-78-0).

### <span id="page-112-0"></span>**Print Quality Report**

BAYER6-ROSC 2017/01/30 8:39:391 270 100:00:00

Review the color bars below. If the bars show significant streaks or uneven colors, clean the printhead. Note that cleaning uses ink.

- If printhead cleaning does not fix the problem, get more help at hp.com/support.
- HP recommends original HP ink and ColorLok® paper.

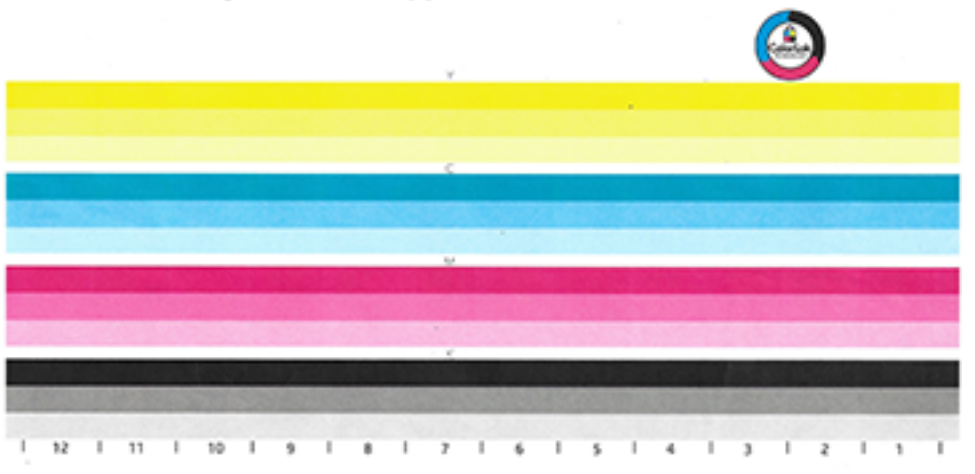

### **Drukas galviņas izlīdzināšana**

- **1.** Vadības panelī pieskarieties ikonai Support Tools (Atbalsta rīki).
- **2.** Displejā pieskarieties ikonai Troubleshooting (Traucējumu novēršana) un pēc tam Print Quality (Drukas kvalitāte).
- **3.** Pieskarieties Tools (Rīki) un pēc tam Align Printhead (Izlīdzināt drukas galviņu).
- **4.** Izpildiet vadības panelī redzamos norādījumus.

# **Savienojamības problēmas**

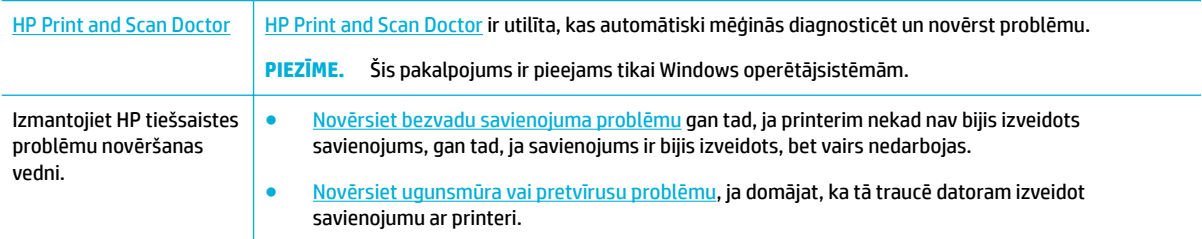

### **<sup>22</sup> PIEZĪME.** [HP Print and Scan Doctor](http://h20180.www2.hp.com/apps/Nav?h_pagetype=s-924&h_keyword=lp70044-win&h_client=s-h-e004-01&h_lang=lv&h_cc=lv) un HP tiešsaistes problēmu novēršanas vedņi var nebūt pieejami visās valodās.

- [Tiešā USB savienojuma problēmu novēršana](#page-113-0)
- [Tīkla problēmu novēršana](#page-113-0)

# <span id="page-113-0"></span>**Tiešā USB savienojuma problēmu novēršana**

Ja produkts ir savienots tieši ar datoru, pārbaudiet USB kabeli.

- Pārliecinieties, vai kabelis ir pievienots datoram un iekārtai.
- Pārbaudiet, vai kabeļa garums nepārsniedz 5 m. Mēģiniet izmantot īsāku kabeli.
- Pārliecinieties, vai kabelis darbojas pareizi, pievienojot to citai iekārtai. Pēc nepieciešamības nomainiet kabeli.

# **Tīkla problēmu novēršana**

Pārbaudiet tālāk norādītos vienumus, lai konstatētu, vai iekārta veic saziņu ar tīklu. Pirms sākt, izdrukājiet konfigurācijas lapu no vadības paneļa un atrodiet šajā lappusē norādīto produkta IP adresi.

- Slikts fiziskais savienojums
- Dators iekārtai izmanto nepareizu IP adresi
- [Dators nevar sazināties ar iekārtu](#page-114-0)
- lekārta izmanto nepareizu saiti un dupleksos tīkla iestatījumus
- [Jaunas programmatūras programmas var izraisīt saderības problēmas](#page-114-0)
- lespējams, nepareizi iestatīts dators vai darbstacija
- [Atspējota iekārta vai nepareizi citi tīkla iestatījumi](#page-114-0)

### **Slikts fiziskais savienojums**

- **1.** Pārbaudiet, vai iekārta ir pievienota pareizajam Ethernet portam, izmantojot pareizu kabeli.
- **2.** Pārbaudiet, vai kabeļi ir pievienoti pietiekami stipri.
- **3.** Aplūkojiet Ethernet portu iekārtas aizmugurē un pārliecinieties, vai deg dzeltenais darbības indikators un zaļais saites statusa indikators.
- **4.** Ja problēma nepazūd, mēģiniet izmantot citu tīkla maršrutētāja, slēdža vai centrmezgla kabeli vai portu.

### **Dators iekārtai izmanto nepareizu IP adresi**

- **1.** Datorā atveriet printera rekvizītus un noklikšķiniet uz cilnes **Ports** (Porti). Pārbaudiet, vai ir atlasīta iekārtas pašreizējā IP adrese. Iekārtas IP adrese ir norādīta iekārtas konfigurācijas lapā vai vadības panelī.
- **2.** Ja iekārta ir uzstādīta, izmantojot HP standarta TCP/IP portu, atzīmējiet rūtiņu ar marķējumu **Always print to this printer, even if its IP address changes** (Vienmēr drukājiet ar šo printeri, pat ja tā IP adrese mainās).
- **3.** Veiciet vienu no šīm darbībām:
	- Ja iekārta ir uzstādīta, izmantojot Microsoft standarta TCP/IP portu, IP adreses vietā izmantojiet resursdatora nosaukumu.
	- Ja produktu instalējāt no vietnes [www.support.hp.com,](http://www.support.hp.com) varat skatīt vai mainīt iekārtas IP adresi, izmantojot tālāk norādītās darbības.
- <span id="page-114-0"></span>**a.** Atveriet HP Printer Assistant (HP printera palīgs). Papildinformāciju skatiet nodaļā [HP Printer](#page-36-0) [Assistant \(HP printera palīgs\) atvēršana.](#page-36-0)
- **b.** Noklikšķiniet uz cilnes **Tools (Rīki)**.
- **c.** Noklikšķiniet uz **Update IP Address** (Atjaunināt IP adresi), lai atvērtu utilītu, kurā ir norādīta iekārtas zināmā ("iepriekšējā") IP adrese un varētu mainīt IP adresi (ja nepieciešams).
- **4.** Ja IP adrese ir pareiza, izdzēsiet iekārtas ievadni no instalēto printeru saraksta un pēc tam pievienojiet to vēlreiz.

### **Dators nevar sazināties ar iekārtu**

- **1.** Pārbaudiet tīkla saziņu, ehotestējot produktu.
	- **a.** Datorā atveriet komandrindas uzvedni. Sistēmā Windows noklikšķiniet uz **Start (Sākt)** , noklikšķiniet uz **Run** (Palaist) un pēc tam ievadiet cmd.
	- **b.** Ievadiet ping, kam seko jūsu iekārtas IP adrese.
	- **c.** Ja logā ir redzami apraides laiki, tīkls un ierīce darbojas.
- **2.** Ja ehotestēšanas komanda neizdodas, pārliecinieties, vai tīkla maršrutētājs, centrmezgli un slēdži ir ieslēgti, un pēc tam pārliecinieties, vai tīkla iestatījumi, iekārta un dators ir konfigurēti vienam un tam pašam tīklam.

### **Iekārta izmanto nepareizu saiti un dupleksos tīkla iestatījumus**

HP iesaka iziet no šī iestatījuma automātiskajā režīmā (noklusētais iestatījums). Ja jūs maināt šos iestatījumus, tie jāmaina arī jūsu tīklam.

### **Jaunas programmatūras programmas var izraisīt saderības problēmas**

Pārbaudiet, vai visas programmatūras programmas ir pareizi instalētas un izmanto pareizo printera draiveri.

### **Iespējams, nepareizi iestatīts dators vai darbstacija**

- **1.** Pārbaudiet tīkla draiveru, printera draiveru un tīkla pārvirzījumu.
- 2. Pārbaudiet, vai operētājsistēma ir pareizi konfigurēta.

### **Atspējota iekārta vai nepareizi citi tīkla iestatījumi**

- 1. Pārskatiet konfigurācijas lapu, lai pārbaudītu tīkla protokola statusu. Iespējojiet pēc nepieciešamības.
- **2.** Pārkonfigurējiet tīkla iestatījumus pēc nepieciešamības.

# **Bezvadu tīkla problēmas**

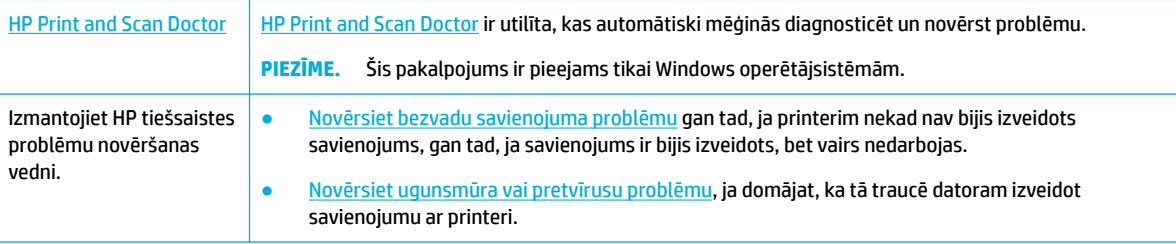

- **PIEZĪME.** [HP Print and Scan Doctor](http://h20180.www2.hp.com/apps/Nav?h_pagetype=s-924&h_keyword=lp70044-win&h_client=s-h-e004-01&h_lang=lv&h_cc=lv) un HP tiešsaistes problēmu novēršanas vedņi var nebūt pieejami visās valodās.
	- Bezvadu savienojumu kontrolsaraksts
	- lekārta nedrukā, un datoram ir instalēts trešās puses ugunsmūris
	- Bezvadu savienojums nedarbojas pēc bezvadu maršrutētāja vai iekārtas pārvietošanas
	- [Bezvadu iekārta zaudē saziņu pēc savienojuma ar VPN izveidošanu](#page-116-0)
	- [Tīkls neparādās bezvadu tīklu sarakstā](#page-116-0)

### **Bezvadu savienojumu kontrolsaraksts**

- lekārta un bezvadu maršrutētājs ir ieslēgti, un tiem ir strāvas padeve. Tāpat pārbaudiet, vai iekārtā ir ieslēgts bezvadu radio.
- Pakalpojumu kopas identifikators (SSID) ir pareizs. Izdrukājiet konfigurācijas lapu, lai noteiktu SSID. Ja neesat pārliecināts, vai SSID ir pareizs, vēlreiz palaidiet bezvadu iestatījumu.
- Droša tīkla gadījumā pārbaudiet, vai drošības informācija ir pareiza. Ja drošības informācija nav pareiza, vēlreiz palaidiet bezvadu tīkla iestatīšanas programmu.
- Ja bezvadu tīkls darbojas pareizi, mēģiniet piekļūt citiem datoriem bezvadu tīklā. Ja tīklam ir piekļuve internetam, mēģiniet izveidot savienojumu ar internetu, izmantojot bezvadu savienojumu.
- Šifrēšanas metode (AES vai TKIP) iekārtai un bezvadu piekļuves punktam, piemēram, bezvadu maršrutētājam, ir vienāda (tīklos, kas izmanto WPA drošību).
- lekārta atrodas bezvadu tīkla diapazonā. Vairumam tīklu iekārtai ir jāatrodas 30 m atstatumā no bezvadu piekļuves punkta (bezvadu maršrutētāja).
- Šķēršļi nebloķē bezvadu signālu. Noņemiet lielus metāliskus objektus, kas atrodas starp piekļuves punktu un iekārtu. Pārliecinieties, vai starp iekārtu un bezvadu piekļuves punktu neatrodas statīvi, sienas vai atbalsta kolonnas, kas satur metālu vai betonu.
- lekārta atrodas drošā attālumā no elektroniskām ierīcēm, kas var traucēt bezvadu signāla pārraidi. Daudzas ierīces var traucēt bezvadu signāla pārraidi, tostarp motori, bezvadu tālruņi, drošības sistēmu kameras, citi bezvadu tīkli un dažas Bluetooth ierīces.
- Datorā ir instalēts printera draiveris.
- Ir atlasīts pareizais printera ports.
- Dators un iekārta ir pievienota tam pašam bezvadu tīklam.

# **Iekārta nedrukā, un datoram ir instalēts trešās puses ugunsmūris**

- **1.** Atjauniniet ugunsmūri ar nesenāko atjauninājumi, kas ir pieejams no ražotāja.
- **2.** Ja tad, kad jūs instalējat iekārtu vai mēģināt drukāt, programmas pieprasa ugunsmūra piekļuvi, pārliecinieties, vai programmām ir atļauts darboties.
- **3.** Īslaicīgi izslēdziet ugunsmūri un pēc tam instalējiet datorā bezvadu iekārtu. Ja esat pabeidzis bezvadu savienojuma instalāciju, iespējojiet ugunsmūri.

# **Bezvadu savienojums nedarbojas pēc bezvadu maršrutētāja vai iekārtas pārvietošanas**

Pārliecinieties, vai maršrutētājs vai iekārta ir pievienoti tam pašam tīklam, kuram pievienots jūsu dators.

- <span id="page-116-0"></span>**1.** Atveriet vadības paneļa informācijas paneli (velciet vadības paneļa cilni jebkura ekrāna augšdaļā uz leju vai pieskarieties joslai sākumekrāna augšā).
- **2.** Vadības paneļa informācijas panelī pieskarieties @ (Setup (Iestatīšana)).
- 3. Pieskarieties Pārskati un pēc tam pieskarieties Network Configuration Page (Tīkla konfigurācijas lapa), lai izdrukātu atskaiti.
- **4.** Salīdziniet pakalpojumu kopas identifikatoru (SSID), kas redzams konfigurācijas atskaitē, ar SSID, kas datorā redzams printera konfigurācijas sadaļā.
- 5. Ja SSID neatbilst, ierīces nav pievienotas tam pašam tīklam. Atkārtoti konfigurējiet iekārtas bezvadu tīkla iestatīšanu.

# **Bezvadu iekārta zaudē saziņu pēc savienojuma ar VPN izveidošanu**

● Parasti vienlaicīgi nevar izveidot savienojumu ar VPN un citiem tīkliem.

### **Tīkls neparādās bezvadu tīklu sarakstā**

- Pārbaudiet, vai bezvadu maršrutētājs ir ieslēgts un tam ir strāvas padeve.
- Tīkls var būt slēpts. Tomēr jūs joprojām varat izveidot savienojumu ar slēptu tīklu.

# **Iekārtas programmatūras problēmas (sistēmā Windows)**

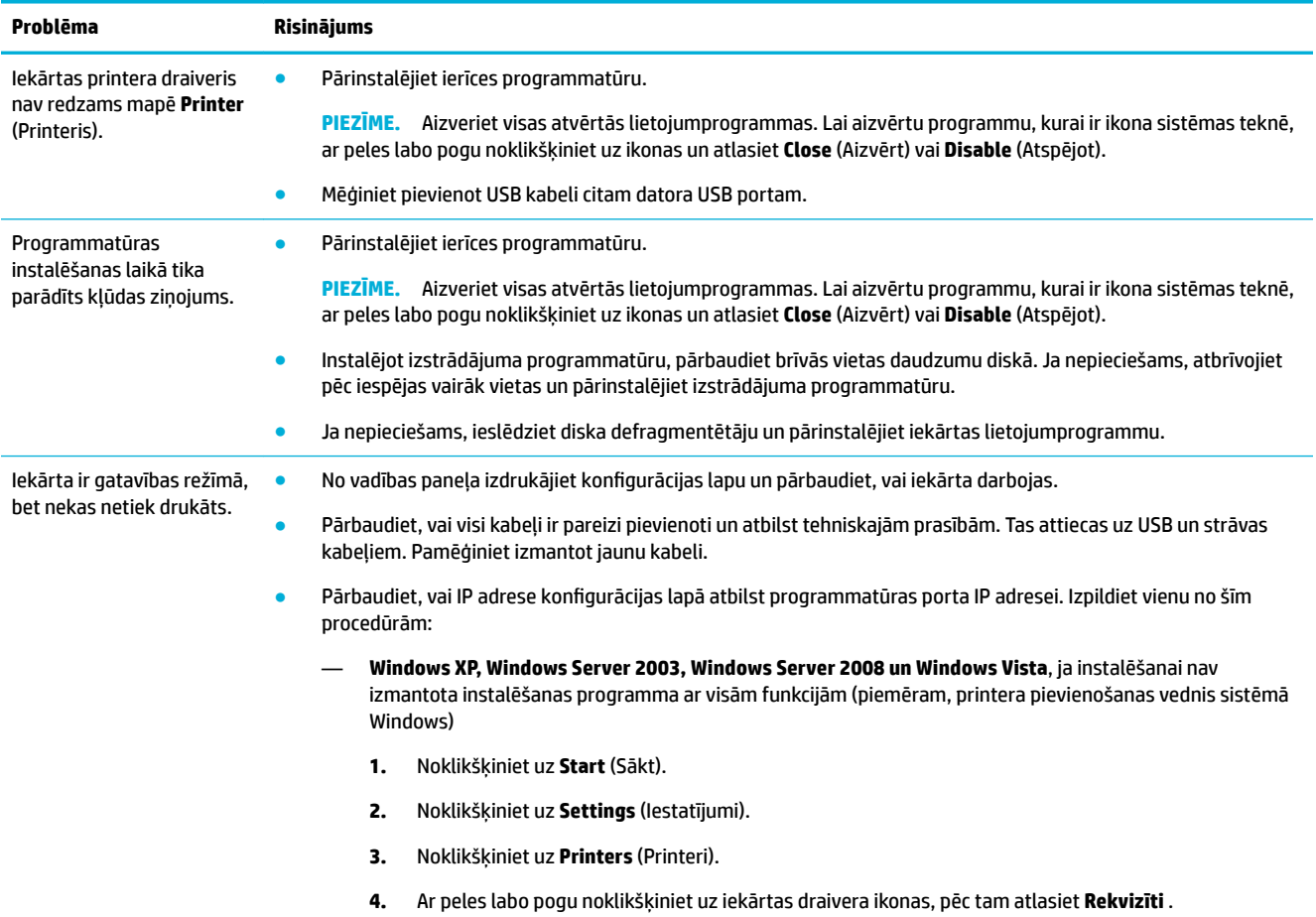

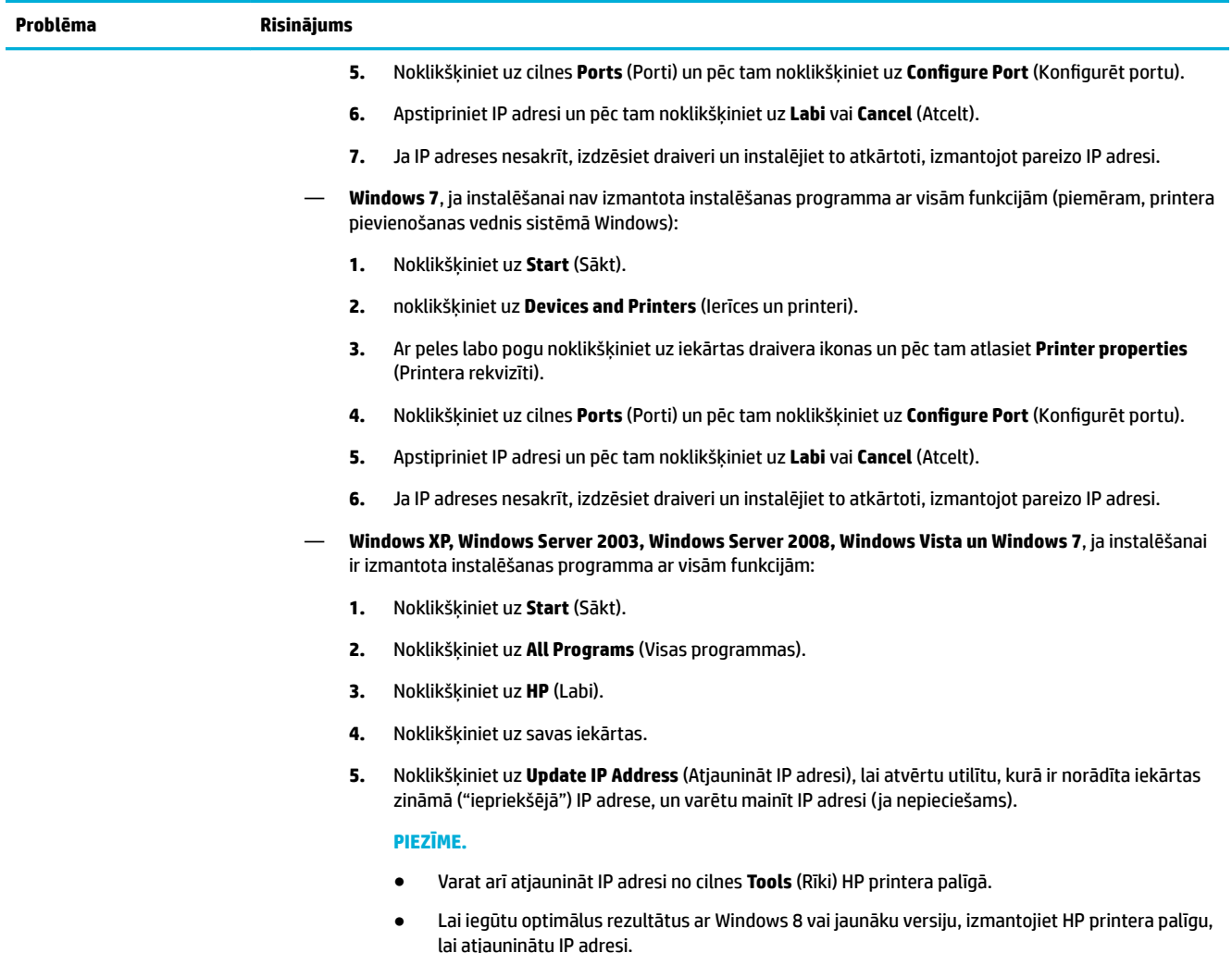

# **Iekārtas programmatūras problēmas (OS X)**

# **Drukas darbs netika nosūtīts uz vēlamo produktu**

- **1.** Atveriet drukas rindu un restartējiet drukas darbu.
- **2.** Drukas uzdevumu, iespējams, saņēma cits produkts ar tādu pašu vai līdzīgu nosaukumu. Izdrukājiet konfigurācijas lapu, lai pārbaudītu produkta nosaukumu. Pārliecinieties, vai konfigurācijas lapā norādītais nosaukums atbilst nosaukumam printeru sarakstā.

# **Izmantojot USB savienojumu, jūs izmantojat vispārēju printera draiveri**

Ja USB kabelis tiek pievienots pirms programmatūras instalēšanas, jūs, iespējams, šīs iekārtas draivera vietā izmantojat vispārēju printera draiveri.

- **1.** Izdzēsiet vispārēju printera draiveri.
- **2.** Pārinstalējiet programmatūru no iekārtas kompaktdiska. Nepievienojiet USB kabeli, iekams programmatūras instalēšanas programmā nav redzams atbilstošs uzaicinājums.
- **3.** Ja tiek instalēti vairāki printeri, pārbaudiet, vai uznirstošajā izvēlnē **Format For** (Paredzētais formāts) dialoglodziņā **Druka** ir atlasīts pareizais printeris.

# **8 Apkope un atbalsts**

- **Klientu atbalsts**
- HP paziņojums par ierobežoto garantiju

# **Klientu atbalsts**

Ja jānovērš kāda problēma, sazinieties ar printera administratoru vai tehniskā atbalsta dienestu.

# **HP paziņojums par ierobežoto garantiju**

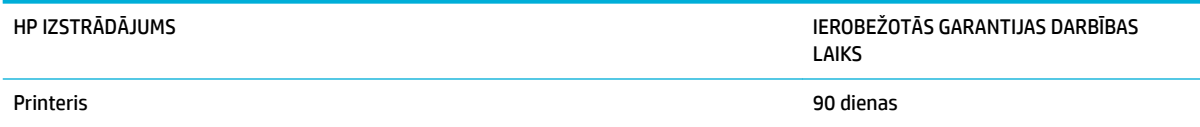

Šī HP ierobežotā garantija attiecas tikai uz HP zīmola izstrādājumiem, kuri tiek pārdoti vai iznomāti: a) no HP Inc., tā meitas uzņēmumiem, filiālēm, pilnvarotiem tālāk pārdevējiem, pilnvarotiem izplatītājiem vai valsts izplatītājiem; b) ar šo HP ierobežoto garantiju.

HP garantē jums – klientam un lietotājam, ka HP aparatūrai un piederumiem nebūs apdrukājamo materiālu un ražošanas defektu iepriekš norādītajā laika periodā, sākot ar iegādes brīdi. Ja HP garantijas perioda laikā saņem paziņojumu par šādiem defektiem, HP apņemas pēc savas izvēles izlabot vai nomainīt iekārtu, kurai ir pierādīts defekts. Nomainītās iekārtas var būt jaunas vai ar tādu pašu veiktspēju kā jaunas.

HP garantē, ka HP programmatūra nepārtrauks izpildīt programmēšanas norādījumus iepriekš norādītajā laika periodā, sākot ar iegādes brīdi apdrukājamo materiālu vai ražošanas defektu dēļ, ja tā tiek pareizi instalēta un lietota. Ja garantijas perioda laikā HP saņem paziņojumu par šādiem defektiem, HP apņemas nomainīt programmatūru, kas šādu defektu dēļ neizpilda programmēšanas norādījumus.

HP negarantē, ka HP iekārta darbosies bez pārtraukumiem un kļūdām. Ja HP pieņemamā laikā nevarēs salabot vai nomainīt iekārtu tā, lai iekārta darbotos saskaņā ar garantiju, jums, laicīgi atdodot šo iekārtu, būs tiesības saņemt atpakaļ iztērēto naudu.

HP iekārtās var būt pārstrādātas detaļas, kuru veiktspēja atbilst jaunām detaļām, vai arī detaļas, kuras dažas reizes ir izmantotas.

Garantija neattiecas uz defektiem, kurus izraisījusi: (a) nepareiza vai neatbilstoša apkope vai kalibrācija, (b) programmatūra, interfeiss, detaļas vai izejmateriāli, kurus nav piegādājusi HP, (c) neatļauta modificēšana vai izmantošana neparedzētiem mērķiem, (d) darbs vidē, kuras specifikācija atšķiras no šai iekārtai publicētās, vai (e) neatbilstoša apkope vai neatbilstoša darba vietas sagatavošana.

HP ierobežotā garantija tiek anulēta, ja printeris tiek pievienots pēcpārdošanas iekārtai vai sistēmai, kas maina printera funkcionalitāti, piemēram, nepārtrauktās tintes padeves sistēmai.

CIKTĀL TO PIEĻAUJ VIETĒJĀ LIKUMDOŠANA, IEPRIEKŠ MINĒTĀS GARANTIJAS IR VIENĪGĀS, UN NE TIEŠI, NE NETIEŠI, NE RAKSTISKĀ, NE MUTISKĀ VEIDĀ NAV NOTEIKTA NEKĀDA CITA GARANTIJA VAI NOTEIKUMI. HP JO ĪPAŠI NEATZĪST NEKĀDAS DOMĀJAMĀS GARANTIJAS VAI NOTEIKUMUS, KAS SAISTĪTI AR PIEMĒROTĪBU PĀRDOŠANAI, APMIERINOŠU KVALITĀTI UN ATBILSTĪBU KONKRĒTAM MĒRĶIM. Dažās valstīs/reģionos, štatos vai provincēs netiek atļauti domājamās garantijas termiņa ierobežojumi, tāpēc iepriekš minētie ierobežojumi vai izņēmumi, iespējams, uz jums neattiecas. Šī garantija dod jums konkrētas juridiskas tiesības, un jums var būt arī citas tiesības, kas atšķiras atkarībā no valsts/reģiona.

HP ierobežotā garantija ir spēkā jebkurā valstī/reģionā vai apvidū, kurā HP nodrošina šīs iekārtas tehnisko atbalstu un kurā HP pārdod šo iekārtu. Garantijas apkalpošanas līmenis var atšķirties atkarībā no vietējiem standartiem. HP nemainīs iekārtas formu, izmērus vai funkcijas, lai panāktu tā darbības iespējamību kādā valstī/reģionā, kurā to nav bijis paredzēts ieviest likuma vai reglamentējošo prasību dēļ.

JA TAS NAV PRETRUNĀ AR VIETĒJO LIKUMDOŠANU, ATLĪDZINĀJUMI ŠAJĀ GARANTIJAS PAZIŅOJUMĀ IR TIKAI UN VIENĪGI JŪSU ATLĪDZINĀJUMI. IZŅEMOT IEPRIEKŠ MINĒTO, HP VAI TĀS IZSTRĀDĀJUMU PIEGĀDĀTĀJI NEKĀDĀ GADĪJUMĀ NAV ATBILDĪGI PAR DATU ZAUDĒJUMU VAI PAR TIEŠU, TĪŠU, NEJAUŠU, IZRIETOŠU (IESKAITOT ZAUDĒTOS IENĀKUMUS VAI DATUS) VAI CITA VEIDA ZAUDĒJUMU NEATKARĪGI NO TĀ, VAI TO NOSAKA LĪGUMS, LIKUMĀ NOTEIKTIE ATLĪDZINĀMIE ZAUDĒJUMI VAI KAS CITS. Dažas valstis/reģioni, štati vai provinces nepieļauj izņēmumus vai ierobežojumus nejaušiem vai izrietošiem bojājumiem, tāpēc iepriekš minētie ierobežojumi vai izņēmumi var uz jums neattiekties.

GARANTIJAS NOTEIKUMI, KAS IETVERTI ŠAJĀ PAZIŅOJUMĀ, IZŅEMOT LIKUMĪGI ATĻAUTĀ APJOMA PĀRSNIEGŠANU, NEIZSLĒDZ, NEIEROBEŽO UN NEPĀRVEIDO, BET IR PAPILDINĀJUMS LIKUMĪGI SAISTOŠAJĀM TIESĪBĀM, KAS ATTIECAS UZ ŠĪS IEKĀRTAS PĀRDOŠANU JUMS.

# **Apvienotā Karaliste un Malta**

The HP Limited Warranty is a commercial guarantee voluntarily provided by HP. The name and address of the HP entity responsible for the performance of the HP Limited Warranty in your country/region is as follows:

**UK**: HP Inc UK Limited, Cain Road, Amen Corner, Bracknell, Berkshire, RG12 1HN

**Ireland**: Hewlett-Packard Ireland Limited, Liffey Park Technology Campus, Barnhall Road, Leixlip, Co.Kildare

**Malta**: Hewlett-Packard Europe B.V., Amsterdam, Meyrin Branch, Route du Nant-d'Avril 150, 1217 Meyrin, Switzerland

**United Kingdom**: The HP Limited Warranty benefits apply in addition to any legal rights to a guarantee from seller of nonconformity of goods with the contract of sale. These rights expire six years from delivery of goods for products purchased in England or Wales and five years from delivery of goods for products purchased in Scotland. However various factors may impact your eligibility to receive these rights. For further information, please consult the following link: Consumer Legal Guarantee ([www.hp.com/go/eu-legal\)](http://www.hp.com/go/eu-legal) or you may visit the European Consumer Centers website [\(http://ec.europa.eu/consumers/](http://ec.europa.eu/consumers/solving_consumer_disputes/non-judicial_redress/ecc-net/index_en.htm) [solving\\_consumer\\_disputes/non-judicial\\_redress/ecc-net/index\\_en.htm](http://ec.europa.eu/consumers/solving_consumer_disputes/non-judicial_redress/ecc-net/index_en.htm)). Consumers have the right to choose whether to claim service under the HP Limited Warranty or against the seller under the legal guarantee.

**Ireland**: The HP Limited Warranty benefits apply in addition to any statutory rights from seller in relation to nonconformity of goods with the contract of sale. However various factors may impact your eligibility to receive these rights. Consumer statutory rights are not limited or affected in any manner by HP Care Pack. For further information, please consult the following link: Consumer Legal Guarantee [\(www.hp.com/go/eu-legal](http://www.hp.com/go/eu-legal)) or you may visit the European Consumer Centers website ([http://ec.europa.eu/consumers/](http://ec.europa.eu/consumers/solving_consumer_disputes/non-judicial_redress/ecc-net/index_en.htm) [solving\\_consumer\\_disputes/non-judicial\\_redress/ecc-net/index\\_en.htm](http://ec.europa.eu/consumers/solving_consumer_disputes/non-judicial_redress/ecc-net/index_en.htm)). Consumers have the right to choose whether to claim service under the HP Limited Warranty or against the seller under the legal guarantee.

**Malta**: The HP Limited Warranty benefits apply in addition to any legal rights to a two-year guarantee from seller of nonconformity of goods with the contract of sale; however various factors may impact your eligibility to receive these rights. Consumer statutory rights are not limited or affected in any manner by the HP Limited Warranty. For further information, please consult the following link: Consumer Legal Guarantee ([www.hp.com/go/eu-legal](http://www.hp.com/go/eu-legal)) or you may visit the European Consumer Centers website ([http://ec.europa.eu/](http://ec.europa.eu/consumers/solving_consumer_disputes/non-judicial_redress/ecc-net/index_en.htm) [consumers/solving\\_consumer\\_disputes/non-judicial\\_redress/ecc-net/index\\_en.htm\)](http://ec.europa.eu/consumers/solving_consumer_disputes/non-judicial_redress/ecc-net/index_en.htm). Consumers have the right to choose whether to claim service under the HP Limited Warranty or against the seller under two-year legal guarantee.

# **Austrija, Beļģija, Vācija un Luksemburga**

Die beschränkte HP Herstellergarantie ist eine von HP auf freiwilliger Basis angebotene kommerzielle Garantie. Der Name und die Adresse der HP Gesellschaft, die in Ihrem Land für die Gewährung der beschränkten HP Herstellergarantie verantwortlich ist, sind wie folgt:

**Deutschland**: HP Deutschland GmbH, Schickardstr. 32, D-71034 Böblingen

**Österreich**: HP Austria GmbH., Technologiestrasse 5, A-1120 Wien

**Luxemburg**: Hewlett-Packard Luxembourg S.C.A., 75, Parc d'Activités Capellen, Rue Pafebruc, L-8308 Capellen

**Belgien**: HP Belgium BVBA, Hermeslaan 1A, B-1831 Diegem

Die Rechte aus der beschränkten HP Herstellergarantie gelten zusätzlich zu den gesetzlichen Ansprüchen wegen Sachmängeln auf eine zweijährige Gewährleistung ab dem Lieferdatum. Ob Sie Anspruch auf diese Rechte haben, hängt von zahlreichen Faktoren ab. Die Rechte des Kunden sind in keiner Weise durch die beschränkte HP Herstellergarantie eingeschränkt bzw. betroffen. Weitere Hinweise finden Sie auf der folgenden Website: Gewährleistungsansprüche für Verbraucher ([www.hp.com/go/eu-legal\)](http://www.hp.com/go/eu-legal) oder Sie können

die Website des Europäischen Verbraucherzentrums [\(http://ec.europa.eu/consumers/](http://ec.europa.eu/consumers/solving_consumer_disputes/non-judicial_redress/ecc-net/index_en.htm) [solving\\_consumer\\_disputes/non-judicial\\_redress/ecc-net/index\\_en.htm](http://ec.europa.eu/consumers/solving_consumer_disputes/non-judicial_redress/ecc-net/index_en.htm)) besuchen. Verbraucher haben das Recht zu wählen, ob sie eine Leistung von HP gemäß der beschränkten HP Herstellergarantie in Anspruch nehmen oder ob sie sich gemäß der gesetzlichen zweijährigen Haftung für Sachmängel (Gewährleistung) sich an den jeweiligen Verkäufer wenden.

# **Beļģija, Francija un Luksemburga**

La garantie limitée HP est une garantie commerciale fournie volontairement par HP. Voici les coordonnées de l'entité HP responsable de l'exécution de la garantie limitée HP dans votre pays:

France: HP France SAS, société par actions simplifiée identifiée sous le numéro 448 694 133 RCS Evry, 1 Avenue du Canada, 91947, Les Ulis

**G.D. Luxembourg**: Hewlett-Packard Luxembourg S.C.A., 75, Parc d'Activités Capellen, Rue Pafebruc, L-8308 Capellen

**Belgique**: HP Belgium BVBA, Hermeslaan 1A, B-1831 Diegem

**France**: Les avantages de la garantie limitée HP s'appliquent en complément des droits dont vous disposez au titre des garanties légales applicables dont le bénéfice est soumis à des conditions spécifiques. Vos droits en tant que consommateur au titre de la garantie légale de conformité mentionnée aux articles L. 211-4 à L. 211-13 du Code de la Consommation et de celle relatives aux défauts de la chose vendue, dans les conditions prévues aux articles 1641 à 1648 et 2232 du Code de Commerce ne sont en aucune façon limités ou affectés par la garantie limitée HP. Pour de plus amples informations, veuillez consulter le lien suivant : Garanties légales accordées au consommateur [\(www.hp.com/go/eu-legal](http://www.hp.com/go/eu-legal)). Vous pouvez également consulter le site Web des Centres européens des consommateurs ([http://ec.europa.eu/consumers/](http://ec.europa.eu/consumers/solving_consumer_disputes/non-judicial_redress/ecc-net/index_en.htm) [solving\\_consumer\\_disputes/non-judicial\\_redress/ecc-net/index\\_en.htm](http://ec.europa.eu/consumers/solving_consumer_disputes/non-judicial_redress/ecc-net/index_en.htm)). Les consommateurs ont le droit de choisir d'exercer leurs droits au titre de la garantie limitée HP, ou auprès du vendeur au titre des garanties légales applicables mentionnées ci-dessus.

### **POUR RAPPEL:**

Garantie Légale de Conformité:

*« Le vendeur est tenu de livrer un bien conforme au contrat et répond des défauts de conformité existant lors de la délivrance.*

*Il répond également des défauts de conformité résultant de l'emballage, des instructions de montage ou de l'installation lorsque celle-ci a été mise à sa charge par le contrat ou a été réalisée sous sa responsabilité ».*

Article L211-5 du Code de la Consommation:

*« Pour être conforme au contrat, le bien doit:*

*1° Etre propre à l'usage habituellement attendu d'un bien semblable et, le cas échéant:*

*- correspondre à la description donnée par le vendeur et posséder les qualités que celui-ci a présentées à l'acheteur sous forme d'échantillon ou de modèle;*

*- présenter les qualités qu'un acheteur peut légitimement attendre eu égard aux déclarations publiques faites par le vendeur, par le producteur ou par son représentant, notamment dans la publicité ou l'étiquetage;*

*2° Ou présenter les caractéristiques dÄƬQLeV d'un commun accord par les parties ou être propre à tout usage spécial recherché par l'acheteur, porté à la connaissance du vendeur et que ce dernier a accepté ».*

Article L211-12 du Code de la Consommation:

*« L'action résultant du défaut de conformité se prescrit par deux ans à compter de la délivrance du bien ».*

Garantie des vices cachés

Article 1641 du Code Civil : *« Le vendeur est tenu de la garantie à raison des défauts cachés de la chose vendue qui la rendent impropre à l'usage auquel on la destine, ou qui diminuent tellement cet usage que l'acheteur ne l'aurait pas acquise, ou n'en aurait donné qu'un moindre prix, s'il les avait connus. »*

Article 1648 alinéa 1 du Code Civil:

*« L'action résultant des vices rédhibitoires doit être intentée par l'acquéreur dans un délai de deux ans à compter de la découverte du vice. »*

**G.D. Luxembourg et Belgique**: Les avantages de la garantie limitée HP s'appliquent en complément des droits dont vous disposez au titre de la garantie de non-conformité des biens avec le contrat de vente. Cependant, de nombreux facteurs peuvent avoir un impact sur le bénéfice de ces droits. Vos droits en tant que consommateur au titre de ces garanties ne sont en aucune façon limités ou affectés par la garantie limitée HP. Pour de plus amples informations, veuillez consulter le lien suivant : Garanties légales accordées au consommateur [\(www.hp.com/go/eu-legal](http://www.hp.com/go/eu-legal)) ou vous pouvez également consulter le site Web des Centres européens des consommateurs ([http://ec.europa.eu/consumers/solving\\_consumer\\_disputes/non](http://ec.europa.eu/consumers/solving_consumer_disputes/non-judicial_redress/ecc-net/index_en.htm)[judicial\\_redress/ecc-net/index\\_en.htm\)](http://ec.europa.eu/consumers/solving_consumer_disputes/non-judicial_redress/ecc-net/index_en.htm). Les consommateurs ont le droit de choisir de réclamer un service sous la garantie limitée HP ou auprès du vendeur au cours d'une garantie légale de deux ans.

# **Itālija**

La Garanzia limitata HP è una garanzia commerciale fornita volontariamente da HP. Di seguito sono indicati nome e indirizzo della società HP responsabile della fornitura dei servizi coperti dalla Garanzia limitata HP nel vostro Paese:

**Italia**: HP Italy S.r.l., Via G. Di Vittorio 9, 20063 Cernusco S/Naviglio

I vantaggi della Garanzia limitata HP vengono concessi ai consumatori in aggiunta ai diritti derivanti dalla garanzia di due anni fornita dal venditore in caso di non conformità dei beni rispetto al contratto di vendita. Tuttavia, diversi fattori possono avere un impatto sulla possibilita' di beneficiare di tali diritti. I diritti spettanti ai consumatori in forza della garanzia legale non sono in alcun modo limitati, né modificati dalla Garanzia limitata HP. Per ulteriori informazioni, si prega di consultare il seguente link: Garanzia legale per i clienti [\(www.hp.com/go/eu-legal](http://www.hp.com/go/eu-legal)), oppure visitare il sito Web dei Centri europei per i consumatori [\(http://ec.europa.eu/consumers/solving\\_consumer\\_disputes/non-judicial\\_redress/ecc-net/index\\_en.htm](http://ec.europa.eu/consumers/solving_consumer_disputes/non-judicial_redress/ecc-net/index_en.htm)). I consumatori hanno il diritto di scegliere se richiedere un servizio usufruendo della Garanzia limitata HP oppure rivolgendosi al venditore per far valere la garanzia legale di due anni.

# **Spānija**

Su Garantía limitada de HP es una garantía comercial voluntariamente proporcionada por HP. El nombre y dirección de las entidades HP que proporcionan la Garantía limitada de HP (garantía comercial adicional del fabricante) en su país es:

**España**: Hewlett-Packard Española S.L. Calle Vicente Aleixandre, 1 Parque Empresarial Madrid - Las Rozas, E-28232 Madrid

Los beneficios de la Garantía limitada de HP son adicionales a la garantía legal de 2 años a la que los consumidores tienen derecho a recibir del vendedor en virtud del contrato de compraventa; sin embargo, varios factores pueden afectar su derecho a recibir los beneficios bajo dicha garantía legal. A este respecto, la Garantía limitada de HP no limita o afecta en modo alguno los derechos legales del consumidor ([www.hp.com/go/eu-legal](http://www.hp.com/go/eu-legal)). Para más información, consulte el siguiente enlace: Garantía legal del consumidor o puede visitar el sitio web de los Centros europeos de los consumidores [\(http://ec.europa.eu/](http://ec.europa.eu/consumers/solving_consumer_disputes/non-judicial_redress/ecc-net/index_en.htm) [consumers/solving\\_consumer\\_disputes/non-judicial\\_redress/ecc-net/index\\_en.htm\)](http://ec.europa.eu/consumers/solving_consumer_disputes/non-judicial_redress/ecc-net/index_en.htm). Los clientes tienen derecho a elegir si reclaman un servicio acogiéndose a la Garantía limitada de HP o al vendedor de conformidad con la garantía legal de dos años.

# **Dānija**

Den begrænsede HP-garanti er en garanti, der ydes frivilligt af HP. Navn og adresse på det HP-selskab, der er ansvarligt for HP's begrænsede garanti i dit land, er som følger:

**Danmark**: HP Inc Danmark ApS, Engholm Parkvej 8, 3450, Allerød

Den begrænsede HP-garanti gælder i tillæg til eventuelle juridiske rettigheder, for en toårig garanti fra sælgeren af varer, der ikke er i overensstemmelse med salgsaftalen, men forskellige faktorer kan dog påvirke din ret til at opnå disse rettigheder. Forbrugerens lovbestemte rettigheder begrænses eller påvirkes ikke på nogen måde af den begrænsede HP-garanti. Se nedenstående link for at få yderligere oplysninger: Forbrugerens juridiske garanti ([www.hp.com/go/eu-legal\)](http://www.hp.com/go/eu-legal) eller du kan besøge De Europæiske Forbrugercentres websted [\(http://ec.europa.eu/consumers/solving\\_consumer\\_disputes/non](http://ec.europa.eu/consumers/solving_consumer_disputes/non-judicial_redress/ecc-net/index_en.htm)[judicial\\_redress/ecc-net/index\\_en.htm\)](http://ec.europa.eu/consumers/solving_consumer_disputes/non-judicial_redress/ecc-net/index_en.htm). Forbrugere har ret til at vælge, om de vil gøre krav på service i henhold til HP's begrænsede garanti eller hos sælger i henhold til en toårig juridisk garanti.

# **Norvēģija**

HPs garanti er en begrenset og kommersiell garanti som HP selv har valgt å tilby. Følgende lokale selskap innestår for garantien:

**Norge**: HP Norge AS, Rolfbuktveien 4b, 1364 Fornebu

HPs garanti kommer i tillegg til det mangelsansvar HP har i henhold til norsk forbrukerkjøpslovgivning, hvor reklamasjonsperioden kan være to eller fem år, avhengig av hvor lenge salgsgjenstanden var ment å vare. Ulike faktorer kan imidlertid ha betydning for om du kvalifiserer til å kreve avhjelp iht slikt mangelsansvar. Forbrukerens lovmessige rettigheter begrenses ikke av HPs garanti. Hvis du vil ha mer informasjon, kan du klikke på følgende kobling: Juridisk garanti for forbruker ([www.hp.com/go/eu-legal](http://www.hp.com/go/eu-legal)) eller du kan besøke nettstedet til de europeiske forbrukersentrene [\(http://ec.europa.eu/consumers/solving\\_consumer\\_disputes/](http://ec.europa.eu/consumers/solving_consumer_disputes/non-judicial_redress/ecc-net/index_en.htm) [non-judicial\\_redress/ecc-net/index\\_en.htm](http://ec.europa.eu/consumers/solving_consumer_disputes/non-judicial_redress/ecc-net/index_en.htm)). Forbrukere har retten til å velge å kreve service under HPs garanti eller iht selgerens lovpålagte mangelsansvar.

# **Zviedrija**

HP:s begränsade garanti är en kommersiell garanti som tillhandahålls frivilligt av HP. Namn och adress till det HP-företag som ansvarar för HP:s begränsade garanti i ditt land är som följer:

**Sverige**: HP PPS Sverige AB, SE-169 73 Stockholm

Fördelarna som ingår i HP:s begränsade garanti gäller utöver de lagstadgade rättigheterna till tre års garanti från säljaren angående varans bristande överensstämmelse gentemot köpeavtalet, men olika faktorer kan påverka din rätt att utnyttja dessa rättigheter. Konsumentens lagstadgade rättigheter varken begränsas eller påverkas på något sätt av HP:s begränsade garanti. Mer information får du om du följer denna länk: Lagstadgad garanti för konsumenter ([www.hp.com/go/eu-legal\)](http://www.hp.com/go/eu-legal) eller så kan du gå till European Consumer Centers webbplats [\(http://ec.europa.eu/consumers/solving\\_consumer\\_disputes/non-judicial\\_redress/ecc](http://ec.europa.eu/consumers/solving_consumer_disputes/non-judicial_redress/ecc-net/index_en.htm)[net/index\\_en.htm](http://ec.europa.eu/consumers/solving_consumer_disputes/non-judicial_redress/ecc-net/index_en.htm)). Konsumenter har rätt att välja om de vill ställa krav enligt HP:s begränsade garanti eller på säljaren enligt den lagstadgade treåriga garantin.

# **Portugāle**

A Garantia Limitada HP é uma garantia comercial fornecida voluntariamente pela HP. O nome e a morada da entidade HP responsável pela prestação da Garantia Limitada HP no seu país são os seguintes:

**Portugal**: HPCP – Computing and Printing Portugal, Unipessoal, Lda., Edificio D. Sancho I, Quinta da Fonte, Porto Salvo, Lisboa, Oeiras, 2740 244

As vantagens da Garantia Limitada HP aplicam-se cumulativamente com quaisquer direitos decorrentes da legislação aplicável à garantia de dois anos do vendedor, relativa a defeitos do produto e constante do

contrato de venda. Existem, contudo, vários fatores que poderão afetar a sua elegibilidade para beneficiar de tais direitos. Os direitos legalmente atribuídos aos consumidores não são limitados ou afetados de forma alguma pela Garantia Limitada HP. Para mais informações, consulte a ligação seguinte: Garantia legal do consumidor ([www.hp.com/go/eu-legal\)](http://www.hp.com/go/eu-legal) ou visite o Web site da Rede dos Centros Europeus do Consumidor ([http://ec.europa.eu/consumers/solving\\_consumer\\_disputes/non-judicial\\_redress/ecc-net/index\\_en.htm](http://ec.europa.eu/consumers/solving_consumer_disputes/non-judicial_redress/ecc-net/index_en.htm)). Os consumidores têm o direito de escolher se pretendem reclamar assistência ao abrigo da Garantia Limitada HP ou contra o vendedor ao abrigo de uma garantia jurídica de dois anos.

# **Grieķija un Kipra**

Η Περιορισμένη εγγύηση HP είναι μια εμπορική εγγύηση η οποία παρέχεται εθελοντικά από την HP. Η επωνυμία και η διεύθυνση του νομικού προσώπου ΗΡ που παρέχει την Περιορισμένη εγγύηση ΗΡ στη χώρα σας είναι η εξής:

**Ελλάδα /Κύπρoς**: HP Printing and Personal Systems Hellas EPE, Tzavella 1-3, 15232 Chalandri, Attiki

**Ελλάδα /Κύπρoς**: HP Συστήματα Εκτύπωσης και Προσωπικών Υπολογιστών Ελλάς Εταιρεία Περιορισμένης Ευθύνης, Tzavella 1-3, 15232 Chalandri, Attiki

Τα προνόμια της Περιορισμένης εγγύησης HP ισχύουν επιπλέον των νόμιμων δικαιωμάτων για διετή εγγύηση έναντι του Πωλητή για τη μη συμμόρφωση των προϊόντων με τις συνομολογημένες συμβατικά ιδιότητες, ωστόσο η άσκηση των δικαιωμάτων σας αυτών μπορεί να εξαρτάται από διάφορους παράγοντες. Τα νόμιμα δικαιώματα των καταναλωτών δεν περιορίζονται ούτε επηρεάζονται καθ' οιονδήποτε τρόπο από την Περιορισμένη εγγύηση HP. Για περισσότερες πληροφορίες, συμβουλευτείτε την ακόλουθη τοποθεσία web: Νόμιμη εγγύηση καταναλωτή [\(www.hp.com/go/eu-legal](http://www.hp.com/go/eu-legal)) ή μπορείτε να επισκεφτείτε την τοποθεσία web των Ευρωπαϊκών Κέντρων Καταναλωτή [\(http://ec.europa.eu/consumers/solving\\_consumer\\_disputes/non](http://ec.europa.eu/consumers/solving_consumer_disputes/non-judicial_redress/ecc-net/index_en.htm)[judicial\\_redress/ecc-net/index\\_en.htm\)](http://ec.europa.eu/consumers/solving_consumer_disputes/non-judicial_redress/ecc-net/index_en.htm). Οι καταναλωτές έχουν το δικαίωμα να επιλέξουν αν θα αξιώσουν την υπηρεσία στα πλαίσια της Περιορισμένης εγγύησης ΗΡ ή από τον πωλητή στα πλαίσια της νόμιμης εγγύησης δύο ετών.

# **Ungārija**

A HP korlátozott jótállás egy olyan kereskedelmi jótállás, amelyet a HP a saját elhatározásából biztosít. Az egyes országokban a HP mint gyártó által vállalt korlátozott jótállást biztosító HP vállalatok neve és címe:

**Magyarország**: HP Inc Magyarország Kft., H-1117 Budapest, Alíz utca 1.

A HP korlátozott jótállásban biztosított jogok azokon a jogokon felül illetik meg Önt, amelyek a termékeknek az adásvételi szerződés szerinti minőségére vonatkozó kétéves, jogszabályban foglalt eladói szavatosságból, továbbá ha az Ön által vásárolt termékre alkalmazandó, a jogszabályban foglalt kötelező eladói jótállásból erednek, azonban számos körülmény hatással lehet arra, hogy ezek a jogok Önt megilletik-e. További információért kérjük, keresse fel a következő webhelyet: Jogi Tájékoztató Fogyasztóknak [\(www.hp.com/go/eu-legal](http://www.hp.com/go/eu-legal)) vagy látogassa meg az Európai Fogyasztói Központok webhelyét [\(http://ec.europa.eu/consumers/solving\\_consumer\\_disputes/non-judicial\\_redress/ecc-net/index\\_en.htm](http://ec.europa.eu/consumers/solving_consumer_disputes/non-judicial_redress/ecc-net/index_en.htm)). A fogyasztóknak jogában áll, hogy megválasszák, hogy a jótállással kapcsolatos igényüket a HP korlátozott jótállás alapján vagy a kétéves, jogszabályban foglalt eladói szavatosság, illetve, ha alkalmazandó, a jogszabályban foglalt kötelező eladói jótállás alapján érvényesítik.

# **Čehija**

Omezená záruka HP je obchodní zárukou dobrovolně poskytovanou společností HP. Názvy a adresy společností skupiny HP, které odpovídají za plnění omezené záruky HP ve vaší zemi, jsou následující:

**Česká republika**: HP Inc Czech Republic s. r. o., Za Brumlovkou 5/1559, 140 00 Praha 4

Výhody, poskytované omezenou zárukou HP, se uplatňuji jako doplňek k jakýmkoli právním nárokům na dvouletou záruku poskytnutou prodejcem v případě nesouladu zboží s kupní smlouvou. Váš nárok na uznání těchto práv však může záviset na mnohých faktorech. Omezená záruka HP žádným způsobem neomezuje ani

neovlivňuje zákonná práva zákazníka. Další informace získáte kliknutím na následující odkaz: Zákonná záruka spotřebitele ([www.hp.com/go/eu-legal\)](http://www.hp.com/go/eu-legal) případně můžete navštívit webové stránky Evropského spotřebitelského centra ([http://ec.europa.eu/consumers/solving\\_consumer\\_disputes/non-judicial\\_redress/](http://ec.europa.eu/consumers/solving_consumer_disputes/non-judicial_redress/ecc-net/index_en.htm) [ecc-net/index\\_en.htm](http://ec.europa.eu/consumers/solving_consumer_disputes/non-judicial_redress/ecc-net/index_en.htm)). Spotřebitelé mají právo se rozhodnout, zda chtějí službu reklamovat v rámci omezené záruky HP nebo v rámci zákonem stanovené dvouleté záruky u prodejce.

# **Slovākija**

Obmedzená záruka HP je obchodná záruka, ktorú spoločnosť HP poskytuje dobrovoľne. Meno a adresa subjektu HP, ktorý zabezpečuje plnenie vyplývajúce z Obmedzenej záruky HP vo vašej krajine:

**Slovenská republika**: HP Inc Slovakia, s.r.o., Galvaniho 7, 821 04 Bratislava

Výhody Obmedzenej záruky HP sa uplatnia vedľa prípadných zákazníkových zákonných nárokov voči predávajúcemu z vád, ktoré spočívajú v nesúlade vlastností tovaru s jeho popisom podľa predmetnej zmluvy. Možnosť uplatnenia takých prípadných nárokov však môže závisieť od rôznych faktorov. Služby Obmedzenej záruky HP žiadnym spôsobom neobmedzujú ani neovplyvňujú zákonné práva zákazníka, ktorý je spotrebiteľom. Ďalšie informácie nájdete na nasledujúcom prepojení: Zákonná záruka spotrebiteľa [\(www.hp.com/go/eu-legal](http://www.hp.com/go/eu-legal)), prípadne môžete navštíviť webovú lokalitu európskych zákazníckych stredísk [\(http://ec.europa.eu/consumers/solving\\_consumer\\_disputes/non-judicial\\_redress/ecc-net/index\\_en.htm](http://ec.europa.eu/consumers/solving_consumer_disputes/non-judicial_redress/ecc-net/index_en.htm)). Spotrebitelia majú právo zvoliť si, či chcú uplatniť servis v rámci Obmedzenej záruky HP alebo počas zákonnej dvojročnej záručnej lehoty u predajcu.

# **Polija**

Ograniczona gwarancja HP to komercyjna gwarancja udzielona dobrowolnie przez HP. Nazwa i adres podmiotu HP odpowiedzialnego za realizację Ograniczonej gwarancji HP w Polsce:

**Polska**: HP Inc Polska sp. z o.o., Szturmowa 2a, 02-678 Warszawa, wpisana do rejestru przedsiębiorców prowadzonego przez Sąd Rejonowy dla m.st. Warszawy w Warszawie, XIII Wydział Gospodarczy Krajowego Rejestru Sądowego, pod numerem KRS 0000546115, NIP 5213690563, REGON 360916326, GIOŚ E0020757WZBW, kapitał zakładowy 480.000 PLN.

Świadczenia wynikające z Ograniczonej gwarancji HP stanowią dodatek do praw przysługujących nabywcy w związku z dwuletnią odpowiedzialnością sprzedawcy z tytułu niezgodności towaru z umową (rękojmia). Niemniej, na możliwość korzystania z tych praw mają wpływ różne czynniki. Ograniczona gwarancja HP w żaden sposób nie ogranicza praw konsumenta ani na nie nie wpływa. Więcej informacji można znaleźć pod następującym łączem: Gwarancja prawna konsumenta [\(www.hp.com/go/eu-legal](http://www.hp.com/go/eu-legal)), można także odwiedzić stronę internetową Europejskiego Centrum Konsumenckiego [\(http://ec.europa.eu/consumers/](http://ec.europa.eu/consumers/solving_consumer_disputes/non-judicial_redress/ecc-net/index_en.htm) [solving\\_consumer\\_disputes/non-judicial\\_redress/ecc-net/index\\_en.htm](http://ec.europa.eu/consumers/solving_consumer_disputes/non-judicial_redress/ecc-net/index_en.htm)). Konsumenci mają prawo wyboru co do możliwosci skorzystania albo z usług gwarancyjnych przysługujących w ramach Ograniczonej gwarancji HP albo z uprawnień wynikających z dwuletniej rękojmi w stosunku do sprzedawcy.

# **Bulgārija**

Ограничената гаранция на HP представлява търговска гаранция, доброволно предоставяна от HP. Името и адресът на дружеството на HP за вашата страна, отговорно за предоставянето на гаранционната поддръжка в рамките на Ограничената гаранция на HP, са както следва:

HP Inc Bulgaria EOOD (Ейч Пи Инк България ЕООД), гр. София 1766, район р-н Младост, бул. Околовръстен Път No 258, Бизнес Център Камбаните

Предимствата на Ограничената гаранция на HP се прилагат в допълнение към всички законови права за двугодишна гаранция от продавача при несъответствие на стоката с договора за продажба. Въпреки това, различни фактори могат да окажат влияние върху условията за получаване на тези права. Законовите права на потребителите не са ограничени или засегнати по никакъв начин от Ограничената гаранция на HP. За допълнителна информация, моля вижте Правната гаранция на потребителя

([www.hp.com/go/eu-legal](http://www.hp.com/go/eu-legal)) или посетете уебсайта на Европейския потребителски център ([http://ec.europa.eu/consumers/solving\\_consumer\\_disputes/non-judicial\\_redress/ecc-net/index\\_en.htm](http://ec.europa.eu/consumers/solving_consumer_disputes/non-judicial_redress/ecc-net/index_en.htm)). Потребителите имат правото да избират дали да претендират за извършване на услуга в рамките на Ограничената гаранция на HP или да потърсят такава от търговеца в рамките на двугодишната правна гаранция.

# **Rumānija**

Garanția limitată HP este o garanție comercială furnizată în mod voluntar de către HP. Numele și adresa entității HP răspunzătoare de punerea în aplicare a Garanției limitate HP în țara dumneavoastră sunt următoarele:

**Romănia**: HP Inc Romania SRL, 5 Fabrica de Glucoza Str., Building F, Ground Floor & Floor 8, 2nd District, Bucureşti

Beneficiile Garanției limitate HP se aplică suplimentar faţă de orice drepturi privind garanţia de doi ani oferită de vânzător pentru neconformitatea bunurilor cu contractul de vânzare; cu toate acestea, diverşi factori pot avea impact asupra eligibilităţii dvs. de a beneficia de aceste drepturi. Drepturile legale ale consumatorului nu sunt limitate sau afectate în vreun fel de Garanția limitată HP. Pentru informaţii suplimentare consultaţi următorul link: garanția acordată consumatorului prin lege ([www.hp.com/go/eu-legal\)](http://www.hp.com/go/eu-legal) sau puteți accesa siteul Centrul European al Consumatorilor [\(http://ec.europa.eu/consumers/solving\\_consumer\\_disputes/non](http://ec.europa.eu/consumers/solving_consumer_disputes/non-judicial_redress/ecc-net/index_en.htm)[judicial\\_redress/ecc-net/index\\_en.htm\)](http://ec.europa.eu/consumers/solving_consumer_disputes/non-judicial_redress/ecc-net/index_en.htm). Consumatorii au dreptul să aleagă dacă să pretindă despăgubiri în cadrul Garanței limitate HP sau de la vânzător, în cadrul garanției legale de doi ani.

# **Beļģijā un Nīderlandē**

De Beperkte Garantie van HP is een commerciële garantie vrijwillig verstrekt door HP. De naam en het adres van de HP-entiteit die verantwoordelijk is voor het uitvoeren van de Beperkte Garantie van HP in uw land is als volgt:

**Nederland**: HP Nederland B.V., Startbaan 16, 1187 XR Amstelveen

**België**: HP Belgium BVBA, Hermeslaan 1A, B-1831 Diegem

De voordelen van de Beperkte Garantie van HP vormen een aanvulling op de wettelijke garantie voor consumenten gedurende twee jaren na de levering te verlenen door de verkoper bij een gebrek aan conformiteit van de goederen met de relevante verkoopsovereenkomst. Niettemin kunnen diverse factoren een impact hebben op uw eventuele aanspraak op deze wettelijke rechten. De wettelijke rechten van de consument worden op geen enkele wijze beperkt of beïnvloed door de Beperkte Garantie van HP. Raadpleeg voor meer informatie de volgende webpagina: Wettelijke garantie van de consument ([www.hp.com/go/eu](http://www.hp.com/go/eu-legal)[legal](http://www.hp.com/go/eu-legal)) of u kan de website van het Europees Consumenten Centrum bezoeken [\(http://ec.europa.eu/](http://ec.europa.eu/consumers/solving_consumer_disputes/non-judicial_redress/ecc-net/index_en.htm) [consumers/solving\\_consumer\\_disputes/non-judicial\\_redress/ecc-net/index\\_en.htm\)](http://ec.europa.eu/consumers/solving_consumer_disputes/non-judicial_redress/ecc-net/index_en.htm). Consumenten hebben het recht om te kiezen tussen enerzijds de Beperkte Garantie van HP of anderzijds het aanspreken van de verkoper in toepassing van de wettelijke garantie.

# **Somija**

HP:n rajoitettu takuu on HP:n vapaaehtoisesti antama kaupallinen takuu. HP:n myöntämästä takuusta maassanne vastaavan HP:n edustajan yhteystiedot ovat:

**Suomi**: HP Finland Oy, Piispankalliontie, FIN - 02200 Espoo

HP:n takuun edut ovat voimassa mahdollisten kuluttajansuojalakiin perustuvien oikeuksien lisäksi sen varalta, että tuote ei vastaa myyntisopimusta. Saat lisätietoja seuraavasta linkistä: Kuluttajansuoja [\(www.hp.com/go/eu-legal](http://www.hp.com/go/eu-legal)) tai voit käydä Euroopan kuluttajakeskuksen sivustolla ([http://ec.europa.eu/](http://ec.europa.eu/consumers/solving_consumer_disputes/non-judicial_redress/ecc-net/index_en.htm) [consumers/solving\\_consumer\\_disputes/non-judicial\\_redress/ecc-net/index\\_en.htm\)](http://ec.europa.eu/consumers/solving_consumer_disputes/non-judicial_redress/ecc-net/index_en.htm). Kuluttajilla on oikeus vaatia virheen korjausta HP:n takuun ja kuluttajansuojan perusteella HP:lta tai myyjältä.

# **Slovēnija**

Omejena garancija HP je prostovoljna trgovska garancija, ki jo zagotavlja podjetje HP. Ime in naslov poslovne enote HP, ki je odgovorna za omejeno garancijo HP v vaši državi, sta naslednja:

**Slovenija**: Hewlett-Packard Europe B.V., Amsterdam, Meyrin Branch, Route du Nant-d'Avril 150, 1217 Meyrin, Switzerland

Ugodnosti omejene garancije HP veljajo poleg zakonskih pravic, ki ob sklenitvi kupoprodajne pogodbe izhajajo iz dveletne garancije prodajalca v primeru neskladnosti blaga, vendar lahko na izpolnjevanje pogojev za uveljavitev pravic vplivajo različni dejavniki. Omejena garancija HP nikakor ne omejuje strankinih z zakonom predpisanih pravic in ne vpliva nanje. Za dodatne informacije glejte naslednjo povezavo: Strankino pravno jamstvo [\(www.hp.com/go/eu-legal](http://www.hp.com/go/eu-legal)); ali pa obiščite spletno mesto evropskih središč za potrošnike [\(http://ec.europa.eu/consumers/solving\\_consumer\\_disputes/non-judicial\\_redress/ecc-net/index\\_en.htm](http://ec.europa.eu/consumers/solving_consumer_disputes/non-judicial_redress/ecc-net/index_en.htm)). Potrošniki imajo pravico izbrati, ali bodo uveljavljali pravice do storitev v skladu z omejeno garancijo HP ali proti prodajalcu v skladu z dvoletno zakonsko garancijo.

# **Horvātija**

HP ograničeno jamstvo komercijalno je dobrovoljno jamstvo koje pruža HP. Ime i adresa HP subjekta odgovornog za HP ograničeno jamstvo u vašoj državi:

**Hrvatska**: HP Computing and Printing d.o.o. za računalne i srodne aktivnosti, Radnička cesta 41, 10000 Zagreb

Pogodnosti HP ograničenog jamstva vrijede zajedno uz sva zakonska prava na dvogodišnje jamstvo kod bilo kojeg prodavača s obzirom na nepodudaranje robe s ugovorom o kupnji. Međutim, razni faktori mogu utjecati na vašu mogućnost ostvarivanja tih prava. HP ograničeno jamstvo ni na koji način ne utječe niti ne ograničava zakonska prava potrošača. Dodatne informacije potražite na ovoj adresi: Zakonsko jamstvo za potrošače ([www.hp.com/go/eu-legal](http://www.hp.com/go/eu-legal)) ili možete posjetiti web-mjesto Europskih potrošačkih centara ([http://ec.europa.eu/consumers/solving\\_consumer\\_disputes/non-judicial\\_redress/ecc-net/index\\_en.htm](http://ec.europa.eu/consumers/solving_consumer_disputes/non-judicial_redress/ecc-net/index_en.htm)). Potrošači imaju pravo odabrati žele li ostvariti svoja potraživanja u sklopu HP ograničenog jamstva ili pravnog jamstva prodavača u trajanju ispod dvije godine.

# **Latvija**

HP ierobežotā garantija ir komercgarantija, kuru brīvprātīgi nodrošina HP. HP uzņēmums, kas sniedz HP ierobežotās garantijas servisa nodrošinājumu jūsu valstī:

**Latvija**: HP Finland Oy, PO Box 515, 02201 Espoo, Finland

HP ierobežotās garantijas priekšrocības tiek piedāvātas papildus jebkurām likumīgajām tiesībām uz pārdevēja un/vai rażotāju nodrošinātu divu gadu garantiju gadījumā, ja preces neatbilst pirkuma līgumam, tomēr šo tiesību saņemšanu var ietekmēt vairāki faktori. HP ierobežotā garantija nekādā veidā neierobežo un neietekmē patērētāju likumīgās tiesības. Lai iegūtu plašāku informāciju, izmantojiet šo saiti: Patērētāju likumīgā garantija [\(www.hp.com/go/eu-legal](http://www.hp.com/go/eu-legal)) vai arī Eiropas Patērētāju tiesību aizsardzības centra tīmekļa vietni [\(http://ec.europa.eu/consumers/solving\\_consumer\\_disputes/non-judicial\\_redress/ecc-net/](http://ec.europa.eu/consumers/solving_consumer_disputes/non-judicial_redress/ecc-net/index_en.htm) [index\\_en.htm\)](http://ec.europa.eu/consumers/solving_consumer_disputes/non-judicial_redress/ecc-net/index_en.htm). Patērētājiem ir tiesības izvēlēties, vai pieprasīt servisa nodrošinājumu saskaņā ar HP ierobežoto garantiju, vai arī pārdevēja sniegto divu gadu garantiju.

# **Lietuva**

HP ribotoji garantija yra HP savanoriškai teikiama komercinė garantija. Toliau pateikiami HP bendrovių, teikiančių HP garantiją (gamintojo garantiją) jūsų šalyje, pavadinimai ir adresai:

**Lietuva**: HP Finland Oy, PO Box 515, 02201 Espoo, Finland

HP ribotoji garantija papildomai taikoma kartu su bet kokiomis kitomis įstatymais nustatytomis teisėmis į pardavėjo suteikiamą dviejų metų laikotarpio garantiją dėl prekių atitikties pardavimo sutarčiai, tačiau tai, ar jums ši teisė bus suteikiama, gali priklausyti nuo įvairių aplinkybių. HP ribotoji garantija niekaip neapriboja ir neįtakoja įstatymais nustatytų vartotojo teisių. Daugiau informacijos rasite paspaudę šią nuorodą: Teisinė vartotojo garantija ([www.hp.com/go/eu-legal\)](http://www.hp.com/go/eu-legal) arba apsilankę Europos vartotojų centro internetinėje svetainėje [\(http://ec.europa.eu/consumers/solving\\_consumer\\_disputes/non-judicial\\_redress/ecc-net/](http://ec.europa.eu/consumers/solving_consumer_disputes/non-judicial_redress/ecc-net/index_en.htm) [index\\_en.htm\)](http://ec.europa.eu/consumers/solving_consumer_disputes/non-judicial_redress/ecc-net/index_en.htm). Vartotojai turi teisę prašyti atlikti techninį aptarnavimą pagal HP ribotąją garantiją arba pardavėjo teikiamą dviejų metų įstatymais nustatytą garantiją.

# **Igaunija**

HP piiratud garantii on HP poolt vabatahtlikult pakutav kaubanduslik garantii. HP piiratud garantii eest vastutab HP üksus aadressil:

**Eesti**: HP Finland Oy, PO Box 515, 02201 Espoo, Finland

HP piiratud garantii rakendub lisaks seaduses ettenähtud müüjapoolsele kaheaastasele garantiile, juhul kui toode ei vasta müügilepingu tingimustele. Siiski võib esineda asjaolusid, mille puhul teie jaoks need õigused ei pruugi kehtida. HP piiratud garantii ei piira ega mõjuta mingil moel tarbija seadusjärgseid õigusi. Lisateavet leiate järgmiselt lingilt: tarbija õiguslik garantii ([www.hp.com/go/eu-legal\)](http://www.hp.com/go/eu-legal) või võite külastada Euroopa tarbijakeskuste veebisaiti ([http://ec.europa.eu/consumers/solving\\_consumer\\_disputes/non-judicial\\_redress/](http://ec.europa.eu/consumers/solving_consumer_disputes/non-judicial_redress/ecc-net/index_en.htm) [ecc-net/index\\_en.htm](http://ec.europa.eu/consumers/solving_consumer_disputes/non-judicial_redress/ecc-net/index_en.htm)). Tarbijal on õigus valida, kas ta soovib kasutada HP piiratud garantiid või seadusega ette nähtud müüjapoolset kaheaastast garantiid.

# **Krievija**

### **Срок службы принтера для России**

Срок службы данного принтера HP составляет пять лет в нормальных условиях эксплуатации. Срок службы отсчитывается с момента ввода принтера в эксплуатацию. В конце срока службы HP рекомендует посетить веб-сайт нашей службы поддержки по адресу http://www.hp.com/support и/или связаться с авторизованным поставщиком услуг HP для получения рекомендаций в отношении дальнейшего безопасного использования принтера.

# **A Tehniskā informācija**

- Ierīces tehniskie parametri
- [Vides produktu uzraudzības programma](#page-131-0)
- [Regulējošā informācija](#page-139-0)

# **Ierīces tehniskie parametri**

- Drukas tehniskie dati
- Fiziskās specifikācijas
- Brīdinājuma ikonas
- · Strāvas patēriņa un elektrības specifikācijas
- Akustiskās emisijas specifikācijas
- [Vides tehniskie parametri](#page-131-0)

# **Drukas tehniskie dati**

Atbalstīto drukas risinājumu sarakstu skatiet printera atbalsta tīmekļa vietnē [HP klientu atbalsts](http://h20180.www2.hp.com/apps/Nav?h_pagetype=s-001&h_product=11596654&h_client&s-h-e023-1&h_lang=lv&h_cc=lv) .

# **Fiziskās specifikācijas**

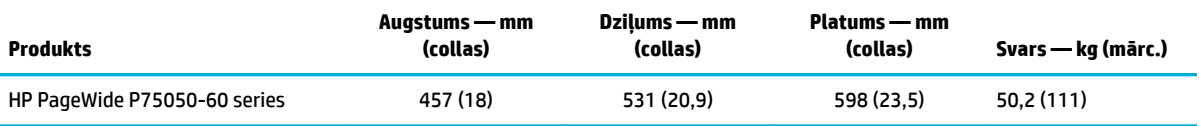

# **Brīdinājuma ikonas**

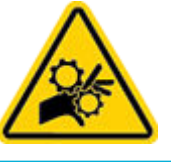

UZMANĪBU! Ķermeņa daļas netuviniet kustīgām daļām.

UZMANĪBU! Asa mala tiešā tuvumā.

# Strāvas patēriņa un elektrības specifikācijas

Aktuālo informāciju skatiet printera atbalsta tīmekļa vietnē [HP klientu atbalsts](http://h20180.www2.hp.com/apps/Nav?h_pagetype=s-001&h_product=11596654&h_client&s-h-e023-1&h_lang=lv&h_cc=lv) .

<span id="page-131-0"></span>**PIEZĪME.** Strāvas stipruma prasības ir atkarīgas no valsts/reģiona, kur printeris tiek pārdots. Nepārveidojiet darba spriegumus. Tādējādi tiks bojāta iekārta, un šādu bojājumu nesedz HP ierobežotā garantija un pakalpojumu līgumi.

# **Akustiskās emisijas specifikācijas**

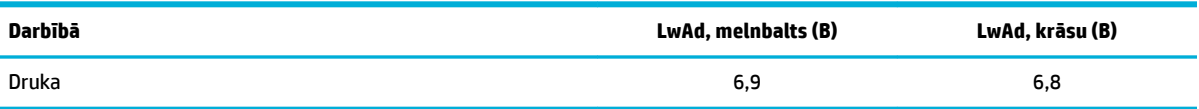

# **Vides tehniskie parametri**

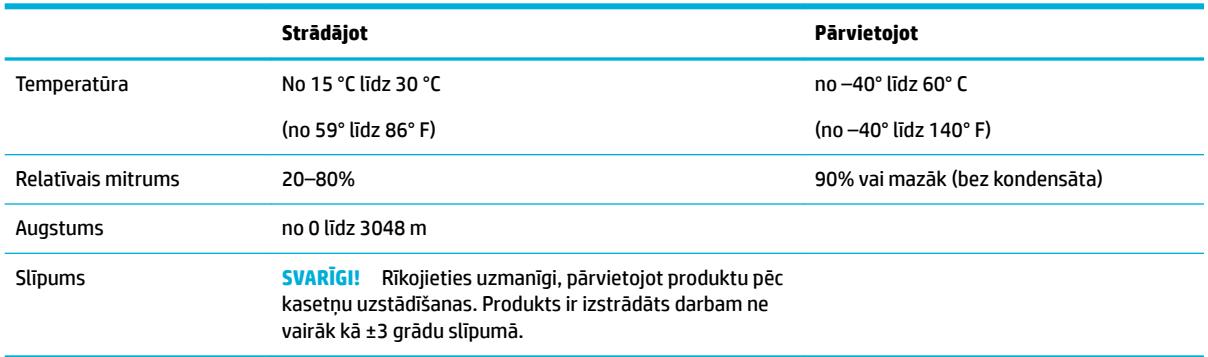

**PAZIŅOJUMS:** Vērtības var mainīties Lai iegūtu jaunāko informāciju, sazinieties ar printera administratoru vai tehniskā atbalsta dienestu.

# **Vides produktu uzraudzības programma**

- [Vides aizsardzība](#page-132-0)
- [Drošības datu lapas](#page-132-0)
- [Ozona ražošana](#page-132-0)
- [Elektroenerģijas patēriņš](#page-132-0)
- [Eiropas Savienības Komisijas Regula 1275/2008](#page-132-0)
- [Papīrs](#page-133-0)
- [Plastmasa](#page-133-0)
- [HP PageWide drukāšanas izejmateriāli](#page-133-0)
- [Papīra izmantošana](#page-133-0)
- [Elektroniskās aparatūras pārstrāde](#page-133-0)
- [Materiāla ierobežojumi](#page-133-0)
	- [Materiāla ierobežojumi](#page-133-0)
	- [Atbrīvošanās no akumulatora Taivānā](#page-134-0)
	- [Kalifornijas perhlorāta materiālu paziņojums](#page-134-0)
- <span id="page-132-0"></span>— [ES akumulatoru direktīva](#page-134-0)
- [Paziņojums par akumulatoru lietotājiem Brazīlijā](#page-134-0)
- **Kīmiskas vielas**
- **[EPEAT](#page-134-0)**
- [Atbrīvošanās no vecā aprīkojuma](#page-135-0)
- [Atkritumu izmešana \(Brazīlija\)](#page-135-0)
- [Bīstamo vielu/elementu un to satura tabula \(Ķīna\)](#page-135-0)
- [Bīstamo vielu ierobežojumi \(Indija\)](#page-136-0)
- [Paziņojuma par ierobežoto vielu klātbūtnes nosacījuma marķējumu \(Taivāna\)](#page-137-0)
- [Paziņojums par bīstamu vielu izmantošanas ierobežošanu \(Turcija\)](#page-138-0)
- Pazinojums par bīstamu vielu izmantošanas ierobežošanu (Ukraina)
- [Ķīnas enerģijas marķējums printerim, faksam un kopētājam](#page-138-0)

# **Vides aizsardzība**

HP ir apņēmies nodrošināt kvalitatīvus izstrādājumus ekoloģiski drošā veidā. Šim izstrādājumam piemīt vairākas īpašības, kas samazina tā ietekmi uz apkārtējo vidi.

# **Drošības datu lapas**

Drošības datu lapas, informācija par izstrādājuma drošumu un vides informācija ir pieejama vietnē [www.hp.com/go/ecodata](http://www.hp.com/go/ecodata) vai pēc pieprasījuma.

# **Ozona ražošana**

Šis produkts nerada ievērojamu daudzumu ozona gāzes (O $_3$ ).

# **Elektroenerģijas patēriņš**

HP drukas un attēlveidošanas aparatūru, kas marķēta ar ENERGY STAR® logotipu, ir sertificîjusi ASV Vides aizsardzības aģentūra. Attēlveidošanas ierīcēm, kas atbilst ENERGY STAR prasībām, jābūt šādam marķējumam:

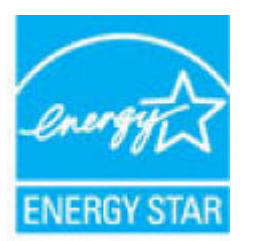

Papildinformācija par attēlveidošanas izstrādājumu modeļiem, kas atbilst ENERGY STAR specifikācijai, ir atrodama šeit: [www.hp.com/go/energystar](http://www.hp.com/go/energystar)

# **Eiropas Savienības Komisijas Regula 1275/2008**

Informāciju par izstrādājuma jaudas datiem, tostarp izstrādājuma elektroenerģijas patēriņu, ja tas ir pievienots tīklam un atrodas gaidstāves režīmā, ja ir pievienoti visi vadu tīkla porti un aktivizēti visi bezvadu tīkla porti, lūdzu, skatiet produkta IT ECO Deklarācijas sadaļu P14 "Papildinformācija" vietnē [www.hp.com/](http://www.hp.com/hpinfo/globalcitizenship/environment/productdata/itecodesktop-pc.html) [hpinfo/globalcitizenship/environment/productdata/itecodesktop-pc.html](http://www.hp.com/hpinfo/globalcitizenship/environment/productdata/itecodesktop-pc.html).

# <span id="page-133-0"></span>**Papīrs**

Šī iekārta var izmantot pārstrādātu papīru un vieglu papīru (EcoFFICIENT™), kad papīrs atbilst iekārtas drukas materiālu instrukcijas ietvertajās vadlīnijās. Šī iekārta ir piemērota pārstrādāta papīra un viegla papīra (EcoFFICIENT™) izmantošanai saskaņā ar standartu EN12281:2002.

### **Plastmasa**

Plastmasas detaļas, kuru svars pārsniedz 25 gramus, tiek marķētas saskaņā ar starptautiskajiem standartiem, kas uzlabo iespēju identificît plastmasu pārstrādes nolūkos, kad izstrādājuma ekspluatācijas laiks ir beidzies.

# **HP PageWide drukāšanas izejmateriāli**

Oriģinālie HP materiāli tika izstrādāti, domājot par apkārtējo vidi. HP atvieglo resursu saglabāšanu un papīru drukājot. Pēc pabeigšanas mēs nodrošinām vienkāršu un bezmaksas pārstrādi. Programmas pieejamība visur nav vienāda. Plašāku informāciju skatiet šeit: [www.hp.com/recycle](http://www.hp.com/recycle) .

# **Papīra izmantošana**

Šī izstrādājuma drukāšanas līdzeklis N-up (ar kura palīdzību vairākas lapas var izdrukāt uz vienas papīra loksnes) var samazināt papīra patēriņu un no tā izrietošo dabas resursu apgrūtinājumu.

# **Elektroniskās aparatūras pārstrāde**

HP aicina lietotājus nodot lietoto elektronisko aparatūru otrreizējai pārstrādei. Papildinformāciju par pārstrādes programmām skatiet [www.hp.com/recycle](http://www.hp.com/recycle) tīmekļa vietnē.

# **Materiāla ierobežojumi**

- Materiāla ierobežojumi
- [Atbrīvošanās no akumulatora Taivānā](#page-134-0)
- [Kalifornijas perhlorāta materiālu paziņojums](#page-134-0)
- **[ES akumulatoru direktīva](#page-134-0)**
- [Paziņojums par akumulatoru lietotājiem Brazīlijā](#page-134-0)

### **Materiāla ierobežojumi**

Šajā HP iekārtā nav speciāli pievienota dzīvsudraba.

Šis HP izstrādājums satur akumulatoru, ar kuru pēc ekspluatācijas beigām ir jārīkojas īpašā veidā. Akumulatori, kas ievietoti šajā izstrādājumā vai kurus piegādā HP, iekļauj tālāk norādīto.

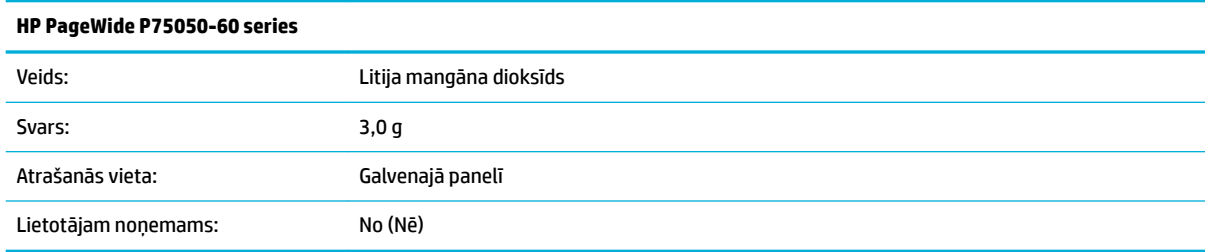

# <span id="page-134-0"></span>**Atbrīvošanās no akumulatora Taivānā**

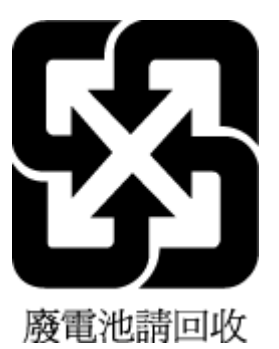

### **Kalifornijas perhlorāta materiālu paziņojums**

Perchlorate material - special handling may apply. See: [www.dtsc.ca.gov/hazardouswaste/perchlorate](http://www.dtsc.ca.gov/hazardouswaste/perchlorate)

This product's real-time clock battery or coin cell battery may contain perchlorate and may require special handling when recycled or disposed of in California.

### **ES akumulatoru direktīva**

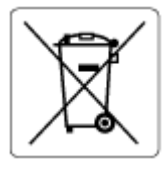

Šajā iekārtā ir akumulators, ko izmanto, lai uzturētu reāllaika pulksteņa vai produkta iestatījumu datu integritāti, un tas ir paredzēts iekārtas kalpošanas laika pagarināšanai. Jebkurš mēģinājums veikt apkopi vai aizstāt akumulatoru ir jāveic kvalificētam tehniskajam apkopes speciālistam.

### **Paziņojums par akumulatoru lietotājiem Brazīlijā**

A bateria deste equipamento não foi projetada para ser removida pelo cliente.

# **Ķīmiskas vielas**

Uzņēmums HP ir apņēmies sniegt klientiem informāciju par ķīmiskām vielām savos izstrādājumos, lai ievērotu REACH *(Eiropas Parlamenta un Padomes Regula (EK) nr. 1907/2006)* juridiskās prasības. Šī izstrādājuma ķīmiskās informācijas pārskatu var atrast vietnē: [www.hp.com/go/reach](http://www.hp.com/go/reach).

# **EPEAT**

Most HP products are designed to meet EPEAT. EPEAT is a comprehensive environmental rating that helps identify greener electronics equipment. For more information on EPEAT go to [www.epeat.net.](http://www.epeat.net) For information on HP's EPEAT registered products go to [www.hp.com/hpinfo/globalcitizenship/environment/pdf/](http://www.hp.com/hpinfo/globalcitizenship/environment/pdf/epeat_printers.pdf) [epeat\\_printers.pdf](http://www.hp.com/hpinfo/globalcitizenship/environment/pdf/epeat_printers.pdf).

# <span id="page-135-0"></span>**Atbrīvošanās no vecā aprīkojuma**

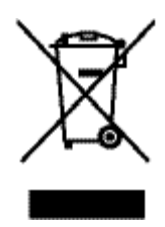

Šis simbols norāda, ka produktu nedrīkst likvidēt kopā ar citiem sadzīves atkritumiem. Jūsu pienākums ir aizsargāt cilvēku veselību un apkārtējo vidi, nododot izlietoto aprīkojumu paredzētajā savākšanas vietā, lai veiktu izlietotā elektriskā un elektroniskā aprīkojuma pārstrādi. Plašāku informāciju skatiet vietnē [www.hp.com/recycle](http://www.hp.com/recycle) .

# **Atkritumu izmešana (Brazīlija)**

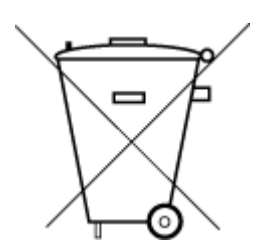

lixo comum

Este produto eletrônico e seus componentes não devem ser descartados no lixo comum, pois embora estejam em conformidade com padrões mundiais de restrição a substâncias nocivas, podem conter, ainda que em quantidades mínimas, substâncias impactantes ao meio ambiente. Ao final da vida útil deste produto, o usuário deverá entregá-lo à HP. A não observância dessa orientação sujeitará o infrator às sanções previstas em lei.

Após o uso, as pilhas e/ou baterias dos produtos HP deverão ser entregues ao estabelecimento comercial ou rede de assistência técnica autorizada pela HP.

Para maiores informações, inclusive sobre os pontos de recebimento, acesse:

Não descarte o produto eletronico em [www.hp.com.br/reciclar](http://www.hp.com.br/reciclar)

# **Bīstamo vielu/elementu un to satura tabula (Ķīna)**

### 产品中有害物质或元素的名称及含量

根据中国《电器电子产品有害物质限制使用管理办法

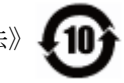

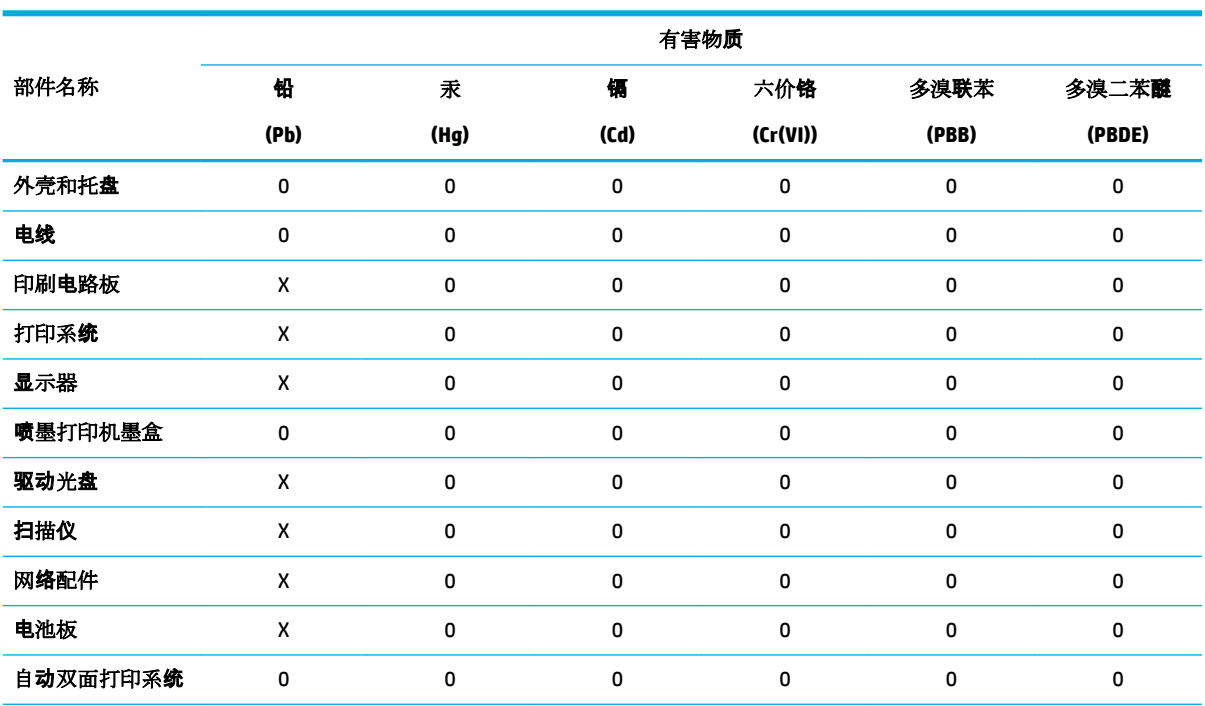

<span id="page-136-0"></span>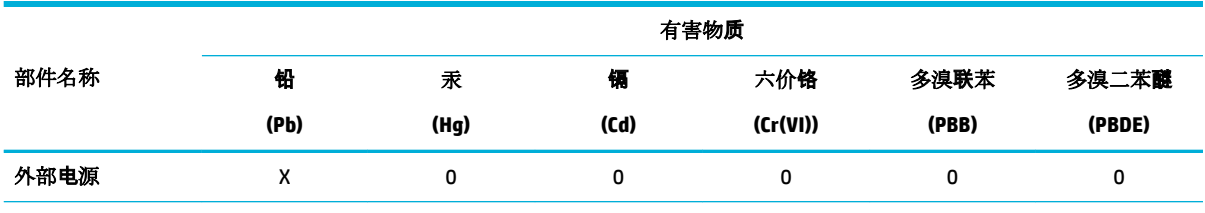

本表格依据 SJ/T 11364 的规定编制。

0:表示该有害物质在该部件所有均质材料中的含量均在 GB/T 26572 规定的限量要求以下。

X:表示该有害物质至少在该部件的某一均质材料中的含量超出 GB/T 26572 规定的限量要求。

此表中所有名称中含 "X" 的部件均符合欧盟 RoHS 立法。

注:环保使用期限的参考标识取决于产品正常工作的温度和湿度等条件。

# **Bīstamo vielu ierobežojumi (Indija)**

This product, as well as its related consumables and spares, complies with the reduction in hazardous substances provisions of the "India E-waste Rule 2016." It does not contain lead, mercury, hexavalent chromium, polybrominated biphenyls or polybrominated diphenyl ethers in concentrations exceeding 0.1 weight % and 0.01 weight % for cadmium, except where allowed pursuant to the exemptions set in Schedule 2 of the Rule.

# <span id="page-137-0"></span>**Paziņojuma par ierobežoto vielu klātbūtnes nosacījuma marķējumu (Taivāna)**

### 限用物質含有情況標示聲明書

Declaration of the Presence Condition of the Restricted Substances Marking

若要存取產品的最新使用指南或手冊,請前往 [www.support.hp.com](http://www.support.hp.com)。選取搜尋您的產品,然後依照 畫 面上的指示繼續執行。

To access the latest user guides or manuals for your product, go to [www.support.hp.com.](http://www.support.hp.com) Select **Find your product**, and then follow the onscreen instructions.

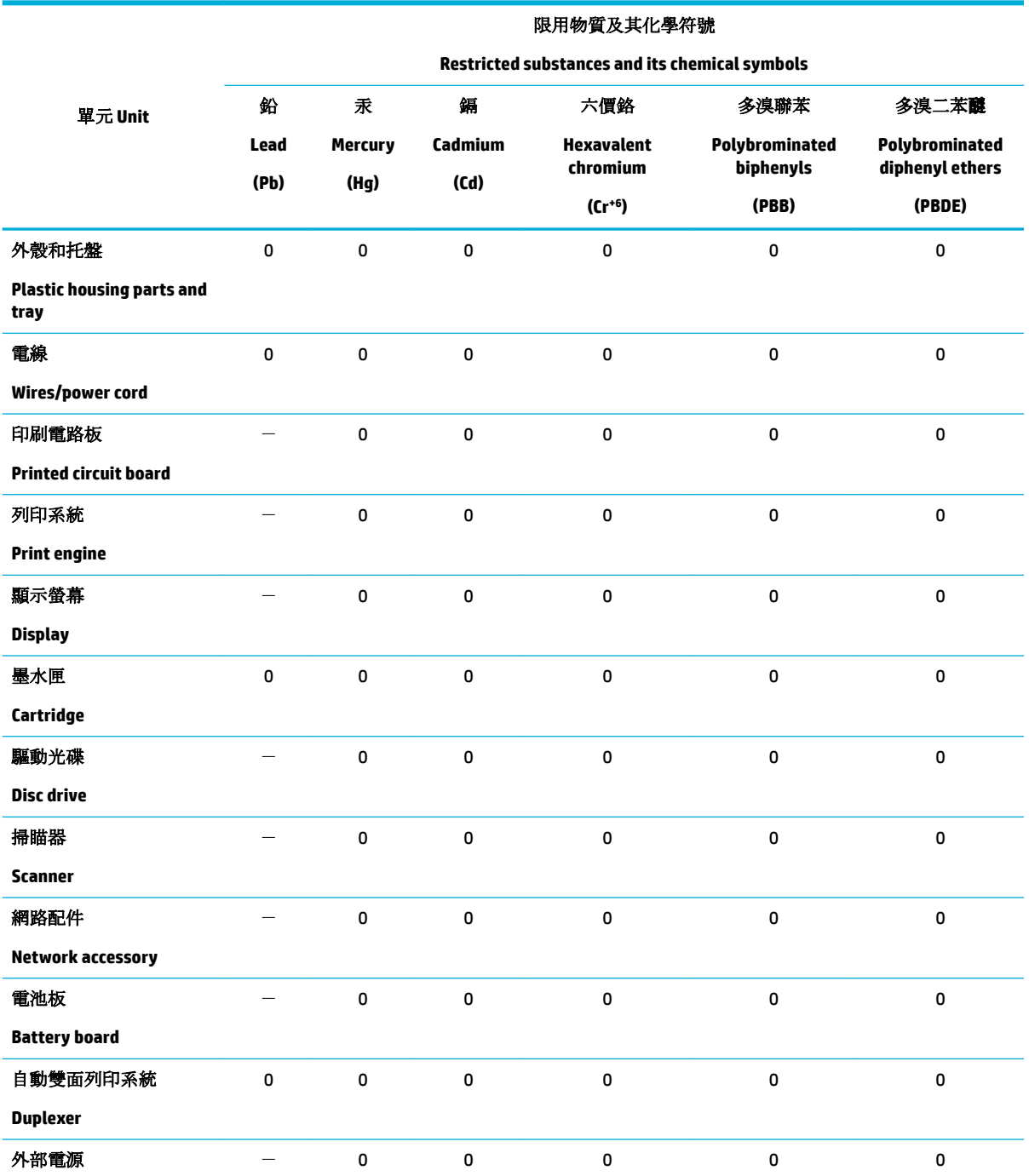

<span id="page-138-0"></span>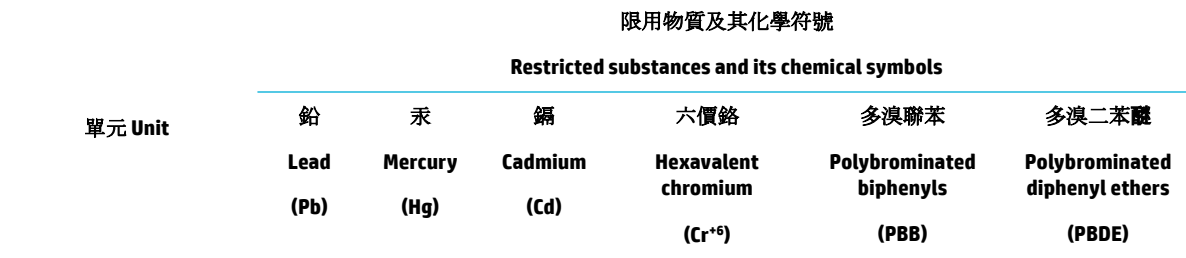

#### **External power supply**

備考 1. 〝超出 0.1 wt %"及 〝超出 0.01 wt %"係指限用物質之百分比含量超出百分比含量基準值。

Note 1: "Exceeding 0.1 wt %" and "exceeding 0.01 wt %" indicate that the percentage content of the restricted substance exceeds the reference percentage value of presence condition.

備考 2.〝0〞係指該項限用物質之百分比含量未超出百分比含量基準值。

Note 2: "0" indicates that the percentage content of the restricted substance does not exceed the percentage of reference value of presence.

備考 3.〝-〞係指該項限用物質為排除項目。

Note 3: The "−" indicates that the restricted substance corresponds to the exemption.

# **Paziņojums par bīstamu vielu izmantošanas ierobežošanu (Turcija)**

Türkiye Cumhuriyeti: EEE Yönetmeliğine Uygundur

# **Paziņojums par bīstamu vielu izmantošanas ierobežošanu (Ukraina)**

Обладнання відповідає вимогам Технічного регламенту щодо обмеження використання деяких небезпечних речовин в електричному та електронному обладнанні, затвердженого постановою Кабінету Міністрів України від 3 грудня 2008 № 1057

### **Ķīnas enerģijas marķējums printerim, faksam un kopētājam**

### 复印机、打印机和传真机能源效率标识实施规则

依据"复印机、打印机和传真机能源效率标识实施规则",本打印机具有中国能效标签。根据"复印机、 打印机和传真机能效限定值及能效等级" ("GB21521") 决定并计算得出该标签上所示的能效等级和 TEC (典型能耗) 值。

**1.** 能效等级

能效等级分为三个等级,等级 1 级能效最高。根据产品类型和打印速度标准决定能效限定值。

**2.** 能效信息

2.1 LaserJet 打印机和高性能喷墨打印机

● 典型能耗

典型能耗是正常运行 GB21521 测试方法中指定的时间后的耗电量。此数据表示为每周千瓦时 (kWh) 。

标签上所示的能效数字按涵盖根据"复印机、打印机和传真机能源效率标识实施规则"选择的登记装置中 所有配置的代表性配置测定而得。因此,本特定产品型号的实际能耗可能与标签上所示的数据不同。

有关规范的详情信息,请参阅 GB21521 标准的当前版本。

# <span id="page-139-0"></span>**Regulējošā informācija**

- Normatīvie paziņojumi
- [VCCI \(B klases\) atbilstības paziņojums lietotājiem Japānā](#page-140-0)
- [Strāvas vada norādes](#page-140-0)
- [Paziņojums lietotājiem Japānā par strāvās vadu](#page-140-0)
- [Paziņojums lietotājiem Korejā](#page-140-0)
- [Paziņojums par trokšņu emisiju lietotājiem Vācijā](#page-140-0)
- [Eiropas Savienības normatīvais paziņojums](#page-141-0)
- [Paziņojums lietotājiem Vācijā par vizuālajiem displejiem darbvietās](#page-141-0)
- [Papildu paziņojumi par bezvadu iekārtām](#page-142-0)

# **Normatīvie paziņojumi**

### **Normatīvs modela identifikācijas numurs**

Likumā paredzētās identifikācijas nolūkā izstrādājumam ir piešķirts obligātais modeļa identifikācijas numurs. Šo regulējošās institūcijas modeļa numuru nedrīkst sajaukt ar mārketinga nosaukumu vai izstrādājumu numuriem.

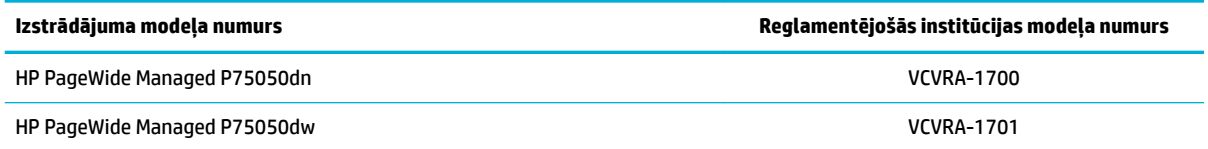

Lai skatītu normatīvo uzlīmi (1), atveriet printera kreisās puses vāku.

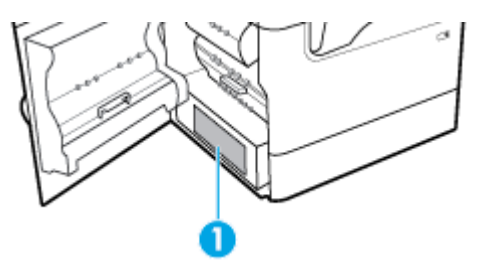

# **FCC paziņojums**

Šis aprīkojums ir testēts un atzīts par atbilstošu B klases digitālo ierīču ierobežojumiem saskaņā ar FCC noteikumu 15. daļu. Šie ierobežojumi ir izstrādāti, lai nodrošinātu pietiekamu aizsardzību pret kaitīgo interferenci, ja aprīkojums uzstādīts dzīvojamā vidē. Šī aparatūra ģenerē, izmanto un var izstarot radio frekvenču enerģiju un, ja netiek uzstādīta un izmantota atbilstoši instrukcijām, var izraisīt kaitīgus radiosakaru traucējumus. Tomēr nav garantijas, ka interferenci neizraisīs kāda konkrēta instalācija. Ja šī aparatūra izraisa kaitīgu interferenci, uztverot radio vai televīziju, ko var noteikt, izslēdzot un ieslēdzot aparatūru, lietotājam ieteicams to novērst ar viena vai vairāku turpmāk minēto līdzekļu palīdzību:

- Mainiet uztvērējantenas orientāciju vai novietojiet to citā vietā.
- Palieliniet atstatumu starp aprīkojumu un uztvērēju.
- <span id="page-140-0"></span>Pievienot ierīci citas elektriskās ķēdes kontaktligzdai, kurai nav pievienots uztvērējs.
- konsultējieties ar izplatītāju vai pieredzējušu radio vai televīzijas tehniķi, kurš varētu jums palīdzēt.
- **PIEZĪME.** Jebkuras šai ierīcei veiktās izmaiņas vai modifikācijas, kuras nav tieši apstiprinājis HP, var anulēt lietotāja tiesības uz aprīkojuma izmantošanu.

Izmantojot ekranētu datu kabeli, jāievēro FCC noteikumu 15. daļas B klases ierobežojumi.

Lai saņemtu papildinformāciju, sazinieties ar: Manager of Corporate Product Regulations, HP Inc., 1501 Page Mill Road, Palo Alto, CA 94304, USA.

Šī ierīce atbilst FCC noteikumu 15. daļai. Darbību nosaka šādi apstākļi: (1) šī ierīce nedrīkst izraisīt kaitīgu iejaukšanos un (2) šai ierīcei ir jāpieņem visa saņemtā iejaukšanās, ieskaitot iejaukšanos, kura var izraisīt nevēlamas darbības.

# **VCCI (B klases) atbilstības paziņojums lietotājiem Japānā**

```
この装置は、クラス B 情報技術装置です。この装置は、家庭環境で使用することを目的としていますが、この装置がラジオ
やテレビジョン受信機に近接して使用されると、受信障害を引き起こすことがあります。取扱説明書に従って正しい取り扱
いをして下さい。
```
VCCI-B

# **Strāvas vada norādes**

Pārliecinieties, vai barošanas avots ir atbilstošs izstrādājuma sprieguma nominālam. Strāvas nomināls ir norādīts izstrādājuma marķējumā. Izstrādājums izmanto 100–240 V maiņstrāvu vai 200–240 V maiņstrāvu un 50/60 Hz.

**UZMANĪBU!** Lai novērstu izstrādājuma bojājumus, izmantojiet tikai barošanas vadu, kas ir iekļauts izstrādājuma komplektā.

# **Paziņojums lietotājiem Japānā par strāvās vadu**

製品には、同梱された電源コードをお使い下さい。

同梱された電源コードは、他の製品では使用出来ません。

# **Paziņojums lietotājiem Korejā**

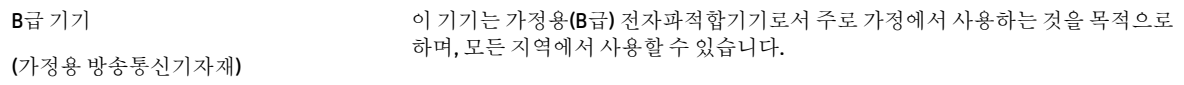

# **Paziņojums par trokšņu emisiju lietotājiem Vācijā**

Geräuschemission

LpA < 70 dB am Arbeitsplatz im Normalbetrieb nach DIN 45635 T. 19

# <span id="page-141-0"></span>**Eiropas Savienības normatīvais paziņojums**

C E

Produkti ar CE marķējumu atbilst piemērojamām ES direktīvām un attiecīgajiem Eiropas harmonizētajiem standartiem. Pilna atbilstības deklarācija ir pieejama šajā tīmekļa vietnē:

[www.hp.eu/certificates](http://www.hp.eu/certificates) (meklējiet pēc produkta modeļa nosaukuma vai tā obligātā modeļa numura (RMN), ko var atrast uz normatīvās uzlīmes).

Kontaktpunkts jautājumiem par normatīviem ir HP Deutschland GmbH, HQ-TRE, 71025, Boeblingen, Vācijā.

### **Produkti ar bezvadu funkcionalitāti**

**EMF**

Šis produkts atbilst starptautiskajām vadlīnijām (ICNIRP) par radiofrekvences starojuma iedarbību.

Ja tas ietver radio pārraides un uztveršanas ierīci, tad normālas lietošanas laikā 20 cm atstatums nodrošina radio frekvences iedarbības līmeņu atbilstību ES prasībām.

#### **Bezvadu funkcionalitāte Eiropā**

—

- Produktiem ar 802.11 b/g/n vai Bluetooth radio:
	- šis produkts darbojas 2400 līdz 2483,5 MHz radiofrekvencē ar 20 dBm (100 mW) vai mazāku pārraides jaudu.
- Produktiem ar 802.11 a/b/g/n radio:

**UZMANĪBU**: IEEE 802.11x bezvadu LAN ar 5,15–5,35 GHz frekvenču joslu ir atļauts

**izmantošanai tikai telpās** visās Eiropas Savienības dalībvalstīs, EBTA (Islandē, Norvēģijā, Lihtenšteinā) un vairākās citās Eiropas valstīs (piemēram, Šveicē, Turcijā, Serbijā). Šī WLAN lietošana ārā var izraisīt traucējumus saistībā ar esošajiem radio pakalpojumiem.

— Šis izstrādājums darbojas 2400 līdz 2483,5 MHz un 5170 līdz 5710 MHz radiofrekvencē ar 20 dBm (100 mW) vai mazāku pārraides jaudu.

### **Tikai modeļiem ar faksa iespēju**

HP produkti ar FAKSA iespēju atbilst R&TTE direktīvas 1999/5/EK prasībām (II pielikums), un saskaņā ar to tiem ir piešķirta CE zīme. Tomēr sakarā ar atšķirībām starp atsevišķiem PSTN, kas izveidoti dažādās valstīs/ reģionos, šis apstiprinājums pats par sevi nedod absolūtu garantiju par katras PSTN tīkla galaiekārtas sekmīgu darbību. Ja rodas problēmas, vispirms jāsazinās ar ierīces piegādātāju.

# **Paziņojums lietotājiem Vācijā par vizuālajiem displejiem darbvietās**

### **GS-Erklärung (Deutschland)**

Das Gerät ist nicht für die Benutzung im unmittelbaren Gesichtsfeld am Bildschirmarbeitsplatz vorgesehen. Um störende Reflexionen am Bildschirmarbeitsplatz zu vermeiden, darf dieses Produkt nicht im unmittelbaren Gesichtsfeld platziert werden.

# <span id="page-142-0"></span>**Papildu paziņojumi par bezvadu iekārtām**

- Pakļaušana radiofrekvenču starojuma iedarbībai
- Paziņojums lietotājiem Brazīlijā
- Paziņojums lietotājiem Kanādā
- Pazinojums lietotājiem Kanādā (5 GHz)
- [Paziņojums lietotājiem Serbijā \(5 GHz\)](#page-143-0)
- [Paziņojums lietotājiem Taivānā \(5 GHz\)](#page-143-0)
- [Paziņojums lietotājiem Taivānā](#page-143-0)
- Pazinojums lietotājiem Meksikā
- [Paziņojums lietotājiem Japānā](#page-144-0)
- [Paziņojums lietotājiem Korejā](#page-144-0)

### **Pakļaušana radiofrekvenču starojuma iedarbībai**

**A UZMANIBU!** The radiated output power of this device is far below the FCC radio frequency exposure limits. Nevertheless, the device shall be used in such a manner that the potential for human contact during normal operation is minimized. This product and any attached external antenna, if supported, shall be placed in such a manner to minimize the potential for human contact during normal operation. In order to avoid the possibility of exceeding the FCC radio frequency exposure limits, human proximity to the antenna shall not be less than 20 cm (8 inches) during normal operation.

### **Paziņojums lietotājiem Brazīlijā**

Este equipamento opera em caráter secundário, isto é, não tem direito à proteção contra interferência prejudicial, mesmo de estações do mesmo tipo, e não pode causar interferência em sistemas operando em caráter primário.

### **Paziņojums lietotājiem Kanādā**

Under Industry Canada regulations, this radio transmitter may only operate using an antenna of a type and maximum (or lesser) gain approved for the transmitter by Industry Canada. To reduce potential radio interference to other users, the antenna type and its gain should be so chosen that the equivalent isotropically radiated power (e.i.r.p.) is not more than that necessary for successful communication.

This device complies with Industry Canada licence-exempt RSS standard(s). Operation is subject to the following two conditions: (1) this device may not cause interference, and (2) this device must accept any interference, including interference that may cause undesired operation of the device.

WARNING! Exposure to Radio Frequency Radiation The radiated output power of this device is below the Industry Canada radio frequency exposure limits. Nevertheless, the device should be used in such a manner that the potential for human contact is minimized during normal operation.

To avoid the possibility of exceeding the Industry Canada radio frequency exposure limits, human proximity to the antennas should not be less than 20 cm (8 inches).

Conformément au Règlement d'Industrie Canada, cet émetteur radioélectrique ne peut fonctionner qu'avec une antenne d'un type et d'un gain maximum (ou moindre) approuvé par Industrie Canada. Afin de réduire le brouillage radioélectrique potentiel pour d'autres utilisateurs, le type d'antenne et son gain doivent être choisis de manière à ce que la puissance isotrope rayonnée équivalente (p.i.r.e.) ne dépasse pas celle nécessaire à une communication réussie.

<span id="page-143-0"></span>Cet appareil est conforme aux normes RSS exemptes de licence d'Industrie Canada. Son fonctionnement dépend des deux conditions suivantes : (1) cet appareil ne doit pas provoquer d'interférences nuisibles et (2) doit accepter toutes les interférences reçues, y compris des interférences pouvant provoquer un fonctionnement non souhaité de l'appareil.

AVERTISSEMENT relatif à l'exposition aux radiofréquences. La puissance de rayonnement de cet appareil se trouve sous les limites d'exposition de radiofréquences d'Industrie Canada. Néanmoins, cet appareil doit être utilisé de telle sorte qu'il doive être mis en contact le moins possible avec le corps humain.

Afin d'éviter le dépassement éventuel des limites d'exposition aux radiofréquences d'Industrie Canada, il est recommandé de maintenir une distance de plus de 20 cm entre les antennes et l'utilisateur.

### **Paziņojums lietotājiem Kanādā (5 GHz)**

**UZMANĪBU!** When using IEEE 802.11a wireless LAN, this product is restricted to indoor use, due to its operation in the 5.15- to 5.25-GHz frequency range. The Industry Canada requires this product to be used indoors for the frequency range of 5.15 GHz to 5.25 GHz to reduce the potential for harmful interference to co-channel mobile satellite systems. High-power radar is allocated as the primary user of the 5.25- to 5.35- GHz and 5.65- to 5.85-GHz bands. These radar stations can cause interference with and/or damage to this device.

Lors de l'utilisation du réseau local sans fil IEEE 802.11a, ce produit se limite à une utilisation en intérieur à cause de son fonctionnement sur la plage de fréquences de 5,15 à 5,25 GHz. Industrie Canada stipule que ce produit doit être utilisé en intérieur dans la plage de fréquences de 5,15 à 5,25 GHz afin de réduire le risque d'interférences éventuellement dangereuses avec les systèmes mobiles par satellite via un canal adjacent. Le radar à haute puissance est alloué pour une utilisation principale dans une plage de fréquences de 5,25 à 5,35 GHz et de 5,65 à 5,85 GHz. Ces stations radar peuvent provoquer des interférences avec cet appareil et l'endommager.

### **Paziņojums lietotājiem Serbijā (5 GHz)**

Upotreba ovog uredjaja je ogranicna na zatvorene prostore u slucajevima koriscenja na frekvencijama od 5150-5350 MHz.

### **Paziņojums lietotājiem Taivānā (5 GHz)**

在 5.25-5.35 秭赫頻帶內操作之無線資訊傳輸設備, 限於室內使用。

### **Paziņojums lietotājiem Taivānā**

低功率電波輻射性電機管理辦法

第十二條

經型式認證合格之低功率射頻電機,非經許可,公司、商號或使用者均不得擅自變更頻率、加大功率 或變更設計之特性及功能。

第十四條

低功率射頻電機之使用不得影響飛航安全及干擾合法通信;經發現有干擾現象時,應立即停用,並改 善至無干擾時方得繼續使用。

前項合法通信,指依電信法規定作業之無線電通信。低功率射頻電機須忍受合法通信或工業、科學及 醫藥用電波輻射性電機設備之干擾。
### **Paziņojums lietotājiem Meksikā**

La operación de este equipo está sujeta a las siguientes dos condiciones: (1) es posible que este equipo o dispositivo no cause interferencia perjudicial y (2) este equipo o dispositivo debe aceptar cualquier interferencia, incluyendo la que pueda causar su operación no deseada.

Para saber el modelo de la tarjeta inalámbrica utilizada, revise la etiqueta regulatoria de la impresora.

#### **Paziņojums lietotājiem Japānā**

この機器は技術基準適合証明又は工事設計認証を受けた無線設備を搭載しています。

#### **Paziņojums lietotājiem Korejā**

해당 무선설비는 전파혼신 가능성이 있으므로 인명안전과 관련된 서비스는 할 수 없음 (무선 모듈이 탑재된 제품인 경우)

# **Alfabētiskais rādītājs**

#### **Simboli/Skaitļi**

3x550 lokšņu tekne un statīvs (A3/ A4), otrā tekne nosprostojumi, tīrīšana [75](#page-86-0) 3x550 lokšņu tekne un statīvs (A3/ A4), trešā tekne nosprostojumi, tīrīšana [77](#page-88-0) 4000 lokšņu augstas ietilpības ievades teknes un statīvs, kreisā tekne nosprostojumi, tīrīšana [79](#page-90-0) 4000 lokšņu augstas ietilpības ievades teknes un statīvs, labā tekne nosprostojumi, tīrīšana [81](#page-92-0)

#### **A**

abpusējās drukas iestatījumi, mainīšana [19](#page-30-0) akustiskās specifikācijas [119](#page-130-0) Alternatīvais iespiedveidlapas režīms ievades tekne [41](#page-52-0) apakštīkla maska [18](#page-29-0) apkārtējās vides raksturlielumi [3](#page-14-0) aplokšņu ievietošana ievades tekne [40](#page-51-0) atbalsts tiešsaiste [108](#page-119-0) atbrīvošanās darbmūža beigās [122](#page-133-0) atbrīvošanās no atkritumiem [124](#page-135-0) atbrīvošanās, darbmūža beigas [122](#page-133-0) atskaites kvalitātes atskaite [67](#page-78-0) notikumu žurnāls [67](#page-78-0) PCL fontu saraksts [67](#page-78-0) PCL6 fontu saraksts [67](#page-78-0) printera statusa atskaite [67](#page-78-0) PS fontu saraksts [67](#page-78-0) tīkla konfigurācijas lapa [67](#page-78-0)

#### **B**

bezvadu tīkla savienojums [13](#page-24-0)

bezvadu tīkls draivera instalēšana [17](#page-28-0) konfigurēšana ar iestatījumu vedni [13](#page-24-0)

#### **D**

drukas kasetnes otrreizējā izejvielu pārstrāde [47](#page-58-0), [122](#page-133-0) drukāšana no USB krātuves piederumiem [62](#page-73-0) Drukāšana no pievienota USB diska [62](#page-73-0) drukāšanas kvalitāte uzlabošana [98](#page-109-0), [99](#page-110-0)

#### **E**

elektropadeves specifikācija [119](#page-130-0)

**G** garantija produkta [108](#page-119-0) glabāšana kasetnes [45](#page-56-0)

#### **H**

HP klientu atbalsts [108](#page-119-0) HP utilītprogramma (OS X) atvēršana [26](#page-37-0) HP viltojumu novēršanas tīmekļa vietne [44](#page-55-0)

#### **I**

iebūvēts tīkla serveris iespējas [20](#page-31-0) iekārtas pārskats [1](#page-12-0) iekļautie akumulatori [122](#page-133-0) iepriekš apdrukāto veidlapu ievietošana [41](#page-52-0) ievades tekne [42](#page-53-0) iespējas [1](#page-12-0) iespiedveidlapas ievietošana [42](#page-53-0) ievades tekne [41](#page-52-0)

iestatījumi rūpnīcas noklusējuma iestatījumi, atjaunošana [68](#page-79-0) iestrēgšana atrašana [71](#page-82-0) cēloņi — [69](#page-80-0) izdruku uztvērējs, tīrīšana [88](#page-99-0) papīra ceļš, tīrīšana [75,](#page-86-0) [77,](#page-88-0) [79](#page-90-0), [81,](#page-92-0) [83](#page-94-0), [85](#page-96-0), [86,](#page-97-0) [87](#page-98-0) papīrs, kura izmantošana nav ieteicama [42](#page-53-0) ievades tekne ievietošana [35](#page-46-0), [40](#page-51-0), [41,](#page-52-0) [42](#page-53-0) instalēšana izstrādājums vadu tīklos [12](#page-23-0) IPv4 adrese [18](#page-29-0) izdruku uztvērējs nosprostojumi, tīrīšana [88](#page-99-0) izejvielas cita ražotāja [44](#page-55-0) otrreizējā izejvielu pārstrāde [47](#page-58-0), [122](#page-133-0) viltots [44](#page-55-0) izstrādājums bez dzīvsudraba [122](#page-133-0)

# **K**

kasetnes [46](#page-57-0) cita ražotāja [44](#page-55-0) glabāšana [45](#page-56-0) kasetnes līmeņu pārbaude [45](#page-56-0) otrreizējā izejvielu pārstrāde [47](#page-58-0), [122](#page-133-0) kasetnes līmenis, pārbaude [45](#page-56-0) klientu atbalsts tiešsaiste [108](#page-119-0) kļūdas programmatūra [105](#page-116-0) krāsains izdruka salīdzinājumā ar monitoru [56](#page-67-0) pielāgošana [54](#page-65-0) saskaņošana [56](#page-67-0) krāsu savietošana [56](#page-67-0) kreisais dupleksers nosprostojumi, tīrīšana [85](#page-96-0)

kreisās puses vāks nosprostojumi, tīrīšana [83](#page-94-0)

#### **L**

labās puses dupleksers nosprostojumi, tīrīšana [87](#page-98-0) labās puses durtiņas nosprostojumi, tīrīšana [86](#page-97-0)

## **M**

Mac problēmas, traucējummeklēšana [106](#page-117-0) materiāla ierobežojumi [122](#page-133-0) materiālu pārstrāde [47](#page-58-0) modeļi, funkciju pārskats [1](#page-12-0)

#### **N**

neoriģināli izejmateriāli [44](#page-55-0) noklusējuma iestatījumi, atjaunošana [68](#page-79-0) noklusējuma vārteja, iestatīšana [18](#page-29-0)

#### **O**

OS X HP Utility (HP utilītprogramma) [26](#page-37-0) otrreizējā izejvielu pārstrāde [3,](#page-14-0) [122](#page-133-0)

#### **P**

papīra ceļš nosprostojumi, tīrīšana [75,](#page-86-0) [77](#page-88-0), [79,](#page-90-0) [81,](#page-92-0) [83](#page-94-0), [85](#page-96-0), [86,](#page-97-0) [87](#page-98-0) papīra ievietošana ievades tekne [35](#page-46-0) papīra paņemšanas problēmas risināšana [69](#page-80-0) papīra tips mainīšana [99](#page-110-0) papīrs iestrēgšana [69](#page-80-0) izvēle [42,](#page-53-0) [99](#page-110-0) teknes noklusētais izmērs [33](#page-44-0) pievienošana bezvadu tīklam [13](#page-24-0) pret viltošanu aizsargāti izejmateriāli [44](#page-55-0) printera draiveri izvēle [100](#page-111-0) printera draiveris bezvadu tīkla konfigurēšana [17](#page-28-0)

printera programmatūra (OS X) atvēršana [26](#page-37-0) printera programmatūra (sistēmā Windows) printera programmatūras (sistēmā Windows) atvēršana [17](#page-28-0) problēmu risināšana lēna reakcija [97](#page-108-0) nereaģē [94](#page-105-0) programmatūra problēmas [105](#page-116-0)

#### **R**

risināšana Plug and Print USB diska drukāšanas problēmas [98](#page-109-0) tīkla problēmas [102](#page-113-0) USB tiešā savienojuma problēmas [102](#page-113-0) rūpnīcas noklusējuma iestatījumi, atjaunošana [68](#page-79-0) rūpnīcas noklusējuma iestatījumu atjaunošana [68](#page-79-0)

#### **S**

saites ātruma iestatījumi [19](#page-30-0) savienojamība problēmu novēršana [101](#page-112-0) USB [11](#page-22-0) skārienekrāns, tīrīšana [68](#page-79-0) specifikācijas elektriskās un akustiskās [119](#page-130-0) strāva patēriņš [119](#page-130-0)

# **T**

TCP/IP IPv4 parametru manuāla konfigurēšana [18](#page-29-0) tehniskais atbalsts tiešsaiste [108](#page-119-0) tehniskā apkope kasetnes līmeņu pārbaude [45](#page-56-0) Tekne 1 nosprostojumi, tīrīšana [71](#page-82-0) teknes noklusējuma papīra formāts [33](#page-44-0) tiešsaistes atbalsts [108](#page-119-0) tīkla pārvaldība [18](#page-29-0)

tīkli apakštīkla maska [18](#page-29-0) IPv4 adrese [18](#page-29-0) noklusējuma vārteja [18](#page-29-0) tīkli, vadu izstrādājuma instalēšana [12](#page-23-0) tīkls iestatījumi, mainīšana [18](#page-29-0) iestatījumi, skatīšana [18](#page-29-0) parole, iestatījums [18](#page-29-0) parole, mainīšana [18](#page-29-0) tīmekļa vietnes klientu atbalsts [108](#page-119-0) viltotas atskaites [44](#page-55-0) tīrīšana drukas galviņa [68](#page-79-0) skārienekrāns [68](#page-79-0) traucējumu meklēšana iestrēgšana [69](#page-80-0) kontrolsaraksts [65](#page-76-0) Mac problēmas [106](#page-117-0) papīra padeves problēmas [69](#page-80-0) Plug and Print USB diska drukāšanas problēmas [98](#page-109-0) tīkla problēmas [102](#page-113-0) USB tiešā savienojuma problēmas [102](#page-113-0)

#### **U**

ugunsmūris [13](#page-24-0) USB konfigurācija [11](#page-22-0) USB krātuves piederumi drukāšana no [62](#page-73-0) uztvērējs, izvade nosprostojumi, tīrīšana [88](#page-99-0)

#### **V**

vadības panelis skārienekrāna tīrīšana [68](#page-79-0) tīrīšanas lapa, drukāšana [68](#page-79-0) vārteja, noklusējuma iestatīšana [18](#page-29-0) viltojumu novēršanas vietne [44](#page-55-0) viltoti izejmateriāli [44](#page-55-0) Vispārīgas biroja kvalitātes iestatījums [45](#page-56-0)

#### **W**

Wireless Setup Wizard (Bezvadu savienojuma iestatīšanas vednis) bezvadu tīkla konfigurēšana [13](#page-24-0)